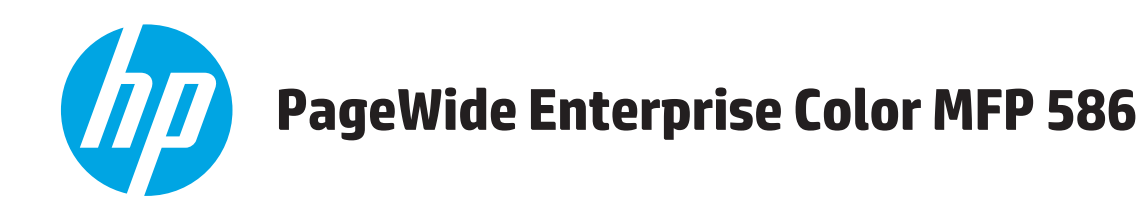

## **Panduan Pengguna**

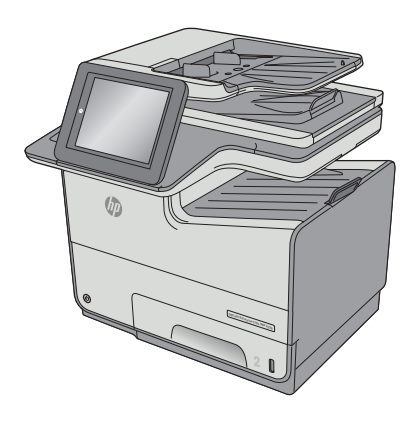

586dn

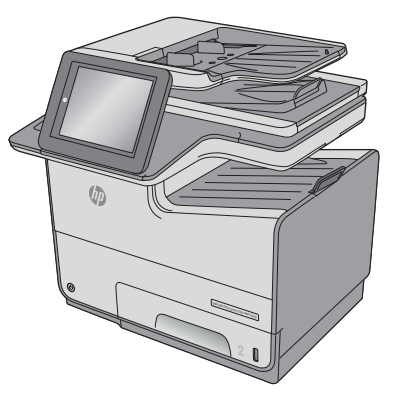

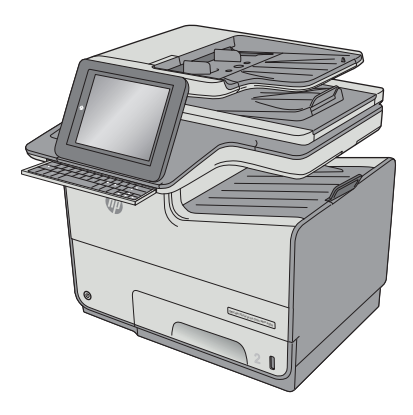

586f 586z

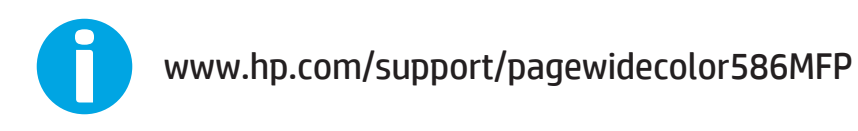

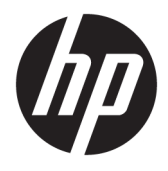

# HP PageWide Enterprise Color MFP 586

Panduan Pengguna

#### **Hak Cipta dan Lisensi**

© Copyright 2016 HP Development Company, L.P.

Dilarang melakukan reproduksi, adaptasi atau penerjemahan tanpa izin tertulis sebelumnnya, kecuali sejauh yang diperbolehkan dalam undang-undang hak cipta.

Informasi yang terkandung di sini dapat berubah-ubah sewaktu-waktu.

Satu-satunya jaminan untuk produk dan layanan HP tercantum dalam keterangan jaminan yang ditegaskan dan menyertai produk serta layanan tersebut. Tidak ada bagian apa pun dari dokumen ini yang dapat ditafsirkan sebagai jaminan tambahan. HP tidak bertanggung jawab atas kesalahan atau kekurangan teknis atau editorial yang terdapat dalam dokumen ini.

Edition 2, 3/2019

#### **Informasi mengenai Merek Dagang**

Adobe® , Adobe Photoshop® , Acrobat® , dan PostScript® adalah merek dagang dari Adobe Systems Incorporated.

Apple dan logo Apple adalah merek dagang dari Apple Computer, Inc., yang terdaftar di AS dan negara/kawasan lainnya. iPod adalah merek dagang dari Apple Computer, Inc. iPod hanya ditujukan untuk penyalinan yang sesuai dengan undang-undang atau izin pemegang hak. Jangan curi musik.

Microsoft®, Windows®, Windows XP®, dan Windows Vista® adalah merek dagang terdaftar di Amerika Serikat dari Microsoft Corporation.

UNIX® adalah merek dagang terdaftar milik The Open Group.

# **Isi**

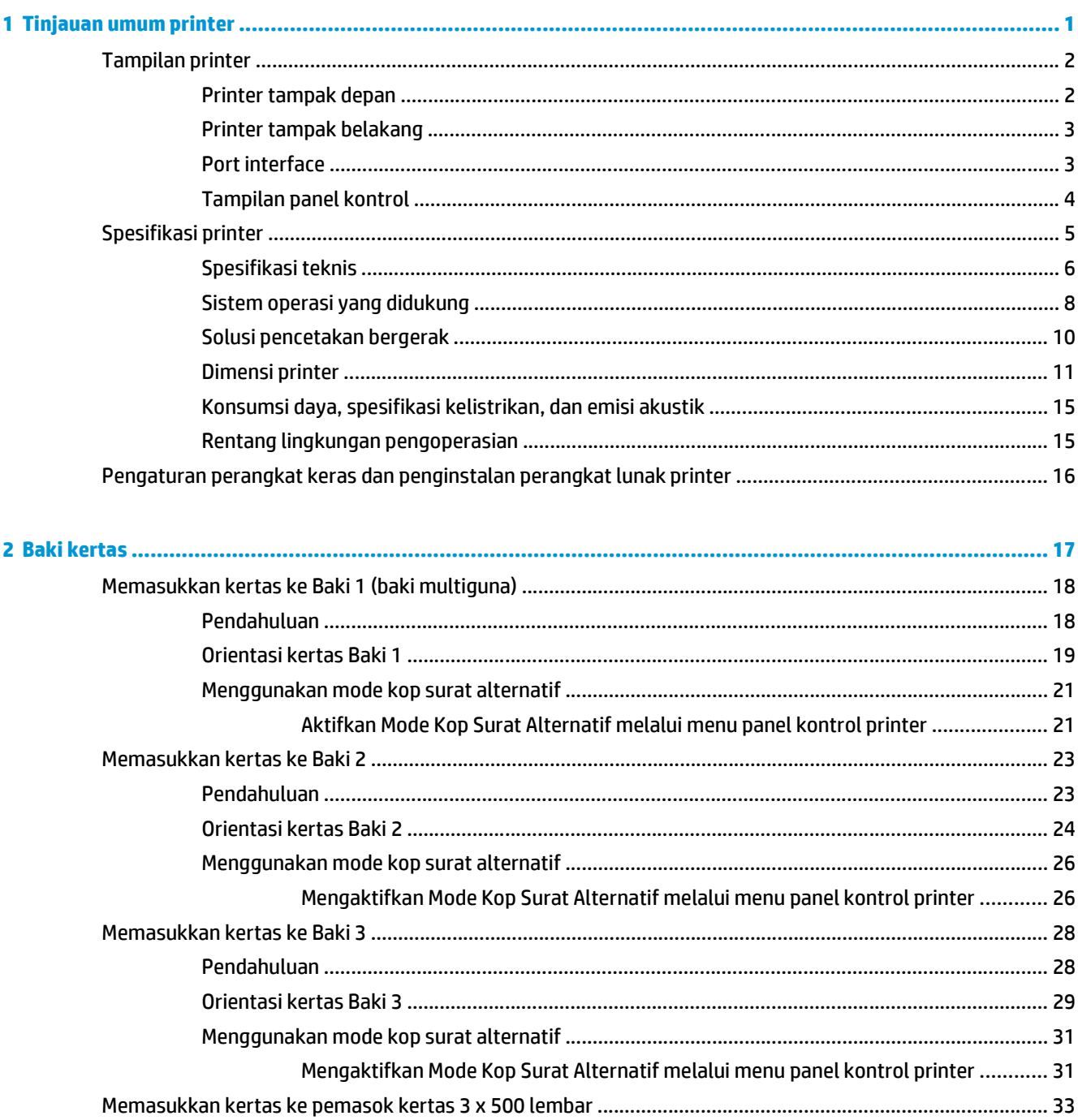

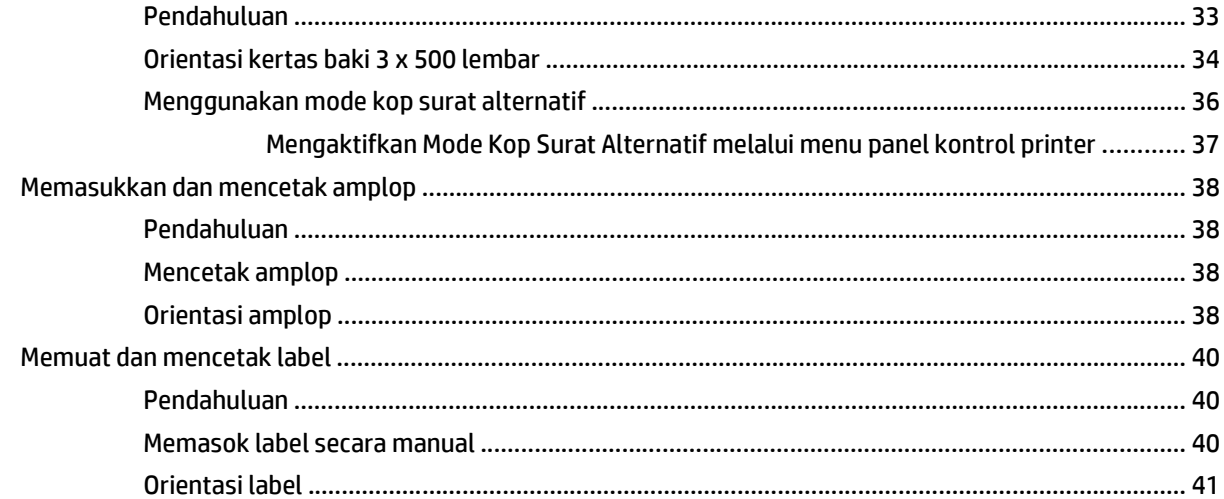

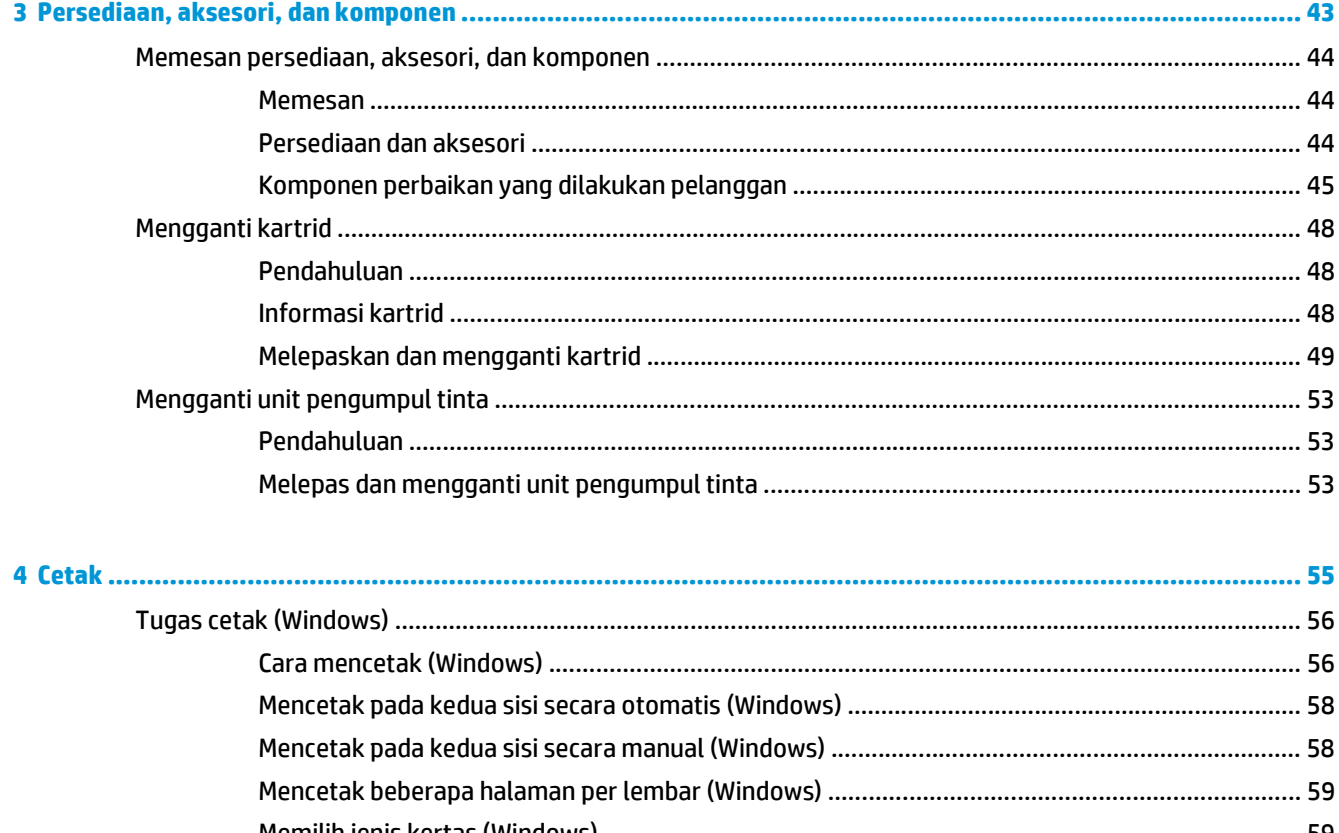

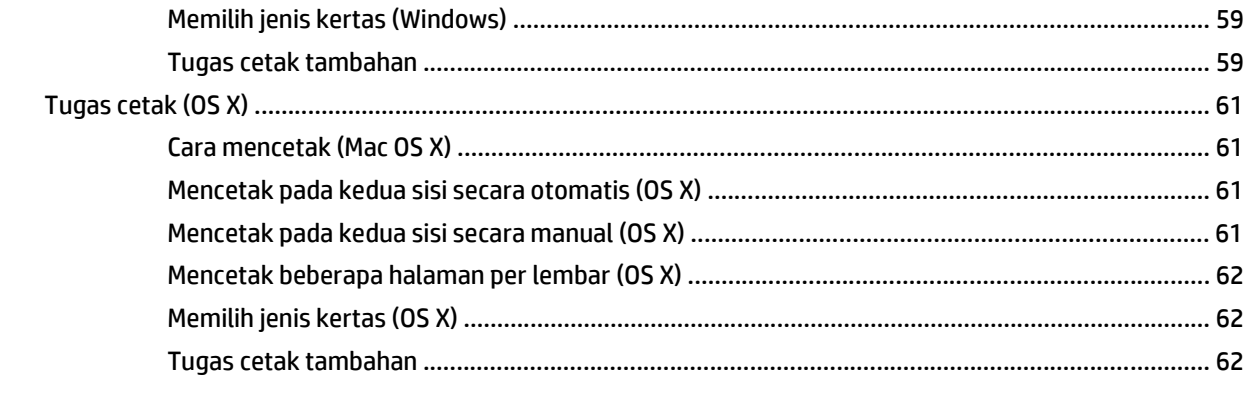

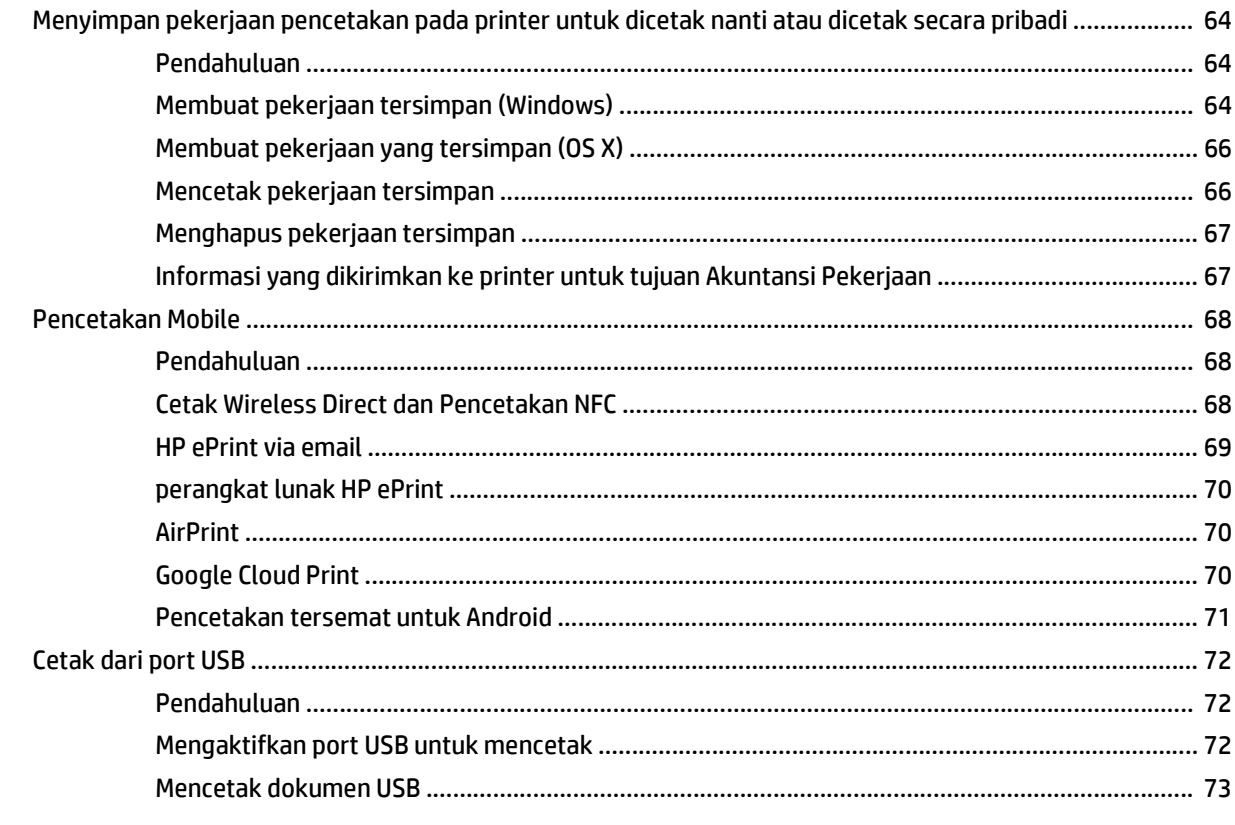

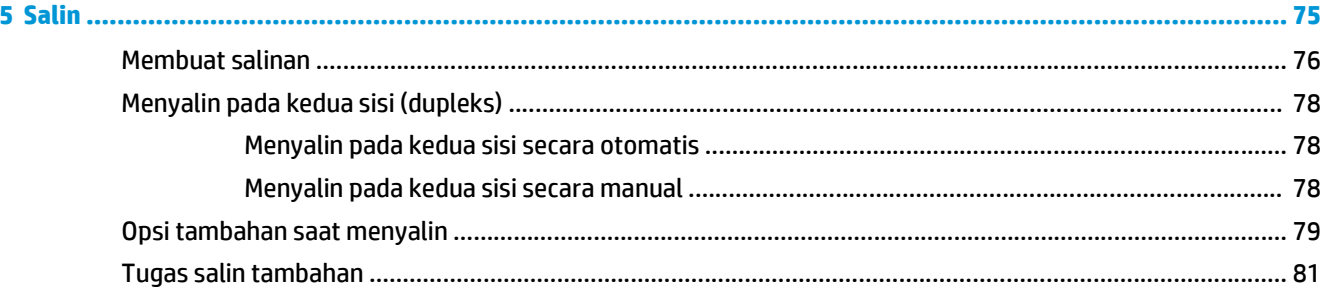

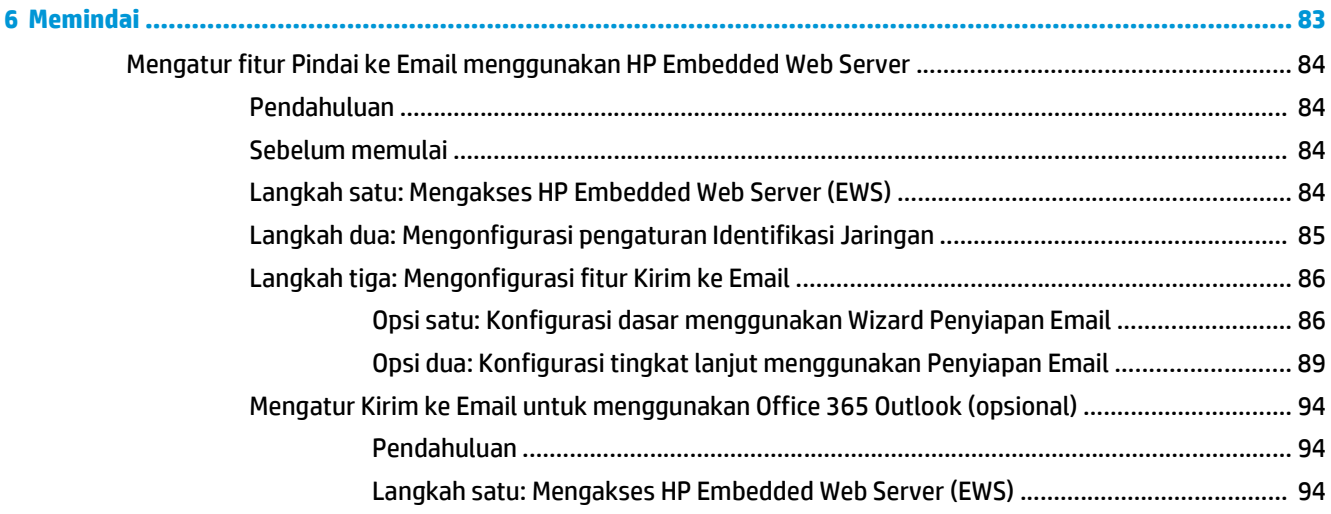

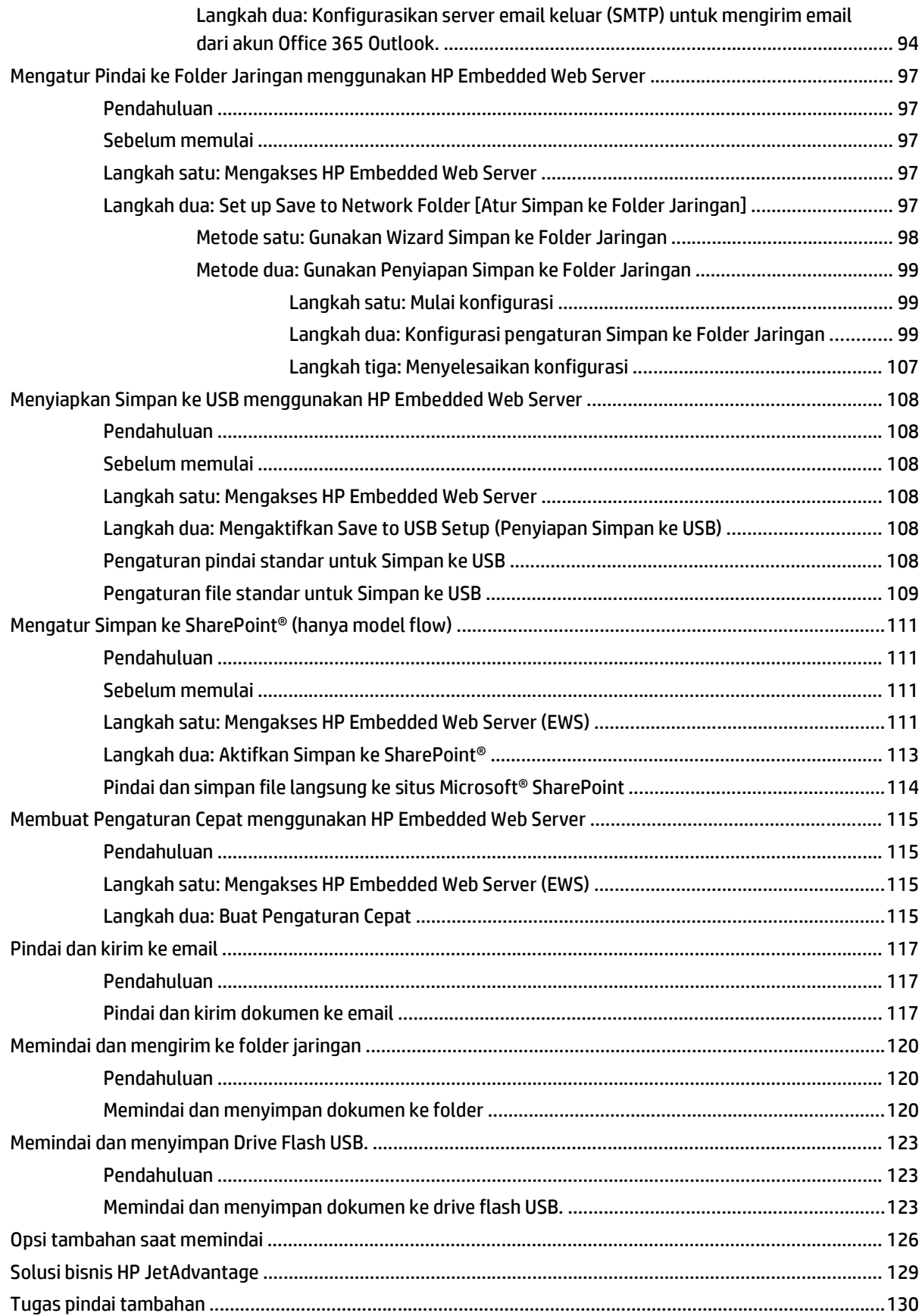

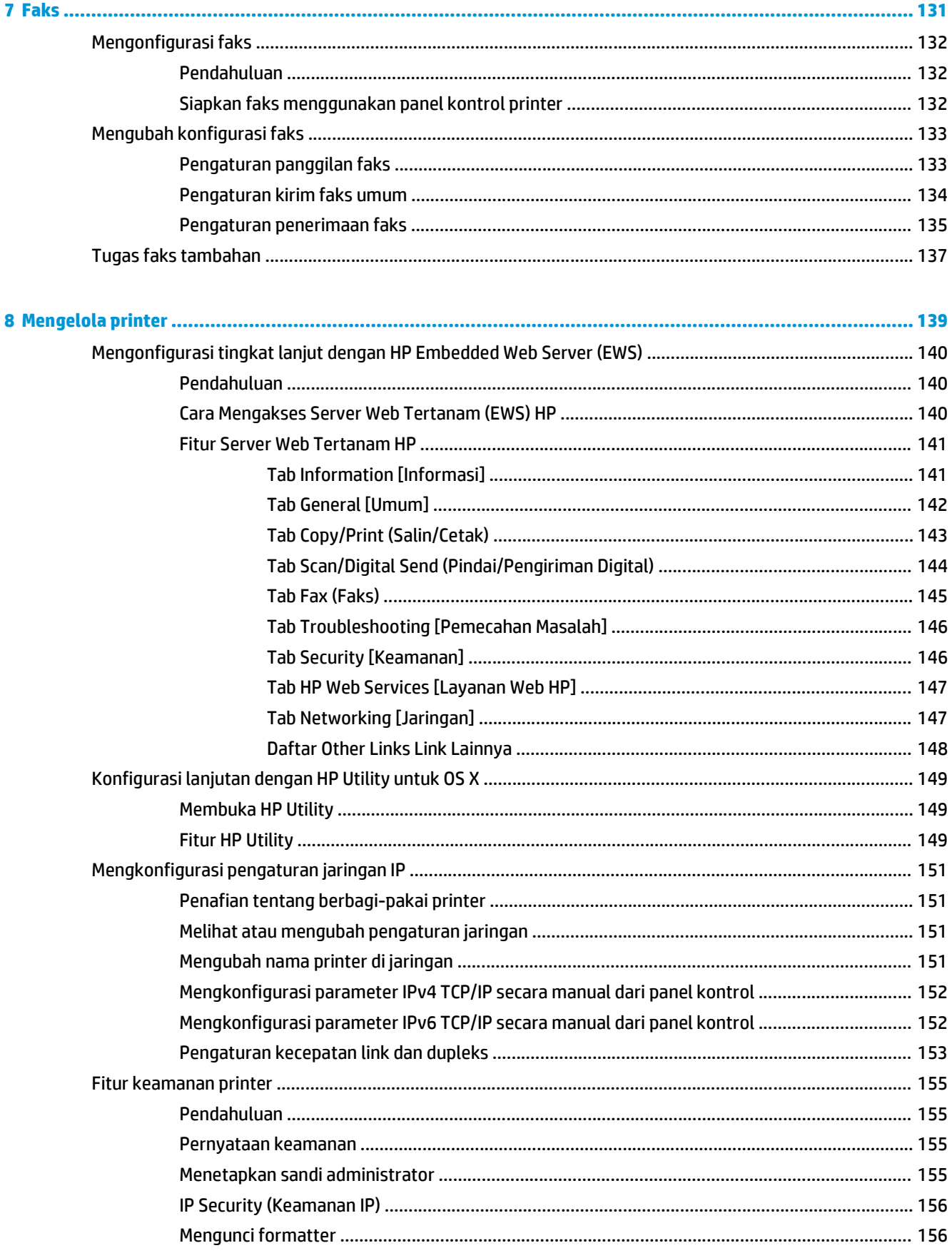

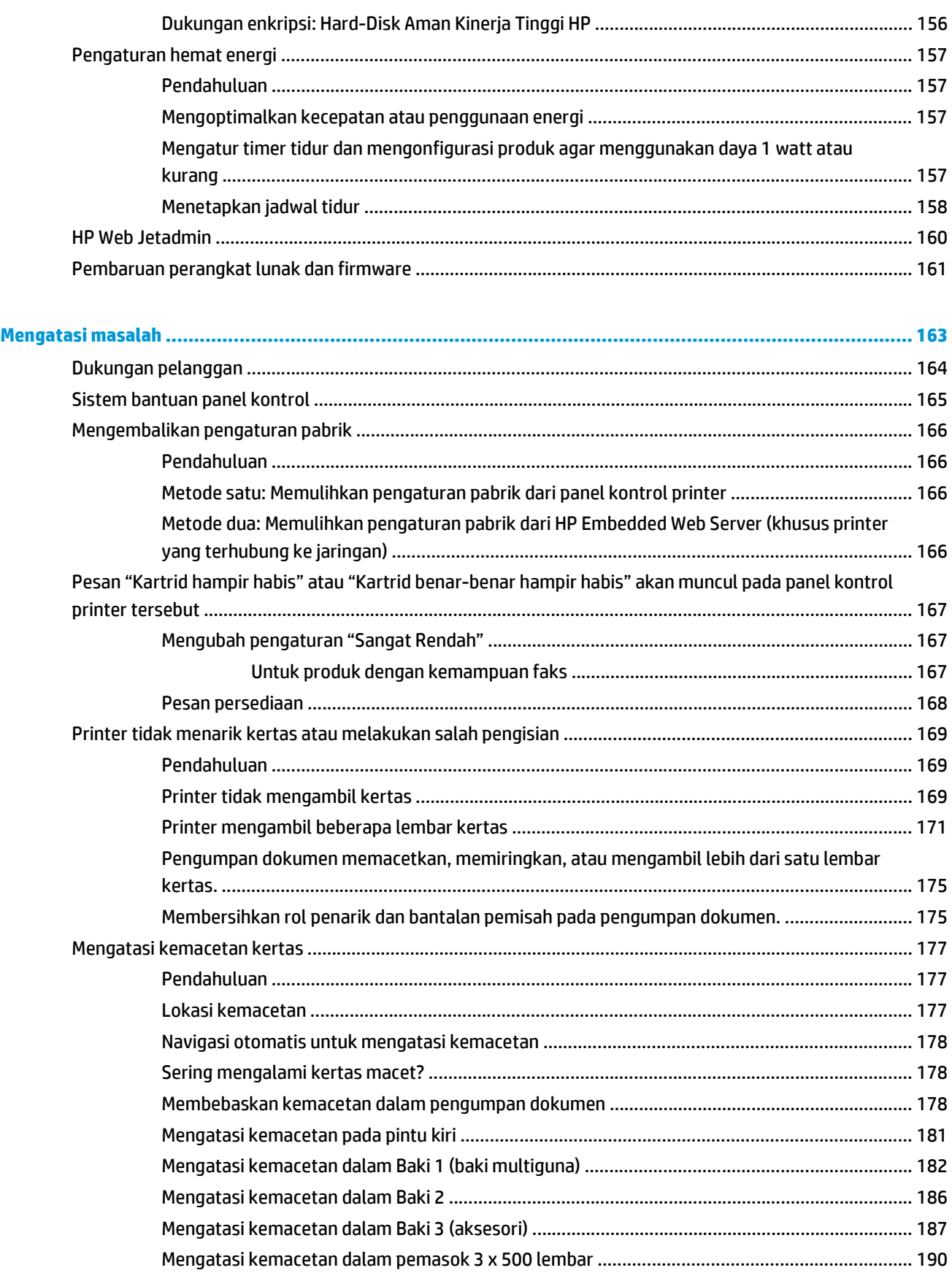

 $\overline{9}$ 

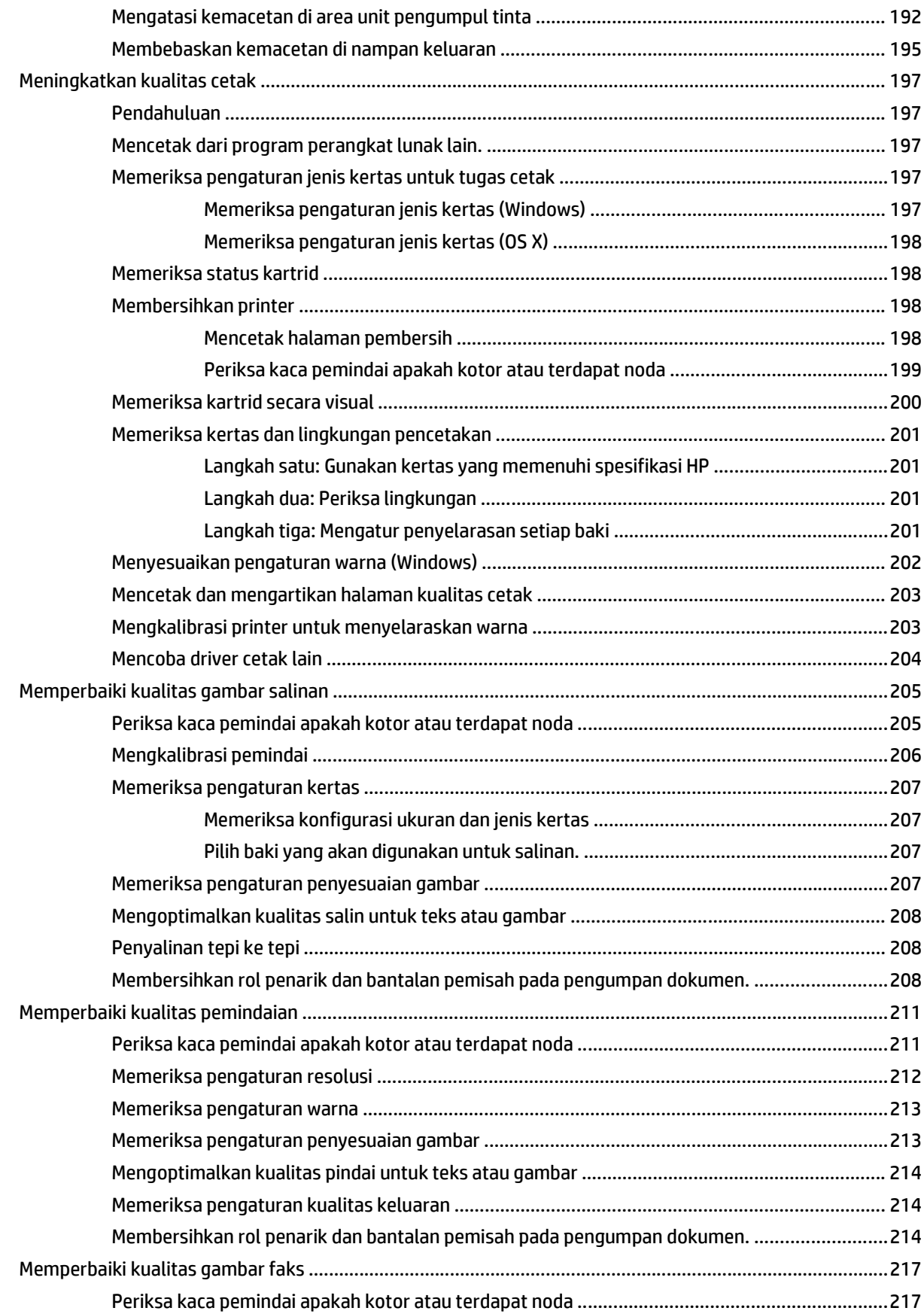

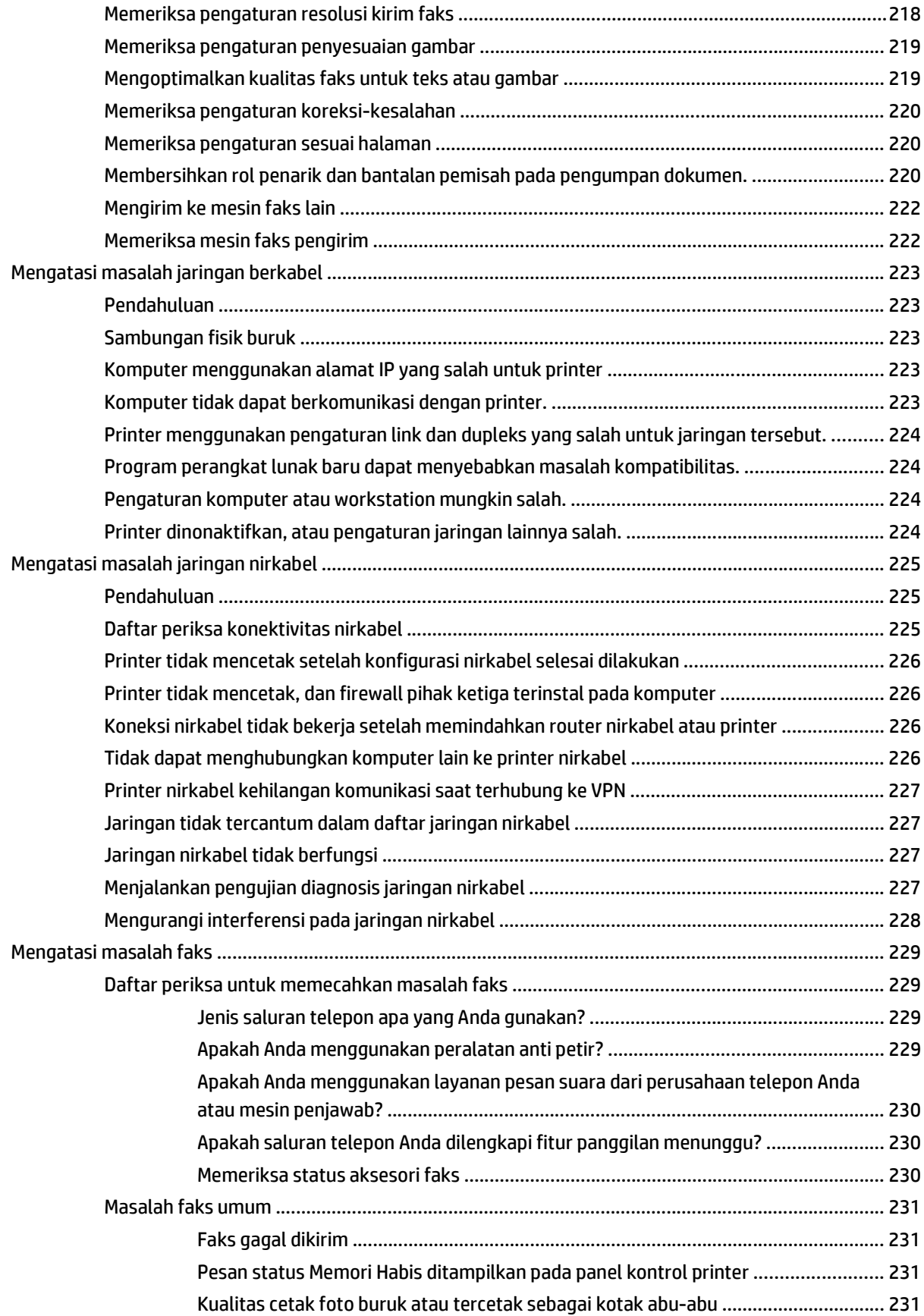

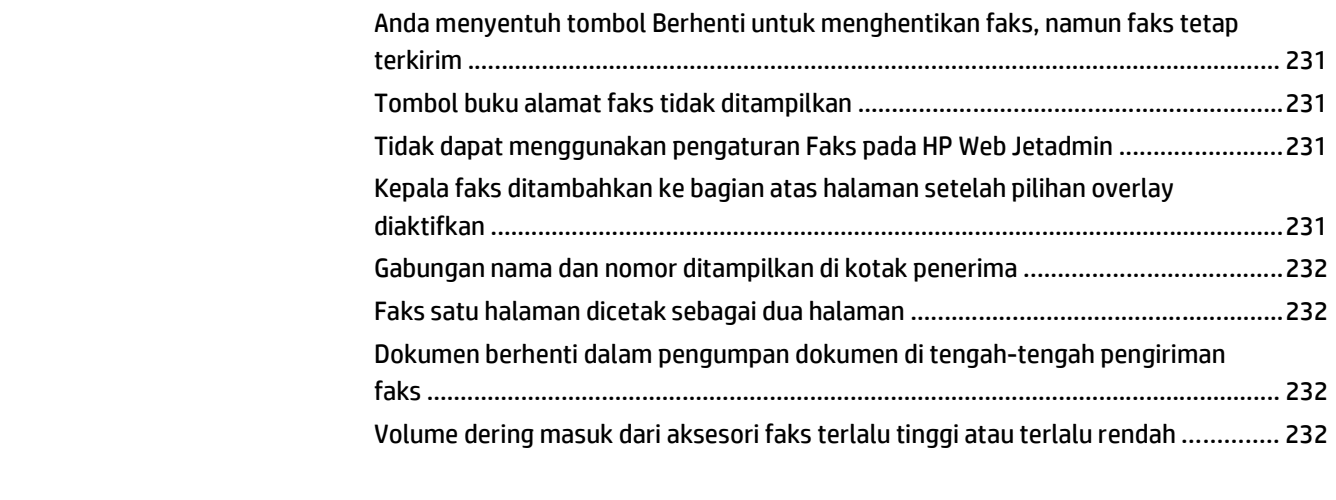

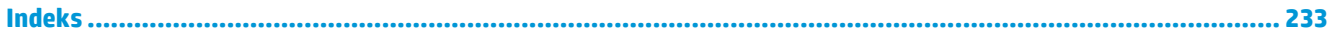

# <span id="page-14-0"></span>**1 Tinjauan umum printer**

- [Tampilan printer](#page-15-0)
- [Spesifikasi printer](#page-18-0)
- [Pengaturan perangkat keras dan penginstalan perangkat lunak printer](#page-29-0)

#### **Untuk informasi lebih lanjut:**

Informasi berikut ini adalah benar pada saat publikasi. Untuk informasi saat ini, lihat [www.hp.com/support/](http://www.hp.com/support/pagewidecolor586MFP) [pagewidecolor586MFP](http://www.hp.com/support/pagewidecolor586MFP).

Bantuan menyeluruh HP untuk printer mencakup informasi berikut:

- Menginstal dan mengonfigurasi
- Mempelajari dan menggunakan
- Mengatasi masalah
- Mengunduh pembaruan perangkat lunak dan firmware
- Mengikuti forum dukungan.
- Menemukan informasi garansi dan peraturan

## <span id="page-15-0"></span>**Tampilan printer**

- Printer tampak depan
- [Printer tampak belakang](#page-16-0)
- [Port interface](#page-16-0)
- [Tampilan panel kontrol](#page-17-0)

### **Printer tampak depan**

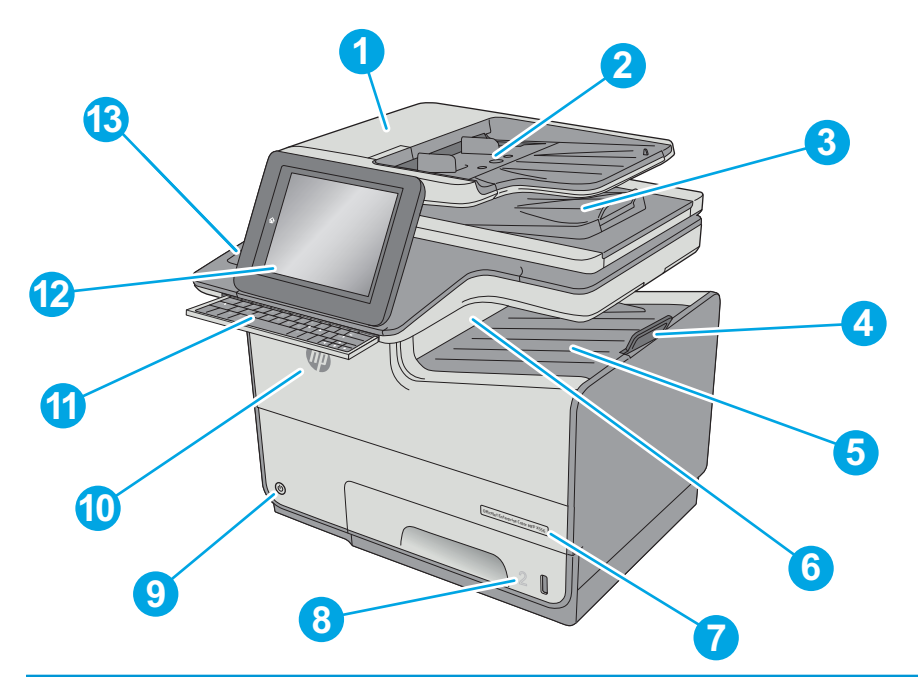

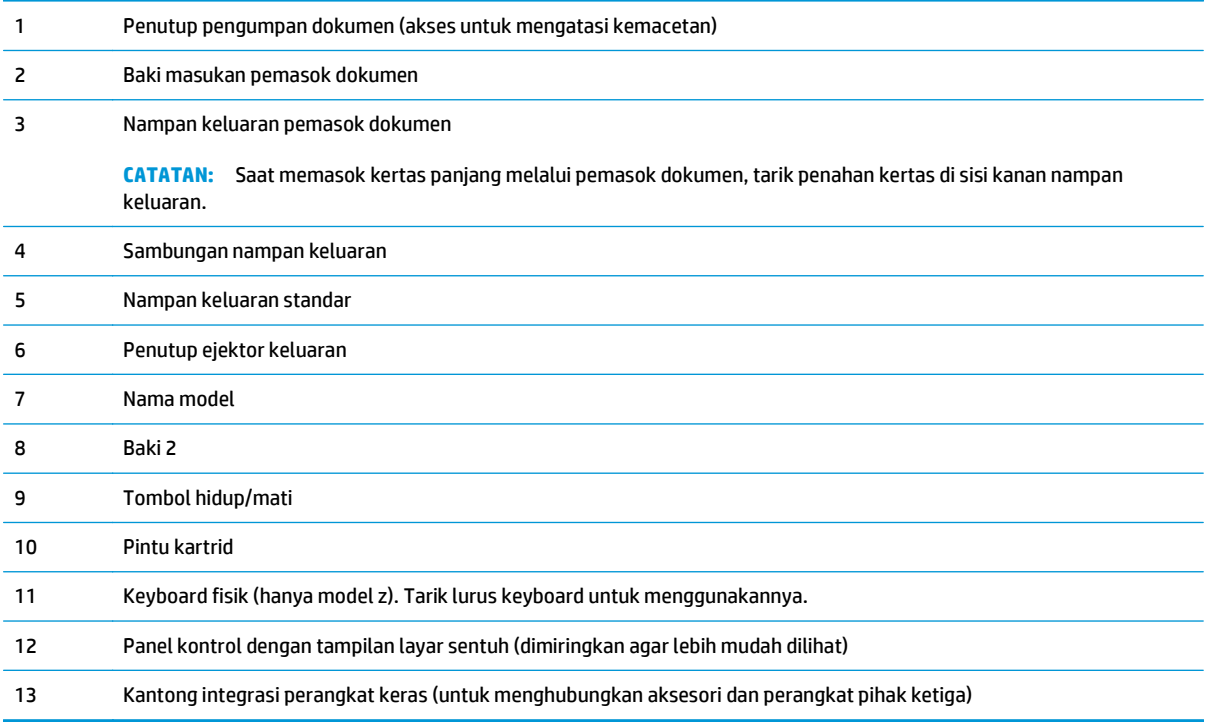

### <span id="page-16-0"></span>**Printer tampak belakang**

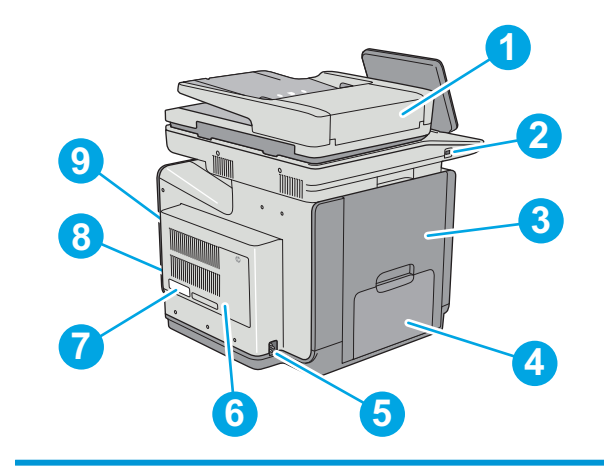

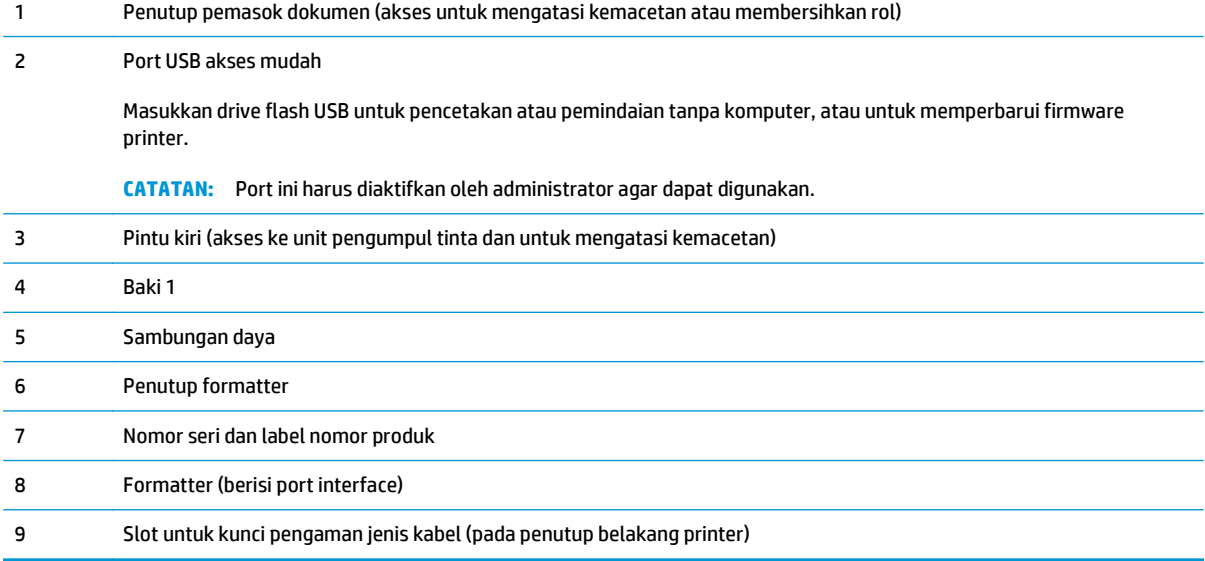

### **Port interface**

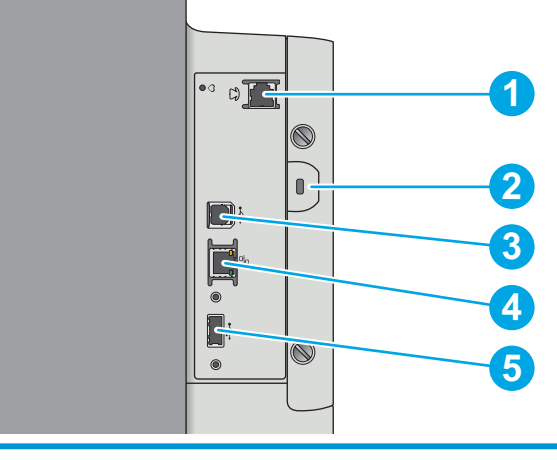

1 Port faks (hanya model f dan z. Port ditutup untuk model dn.)

<span id="page-17-0"></span>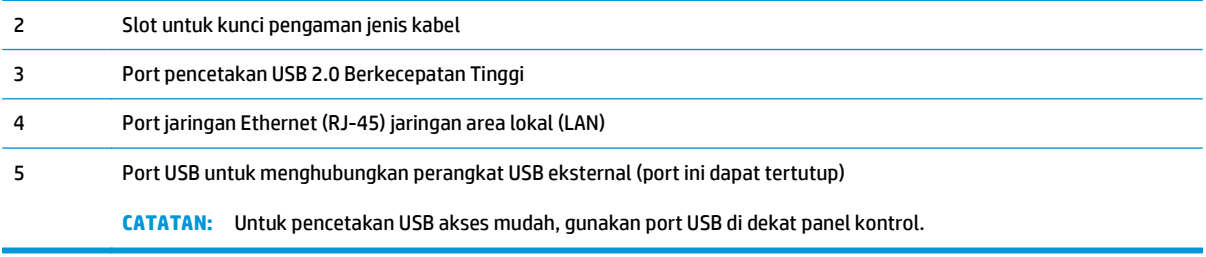

### **Tampilan panel kontrol**

**TATATAN:** Miringkan panel kontrol agar dapat melihat lebih mudah.

Layar Awal menyediakan akses ke berbagai fitur printer dan menunjukkan status printer saat ini.

Kembali ke layar Awal setiap saat dengan menyentuh tombol Awal ?. Sentuh tombol Home (Awal) ? di sisi kiri panel kontrol printer, atau sentuh tombol Home (Awal) di sudut kiri atas sebagian besar layar.

**<sup>2</sup> CATATAN:** Fitur yang muncul pada layar Awal dapat berbeda, tergantung pada konfigurasi printer.

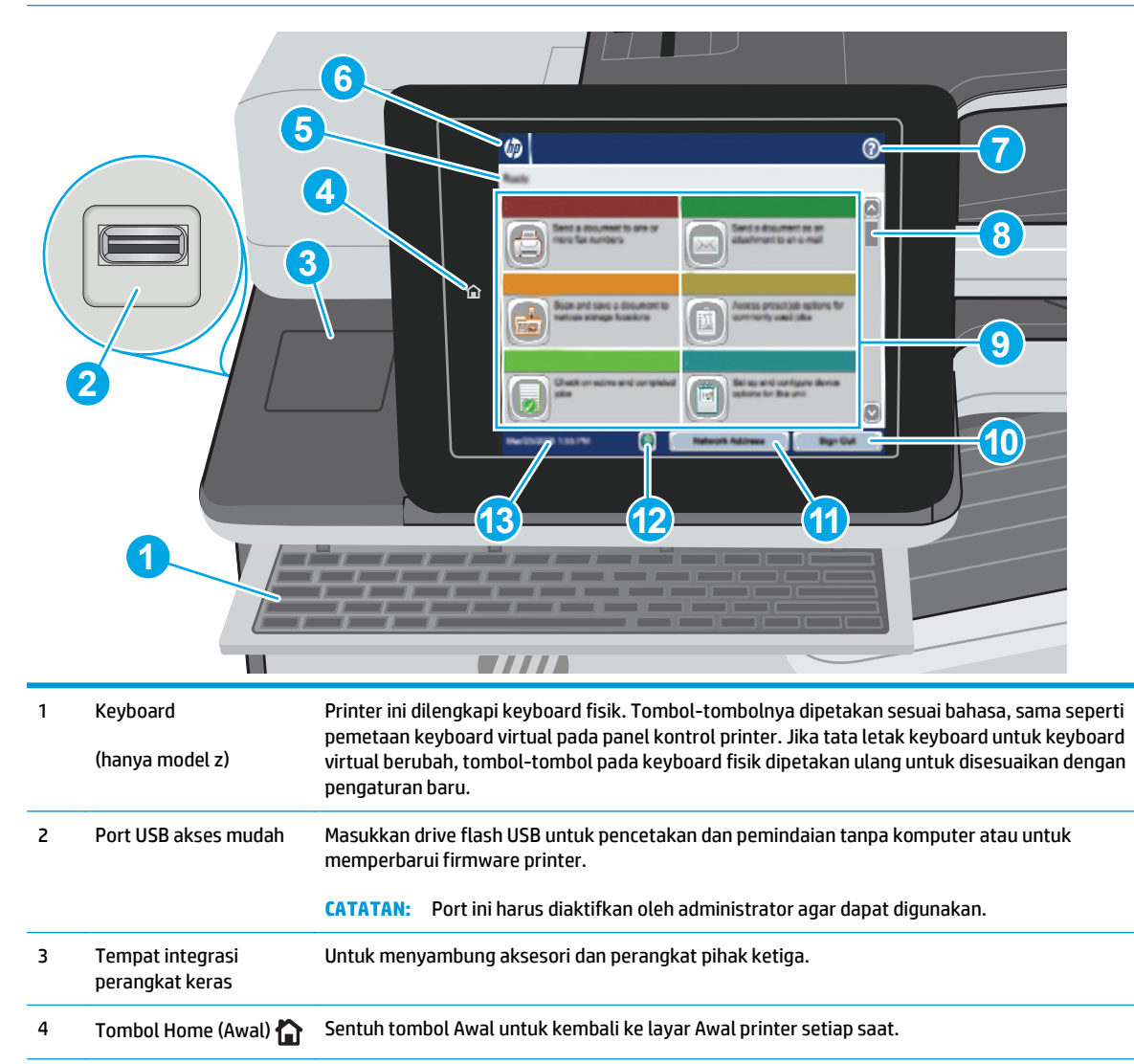

<span id="page-18-0"></span>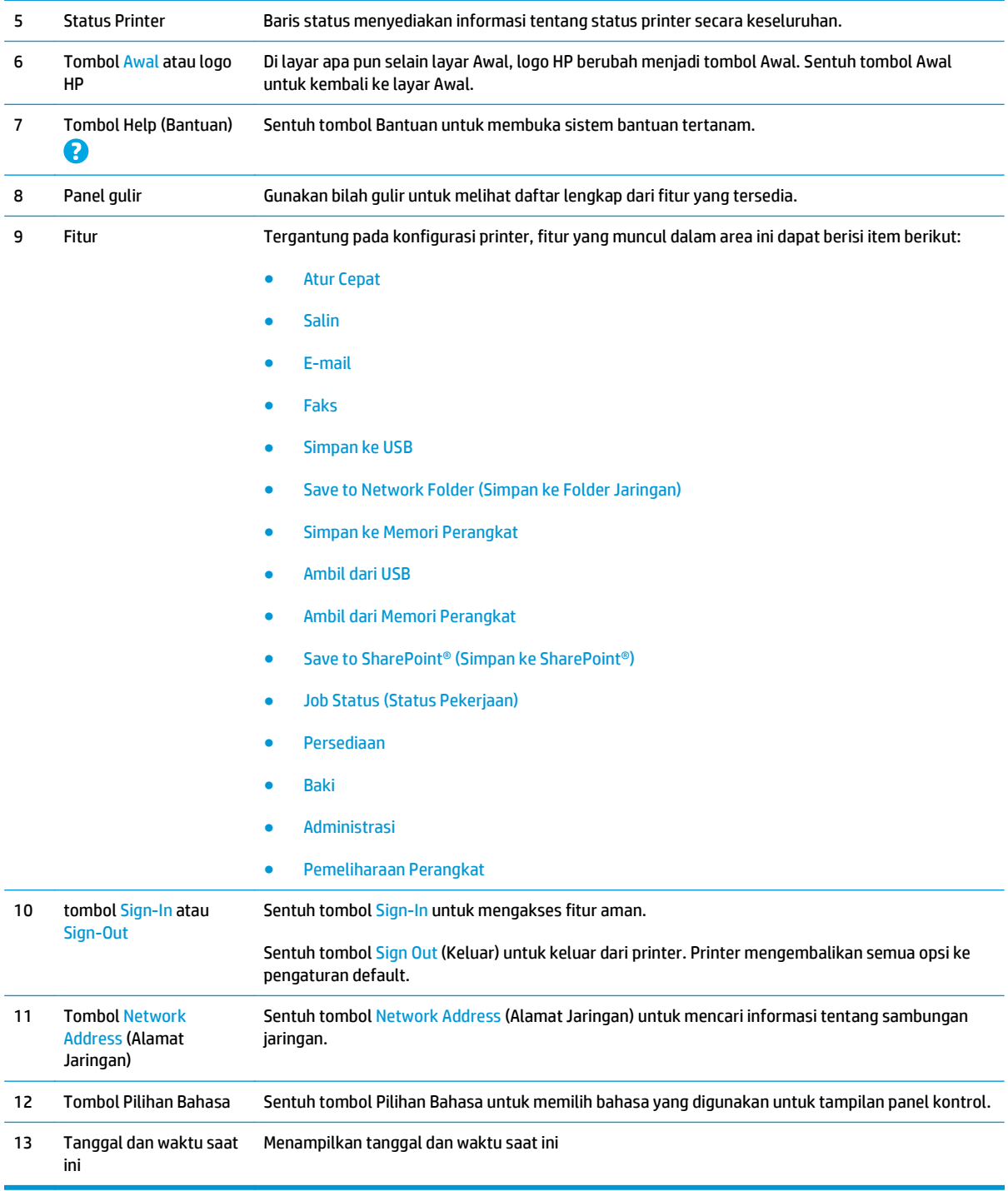

## **Spesifikasi printer**

**PENTING:** Spesifikasi berikut ini benar pada saat penerbitan, tetapi dapat berubah sewaktu-waktu. Untuk informasi terbaru, lihat [www.hp.com/support/pagewidecolor586MFP](http://www.hp.com/support/pagewidecolor586MFP).

- [Spesifikasi teknis](#page-19-0)
- [Sistem operasi yang didukung](#page-21-0)
- <span id="page-19-0"></span>● [Solusi pencetakan bergerak](#page-23-0)
- [Dimensi printer](#page-24-0)
- [Konsumsi daya, spesifikasi kelistrikan, dan emisi akustik](#page-28-0)
- [Rentang lingkungan pengoperasian](#page-28-0)

### **Spesifikasi teknis**

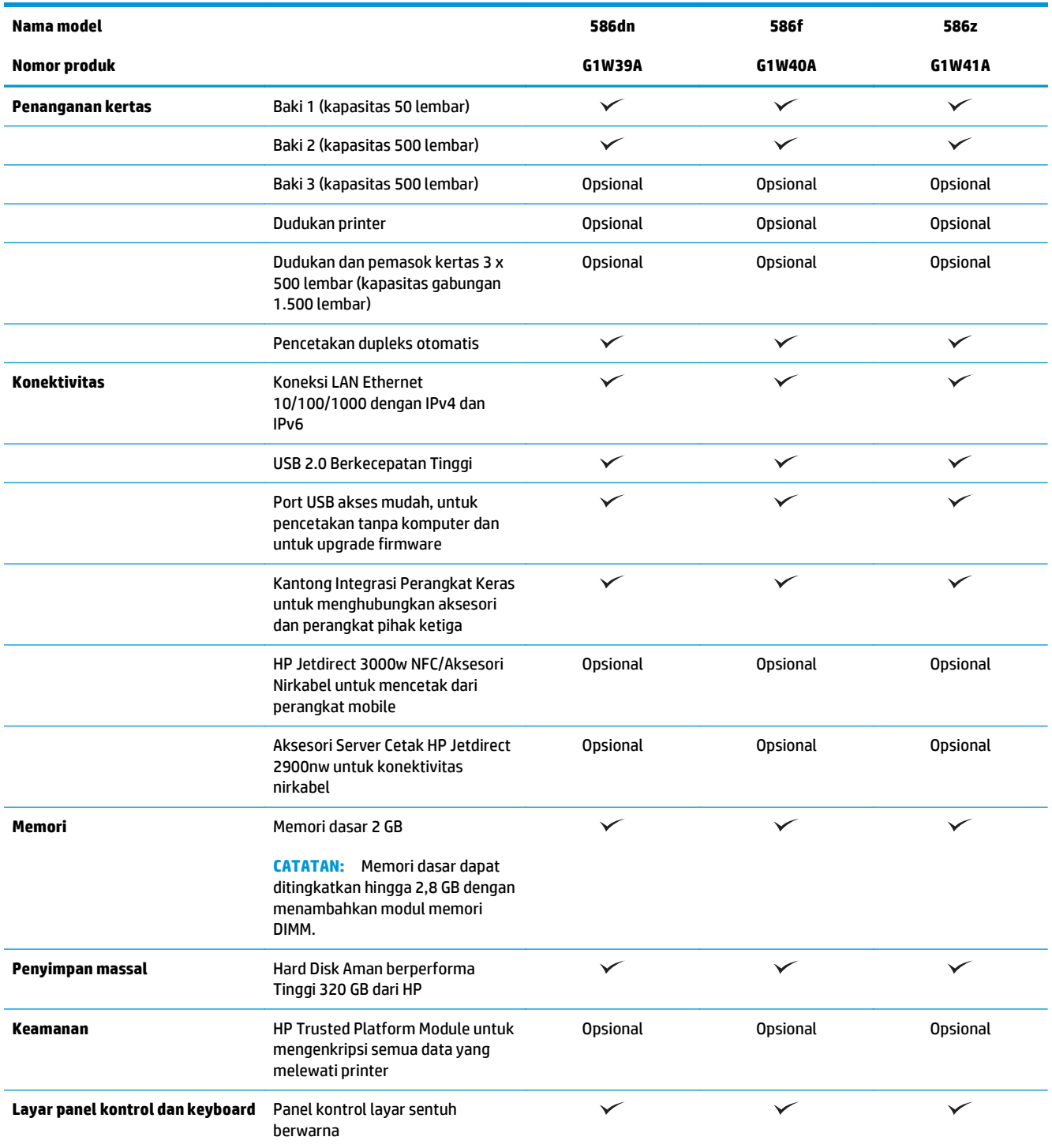

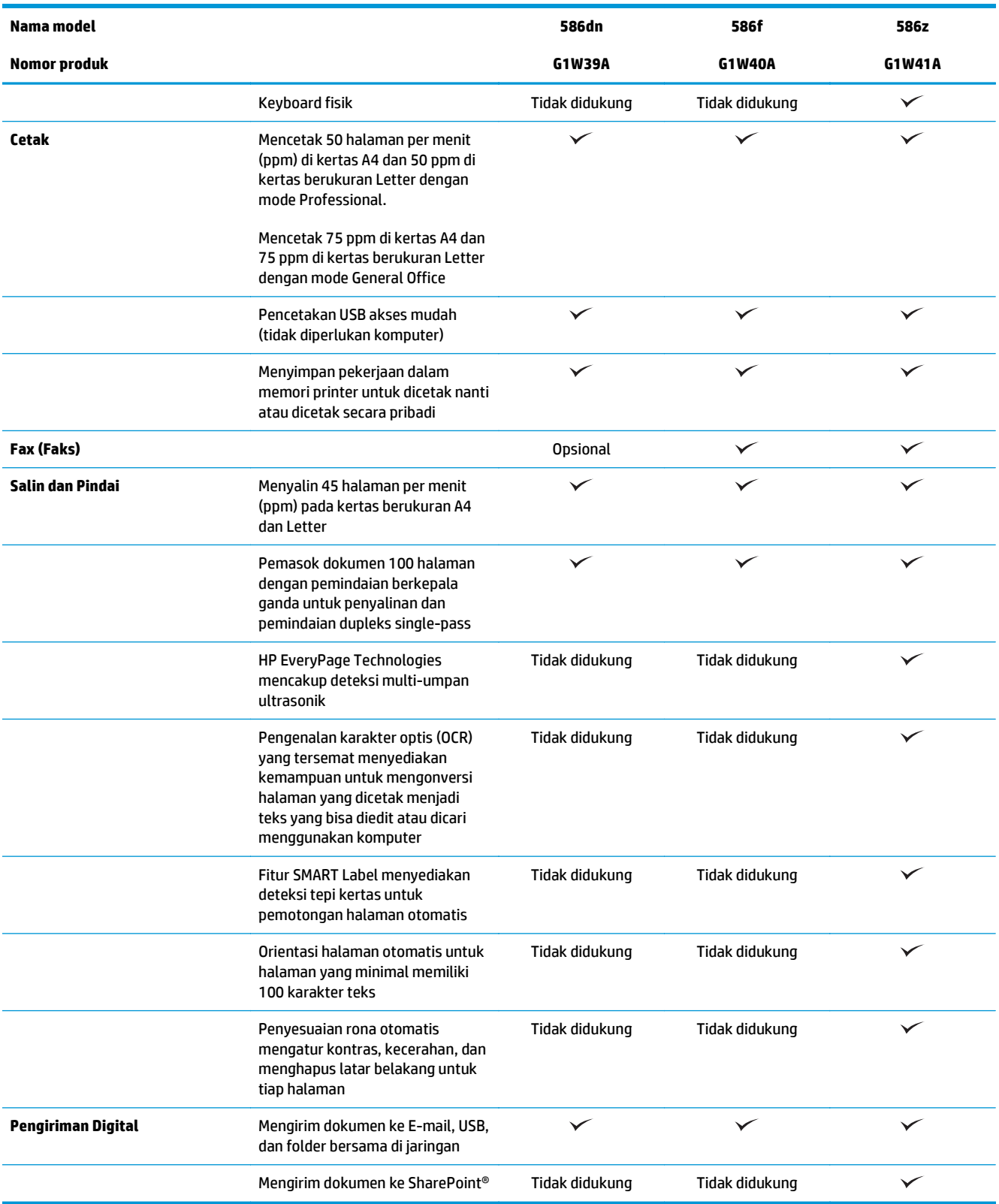

#### <span id="page-21-0"></span>**Sistem operasi yang didukung**

Informasi berikut berlaku untuk driver cetak HP untuk OS X dan Windows PCL 6 Khusus Printer serta untuk CD penginstalan perangkat lunak dalam kemasan.

**Windows:** CD Penginstal Perangkat Lunak HP menginstal driver cetak "HP PCL.6" versi 3, "HP PCL 6" versi 3, atau "HP PCL-6" versi 4, tergantung pada sistem operasi Windows, beserta perangkat lunak opsional bila menggunakan penginstal perangkat lunak versi penuh. Unduh driver cetak "HP PCL.6" versi 3, "HP PCL 6" versi 3, dan "HP PCL-6" versi 4 dari situs Web dukungan printer untuk printer ini: [www.hp.com/support/](http://www.hp.com/support/pagewidecolor586MFP) [pagewidecolor586MFP](http://www.hp.com/support/pagewidecolor586MFP).

**OS X:** Printer ini mendukung komputer Mac. Unduh HP Easy Start dari 123.hp.com atau dari halaman Print Support, lalu gunakan HP Easy Start untuk menginstal driver cetak HP. HP Easy Start tidak disertakan pada CD dalam kemasan.

- **1.** Kunjungi [123.hp.com](http://123.hp.com).
- **2.** Ikuti langkah yang diberikan untuk mengunduh perangkat lunak printer.

**Linux** Untuk informasi dan driver cetak Linux, buka [hplipopensource.com/hplip-web/index.html](http://hplipopensource.com/hplip-web/index.html).

**UNIX:** Untuk informasi dan driver cetak UNIX®, buka [www.hp.com/go/unixmodelscripts](http://www.hp.com/go/unixmodelscripts).

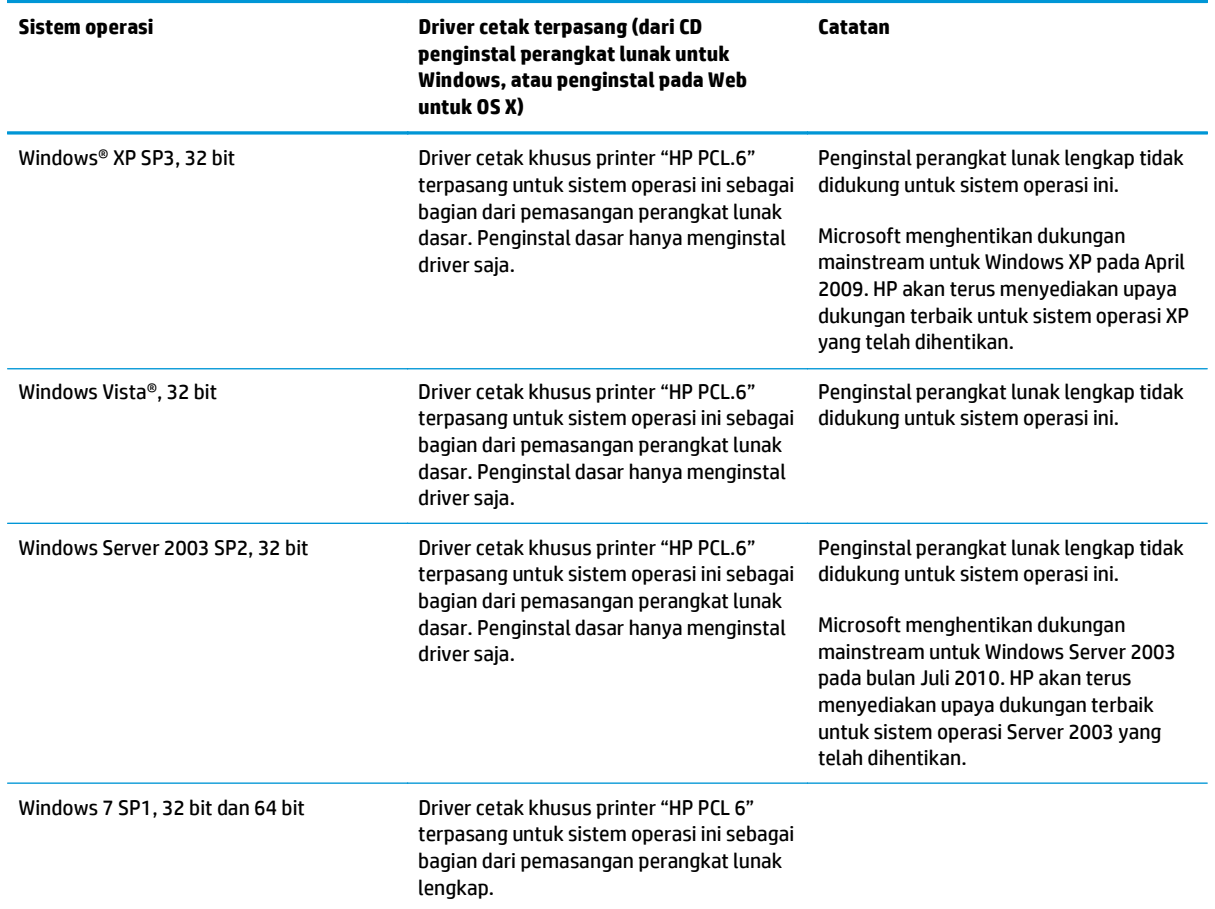

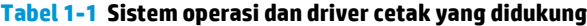

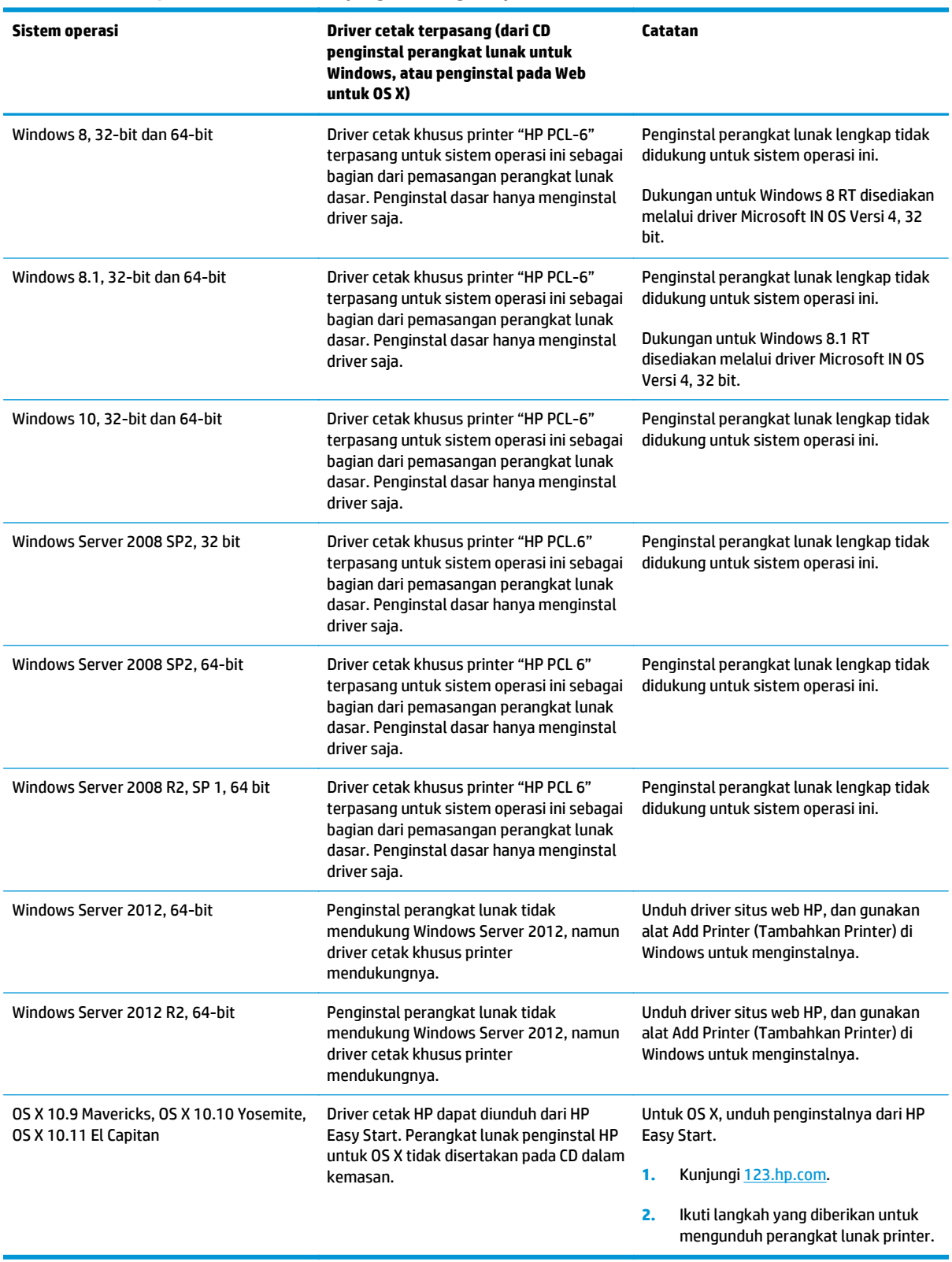

**Tabel 1-1 Sistem operasi dan driver cetak yang didukung (Lanjutan)**

**CATATAN:** Untuk daftar terbaru sistem operasi yang didukung, kunjungi [www.hp.com/support/](http://www.hp.com/support/pagewidecolor586MFP) [pagewidecolor586MFP](http://www.hp.com/support/pagewidecolor586MFP) untuk bantuan HP selengkapnya tentang printer.

<span id="page-23-0"></span>**EX CATATAN:** Untuk rincian tentang sistem operasi klien dan server serta dukungan driver HP UPD untuk printer ini, kunjungi [www.hp.com/go/upd.](http://www.hp.com/go/upd) Di bagian **Informasi tambahan**, klik tautannya.

#### **Tabel 1-2 Persyaratan sistem minimum**

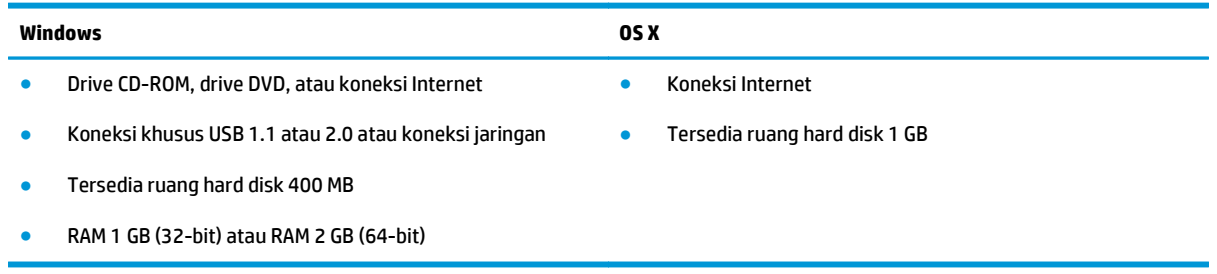

#### **Solusi pencetakan bergerak**

Printer mendukung perangkat lunak berikut untuk pencetakan mobile:

- perangkat lunak HP ePrint
- **EV CATATAN:** Perangkat Lunak HP ePrint mendukung sistem operasi berikut: Windows 7 SP 1 (32-bit dan 64-bit); Windows 8 (32-bit dan 64-bit); Windows 8.1 (32-bit dan 64-bit); Windows 10 (32-bit dan 64-bit); serta OS X versi 10.9 Mavericks, 10.10 Yosemite, dan 10.11 El Capitan.
- HP ePrint via email (Layanan Web HP harus diaktifkan dan printer didaftarkan dengan HP Connected)
- Aplikasi HP ePrint (Tersedia untuk Android, iOS, dan BlackBerry)
- Aplikasi Enterprise ePrint (Didukung untuk semua printer dengan Perangkat Lunak Server Enterprise ePrint)
- Google Cloud Print
- **AirPrint**
- **Android Printing**

### <span id="page-24-0"></span>**Dimensi printer**

**Gambar 1-1** Dimensi untuk printer

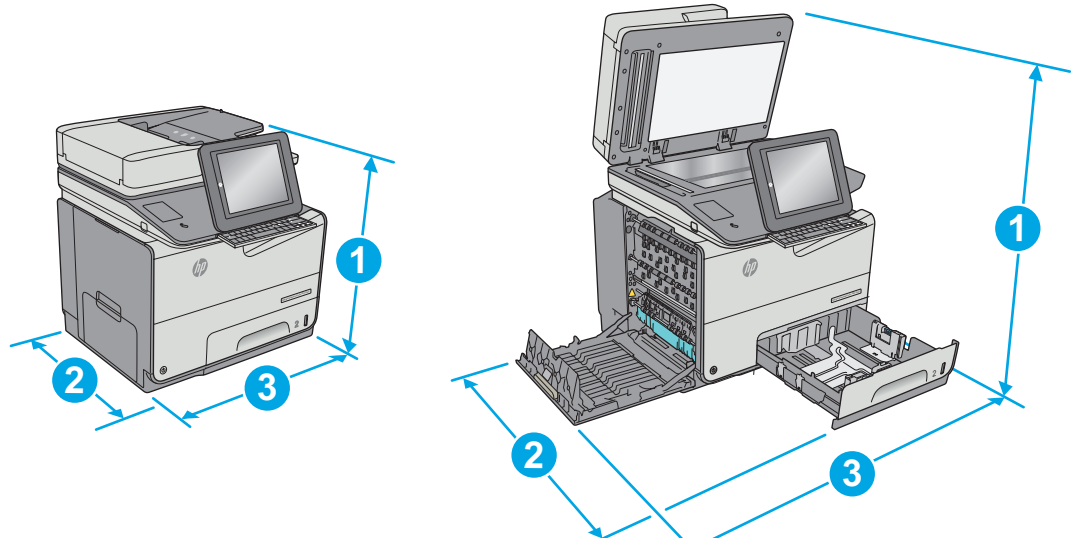

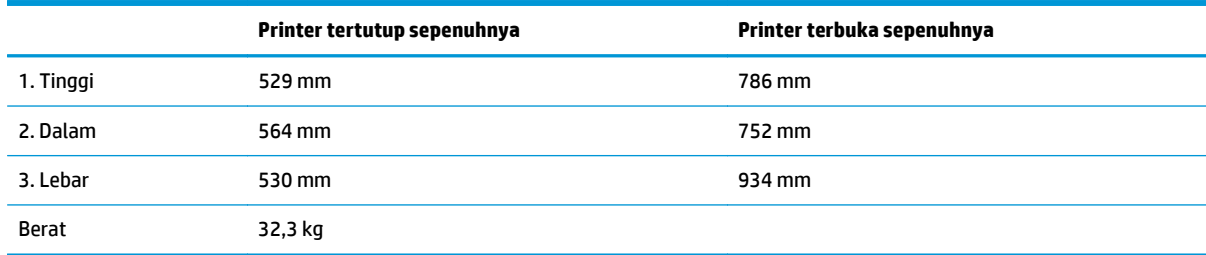

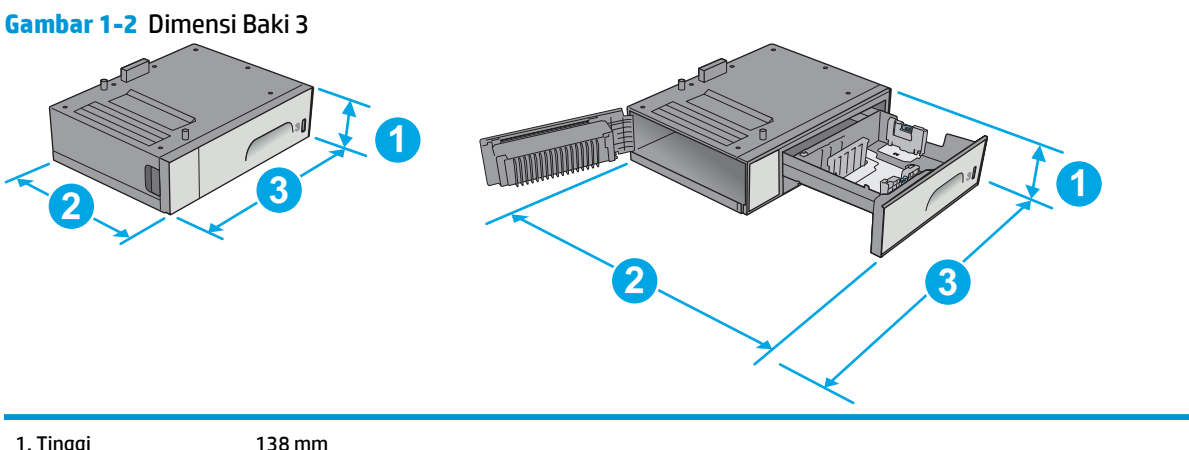

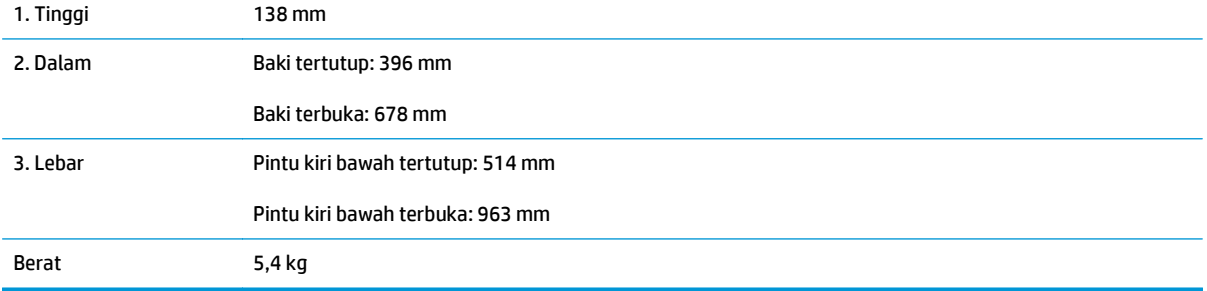

**Gambar 1-3** Dimensi untuk dudukan printer

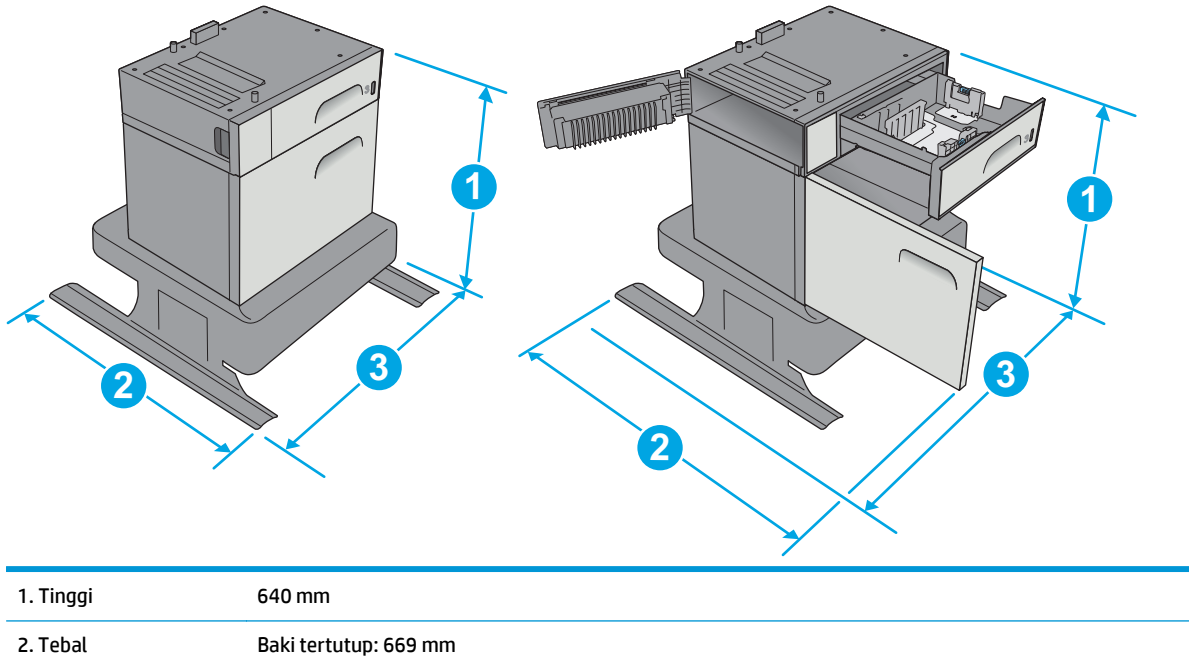

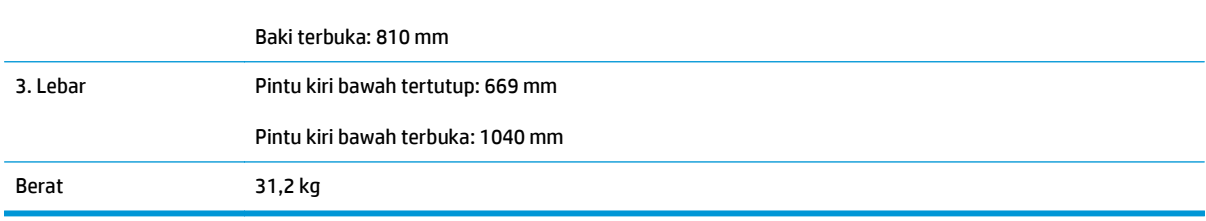

#### **Gambar 1-4** Dimensi pemasok kertas 3 x 500 lembar dan dudukan

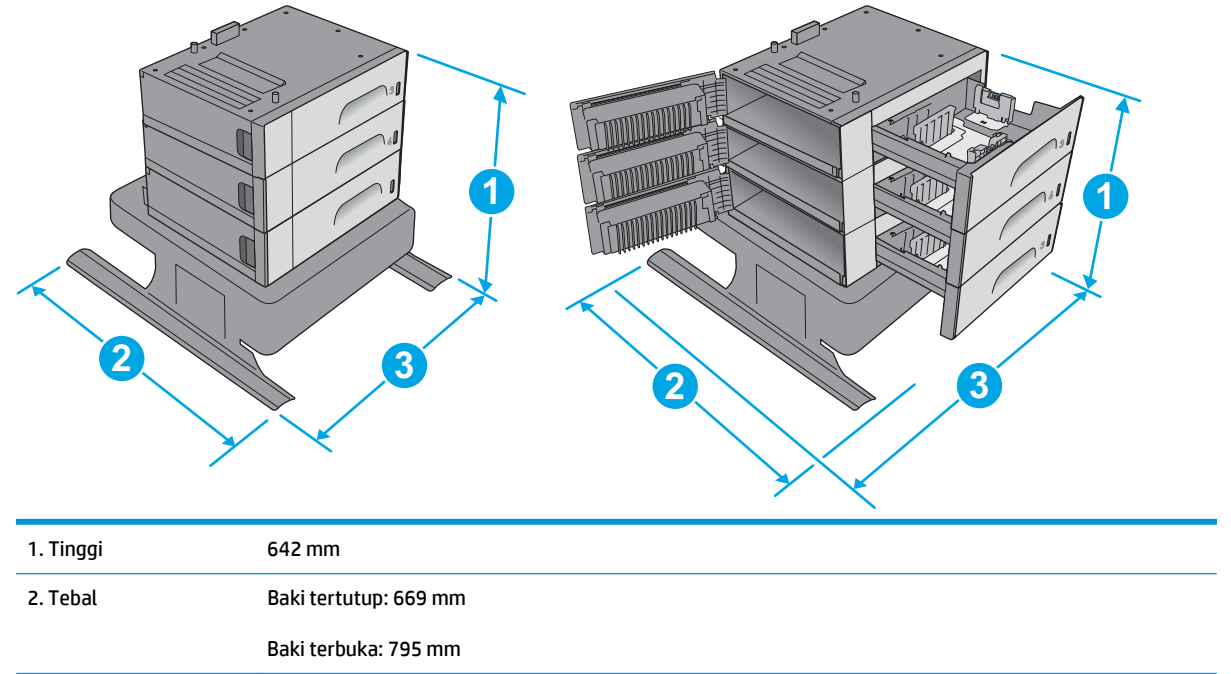

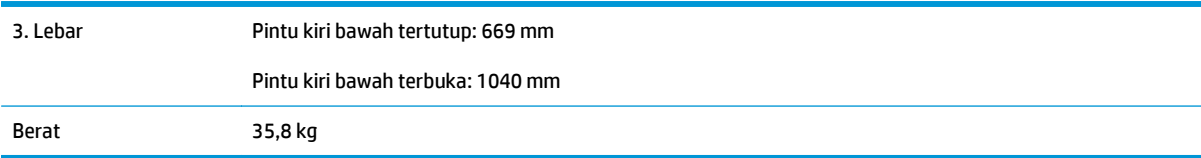

#### **Gambar 1-5** Dimensi printer dengan Baki 3

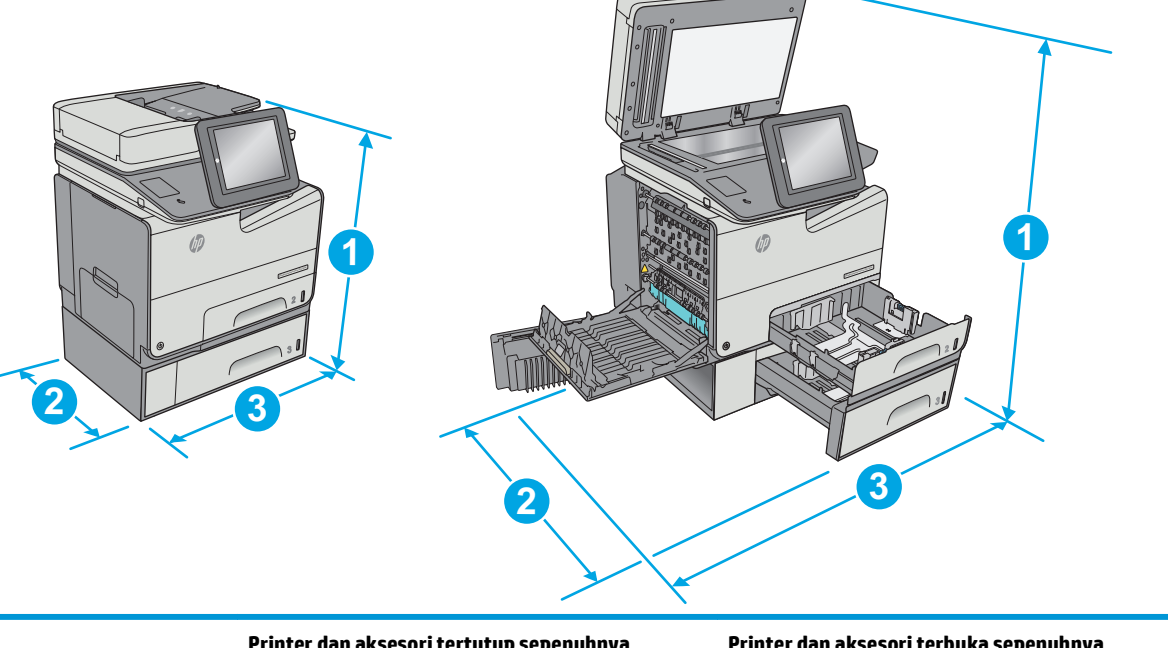

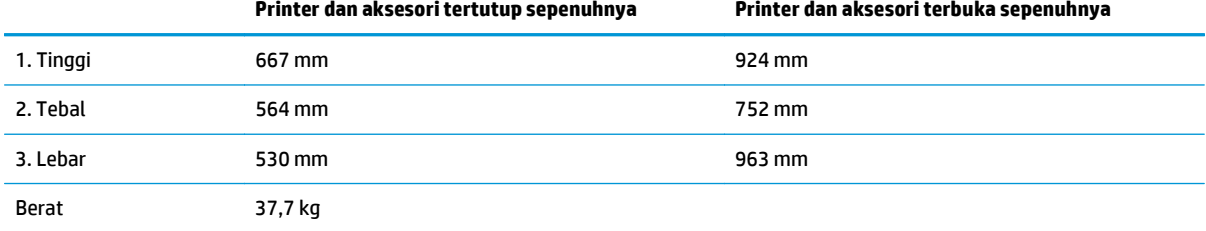

**Gambar 1-6** Dimensi printer dengan dudukan printer

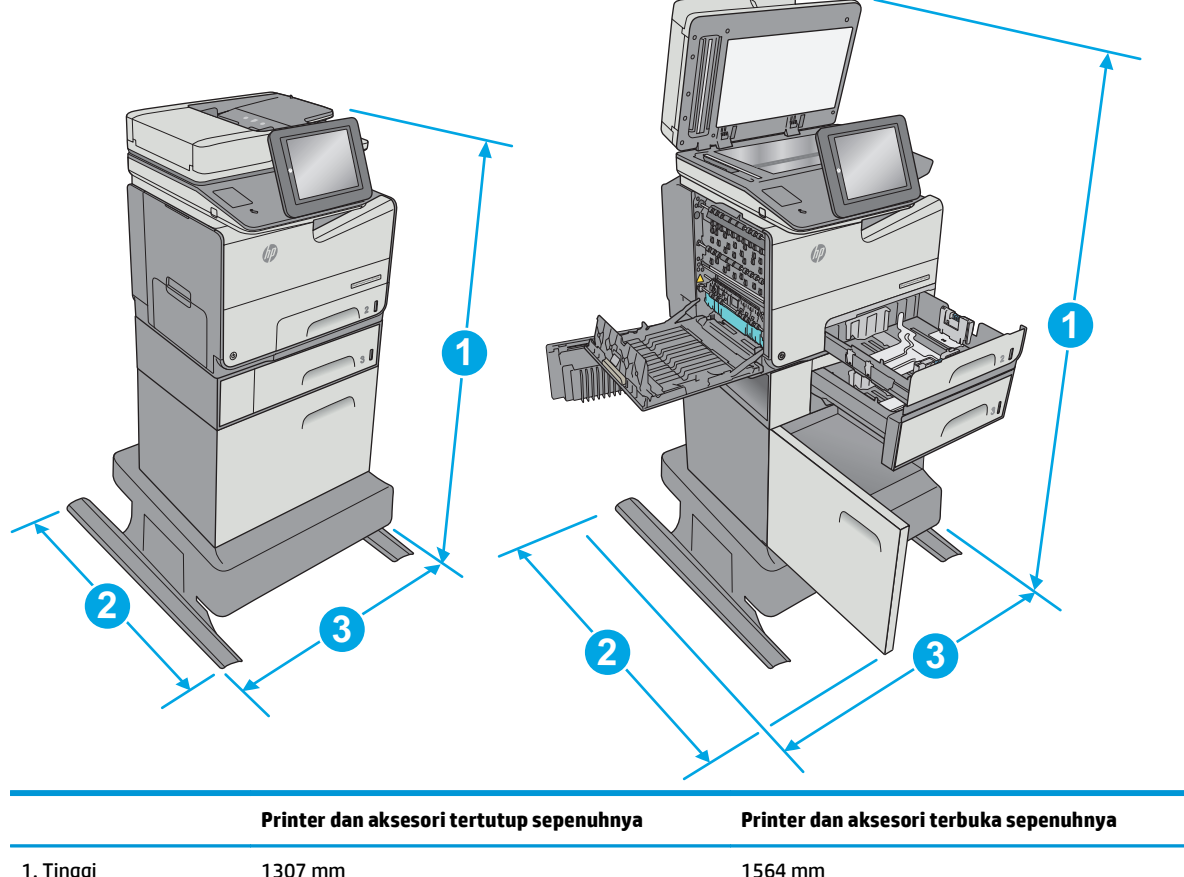

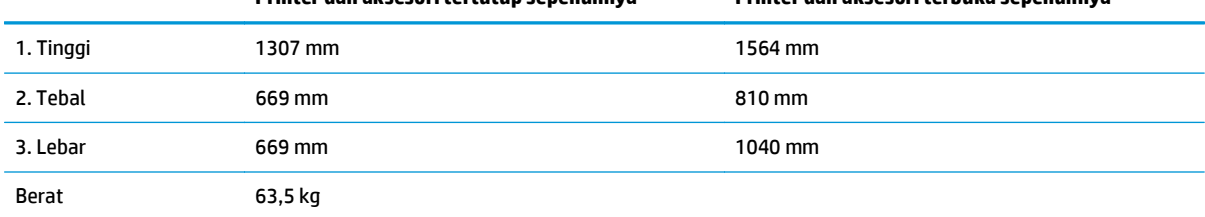

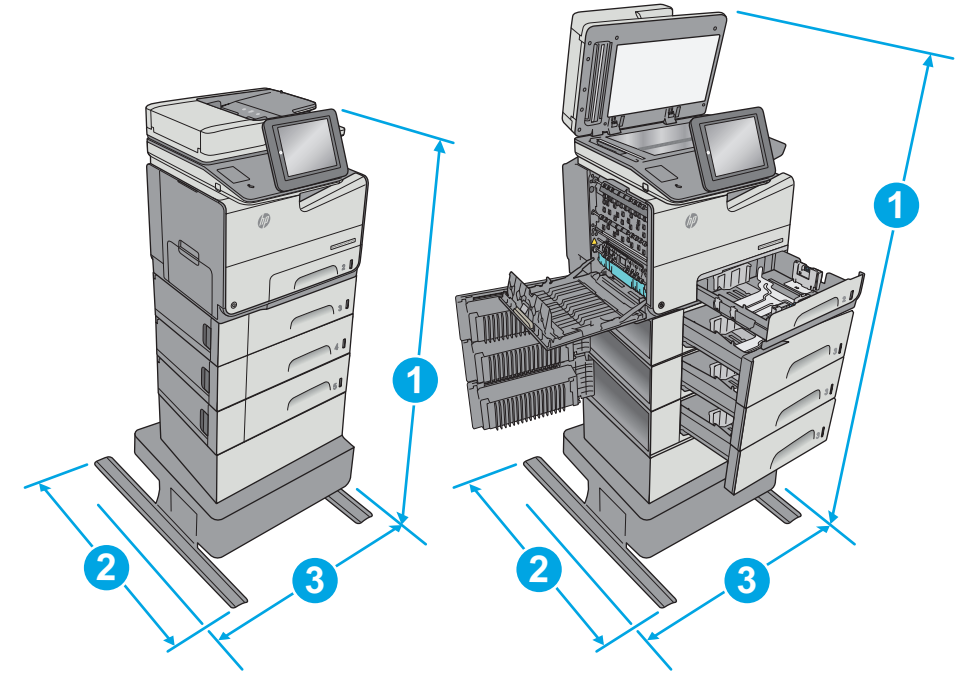

<span id="page-28-0"></span>**Gambar 1-7** Dimensi printer dengan pemasok kertas 3 x 500 lembar dan dudukan

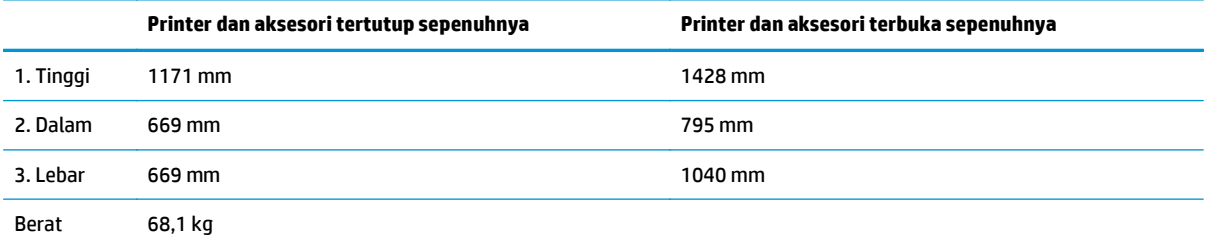

1 Nilai ini dapat berubah sewaktu-waktu. Untuk informasi terbaru, kunjungi <u>[www.hp.com/support/pagewidecolor586MFP](http://www.hp.com/support/pagewidecolor586MFP).</u><br>2 Jangan perpanjang beberapa baki kertas sekaligus.

<sup>2</sup> Jangan perpanjang beberapa baki kertas sekaligus.

#### **Konsumsi daya, spesifikasi kelistrikan, dan emisi akustik**

Lihat [www.hp.com/support/pagewidecolor586MFP](http://www.hp.com/support/pagewidecolor586MFP) untuk informasi yang sekarang.

**A PERHATIAN:** Persyaratan daya berdasarkan pada negara/wilayah tempat penjualan printer. Jangan mengonversi tegangan pengoperasian. Hal ini dapat merusak printer dan membatalkan garansi printer.

### **Rentang lingkungan pengoperasian**

#### **Tabel 1-3 Spesifikasi lingkungan pengoperasian**

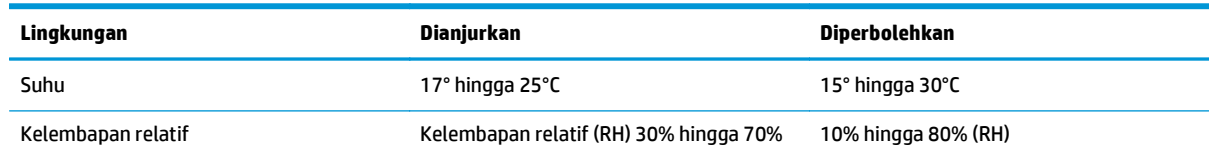

### <span id="page-29-0"></span>**Pengaturan perangkat keras dan penginstalan perangkat lunak printer**

Untuk instruksi pengaturan dasar, lihat Panduan Penginstalan Perangkat Keras yang disertakan bersama printer. Untuk instruksi tambahan, kunjungi dukungan HP di Web.

Kunjungi [www.hp.com/support/pagewidecolor586MFP](http://www.hp.com/support/pagewidecolor586MFP) untuk bantuan menyeluruh HP untuk printer. Temukan dukungan berikut:

- Menginstal dan mengonfigurasi
- Mempelajari dan menggunakan
- Mengatasi masalah
- Mengunduh pembaruan perangkat lunak dan firmware
- **•** Mengikuti forum dukungan.
- Menemukan informasi garansi dan peraturan

# <span id="page-30-0"></span>**2 Baki kertas**

- [Memasukkan kertas ke Baki 1 \(baki multiguna\)](#page-31-0)
- [Memasukkan kertas ke Baki 2](#page-36-0)
- [Memasukkan kertas ke Baki 3](#page-41-0)
- [Memasukkan kertas ke pemasok kertas 3 x 500 lembar](#page-46-0)
- [Memasukkan dan mencetak amplop](#page-51-0)
- [Memuat dan mencetak label](#page-53-0)

#### **Untuk informasi lebih lanjut:**

Informasi berikut ini adalah benar pada saat publikasi. Untuk informasi saat ini, lihat [www.hp.com/support/](http://www.hp.com/support/pagewidecolor586MFP) [pagewidecolor586MFP](http://www.hp.com/support/pagewidecolor586MFP).

Bantuan menyeluruh HP untuk printer mencakup informasi berikut:

- Menginstal dan mengonfigurasi
- Mempelajari dan menggunakan
- Mengatasi masalah
- Mengunduh pembaruan perangkat lunak dan firmware
- Mengikuti forum dukungan.
- Menemukan informasi garansi dan peraturan

## <span id="page-31-0"></span>**Memasukkan kertas ke Baki 1 (baki multiguna)**

### **Pendahuluan**

Informasi berikut ini menjelaskan cara memuat kertas ke dalam Baki 1. Baki ini menampung hingga 50 lembar kertas 75 g/m2 (20 lb) atau 5 amplop.

**EX CATATAN:** Pilih jenis kertas yang sesuai di driver printer sebelum mencetak.

**PERHATIAN:** Agar tidak macet, jangan menambahkan atau mengambil kertas dari Baki 1 selama pencetakan.

**1.** Buka Baki 1.

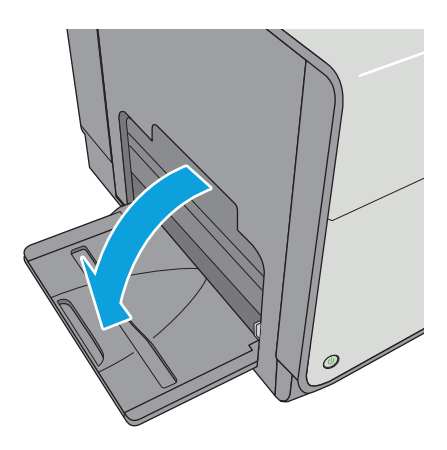

**2.** Tarik keluar perpanjangan baki untuk menahan kertas.

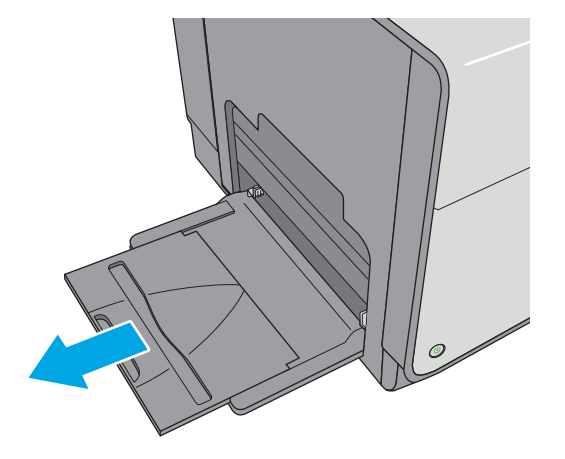

<span id="page-32-0"></span>**3.** Tarik pemandu kertas ke ukuran yang sesuai, lalu masukkan kertas ke dalam baki. Untuk informasi mengenai cara mengarahkan orientasi kertas, lihat Orientasi kertas Baki 1 pada hal. 19.

**4.** Pastikan bahwa kertas berada di bawah batas pengisian pada pemandu kertas.

**CATATAN:** Tinggi tumpukan maksimum adalah 5 mm (0,2 inci), atau kurang lebih 50 lembar kertas 75 g.

**5.** Sesuaikan pemandu sisi agar sedikit menyentuh tumpukan kertas, tetapi tidak sampai menekuk kertas.

#### **Orientasi kertas Baki 1**

Saat menggunakan kertas yang memerlukan orientasi spesifik, muat kertas sesuai dengan informasi dalam tabel berikut.

**The CATATAN:** Pengaturan Mode Kop Surat Alternatif memengaruhi cara Anda memasukkan kop surat atau kertas pracetak. Secara standar, pengaturan ini dinonaktifkan. Apabila menggunakan mode ini, masukkan kertas seperti saat mencetak dupleks otomatis. Untuk informasi lebih lanjut, lihat [Menggunakan mode kop](#page-34-0) [surat alternatif pada hal. 21](#page-34-0)

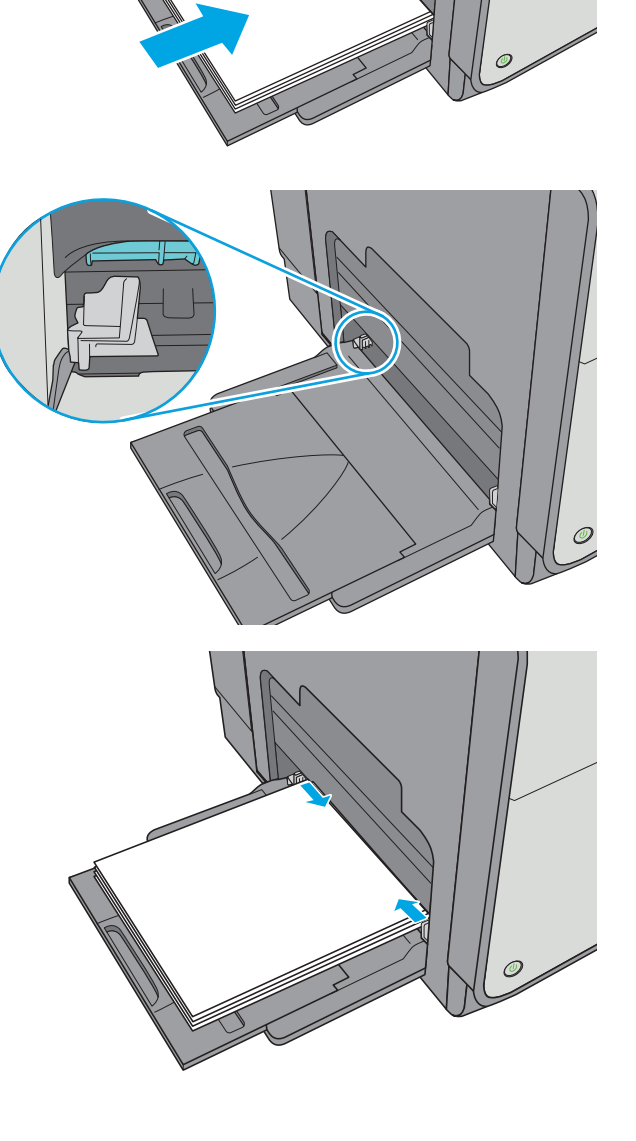

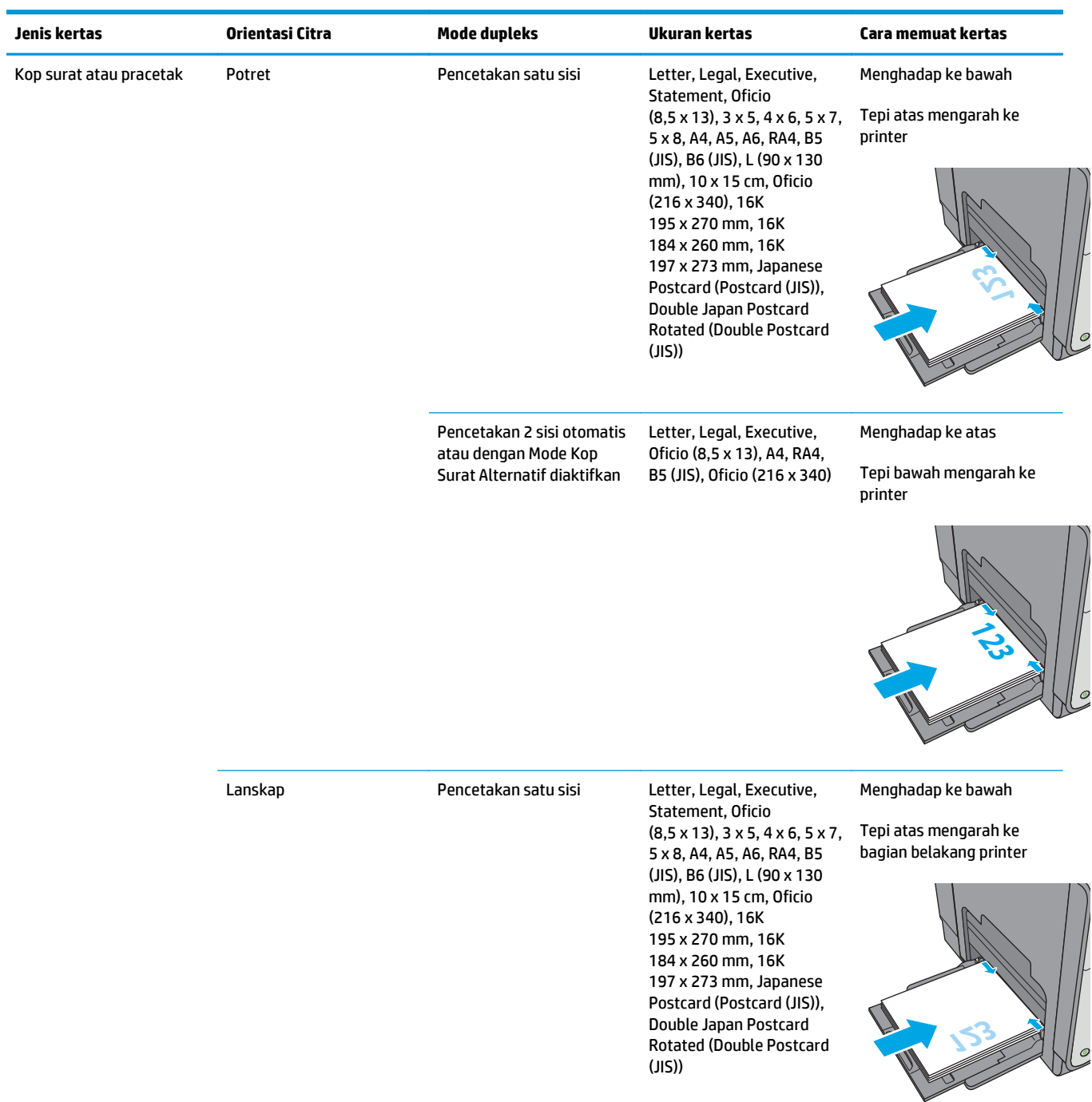

<span id="page-34-0"></span>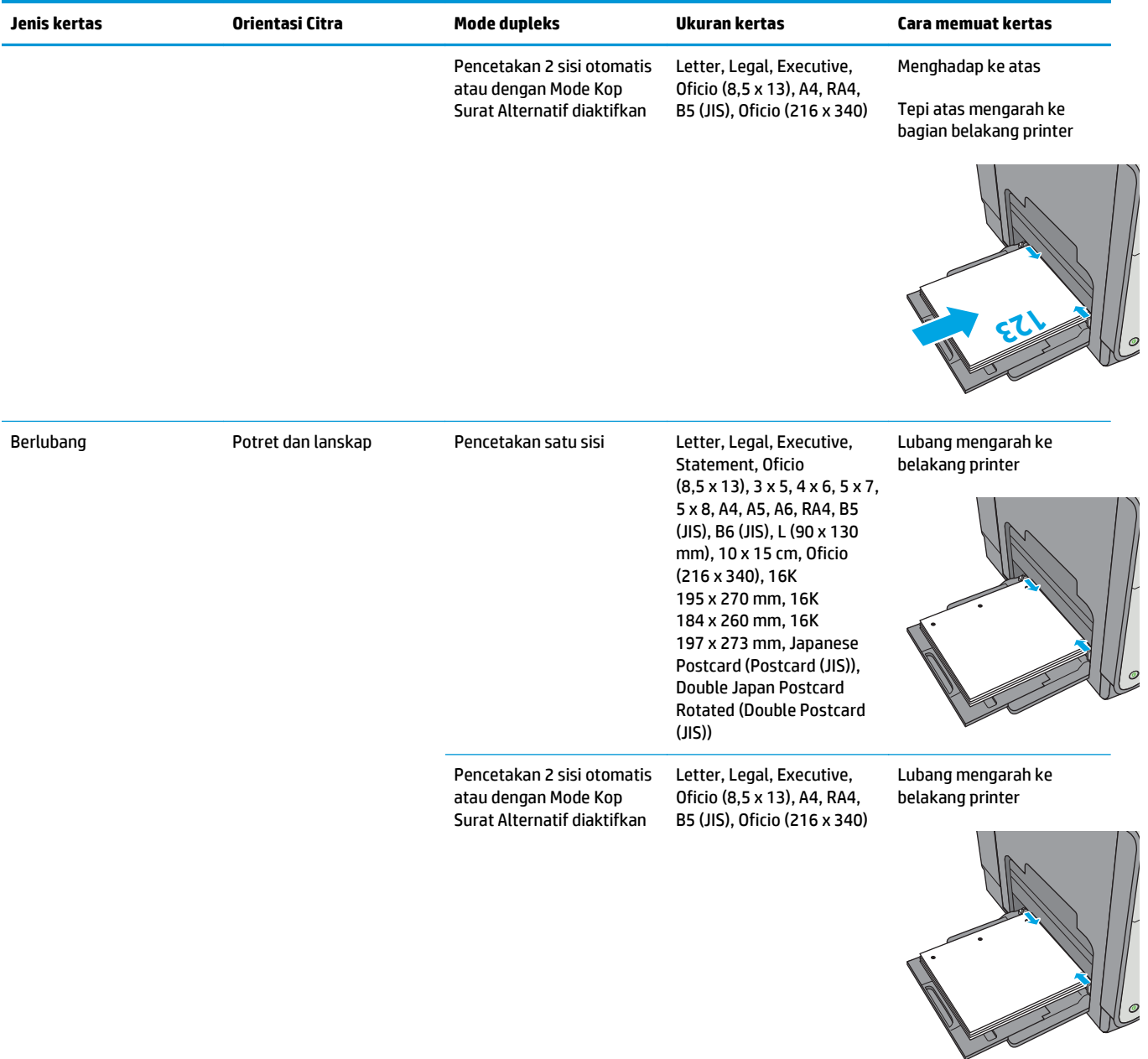

### **Menggunakan mode kop surat alternatif**

Gunakan fitur Mode Kop Surat Alternatif untuk memasukkan kop surat atau kertas pracetak ke baki dengan cara yang sama untuk semua pekerjaan cetak, baik Anda mencetak ke satu sisi lembar kertas atau pada kedua sisinya. Apabila menggunakan mode ini, masukkan kertas seperti saat mencetak dupleks otomatis.

Untuk menggunakan fitur ini, aktifkan melalui menu panel kontrol printer.

#### **Aktifkan Mode Kop Surat Alternatif melalui menu panel kontrol printer**

- **1.** Tekan tombol Home (Awal) **(a** pada panel kontrol produk.
- **2.** Buka menu berikut:
- Administrasi
- Manage Trays (Kelola Baki)
- Alternative Letterhead Mode (Mode Kop Surat Alternatif)
- **3.** Pilih Enabled (Aktif), lalu sentuh tombol Save (Simpan).
## **Memasukkan kertas ke Baki 2**

### **Pendahuluan**

Informasi berikut ini menjelaskan cara memuat kertas pada Baki 2. Baki ini menampung hingga 500 lembar kertas 75 g/m2 (20 lb).

**A PERHATIAN:** Jangan rentangkan beberapa baki kertas sekaligus.

**1.** Buka baki.

**CATATAN:** Jangan buka baki ini saat sedang digunakan.

**2.** Sebelum memuat kertas, atur pemandu lebar kertas dengan menekan pengunci pengaturnya dan menggeser pemandu ke ukuran kertas yang digunakan. Bagian tepi pemandu baki harus tepat sejajar dengan tanda di baki.

**3.** Atur pemandu panjang kertas dengan menekan pengunci pengatur dan menggeser pemandu ke ukuran kertas yang digunakan.

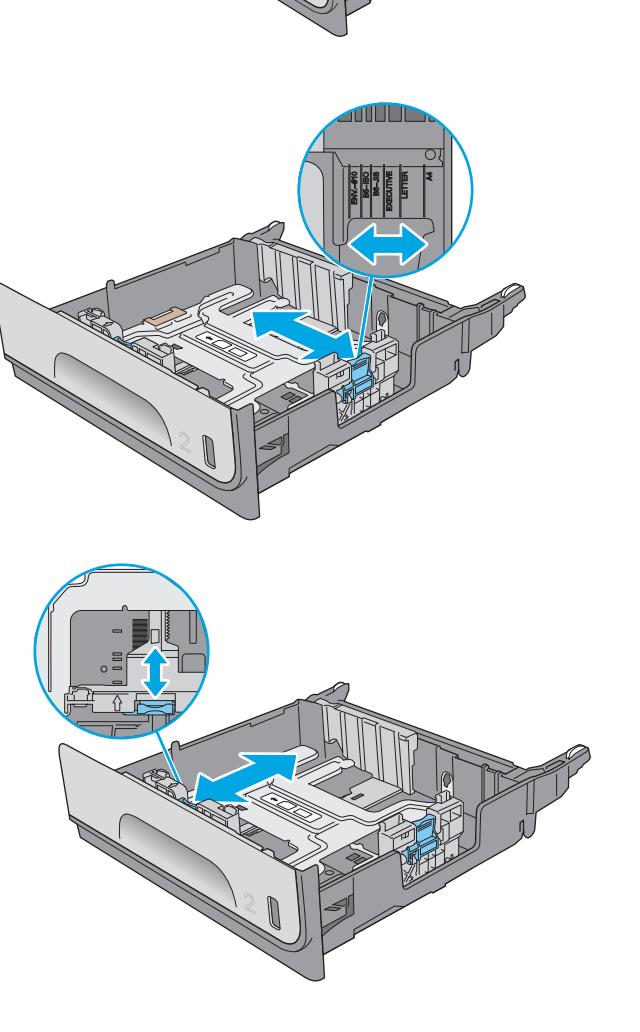

Officejet Enterprise Color X556

**4.** Masukkan kertas ke dalam baki. Periksa kertas untuk memastikan pemandunya agak menyentuh tumpukan, tetapi tidak sampai menekuk kertas. Untuk informasi mengenai cara mengarahkan orientasi kertas, lihat Orientasi kertas Baki 2 pada hal. 24.

**CATATAN:** Jangan sesuaikan pemandu kertas terlalu rapat dengan tumpukan kertas. Sesuaikan dengan indentasi atau tanda pada baki.

**CATATAN:** Untuk mencegah macetnya kertas, atur pemandu kertas ke ukuran yang sesuai dan jangan mengisi melebihi kapasitas baki. Pastikan bagian atas tumpukan tidak melebihi indikator baki penuh.

**5.** Tutup baki.

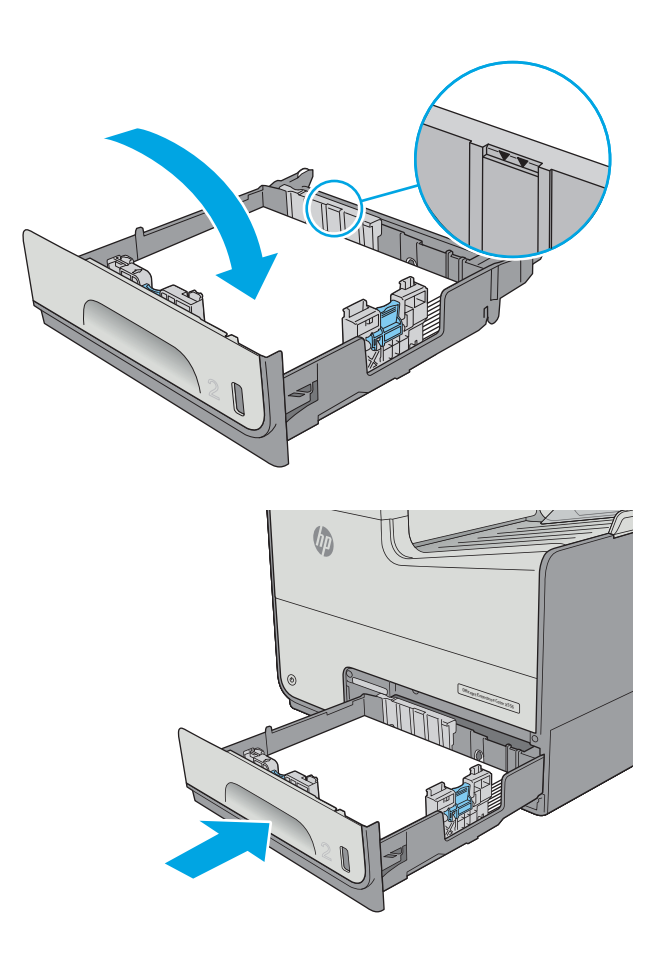

#### **Orientasi kertas Baki 2**

Saat menggunakan kertas yang memerlukan orientasi spesifik, muat kertas sesuai dengan informasi dalam tabel berikut.

**<sup>2</sup> CATATAN:** Pengaturan Mode Kop Surat Alternatif memengaruhi cara Anda memasukkan kop surat atau kertas pracetak. Secara standar, pengaturan ini dinonaktifkan. Apabila menggunakan mode ini, masukkan kertas seperti saat mencetak dupleks otomatis. Untuk informasi lebih lanjut, lihat [Menggunakan mode kop](#page-39-0) [surat alternatif pada hal. 26](#page-39-0)

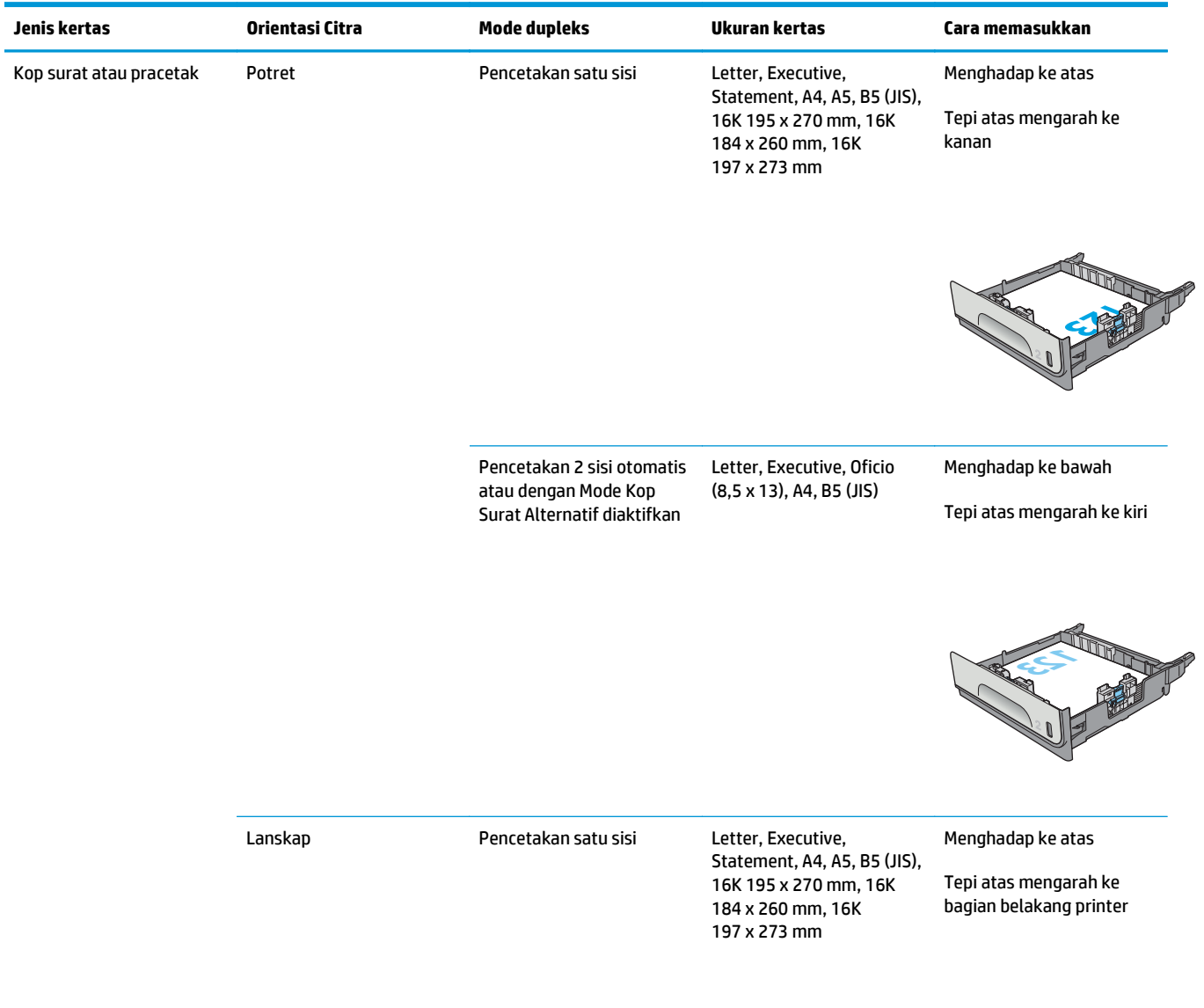

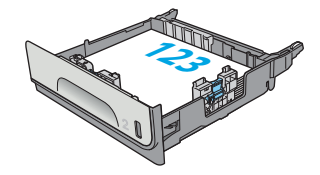

<span id="page-39-0"></span>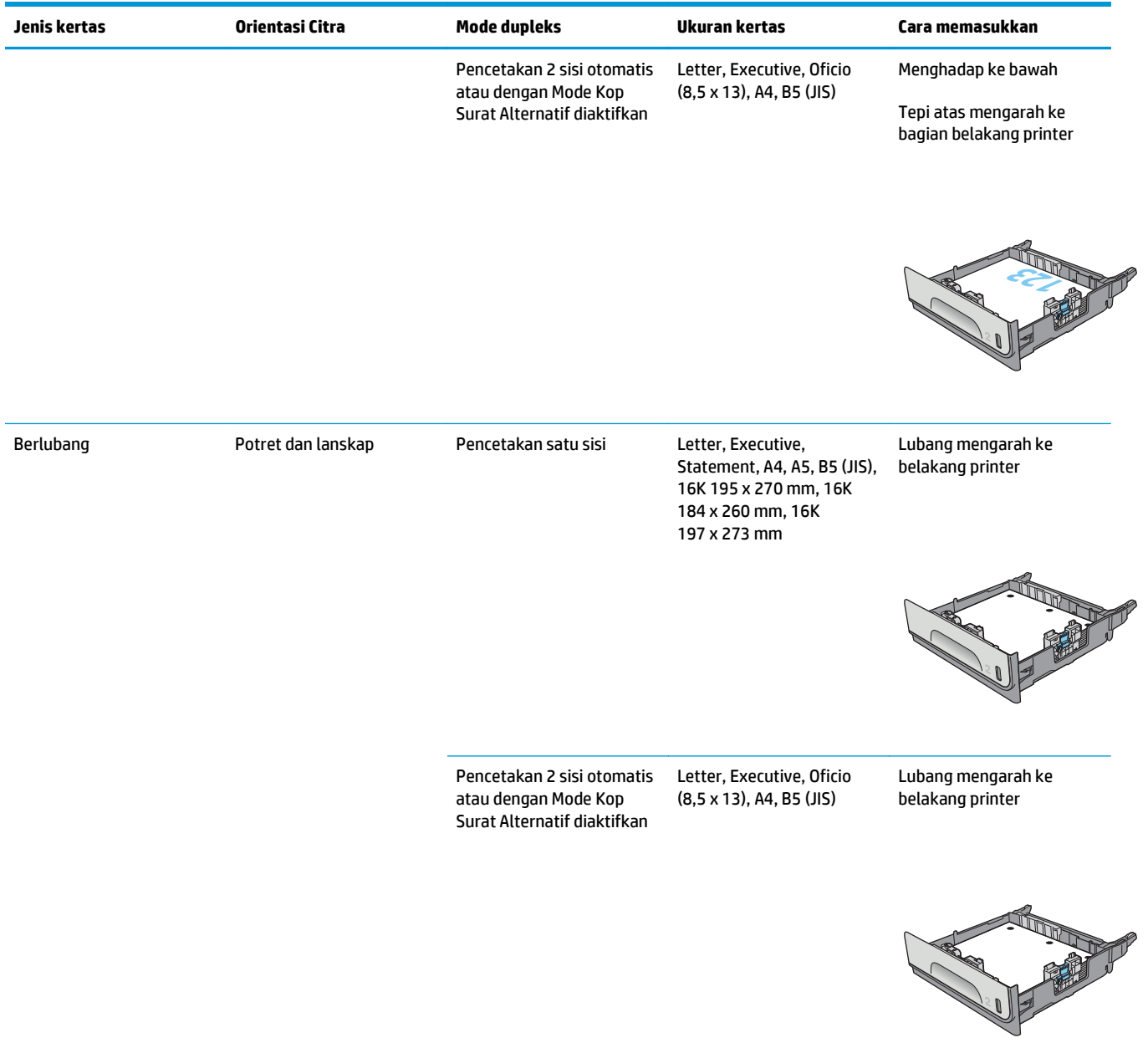

#### **Menggunakan mode kop surat alternatif**

Gunakan fitur Mode Kop Surat Alternatif untuk memasukkan kertas kop surat atau pracetak ke baki dengan cara yang sama untuk semua pekerjaan cetak, baik Anda mencetak ke satu sisi lembar kertas atau pada kedua sisinya. Apabila menggunakan mode ini, masukkan kertas seperti saat mencetak dupleks otomatis.

Untuk menggunakan fitur ini, aktifkan melalui menu panel kontrol printer.

#### **Mengaktifkan Mode Kop Surat Alternatif melalui menu panel kontrol printer**

- **1.** Tekan tombol Home (Awal) **pada panel kontrol produk.**
- **2.** Buka menu berikut:
- Administrasi
- Manage Trays (Kelola Baki)
- Alternative Letterhead Mode (Mode Kop Surat Alternatif)
- **3.** Pilih Enabled (Aktif), lalu sentuh tombol Save (Simpan).

## **Memasukkan kertas ke Baki 3**

### **Pendahuluan**

Informasi berikut ini menjelaskan cara memuat kertas pada Baki 3. Baki ini menampung hingga 500 lembar kertas 75 g/m2 (20 lb).

- **A** PERHATIAN: Jangan rentangkan beberapa baki kertas sekaligus.
- **1.** Buka baki.

**CATATAN:** Jangan buka baki ini saat sedang

**2.** Sebelum memuat kertas, atur pemandu lebar kertas dengan menekan pengunci pengaturnya dan menggeser pemandu ke ukuran kertas yang digunakan. Bagian tepi pemandu baki harus tepat sejajar dengan tanda di baki.

**3.** Atur pemandu panjang kertas dengan menekan pengunci pengatur dan menggeser pemandu ke ukuran kertas yang digunakan.

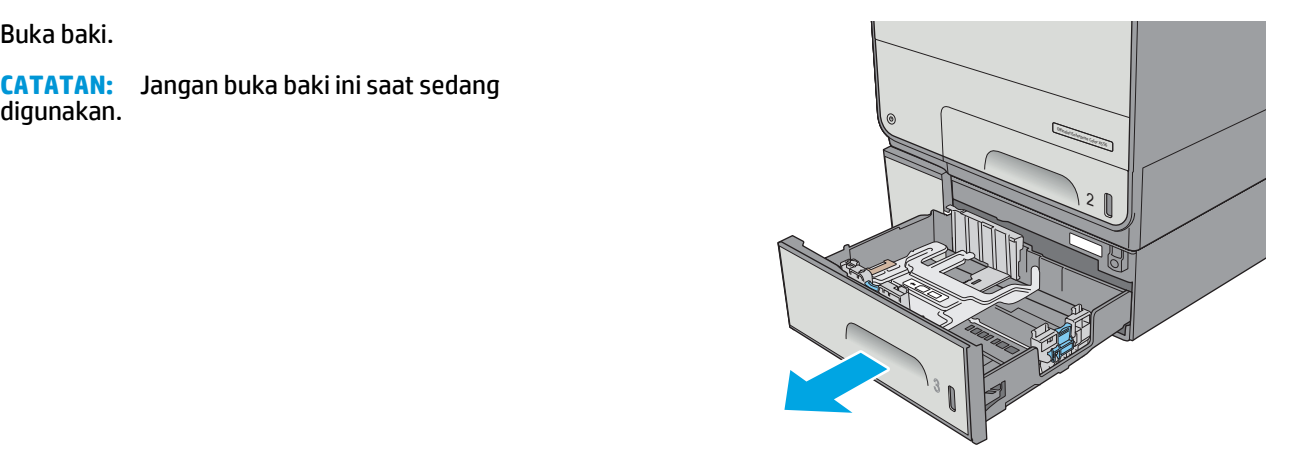

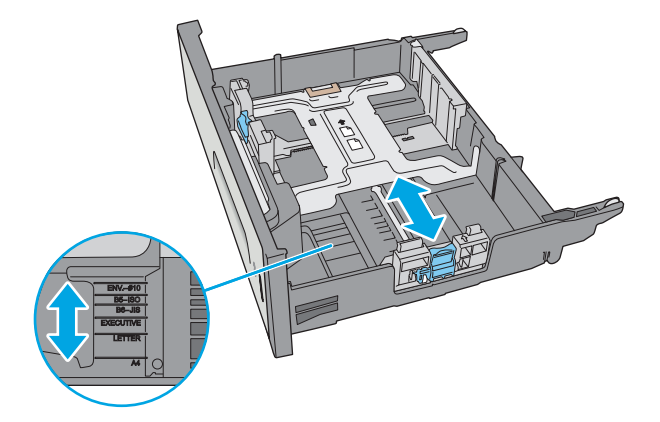

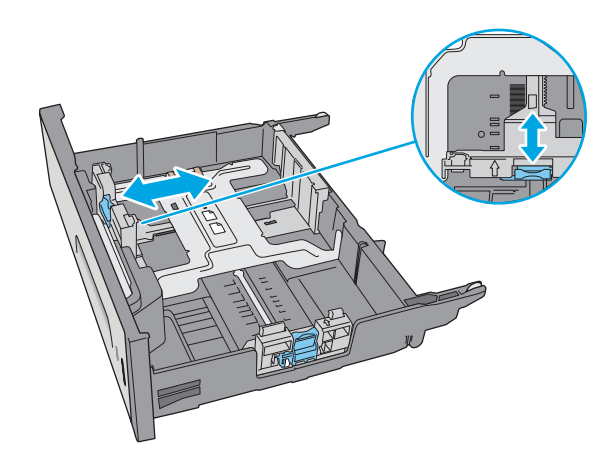

**4.** Masukkan kertas ke dalam baki. Periksa kertas untuk memastikan pemandunya agak menyentuh tumpukan, tetapi tidak sampai menekuk kertas. Untuk informasi mengenai cara mengarahkan orientasi kertas, lihat Orientasi kertas Baki 3 pada hal. 29.

**CATATAN:** Untuk mencegah macetnya kertas, atur pemandu kertas ke ukuran yang sesuai dan jangan mengisi melebihi kapasitas baki. Pastikan bagian atas tumpukan tidak melebihi indikator baki penuh.

**5.** Tutup baki.

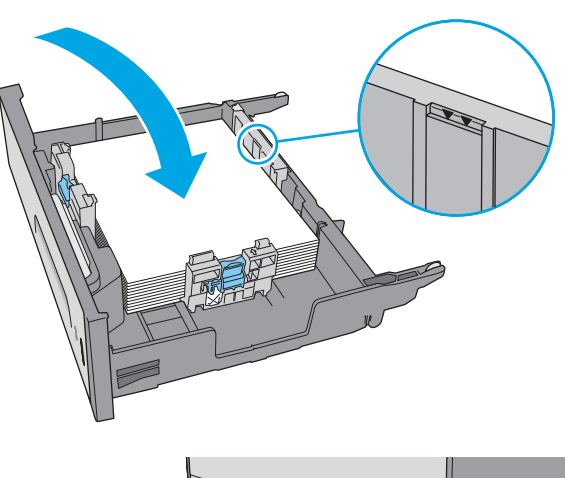

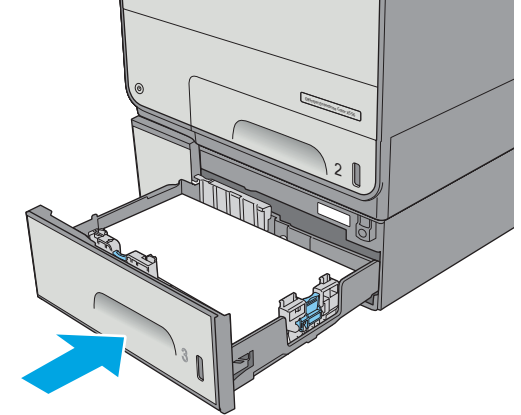

#### **Orientasi kertas Baki 3**

Saat menggunakan kertas yang memerlukan orientasi spesifik, muat kertas sesuai dengan informasi dalam tabel berikut.

**<sup>2</sup> CATATAN:** Pengaturan Mode Kop Surat Alternatif memengaruhi cara Anda memasukkan kop surat atau kertas pracetak. Secara standar, pengaturan ini dinonaktifkan. Apabila menggunakan mode ini, masukkan kertas seperti saat mencetak dupleks otomatis. Untuk informasi lebih lanjut, lihat [Menggunakan mode kop](#page-44-0) [surat alternatif pada hal. 31](#page-44-0)

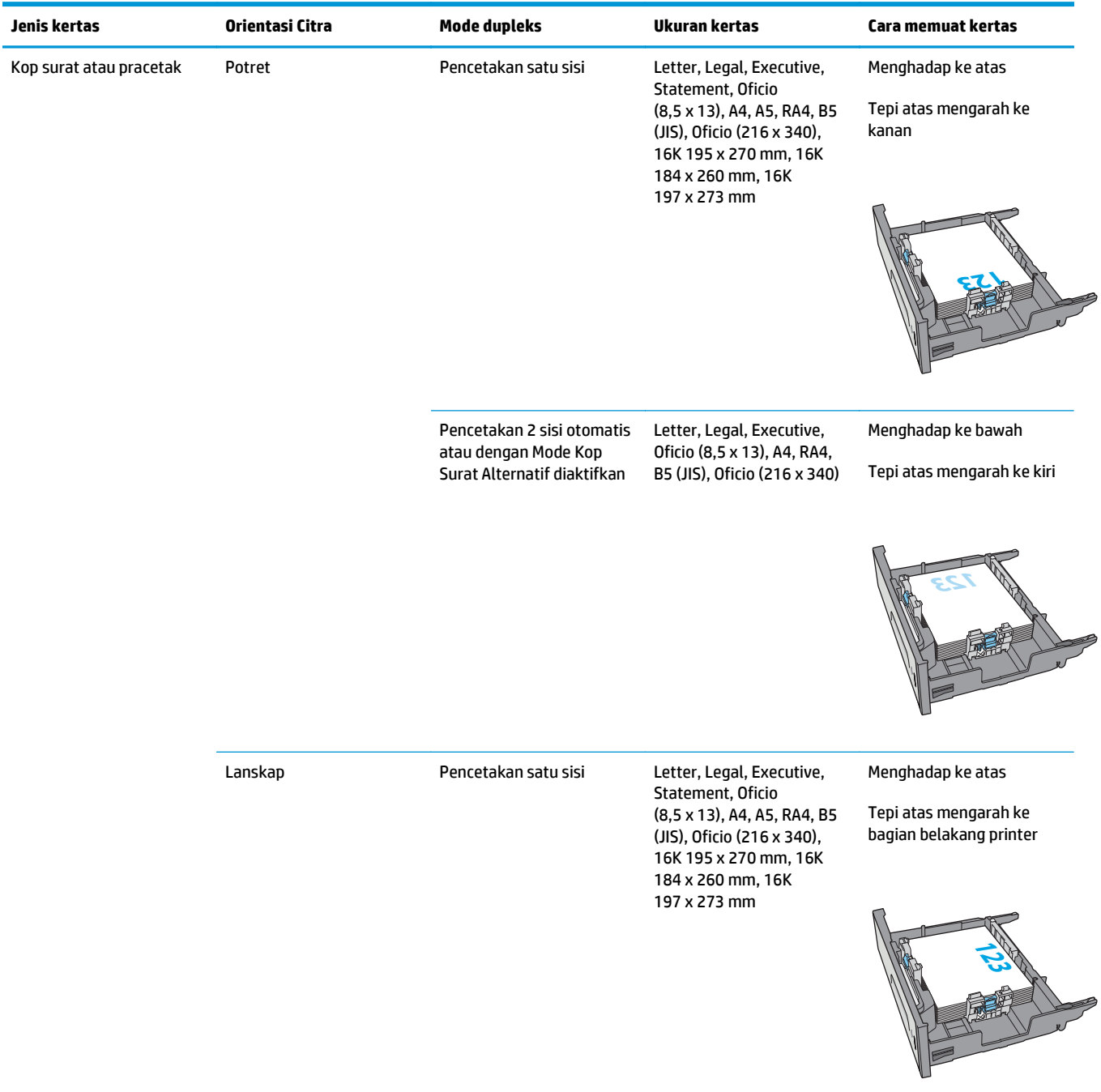

<span id="page-44-0"></span>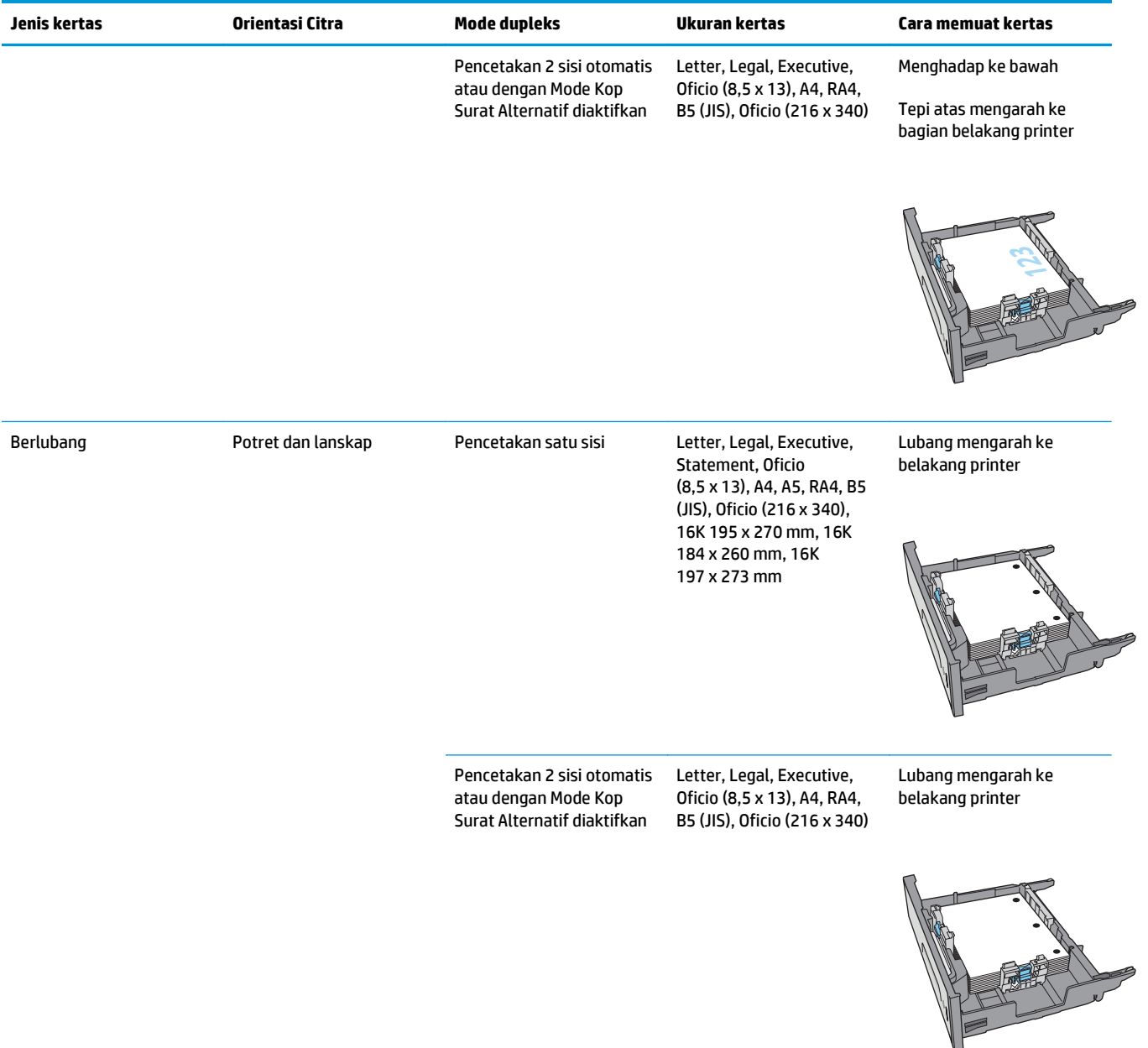

#### **Menggunakan mode kop surat alternatif**

Gunakan fitur Mode Kop Surat Alternatif untuk memasukkan kertas kop surat atau pracetak ke baki dengan cara yang sama untuk semua pekerjaan cetak, baik Anda mencetak ke satu sisi lembar kertas atau pada kedua sisinya. Apabila menggunakan mode ini, masukkan kertas seperti saat mencetak dupleks otomatis.

Untuk menggunakan fitur ini, aktifkan melalui menu panel kontrol printer.

#### **Mengaktifkan Mode Kop Surat Alternatif melalui menu panel kontrol printer**

- **1.** Tekan tombol Home (Awal) **(a** pada panel kontrol produk.
- **2.** Buka menu berikut:
- Administrasi
- Manage Trays (Kelola Baki)
- Alternative Letterhead Mode (Mode Kop Surat Alternatif)
- **3.** Pilih Enabled (Aktif), lalu sentuh tombol Save (Simpan).

## **Memasukkan kertas ke pemasok kertas 3 x 500 lembar**

#### **Pendahuluan**

Informasi berikut menjelaskan cara memasukkan kertas ke dalam baki manapun di pemasok kertas 3 x 500 lembar. Tiap baki menampung hingga 500 lembar kertas 75 g/m2 (20 lb).

**A PERHATIAN:** Jangan rentangkan beberapa baki kertas sekaligus.

**1.** Buka baki.

**CATATAN:** Jangan buka baki ini saat sedang digunakan.

**2.** Sebelum memuat kertas, atur pemandu lebar kertas dengan menekan pengunci pengaturnya dan menggeser pemandu ke ukuran kertas yang digunakan. Bagian tepi pemandu baki harus tepat sejajar dengan tanda di baki.

**3.** Atur pemandu panjang kertas dengan menekan pengunci pengatur dan menggeser pemandu ke ukuran kertas yang digunakan.

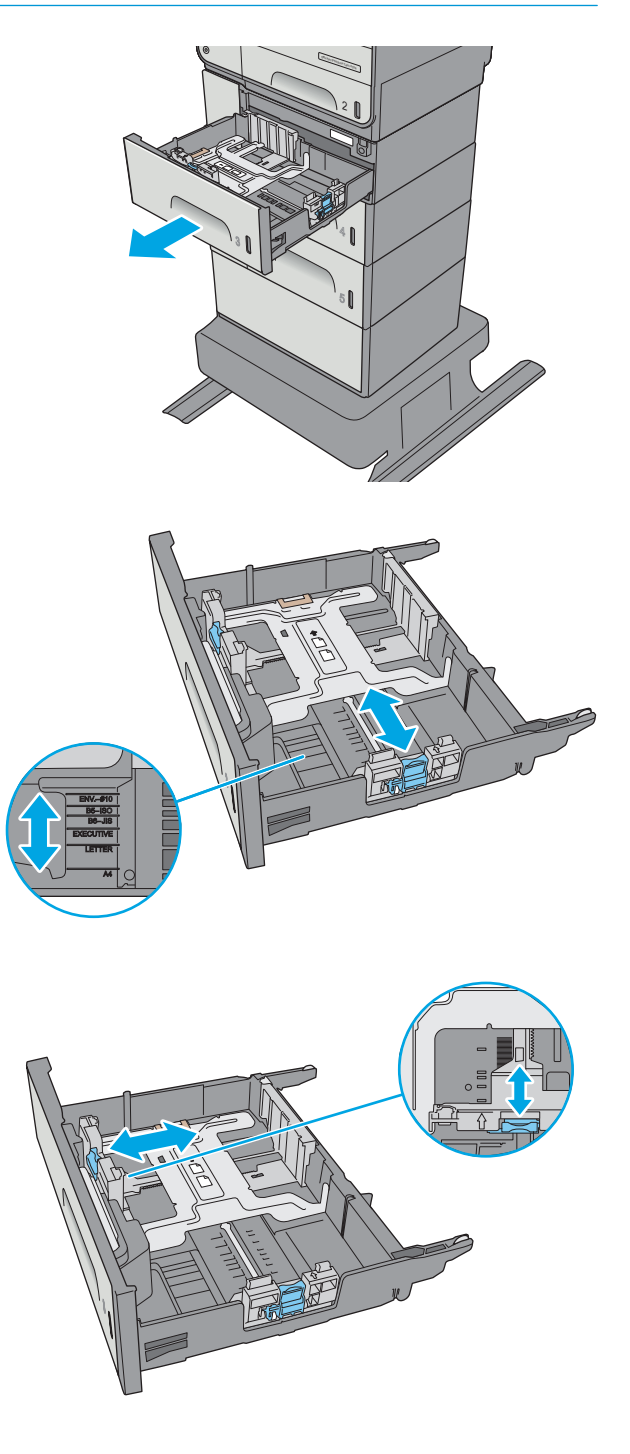

**4.** Masukkan kertas ke dalam baki. Periksa kertas untuk memastikan pemandunya agak menyentuh tumpukan, tetapi tidak sampai menekuk kertas. Untuk informasi mengenai cara mengarahkan orientasi kertas, lihat Orientasi kertas baki 3 x 500 lembar pada hal. 34.

**5.** Tutup baki.

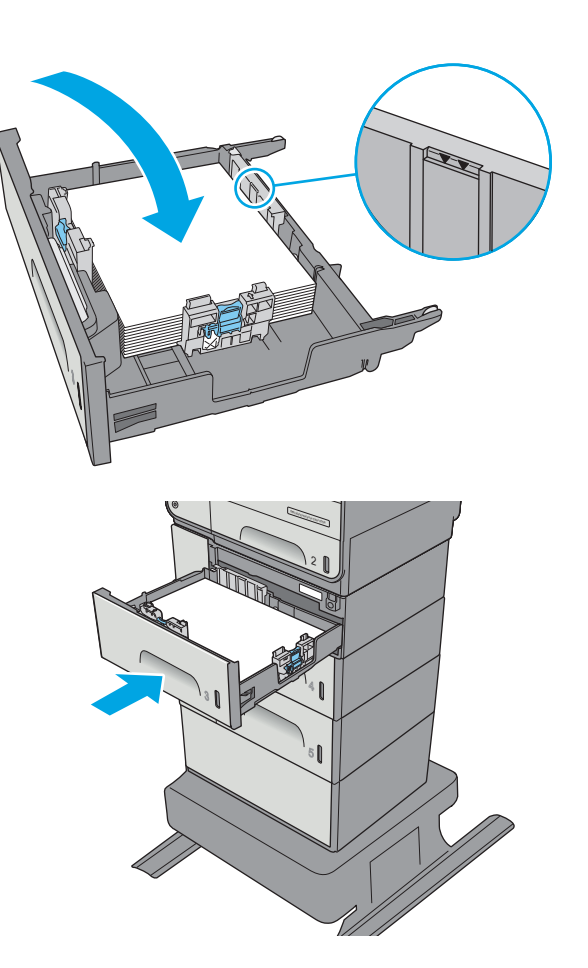

#### **Orientasi kertas baki 3 x 500 lembar**

Saat menggunakan kertas yang memerlukan orientasi spesifik, muat kertas sesuai dengan informasi dalam tabel berikut.

**<sup>2</sup> CATATAN:** Pengaturan Mode Kop Surat Alternatif memengaruhi cara Anda memasukkan kop surat atau kertas pracetak. Secara standar, pengaturan ini dinonaktifkan. Apabila menggunakan mode ini, masukkan kertas seperti saat mencetak dupleks otomatis. Untuk informasi lebih lanjut, lihat [Menggunakan mode kop](#page-49-0) [surat alternatif pada hal. 36](#page-49-0)

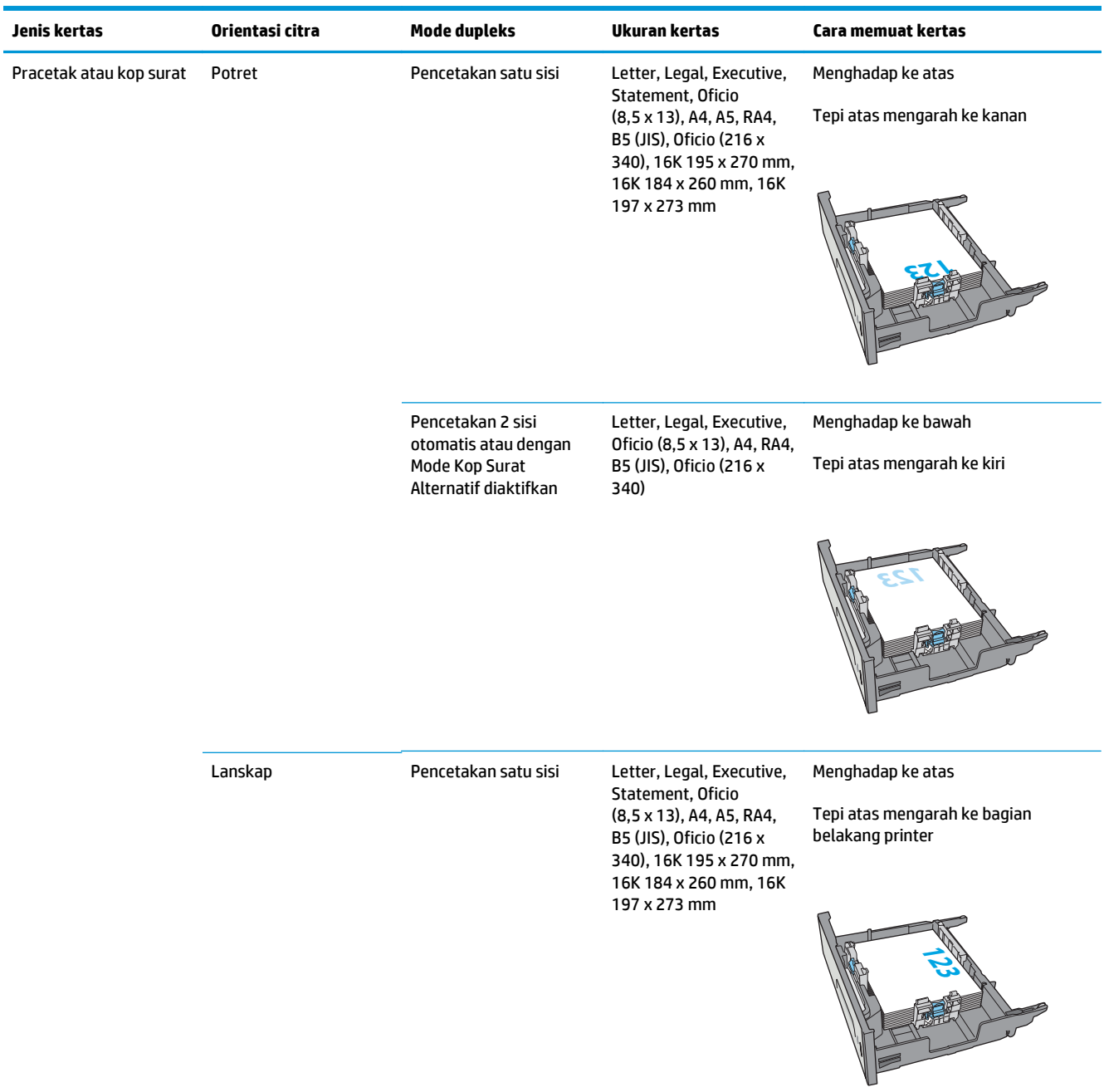

#### <span id="page-49-0"></span>**(Lanjutan)**

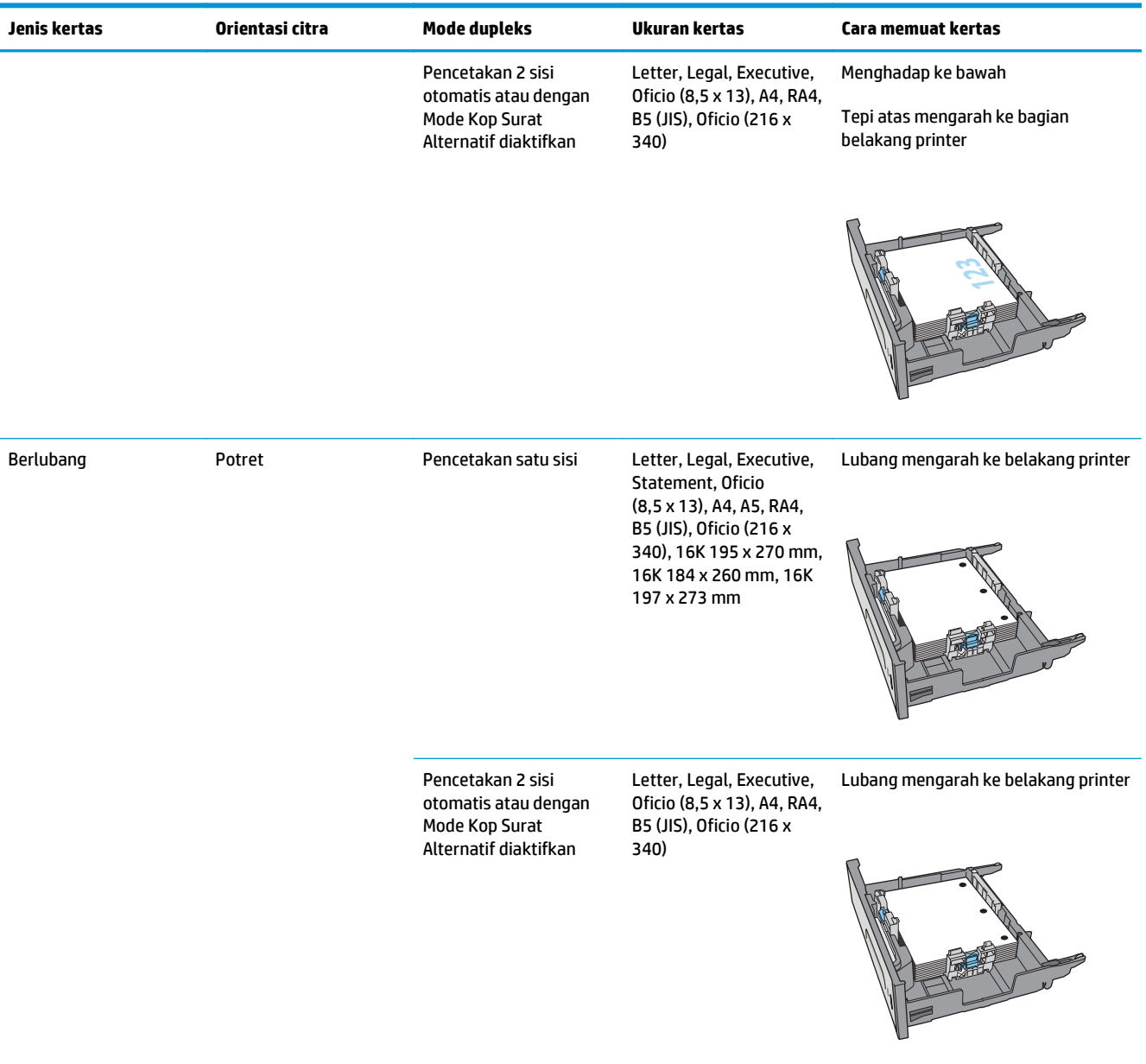

### **Menggunakan mode kop surat alternatif**

Gunakan fitur Mode Kop Surat Alternatif untuk memasukkan kertas kop surat atau pracetak ke baki dengan cara yang sama untuk semua pekerjaan cetak, baik Anda mencetak ke satu sisi lembar kertas atau pada kedua sisinya. Apabila menggunakan mode ini, masukkan kertas seperti saat mencetak dupleks otomatis.

Untuk menggunakan fitur ini, aktifkan melalui menu panel kontrol printer.

#### **Mengaktifkan Mode Kop Surat Alternatif melalui menu panel kontrol printer**

- 1. Tekan tombol Home (Awal) **(a)** pada panel kontrol produk.
- **2.** Buka menu berikut:
	- Administrasi
	- Manage Trays (Kelola Baki)
	- Alternative Letterhead Mode (Mode Kop Surat Alternatif)
- **3.** Pilih Enabled (Aktif), lalu sentuh tombol Save (Simpan).

## **Memasukkan dan mencetak amplop**

#### **Pendahuluan**

Informasi berikut ini menjelaskan cara mencetak dan memuat amplop. Hanya gunakan Baki 1 atau Baki 2 untuk mencetak di amplop. Baki 1 menampung hingga 5 amplop. Baki 2 menampung hingga 30 amplop.

Untuk mencetak amplop menggunakan opsi umpan manual, ikuti langkah-langkah ini untuk memilih pengaturan yang benar pada driver cetak, lalu masukkan amplop ke baki setelah mengirim pekerjaan cetak ke printer.

#### **Mencetak amplop**

- **1.** Dari program perangkat lunak, tentukan pilihan **Print** (Cetak).
- **2.** Pilih printer dari daftar printer, kemudian klik atau sentuh tombol **Properties** (Properti) atau **Preferences** (Preferensi) untuk membuka driver cetak.
	- **<sup>2</sup> CATATAN:** Nama tombol berbeda untuk program perangkat lunak yang berbeda.
	- **CATATAN:** Untuk mengakses fitur ini dari layar Mulai Windows 8 atau 8.1, pilih **Devices** (Perangkat), pilih **Print** (Cetak), lalu pilih printer.
- **3.** Klik atau sentuh tab **Paper/Quality** [Kertas/Kualitas].
- **4.** Dalam daftar tarik-turun **Paper size** (Ukuran kertas), pilih ukuran yang benar untuk amplop.
- **5.** Dalam daftar tarik-turun **Paper type** (Jenis kertas), pilih **Envelope** (Amplop).
- **6.** Dalam daftar tarik-turun **Paper source** (Sumber kertas), pilih **Manual feed** (Umpan manual).
- **7.** Klik tombol **OK** untuk menutup kotak dialog **Document Properties** (Properti Dokumen).
- **8.** Dalam kotak dialog **Print** (Cetak), klik tombol **OK** untuk mencetak tugas.

#### **Orientasi amplop**

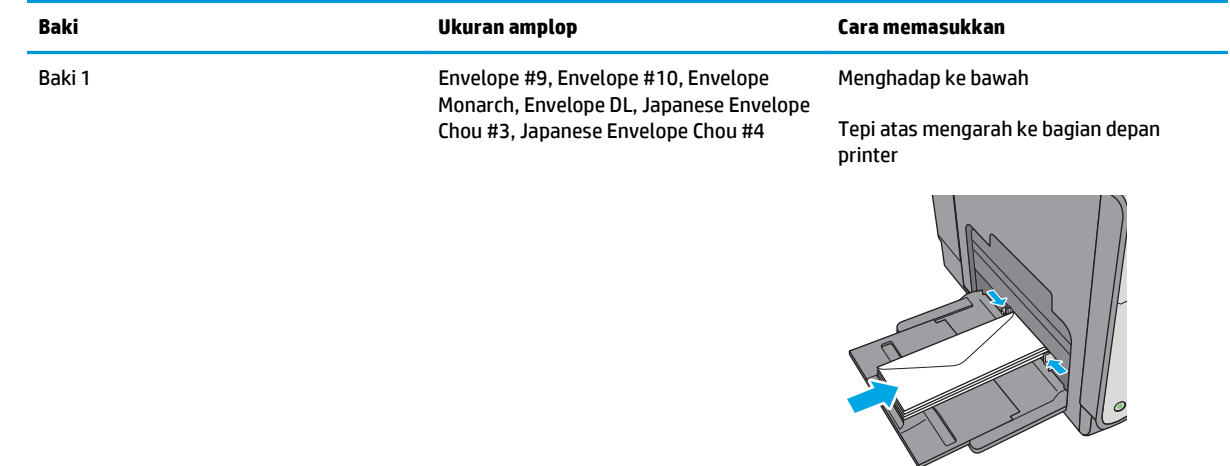

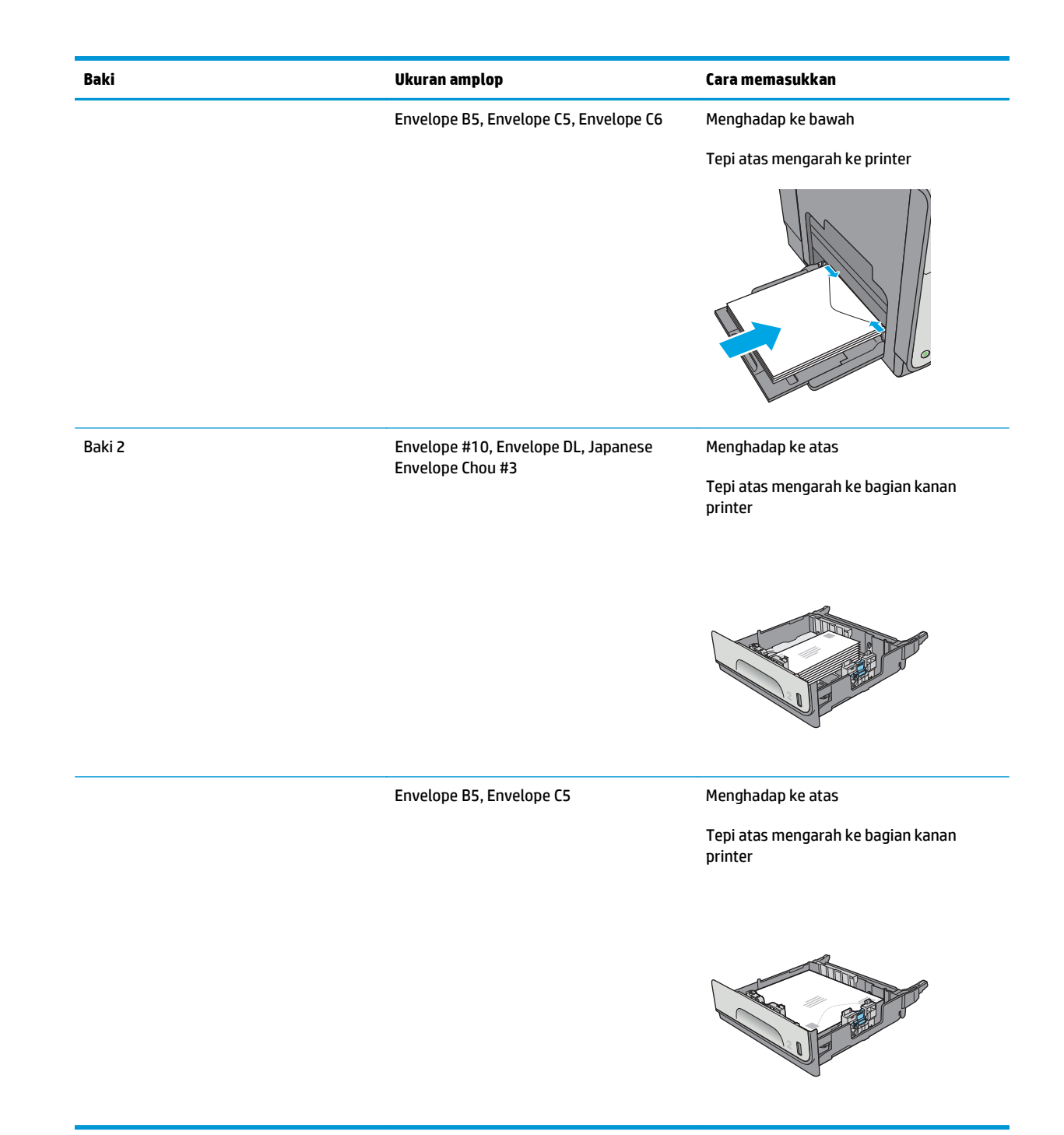

## **Memuat dan mencetak label**

### **Pendahuluan**

Informasi berikut ini menjelaskan cara mencetak dan memasukkan label.

Untuk mencetak label menggunakan opsi pemasokan manual, ikuti langkah-langkah ini untuk memilih pengaturan yang benar dalam driver cetak, lalu muat label ke dalam baki setelah mengirim pekerjaan cetak ke printer. Bila menggunakan pemasokan manual, printer akan menunggu untuk mencetak pekerjaan sampai mendeteksi bahwa baki telah dibuka dan ditutup.

#### **Memasok label secara manual**

- **1.** Dari program perangkat lunak, tentukan pilihan **Print** (Cetak).
- **2.** Pilih printer dari daftar printer, kemudian klik atau ketuk tombol **Properties** (Properti) atau **Preferences** (Preferensi) untuk membuka driver cetak.
	- **<sup>2</sup> CATATAN:** Nama tombol berbeda untuk program perangkat lunak yang berbeda.
	- **CATATAN:** Untuk mengakses fitur ini dari layar Mulai Windows 8 atau 8.1, pilih **Devices** (Perangkat), pilih **Print** (Cetak), lalu pilih printer.
- **3.** Klik atau ketuk tab **Paper/Quality** (Kertas/Kualitas).
- **4.** Dalam daftar pilihan menurun **Paper size** (Ukuran kertas), pilih ukuran yang benar untuk lembar label.
- **5.** Dalam daftar pilihan menurun **Paper type** (Jenis kertas), pilih **Labels** (Label).
- **6.** Dalam daftar pilihan menurun **Paper source** (Sumber kertas), pilih **Manual feed** (Pemasokan manual).
- **T** CATATAN: Bila menggunakan pemasokan manual, printer akan mencetak dari baki dengan nomor terkecil yang telah dikonfigurasi untuk ukuran kertas yang tepat, sehingga Anda tidak perlu menentukan baki tertentu. Misalnya, jika Baki 2 dikonfigurasi untuk label, printer akan mencetak dari Baki 2. Jika Baki 3 telah dipasang dan dikonfigurasi untuk label, tetapi Baki 2 tidak dikonfigurasi untuk label, printer akan mencetak dari Baki 3.
- **7.** Klik tombol **OK** untuk menutup kotak dialog **Document Properties** (Properti Dokumen).
- **8.** Dalam kotak dialog **Print** (Cetak), klik tombol **OK** untuk mencetak tugas.
- **9.** Muat lembar label menghadap ke atas dengan bagian atas lembaran mengarah ke bagian kanan printer.

### **Orientasi label**

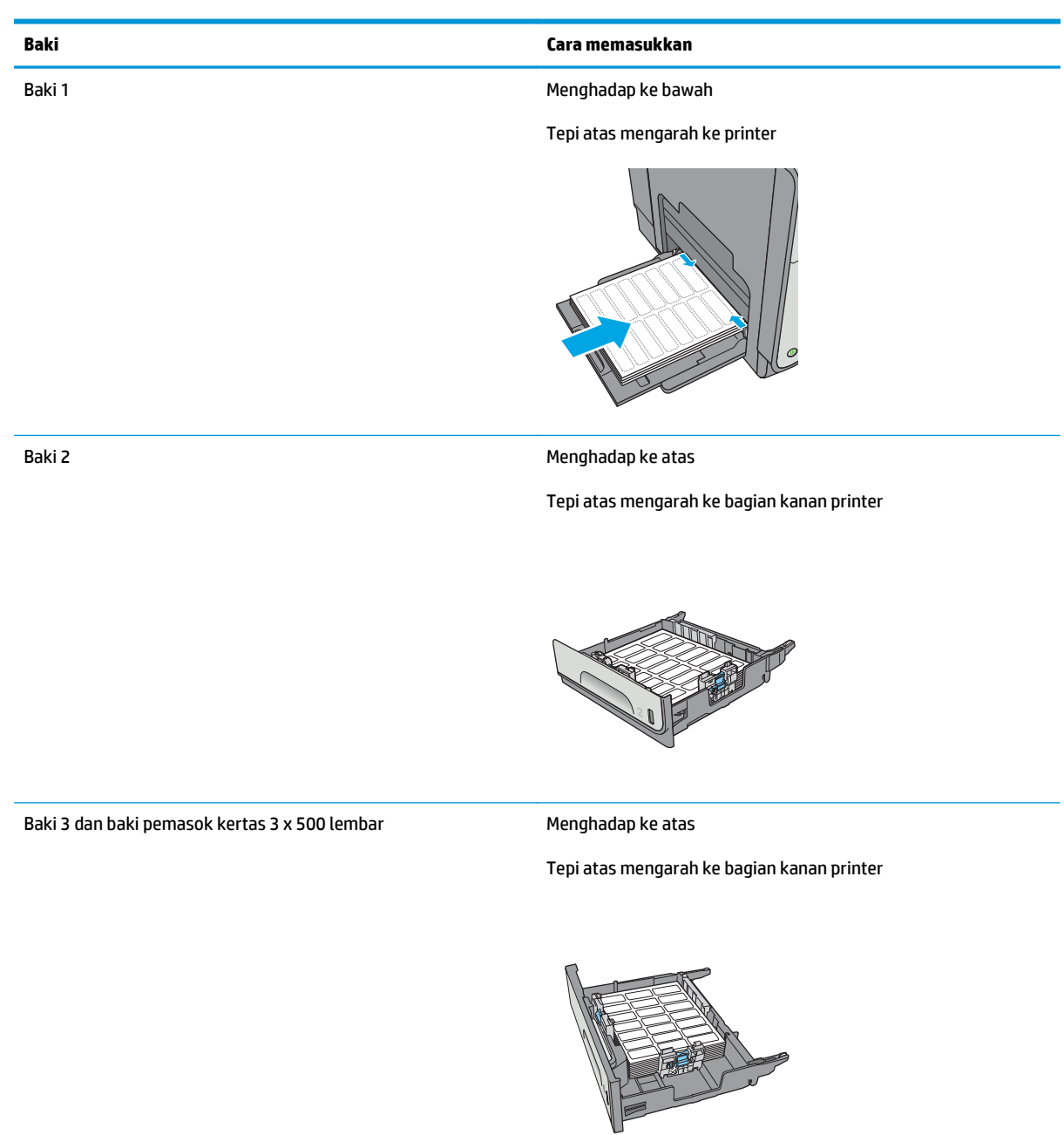

# **3 Persediaan, aksesori, dan komponen**

- [Memesan persediaan, aksesori, dan komponen](#page-57-0)
- [Mengganti kartrid](#page-61-0)
- [Mengganti unit pengumpul tinta](#page-66-0)

#### **Untuk informasi lebih lanjut:**

Informasi berikut ini adalah benar pada saat publikasi. Untuk informasi saat ini, lihat [www.hp.com/support/](http://www.hp.com/support/pagewidecolor586MFP) [pagewidecolor586MFP](http://www.hp.com/support/pagewidecolor586MFP).

Bantuan menyeluruh HP untuk printer mencakup informasi berikut:

- Menginstal dan mengonfigurasi
- Mempelajari dan menggunakan
- Mengatasi masalah
- Mengunduh pembaruan perangkat lunak dan firmware
- Mengikuti forum dukungan.
- Menemukan informasi garansi dan peraturan

## <span id="page-57-0"></span>**Memesan persediaan, aksesori, dan komponen**

#### **Memesan**

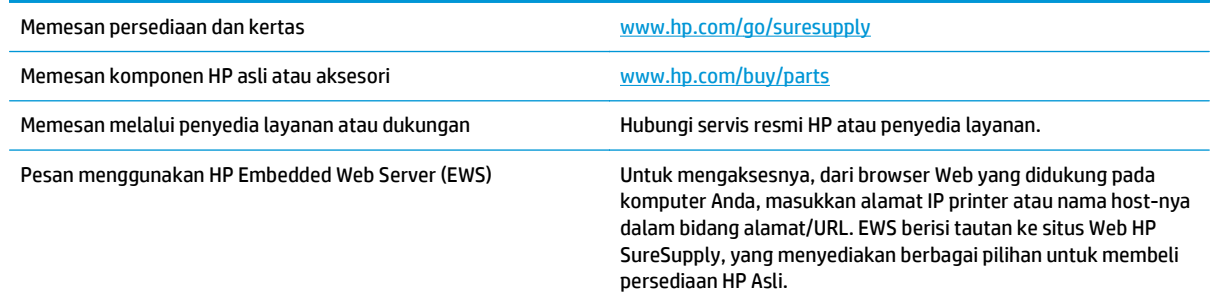

### **Persediaan dan aksesori**

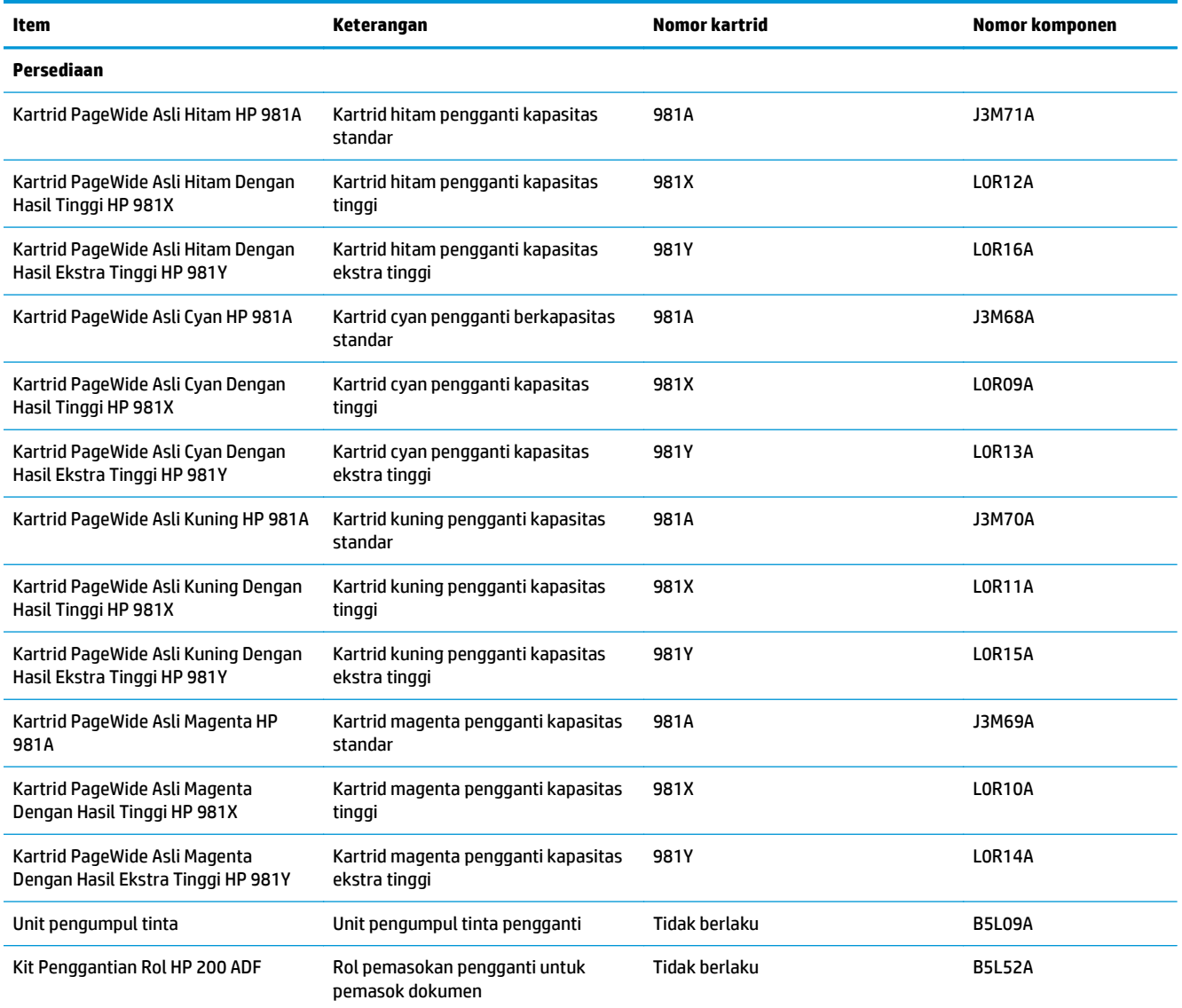

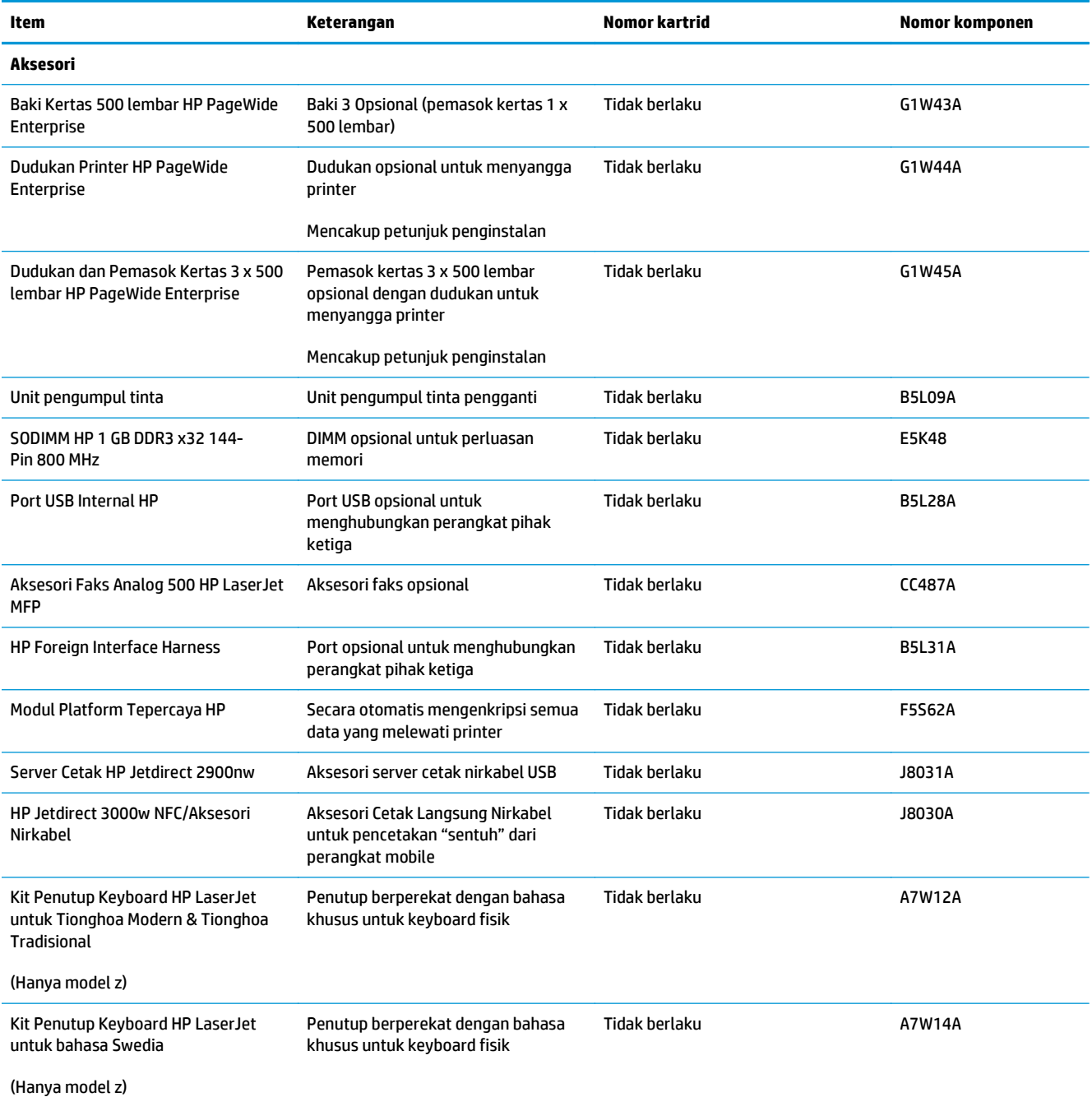

### **Komponen perbaikan yang dilakukan pelanggan**

Komponen Perbaikan Mandiri oleh Pelanggan (CSR) tersedia untuk berbagai printer HP PageWide guna mengurangi waktu perbaikan. Informasi lebih lanjut tentang program CSR dan manfaatnya bisa dilihat di [www.hp.com/go/csr-support](http://www.hp.com/go/csr-support) dan [www.hp.com/go/csr-faq](http://www.hp.com/go/csr-faq).

Komponen pengganti HP asli dapat dipesan di [www.hp.com/buy/parts](http://www.hp.com/buy/parts) atau dengan menghubungi layanan resmi HP atau penyedia dukungan. Saat memesan, diperlukan salah satu hal berikut ini: nomor komponen, nomor seri (ada di bagian belakang printer), nomor produk, atau nama printer.

- Komponen yang tercantum sebagai komponen penggantian sendiri yang **Wajib** dipasang oleh pelanggan, kecuali jika Anda bersedia membayar staf layanan HP untuk melakukan perbaikan tersebut. Untuk komponen tersebut, dukungan di tempat atau kembalikan-ke-depot tidak tersedia dalam jaminan printer HP.
- Komponen yang tercantum sebagai komponen penggantian sendiri yang **Opsional** dapat dipasang oleh staf layanan HP sesuai permintaan Anda tanpa biaya tambahan selama masa jaminan printer.

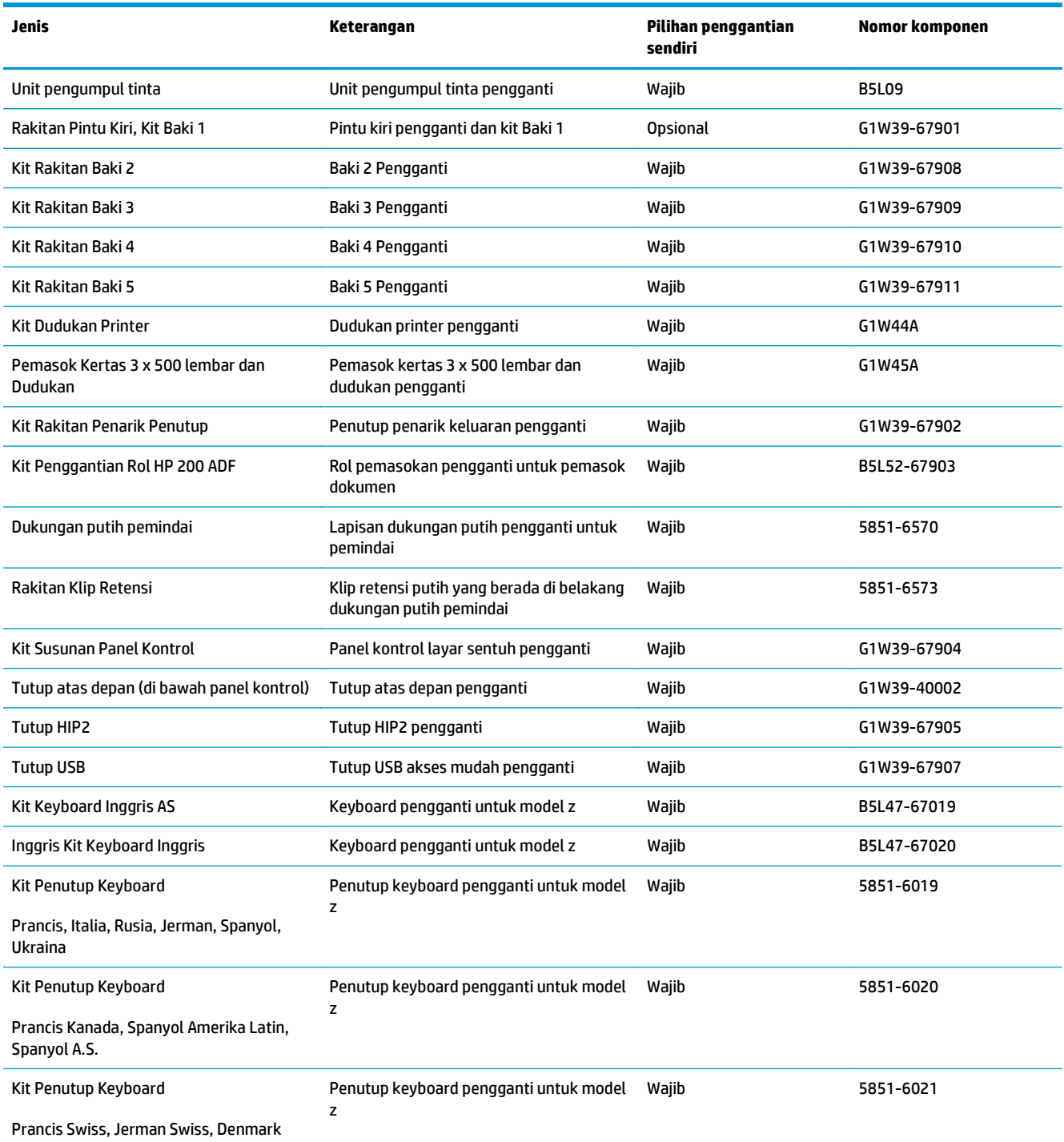

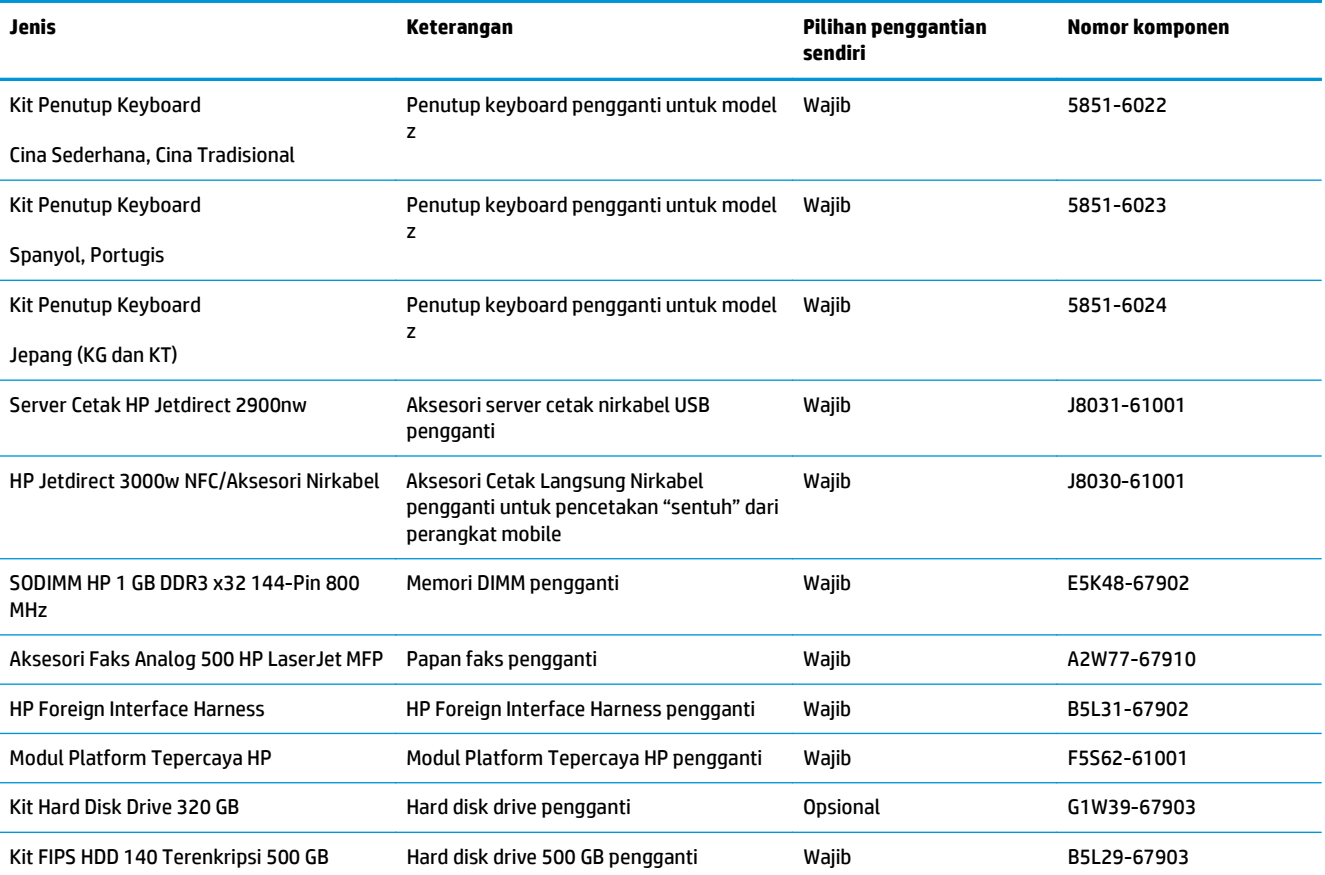

## <span id="page-61-0"></span>**Mengganti kartrid**

- Pendahuluan
- Informasi kartrid
- [Melepaskan dan mengganti kartrid](#page-62-0)

#### **Pendahuluan**

Informasi berikut mencantumkan detail tentang kartrid printer, dan juga instruksi penggantiannya.

#### **Informasi kartrid**

Printer ini menunjukkan bila tingkat kartrid rendah dan sangat rendah. Sisa masa pakai kartrid yang sebenarnya dapat beragam. Sebaiknya sediakan kartrid pengganti untuk dipasang bila kualitas cetak menjadi buruk.

Untuk membeli kartrid atau memeriksa kompatibilitas kartrid dengan printer, buka HP SureSupply di [www.hp.com/go/suresupply](http://www.hp.com/go/suresupply). Gulir ke bagian bawah halaman dan pastikan negara/kawasan sudah benar.

Printer menggunakan empat warna dan memiliki kartrid berbeda untuk tiap warna: kuning (Y), cyan (C), magenta (M), dan hitam (K).

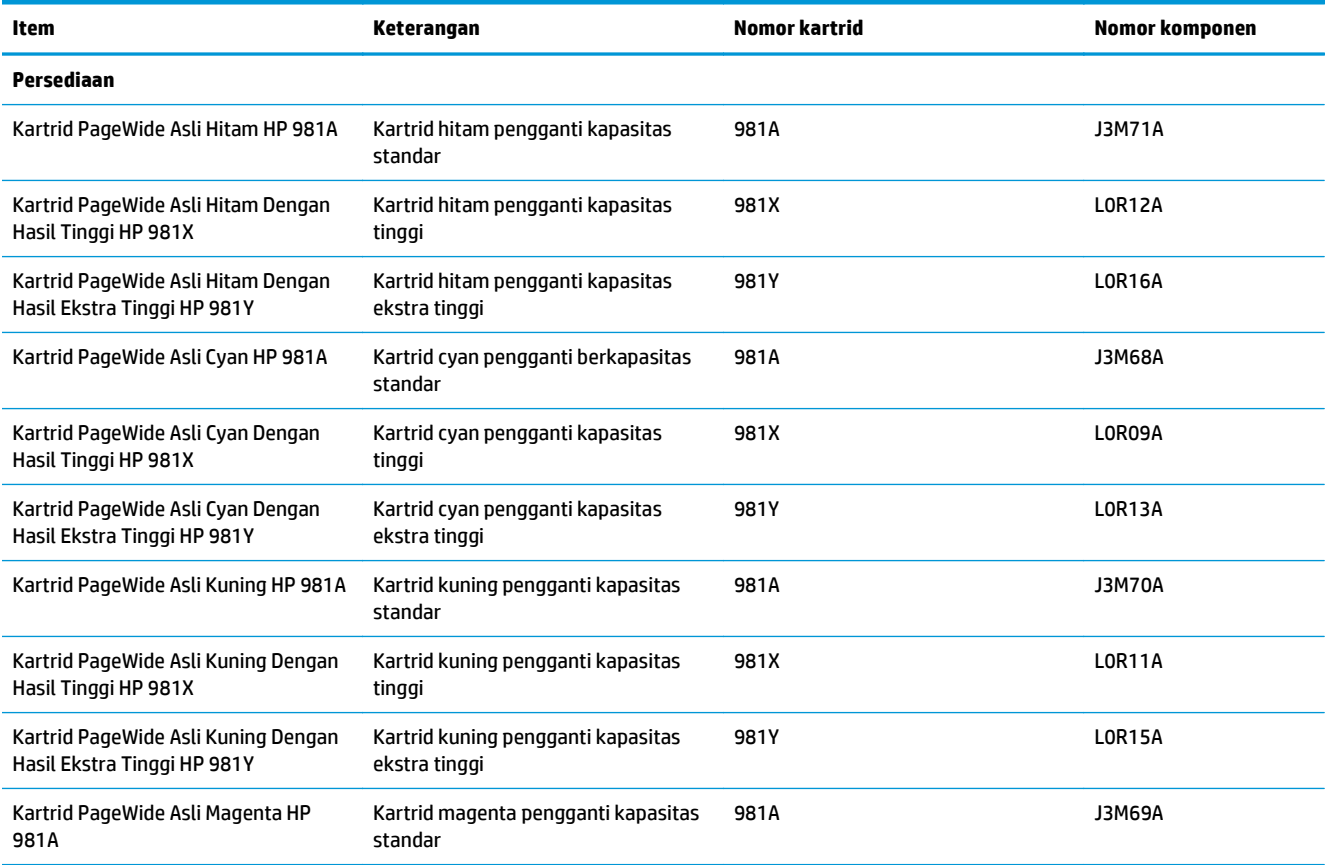

<span id="page-62-0"></span>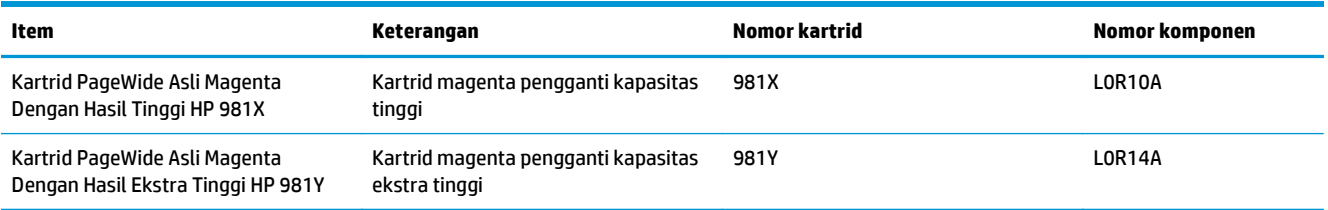

**EX** CATATAN: Kartrid hasil tinggi berisi lebih banyak pigmen daripada kartrid standar untuk hasil halaman yang ditingkatkan. Untuk informasi lebih lanjut, kunjungi [www.hp.com/go/learnaboutsupplies](http://www.hp.com/go/learnaboutsupplies).

Jangan keluarkan kartrid dari kemasannya hingga sudah waktunya mengganti.

**A PERHATIAN:** Agar kartrid tidak rusak, jangan sentuh kontak logam berwarna emas pada kartrid.

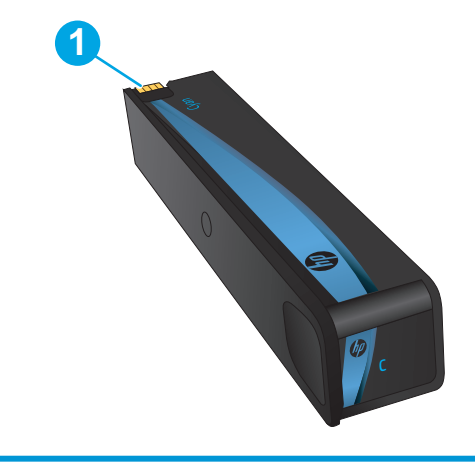

Ilustrasi berikut menunjukkan komponen kartrid.

1 Konektor logam. Jangan disentuh. Sidik jari dapat menyebabkan munculnya pesan kesalahan suplai. Debu juga dapat menyebabkan munculnya pesan kesalahan pasokan; jangan meletakkan kartrid di luar printer dalam waktu yang lama.

**CATATAN:** Informasi tentang daur ulang kartrid bekas terdapat di dalam kotak kartrid.

### **Melepaskan dan mengganti kartrid**

**1.** Buka pintu kartrid.

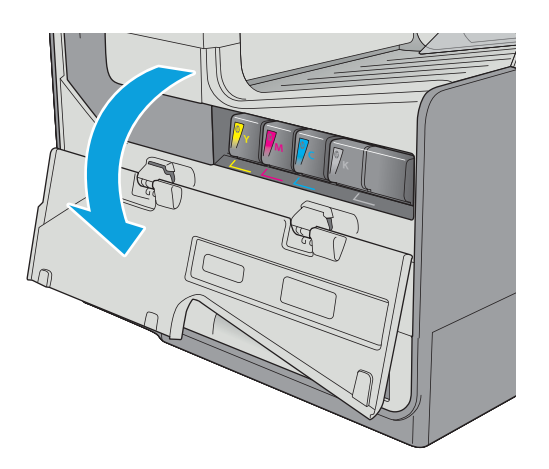

**2.** Dorong kartrid lama ke dalam untuk membuka pengunciannya.

**3.** Pegang kartrid lama di bagian tepinya, lalu tarik kartrid lurus ke arah luar untuk mengeluarkannya.

**4.** Keluarkan katrid baru dari kemasannya.

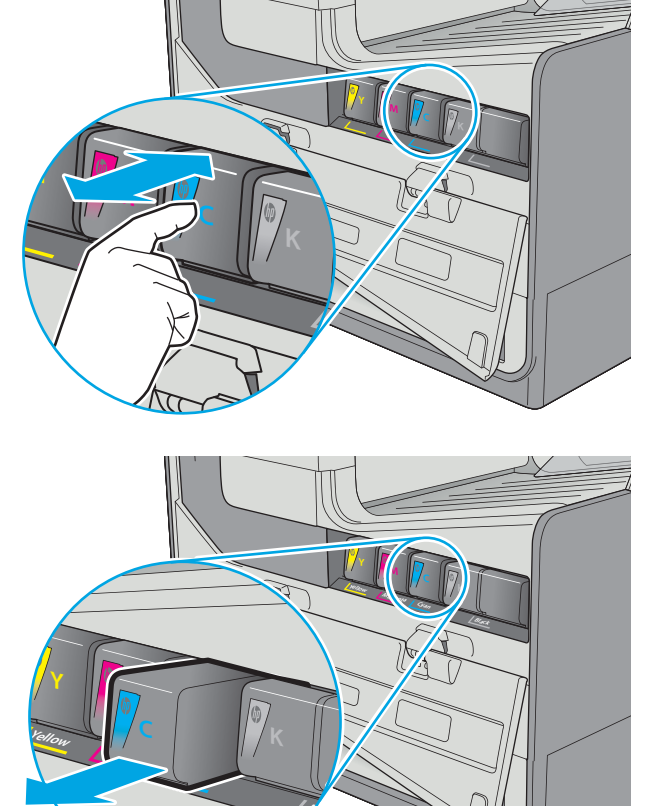

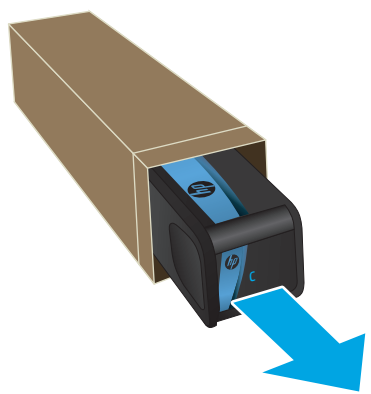

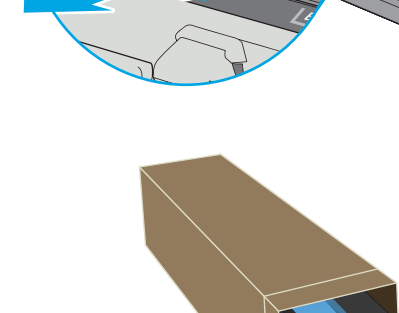

**5.** Jangan sentuh kontak logam berwarna emas pada kartrid. Sidik jari pada bidang tersebut dapat menyebabkan masalah kualitas cetak.

**6.** Pasang katrid baru ke dalam produk. Pastikan kartrid terpasang dengan tepat di tempatnya.

**7.** Tutup pintu kartrid.

**8.** Masukkan kartrid bekas ke dalam kemasan kartrid yang baru. Lihat panduan daur ulang yang disertakan untuk informasi tentang daur ulang.

HP membantu Anda mendaur ulang kartrid HP Asli — prosesnya mudah dan gratis dengan program HP Planet Partners, tersedia di lebih dari 50 negara/kawasan di dunia<sup>1)</sup>.

Untuk mendapatkan informasi tentang cara daur ulang kartrid HP bekas, kunjungi <u>[www.hp.com/](http://www.hp.com/recycle)</u> [recycle.](http://www.hp.com/recycle)

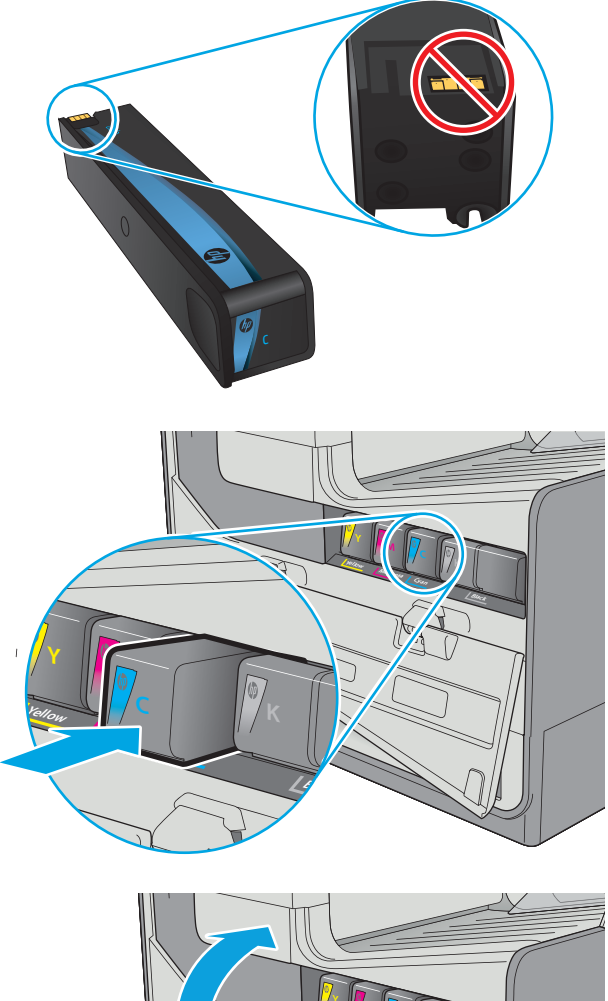

r **<sup>Y</sup> <sup>M</sup> <sup>C</sup> K**

<sup>1)</sup> Ketersediaan program berbeda-beda. Untuk informasi selengkapnya, kunjungi [www.hp.com/recycle](http://www.hp.com/recycle).

### <span id="page-66-0"></span>**Mengganti unit pengumpul tinta**

- **Pendahuluan**
- Melepas dan mengganti unit pengumpul tinta

#### **Pendahuluan**

Informasi berikut berisi rincian tentang unit pengumpul tinta untuk printer, dan juga instruksi penggantiannya.

Printer memberi tahu saat unit pengumpul tinta hampir penuh dan sangat penuh. Jika unit sudah penuh, pencetakan akan berhenti hingga unit pengumpul tinta diganti.

Untuk membeli unit pengumpul tinta (nomor komponen B5L09A), kunjungi HP Parts Store di [www.hp.com/](http://www.hp.com/buy/parts) [buy/parts.](http://www.hp.com/buy/parts)

**EX CATATAN:** Unit pengumpul tinta dirancang untuk sekali pemakaian. Jangan coba mengosongkan unit pengumpul tinta dan menggunakannya kembali. Mengosongkan unit tersebut dapat menyebabkan pigmen tumpah di dalam printer, yang dapat mengurangi kualitas cetak. Setelah digunakan, kembalikan unit pengumpul tinta ke program HP Planet Partners untuk didaur ulang.

#### **Melepas dan mengganti unit pengumpul tinta**

**1.** Buka pintu kiri.

**2.** Keluarkan unit pengumpul tinta dengan menariknya menggunakan dua tangan. Letakkan unit di samping pada posisi tegak lurus di atas selembar kertas agar tidak tumpah.

**PERHATIAN:** Saat menarik keluar unit pengumpul tinta, hindari kontak langsung dengan silinder hitam agar pigmen tidak mencoreng kulit atau pakaian.

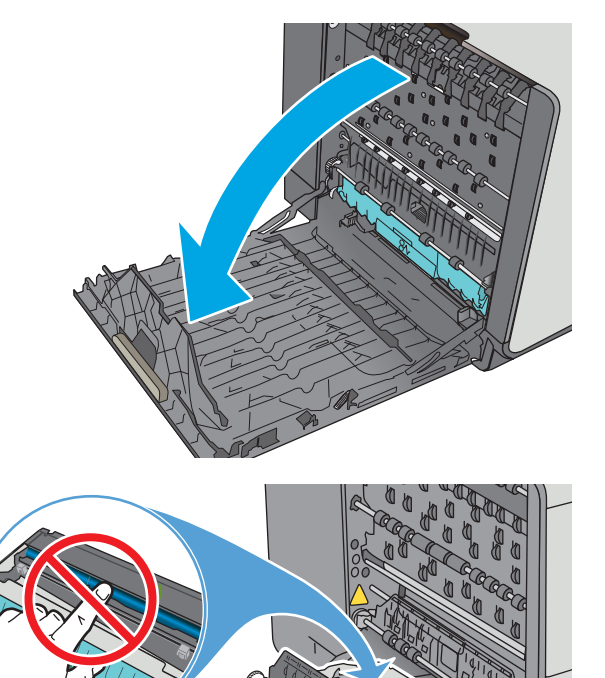

**3.** Lepaskan unit pengumpul tinta yang baru dari kemasannya.

**4.** Pasang unit pengumpul tinta.

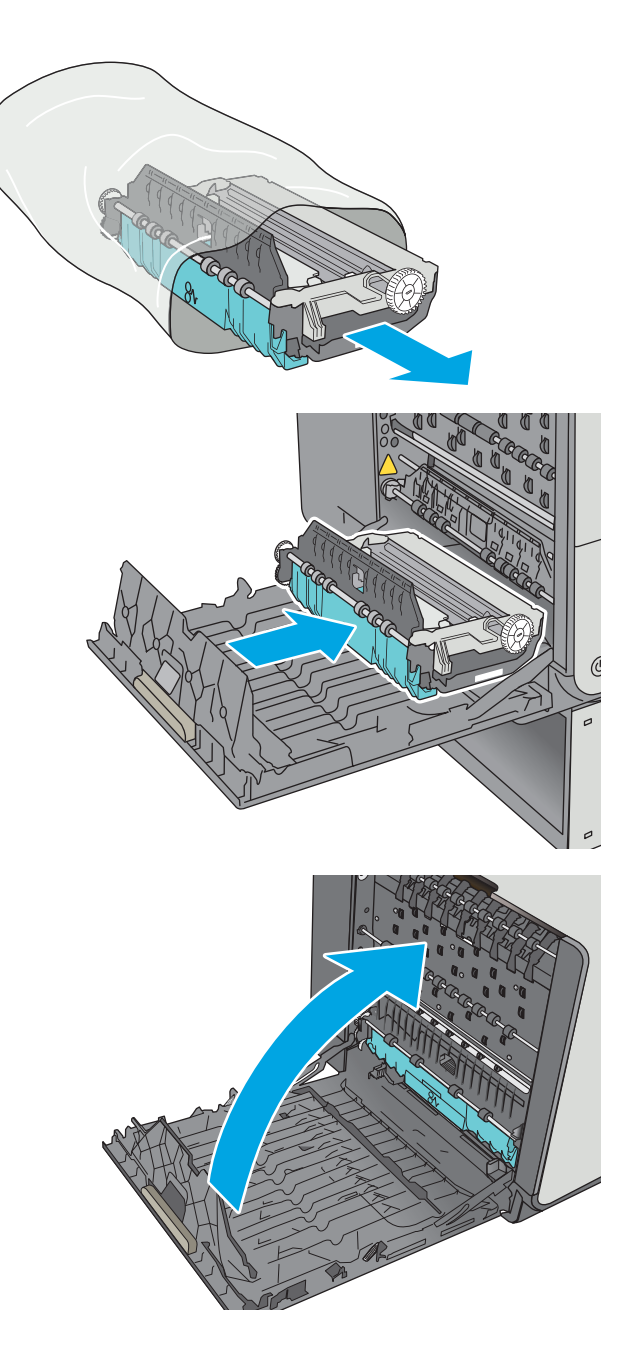

**5.** Tutup pintu kiri.

# **4 Cetak**

- [Tugas cetak \(Windows\)](#page-69-0)
- [Tugas cetak \(OS X\)](#page-74-0)
- [Menyimpan pekerjaan pencetakan pada printer untuk dicetak nanti atau dicetak secara pribadi](#page-77-0)
- [Pencetakan Mobile](#page-81-0)
- [Cetak dari port USB](#page-85-0)

#### **Untuk informasi lebih lanjut:**

Informasi berikut ini adalah benar pada saat publikasi. Untuk informasi saat ini, lihat [www.hp.com/support/](http://www.hp.com/support/pagewidecolor586MFP) [pagewidecolor586MFP](http://www.hp.com/support/pagewidecolor586MFP).

Bantuan menyeluruh HP untuk printer mencakup informasi berikut:

- Menginstal dan mengonfigurasi
- Mempelajari dan menggunakan
- Mengatasi masalah
- Mengunduh pembaruan perangkat lunak dan firmware
- Mengikuti forum dukungan.
- Menemukan informasi garansi dan peraturan

## <span id="page-69-0"></span>**Tugas cetak (Windows)**

#### **Cara mencetak (Windows)**

Prosedur berikut menjelaskan tentang proses pencetakan dasar untuk Windows.

- **1.** Dari program perangkat lunak, tentukan pilihan **Cetak**.
- **2.** Pilih printer dari daftar printer. Untuk mengubah pengaturan, klik atau ketuk tombol **Properties** (Properti) atau **Preferences** (Preferensi) untuk membuka driver cetak.
	- **EX CATATAN:** Nama tombol berbeda untuk program perangkat lunak yang berbeda.
	- **CATATAN:** Untuk mengakses fitur ini dari aplikasi layar Mulai Windows 8 atau 8.1, pilih **Devices** (Perangkat), pilih **Print** (Cetak), lalu pilih printer.
	- **EX CATATAN:** Untuk informasi selengkapnya, klik tombol Bantuan (?) di driver cetak.
	- **EX CATATAN:** Driver cetak mungkin terlihat berbeda dibandingkan yang ditunjukkan di sini, namun langkah-langkahnya sama.

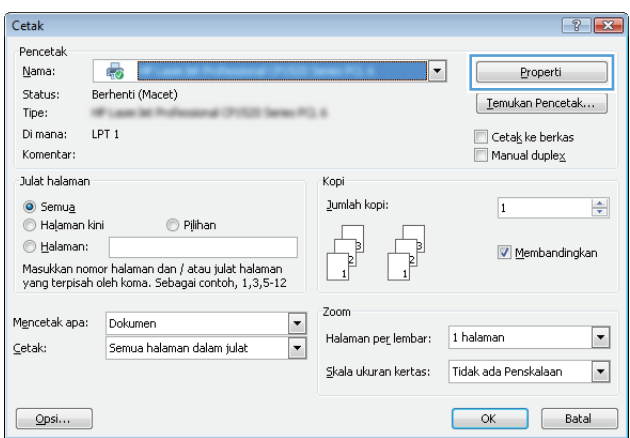

**3.** Klik atau ketuk tab di driver cetak untuk mengonfigurasi opsi yang tersedia. Contohnya, atur orientasi kertas di tab **Finishing** (Penyelesaian), dan atur sumber kertas, jenis kertas, dan pengaturan kualitas di tab **Paper/Quality** (Kertas/Kualitas).

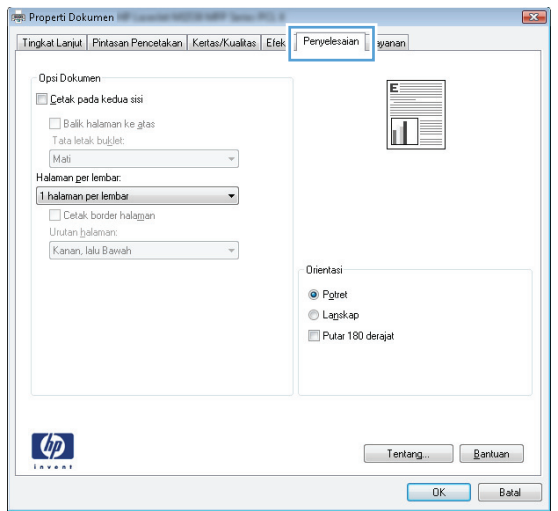

- **4.** Klik atau sentuh tombol **OK** untuk kembali ke kotak dialog **Print (Cetak)**. Pilih jumlah salinan yang akan dicetak dari layar ini.
- **5.** Klik atau sentuh tombol **OK** untuk mencetak pekerjaan.

#### **Mencetak pada kedua sisi secara otomatis (Windows)**

Gunakan prosedur ini untuk printer dengan duplekser otomatis yang telah diinstal. Jika duplekser otomatis belum diinstal pada printer, atau untuk mencetak pada jenis kertas yang tidak mendukung duplekser, cetaklah pada kedua sisi secara manual.

- **1.** Dari program perangkat lunak, tentukan pilihan **Cetak**.
- **2.** Pilih printer dari daftar printer, lalu klik atau ketuk tombol **Properties** (Properti) atau **Preferences** (Preferensi) untuk membuka driver cetak.
	- **EX** CATATAN: Nama tombol berbeda untuk program perangkat lunak yang berbeda.
- **CATATAN:** Untuk mengakses fitur ini dari aplikasi layar Mulai Windows 8 atau 8.1, pilih **Devices** (Perangkat), pilih **Print** (Cetak), lalu pilih printer.
- **3.** Klik atau sentuh tab **Finishing** (Penyelesaian).
- **4.** Pilih kotak centang **Print On Both Sides** [Cetak pada kedua sisi]. Klik tombol **OK** untuk menutup kotak dialog **Properti Dokumen**.
- **5.** Dalam kotak dialog **Cetak**, klik tombol **OK** untuk mencetak pekerjaan.

#### **Mencetak pada kedua sisi secara manual (Windows)**

Gunakan prosedur ini untuk printer yang tidak memiliki duplekser otomatis diinstal atau untuk mencetak pada kertas yang tidak mendukung duplekser.

- **1.** Dari program perangkat lunak, tentukan pilihan **Cetak**.
- **2.** Pilih printer dari daftar printer, lalu klik atau ketuk tombol **Properties** (Properti) atau **Preferences** (Preferensi) untuk membuka driver cetak.
	- **EX** CATATAN: Nama tombol berbeda untuk program perangkat lunak yang berbeda.
- **CATATAN:** Untuk mengakses fitur ini dari aplikasi layar Mulai Windows 8 atau 8.1, pilih **Devices** (Perangkat), pilih **Print** (Cetak), lalu pilih printer.
- **3.** Klik atau sentuh tab **Finishing** (Penyelesaian).
- **4.** Pilih kotak centang **Print On Both Sides (Manually)** [Cetak Pada Dua Sisi (Secara Manual)]. Klik tombol **OK** untuk mencetak sisi pertama pekerjaan.
- **5.** Ambil tumpukan yang telah dicetak dari nampan keluaran, lalu letakkan di Baki 1.
- **6.** Saat diminta, tekan tombol panel kontrol yang sesuai untuk melanjutkan.
## **Mencetak beberapa halaman per lembar (Windows)**

- **1.** Dari program perangkat lunak, tentukan pilihan **Cetak**.
- **2.** Pilih printer dari daftar printer, lalu klik atau ketuk tombol **Properties** (Properti) atau **Preferences** (Preferensi) untuk membuka driver cetak.
- **EX CATATAN:** Nama tombol berbeda untuk program perangkat lunak yang berbeda.
- **EX CATATAN:** Untuk mengakses fitur ini dari aplikasi layar Mulai Windows 8 atau 8.1, pilih **Devices** (Perangkat), pilih **Print** (Cetak), lalu pilih printer.
- **3.** Klik atau sentuh tab **Finishing** (Penyelesaian).
- **4.** Pilih jumlah halaman per lembar dari daftar buka bawah **Page per sheet (Halaman per lembar)**.
- **5.** Pilih opsi **Print page borders** [Cetak border halaman], **Page order** [Urutan halaman], dan **Orientation** [Orientasi]. Klik tombol **OK** untuk menutup kotak dialog **Properti Dokumen**.
- **6.** Dalam kotak dialog **Cetak**, klik tombol **OK** untuk mencetak pekerjaan.

### **Memilih jenis kertas (Windows)**

- **1.** Dari program perangkat lunak, tentukan pilihan **Cetak**.
- **2.** Pilih printer dari daftar printer, lalu klik atau ketuk tombol **Properties** (Properti) atau **Preferences** (Preferensi) untuk membuka driver cetak.
	- **<sup>2</sup> CATATAN:** Nama tombol berbeda untuk program perangkat lunak yang berbeda.
- **CATATAN:** Untuk mengakses fitur ini dari aplikasi layar Mulai Windows 8 atau 8.1, pilih **Devices** (Perangkat), pilih **Print** (Cetak), lalu pilih printer.
- **3.** Klik atau sentuh tab **Paper/Quality** [Kertas/Kualitas].
- **4.** Dari daftar buka-bawah **Paper type** [Jenis kertas], klik opsi **More...** [Lainnya].
- **5.** Buka opsi untuk **Type is:** [Jenisnya:]. lainnya.
- **6.** Buka kategori jenis kertas yang paling sesuai dengan kertas Anda.
- **7.** Tentukan pilihan untuk jenis kertas yang digunakan, lalu klik tombol **OK**.
- **8.** Klik tombol **OK** untuk menutup kotak dialog **Properti Dokumen**. Dalam kotak dialog **Cetak**, klik tombol **OK** untuk mencetak pekerjaan.

Jika baki perlu dikonfigurasi, pesan konfigurasi baki ditampilkan di panel kontrol printer.

- **9.** Muatlah baki dengan kertas berjenis dan berukuran yang ditentukan, kemudian tutup baki tersebut.
- **10.** Sentuh tombol OK untuk menerima ukuran dan jenis yang terdeteksi atau sentuh Ubah untuk memilih ukuran atau jenis kertas lain.
- **11.** Pilih ukuran dan jenis kertas yang benar, lalu sentuh tombol OK.

### **Tugas cetak tambahan**

Kunjungi [www.hp.com/support/pagewidecolor586MFP](http://www.hp.com/support/pagewidecolor586MFP).

Petunjuk tersedia untuk melakukan tugas cetak tertentu, seperti yang berikut:

- Membuat dan menggunakan cara pintas atau preset pencetakan
- Memilih ukuran kertas atau menggunakan ukuran kertas yang disesuaikan.
- Memilih orientasi halaman
- Membuat buklet
- Menskalakan dokumen agar pas pada ukuran kertas tertentu
- Mencetak halaman pertama atau terakhir pada kertas berbeda
- Mencetak tanda air pada dokumen

# **Tugas cetak (OS X)**

# **Cara mencetak (Mac OS X)**

Prosedur berikut menjelaskan tentang proses pencetakan dasar untuk OS X.

- **1.** Klik menu **File**, kemudian klik opsi **Print** [Cetak].
- **2.** Pilih printer.
- **3.** Klik **Show Details** (Tampilkan Detail) atau **Copies & Pages** (Salinan & Halaman), lalu pilih menu lainnya untuk menyesuaikan pengaturan cetak.

**EX CATATAN:** Nama item berbeda untuk program perangkat lunak yang berbeda.

**4.** Klik tombol **Cetak**.

# **Mencetak pada kedua sisi secara otomatis (OS X)**

*CATATAN:* Informasi ini berlaku untuk printer yang memiliki duplekser otomatis.

- **EX CATATAN:** Fitur ini tersedia jika Anda menginstal driver cetak HP. Ini mungkin tidak akan tersedia jika Anda menggunakan AirPrint.
	- **1.** Klik menu **File**, kemudian klik opsi **Print** (Cetak).
	- **2.** Pilih printer.
	- **3.** Klik **Show Details** (Tampilkan Detail) atau **Copies & Pages** (Salinan & Halaman), lalu klik menu **Layout** (Tata Letak).

**<sup>2</sup> CATATAN:** Nama item berbeda untuk program perangkat lunak yang berbeda.

- **4.** Pilih satu opsi penjilidan dari daftar buka bawah **Two Sided** (Dua Sisi).
- **5.** Klik tombol **Print** (Cetak).

# **Mencetak pada kedua sisi secara manual (OS X)**

- **T** CATATAN: Fitur ini tersedia jika Anda menginstal driver cetak HP. Ini mungkin tidak akan tersedia jika Anda menggunakan AirPrint.
	- **1.** Klik menu **File**, kemudian klik opsi **Print** [Cetak].
	- **2.** Pilih printer.
	- **3.** Klik **Show Details** (Tampilkan Detail) atau **Copies & Pages** (Salinan & Halaman), lalu klik menu **Manual Duplex** (Dupleks Manual).

**EX CATATAN:** Nama item berbeda untuk program perangkat lunak yang berbeda.

- **4.** Klik kotak **Manual Duplex** (Dupleks Manual), lalu pilih salah satu opsi penjilidan.
- **5.** Klik tombol **Print** (Cetak).
- **6.** Pindah ke printer, dan keluarkan semua kertas kosong yang ada dalam Baki 1.
- **7.** Ambil tumpukan yang telah dicetak dari nampan keluaran, lalu letakkan dalam baki masukan dengan sisi yang dicetak menghadap ke bawah.
- **8.** Saat diminta, tekan tombol panel kontrol yang sesuai untuk melanjutkan.

# **Mencetak beberapa halaman per lembar (OS X)**

- **1.** Klik menu **File**, kemudian klik opsi **Print** [Cetak].
- **2.** Pilih printer.
- **3.** Klik **Show Details** (Tampilkan Detail) atau **Copies & Pages** (Salinan & Halaman), lalu klik menu **Layout** (Tata Letak).

**EY** CATATAN: Nama item berbeda untuk program perangkat lunak yang berbeda.

- **4.** Dari daftar buka-bawah **Halaman per Lembar**, pilih jumlah halaman yang Anda ingin cetak pada setiap lembar.
- **5.** Di area **Arah Tata Letak**, pilih urutan dan penempatan halaman pada lembaran.
- **6.** Dari menu **Border**, pilih jenis garis tepi yang akan dicetak di sekeliling setiap halaman pada lembaran.
- **7.** Klik tombol **Cetak**.

## **Memilih jenis kertas (OS X)**

- **1.** Klik menu **File**, kemudian klik opsi **Print** [Cetak].
- **2.** Pilih printer.
- **3.** Klik **Show Details** (Tampilkan Detail) atau **Copies & Pages** (Salinan & Halaman), lalu klik menu **Media & Quality** (Media & Kualitas) atau **Paper/Quality** (Kertas/Kualitas).

*<sup>2</sup> CATATAN:* Nama item berbeda untuk program perangkat lunak yang berbeda.

- **4.** Pilih dari opsi **Media & Quality** (Media & Kualitas) atau **Paper/Quality** (Kertas/Kualitas).
	- **TATAN:** Daftar ini berisi master rangkaian opsi yang tersedia. Beberapa opsi tidak tersedia di semua printer.
		- **Media Type** (Jenis Media): Pilih opsi jenis kertas untuk pekerjaan cetak.
		- **Print Quality** [Kualitas Cetak]: Pilih tingkat resolusi untuk pekerjaan cetak.
		- **Edge-To-Edge Printing** (Pencetakan Tepi ke Tepi): Pilih opsi ini untuk mencetak hingga hampir ke tepi kertas.
- **5.** Klik tombol **Cetak**.

### **Tugas cetak tambahan**

Kunjungi [www.hp.com/support/pagewidecolor586MFP](http://www.hp.com/support/pagewidecolor586MFP).

Petunjuk tersedia untuk melakukan tugas cetak tertentu, seperti yang berikut:

- Membuat dan menggunakan cara pintas atau preset pencetakan
- Memilih ukuran kertas atau menggunakan ukuran kertas yang disesuaikan.
- Memilih orientasi halaman
- **•** Membuat buklet
- Menskalakan dokumen agar pas pada ukuran kertas tertentu
- Mencetak halaman pertama atau terakhir pada kertas berbeda
- Mencetak tanda air pada dokumen

# **Menyimpan pekerjaan pencetakan pada printer untuk dicetak nanti atau dicetak secara pribadi**

# **Pendahuluan**

Informasi berikut berisi prosedur pembuatan dan pencetakan dokumen yang tersimpan pada printer. Pekerjaan ini dapat dicetak nanti atau dicetak secara pribadi.

- Membuat pekerjaan tersimpan (Windows)
- [Membuat pekerjaan yang tersimpan \(OS X\)](#page-79-0)
- [Mencetak pekerjaan tersimpan](#page-79-0)
- [Menghapus pekerjaan tersimpan](#page-80-0)
- [Informasi yang dikirimkan ke printer untuk tujuan Akuntansi Pekerjaan](#page-80-0)

## **Membuat pekerjaan tersimpan (Windows)**

Menyimpan pekerjaan di printer untuk pencetakan pribadi atau tertunda.

**<sup>2</sup> CATATAN:** Driver cetak mungkin terlihat berbeda dibandingkan yang ditunjukkan di sini, namun langkahlangkahnya sama.

- **1.** Dari program perangkat lunak,tentukan pilihan **Cetak**.
- **2.** Pilih printer dari daftar printer, lalu pilih **Properties** [Properti] atau **Preferences** [Preferensi] (nama berbeda-beda, tergantung pada program perangkat lunaknya).

**EX CATATAN:** Nama tombol berbeda untuk program perangkat lunak yang berbeda.

**CATATAN:** Untuk mengakses fitur ini dari aplikasi layar Mulai Windows 8 atau 8.1, pilih **Devices** (Perangkat), pilih **Print** (Cetak), lalu pilih printer.

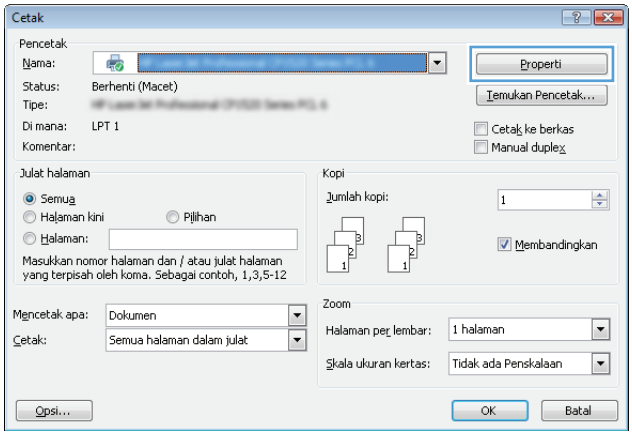

**3.** Klik tab **Job Storage** (Penyimpanan Pekerjaan).

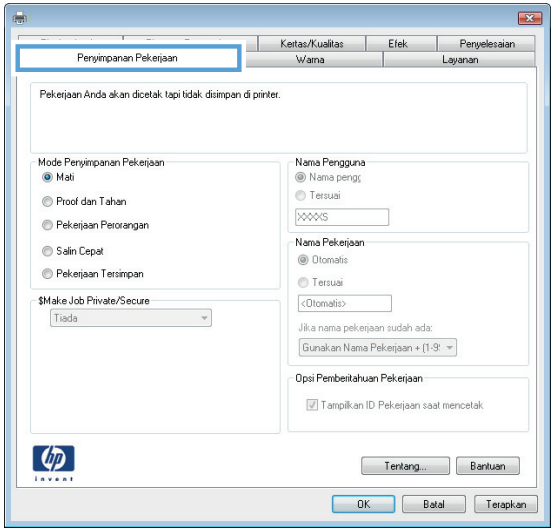

- **4.** Pilih opsi **Job Storage Mode** (Mode Penyimpanan Pekerjaan).
	- **Proof and Hold** (Periksa dan Simpan): Mencetak dan memeriksa satu salinan pekerjaan,lalu mencetak salinan lebih banyak lagi.
	- **Personal Job** (Pekerjaan Pribadi): Pekerjaan tidak akan dicetak sampai Anda memintanya dari panel kontrol printer. Untuk mode penyimpanan-pekerjaan, Anda dapat memilih salah satu opsi **Jadikan Pekerjaan Privat/Aman**. Jika Anda menetapkan nomor identifikasi pribadi (PIN) untuk pekerjaan tersebut, Anda harus memasukkan PIN yang diperlukan di panel kontrol. Jika Anda mengenkripsi pekerjaan tersebut, Anda harus memasukkan sandi yang diperlukan di panel kontrol. Pekerjaan cetak dihapus dari memori setelah dicetak dan akan hilang jika printer mati.
	- **Quick Copy** (Salin Cepat): Mencetak jumlah salinan yang diminta dari sebuah pekerjaan dan menyimpan salinan pekerjaan di memori printer sehingga Anda dapat mencetaknya lagi nanti.
	- **Stored Job** (Pekerjaan Tersimpan): Menyimpan pekerjaan di printer dan memungkinkan pengguna lain mencetak pekerjaan tersebut sewaktu-waktu. Untuk mode penyimpanan-pekerjaan, Anda dapat memilih salah satu opsi **Jadikan Pekerjaan Privat/Aman**. Jika Anda menetapkan nomor identifikasi pribadi (PIN) untuk pekerjaan tersebut, orang yang mencetak pekerjaan itu harus memasukkan PIN yang diperlukan di panel kontrol. Jika Anda mengenkripsi pekerjaan tersebut, orang yang mencetak pekerjaan itu harus memasukkan sandi yang diperlukan di panel kontrol.
- **5.** Untuk menggunakan nama pengguna atau nama pekerjaan kustom,klik tombol **Kustom**,lalu masukkan nama pengguna atau nama pekerjaan.

Pilih opsi mana yang digunakan jika sudah ada pekerjaan tersimpan dengan nama yang sama:

- **Use Job Name + (1-99)** (Gunakan Nama Pekerjaan + (1-99)): Tambahkan nomor unik ke akhir nama pekerjaan.
- **Replace Existing File** (Ganti File Yang Ada): Timpa pekerjaan tersimpan yang telah ada dengan yang baru.
- **6.** Klik tombol **OK** untuk menutup kotak dialog **Properti Dokumen**. Dalam kotak dialog **Cetak**,klik tombol **OK** untuk mencetak tugas.
- **7.** Untuk informasi mengenai cara mencetak pekerjaan, lihat topik "Mencetak pekerjaan tersimpan".

# <span id="page-79-0"></span>**Membuat pekerjaan yang tersimpan (OS X)**

Menyimpan pekerjaan di printer untuk pencetakan pribadi atau tertunda.

- **1.** Klik menu **File**,lalu klik opsi **Print** (Cetak).
- **2.** Dalam menu **Printer**, pilih printer.
- **3.** Secara default,driver cetak akan menampilkan menu **Copies & Pages** (Salinan & Halaman). Buka daftar buka-bawah menu,lalu klik menu **Job Storage** (Penyimpanan Pekerjaan).
- **4.** Dalam daftar buka-bawah **Mode**,pilih tipe pekerjaan yang tersimpan.
	- **Proof and Hold** (Periksa dan Simpan): Mencetak dan memeriksa satu salinan pekerjaan,lalu mencetak salinan lebih banyak lagi.
	- **Personal Job** (Pekerjaan Pribadi): Pekerjaan ini tidak akan dicetak sampai ada yang memintanya dari panel kontrol printer. Jika terdapat nomor identifikasi pribadi (PIN) untuk pekerjaan tersebut, masukkan PIN yang diperlukan di panel kontrol. Pekerjaan cetak dihapus dari memori setelah dicetak dan akan hilang jika printer mati.
	- **Quick Copy** (Salin Cepat): Mencetak jumlah salinan yang diminta dari sebuah pekerjaan dan menyimpan salinannya dalam memori printer untuk dicetak lagi nanti.
	- **Stored Job** (Pekerjaan Tersimpan): Menyimpan pekerjaan di printer dan memungkinkan pengguna lain mencetak pekerjaan tersebut sewaktu-waktu. Jika terdapat nomor identifikasi pribadi (PIN) untuk pekerjaan tersebut, orang yang mencetak pekerjaan tersebut harus memasukkan PIN yang diperlukan di panel kontrol.
- **5.** Untuk menggunakan nama pengguna atau nama pekerjaan kustom,klik tombol **Kustom**,lalu masukkan nama pengguna atau nama pekerjaan.

Pilih opsi mana yang digunakan jika sudah ada pekerjaan tersimpan dengan nama yang sama.

- **Use Job Name + (1-99)** (Gunakan Nama Pekerjaan + (1-99)): Tambahkan nomor unik ke akhir nama pekerjaan.
- **Replace Existing File** (Ganti File Yang Ada): Timpa pekerjaan tersimpan yang telah ada dengan yang baru.
- **6.** Jika Anda memilih opsi **Stored Job** [Pekerjaan Tersimpan] atau **Personal Job** [Pekerjaan Personal] dalam langkah 3, Anda dapat melindungi pekerjaan dengan PIN. Ketik nomor 4-digit dalam bidang **Use PIN to Print** [Gunakan PIN untuk Mencetak]. Bila ada orang lain yang berusaha mencetak pekerjaan ini, printer akan meminta nomor PIN ini dimasukkan.
- **7.** Klik tombol **Print** (Cetak) untuk memproses pekerjaan.

### **Mencetak pekerjaan tersimpan**

Gunakan prosedur berikut untuk mencetak tugas yang disimpan di memori printer.

- **1.** Sentuh atau tekan tombol Home (Awal) **pada panel kontrol printer.**
- **2.** Pilih Retrieve from Device Memory (Ambil dari Memori Perangkat).
- **3.** Pilih nama folder penyimpanan tugas tersebut.
- <span id="page-80-0"></span>**4.** Pilih nama pekerjaan. Jika pekerjaan tersebut bersifat pribadi atau dienkripsi,masukkan PIN atau sandi.
- **5.** Atur jumlah salinan, lalu sentuh tombol Start (Mulai) @ atau tekan tombol OK untuk mencetak tugas.

### **Menghapus pekerjaan tersimpan**

Bila Anda mengirim pekerjaan tersimpan ke memori printer, printer akan menimpa pekerjaan sebelumnya dengan nama pengguna dan nama pekerjaan yang sama. Jika tidak ada tugas yang disimpan dengan nama pengguna dan nama tugas yang sama, dan printer memerlukan kapasitas tambahan, printer mungkin akan menghapus tugas lainnya yang disimpan, dimulai dengan tugas terlama. Anda dapat mengubah jumlah pekerjaan yang dapat disimpan printer dari menu General Settings (Pengaturan Umum) pada panel kontrol printer.

Gunakan prosedur ini untuk menghapus pekerjaan yang disimpan di memori printer.

- **1.** Sentuh atau tekan tombol Home (Awal) **pada panel kontrol printer.**
- **2.** Pilih Retrieve from Device Memory (Ambil dari Memori Perangkat).
- **3.** Pilih nama folder penyimpanan tugas.
- **4.** Pilih nama tugas,lalu pilih tombol Delete (Hapus).
- **5.** Jika tugas tersebut bersifat pribadi atau dienkripsi,masukkan PIN atau sandi,lalu pilih tombol Delete (Hapus).

## **Informasi yang dikirimkan ke printer untuk tujuan Akuntansi Pekerjaan**

Mencetak pekerjaan yang dikirim dari driver pada klien (misalnya, PC) dapat mengirim informasi yang bisa diidentifikasi secara pribadi ke perangkat Pencetakan dan Pencitraan HP. Informasi berikut dapat mencakup, namun tidak terbatas pada, nama pengguna dan nama klien asal pekerjaan yang dapat digunakan untuk tujuan akuntansi pekerjaan, sebagaimana ditentukan oleh Administrator perangkat pencetakan. Informasi ini juga dapat disimpan dengan pekerjaan pada perangkat penyimpanan massal (misalnya, disk drive) di perangkat pencetakan saat menggunakan fitur penyimpanan pekerjaan.

# **Pencetakan Mobile**

# **Pendahuluan**

HP menawarkan beberapa solusi mobile dan ePrint untuk mengaktifkan pencetakan mudah ke printer HP dari laptop, tablet, ponsel cerdas, atau perangkat seluler lainnya. Untuk melihat daftar lengkap dan menentukan pilihan terbaik, kunjungi, [www.hp.com/go/LaserJetMobilePrinting](http://www.hp.com/go/LaserJetMobilePrinting).

- Cetak Wireless Direct dan Pencetakan NFC
- [HP ePrint via email](#page-82-0)
- [perangkat lunak HP ePrint](#page-83-0)
- [AirPrint](#page-83-0)
- [Google Cloud Print](#page-83-0)
- [Pencetakan tersemat untuk Android](#page-84-0)

## **Cetak Wireless Direct dan Pencetakan NFC**

HP menyediakan Cetak Wireless Direct dan pencetakan NFC (Near Field Communication) untuk printer dengan Aksesori Nirkabel/NFC HP Jetdirect 3000w yang didukung. Aksesori ini tersedia sebagai opsi untuk printer HP Enterprise yang mencakup hardware-integration pocket (HIP2).

Dengan Cetak Wireless Direct dan pencetakan NFC, perangkat (mobile) berkemampuan Wi-Fi dapat membuat sambungan jaringan nirkabel secara langsung ke printer tanpa menggunakan router nirkabel.

Printer tidak harus terhubung ke jaringan agar pencetakan walk-up mobile ini dapat dilakukan.

Gunakan Cetak Wireless Direct untuk mencetak secara nirkabel dari perangkat berikut:

- iPhone, iPad, atau iPod touch menggunakan Apple AirPrint atau aplikasi HP ePrint
- Perangkat seluler Android menggunakan Aplikasi HP ePrint atau solusi cetak Android yang tertanam
- Perangkat PC dan Mac menggunakan Perangkat Lunak HP ePrint

Untuk informasi lebih lanjut tentang pencetakan nirkabel, kunjungi [www.hp.com/go/wirelessprinting.](http://www.hp.com/go/wirelessprinting)

Kemampuan NFC dan Cetak Wireless Direct dapat diaktifkan atau dinonaktifkan dari panel kontrol printer.

- **1.** Dari layar Awal di panel kontrol printer, gulir ke dan pilih menu Administration (Administrasi).
- **2.** Buka menu berikut:
	- Network Settings (Pengaturan Jaringan)
	- Menu Nirkabel
	- Nirkabel Langsung
- **3.** Pilih On (Hidup) untuk mengaktifkan pencetakan nirkabel.

<span id="page-82-0"></span>**<sup>2</sup> CATATAN:** Di lingkungan yang menginstal lebih dari satu model printer yang sama, pemberian Nama Wireless Direct yang lebih unik pada setiap printer agar identifikasi printer lebih mudah mungkin membantu untuk pencetakan HP Wireless Direct. Nama Wireless Direct juga tersedia di **How to Connect Page** (Halaman Cara Menghubungkan) dengan menyentuh tombol Network (Jaringan)  $\frac{\Pi}{\sqrt{2}}$ dari layar Awal di panel kontrol printer.

Ikuti prosedur ini untuk mengubah Nama Wireless Direct:

- **1.** Dari layar Awal di panel kontrol printer, gulir ke dan pilih menu Administration (Administrasi).
- **2.** Buka menu berikut:
	- Network Settings (Pengaturan Jaringan)
	- Menu Nirkabel
	- Nirkabel Langsung
	- Nama Wireless Direct
- **3.** Pilih area Nama Wireless Direct.
- **4.** Gunakan keyboard untuk mengubah nama.
- **5.** Pilih OK.

### **HP ePrint via email**

Gunakan HP ePrint untuk mencetak dokumen dengan mengirimnya sebagai lampiran email ke alamat email printer dari perangkat apapun yang mendukung email.

Untuk menggunakan HP ePrint, printer harus memenuhi persyaratan ini:

- Printer harus disambungkan ke jaringan berkabel atau nirkabel dan memiliki akses Internet.
- HP Web Services harus diaktifkan pada printer, dan printer harus terdaftar di HP Connected.

Ikuti prosedur ini untuk mengaktifkan Layanan Web HP dan mendaftar ke HP Connected:

- **1.** Buka HP Embedded Web Server (EWS):
	- **a.** Dari layar Awal pada panel kontrol printer, sentuh tombol Network  $\frac{R}{100}$  (Jaringan) untuk menampilkan alamat IP atau nama host.
	- **b.** Buka browser Web, dan di baris alamat, ketik alamat IP atau nama host persis seperti yang ditampilkan di panel kontrol printer. Tekan tombol Enter pada keyboard komputer. EWS akan terbuka.

### https://10.10.XXXXX/

 $\tilde{\mathbb{P}}$  **CATATAN:** Jika browser Web menampilkan pesan yang menunjukkan bahwa mengakses situs web mungkin tidak aman, pilih opsi untuk melanjutkan ke situs web. Mengakses situs web ini tidak akan membahayakan komputer.

### **2.** Klik tab **HP Web Services**.

**3.** Tentukan pilihan untuk mengaktifkan Layanan Web.

### <span id="page-83-0"></span>**<sup>2</sup> CATATAN:** Mengaktifkan Layanan Web mungkin memerlukan waktu beberapa menit.

**4.** Kunjungi [www.hpconnected.com](http://www.hpconnected.com) untuk membuat akun HP ePrint dan selesaikan proses pengaturannya.

### **perangkat lunak HP ePrint**

Perangkat lunak HP ePrint memudahkan pencetakan dari komputer desktop Windows, Mac, atau laptop ke semua printer yang mendukung HP ePrint. Perangkat lunak ini memudahkan Anda menemukan printer yang mendukung HP ePrint yang tercantum pada akun HP Connected Anda. Printer HP target dapat ditemukan di kantor atau berbagai lokasi di dunia.

- **Windows:** Setelah perangkat lunak diinstal, buka pilihan **Print** (Cetak) dari aplikasi, lalu pilih **HP ePrint** dari daftar printer yang diinstal. Klik tombol **Properties** (Properti) untuk mengonfigurasi opsi cetak.
- **OS X:** Setelah perangkat lunak diinstal, pilih **File**, **Print** (Cetak), lalu pilih tanda panah di sebelah **PDF** (di kiri bawah layar driver). Pilih **HP ePrint**.

Untuk Windows, perangkat lunak HP ePrint mendukung pencetakan TCP/IP ke printer jaringan lokal pada jaringan (LAN atau WAN) dan yang mendukung UPD PostScript®.

Windows dan OS X mendukung pencetakan IPP ke printer yang tersambung ke jaringan LAN atau WAN yang mendukung ePCL.

Windows dan Mac juga mendukung pencetakan dokumen PDF ke lokasi cetak publik dan pencetakan menggunakan HP ePrint via email melalui layanan cloud.

Untuk driver dan informasi, kunjungi [www.hp.com/go/eprintsoftware.](http://www.hp.com/go/eprintsoftware)

**EX** CATATAN: Perangkat lunak HP ePrint merupakan utilitas aliran kerja PDF untuk Mac, dan secara teknis bukan merupakan driver cetak.

**EX CATATAN:** Perangkat Lunak HP ePrint tidak mendukung pencetakan USB.

### **AirPrint**

Pencetakan langsung menggunakan AirPrint Apple didukung untuk iOS 4.2 atau yang lebih baru dan dari komputer Mac yang menjalankan OS X 10.7 Lion dan yang lebih baru. Gunakan AirPrint untuk mencetak di printer secara langsung dari iPad, iPhone (3GS atau versi yang lebih baru), atau iPod touch (generasi ketiga atau versi yang lebih baru) dalam aplikasi mobile berikut ini:

- Mail (Surat)
- **Foto**
- **Safari**
- **iBooks**
- Pilih aplikasi pihak ketiga

**EX CATATAN:** Sebelum menggunakan AirPrint dengan sambungan USB, verifikasi nomor versinya. AirPrint versi 1.3 dan yang lebih lama tidak mendukung sambungan USB.

### **Google Cloud Print**

Google Cloud Print adalah solusi pencetakan mobile yang tersedia bagi pengguna akun Gmail. Solusi ini memungkinkan Anda mencetak melalui web dari mana saja, termasuk ponsel atau tablet, ke printer apa pun. Untuk informasi lebih lanjut, kunjungi [www.google.com/cloudprint/learn/printers.html,](http://www.google.com/cloudprint/learn/printers.html) lalu pilih tautan **HP**.

### <span id="page-84-0"></span>**Pencetakan tersemat untuk Android**

Solusi cetak HP untuk Android dan Kindle memungkinkan perangkat mobile menemukan dan mencetak secara otomatis ke printer HP di jaringan.

Printer harus tersambung ke jaringan (sub-net) yang sama dengan perangkat Android.

Solusi cetak HP disematkan di beberapa perangkat Android dan Kindle serta tersedia untuk perangkat lainnya di: [play.google.com.](https://play.google.com)

Untuk informasi selengkapnya tentang cara menggunakan pencetakan yang tersemat dalam Android dan perangkat Android mana saja yang didukung, kunjungi [www.hp.com/go/LaserJetMobilePrinting](http://www.hp.com/go/LaserJetMobilePrinting).

# **Cetak dari port USB**

# **Pendahuluan**

Printer ini dilengkapi pencetakan USB akses mudah untuk dengan cepat mencetak file tanpa mengirimnya dari komputer. Printer menerima drive flash USB standar di port USB di dekat panel kontrol. Printer ini mendukung jenis file berikut:

- .pdf
- .prn
- .pcl
- .ps
- .cht

# **Mengaktifkan port USB untuk mencetak**

Port USB dinonaktifkan secara default. Sebelum menggunakan fitur ini, aktifkan port USB. Gunakan salah satu metode berikut untuk mengaktifkan port:

### **Metode satu: Aktifkan port USB dari menu panel kontrol printer**

- **1.** Tekan tombol Home (Awal) **(a)** pada panel kontrol printer.
- **2.** Buka menu berikut:
	- Administration (Administrasi)
	- Pengaturan Umum
	- Aktifkan Ambil dari USB
- **3.** Pilih opsi Enabled (Diaktifkan), lalu sentuh tombol Save (Simpan) atau tekan tombol OK.

### **Metode dua: Aktifkan port USB dari HP Embedded Web Server (khusus printer yang terhubung ke jaringan)**

- **1.** Buka HP Embedded Web Server (EWS):
	- **a.** Dari layar Awal pada panel kontrol printer, sentuh tombol Network <sub>品</sub> (Jaringan) untuk menampilkan alamat IP atau nama host.
	- **b.** Buka browser Web, dan di baris alamat, ketik alamat IP atau nama host persis seperti yang ditampilkan di panel kontrol printer. Tekan tombol Enter pada keyboard komputer. EWS akan terbuka.

### https://10.10.XXXXX/

- **CATATAN:** Jika browser Web menampilkan pesan yang menunjukkan bahwa mengakses situs web mungkin tidak aman, pilih opsi untuk melanjutkan ke situs web. Mengakses situs web ini tidak akan membahayakan komputer.
- **2.** Buka tab **Print** (Cetak).
- **3.** Di sisi kiri layar, klik **Retrieve from USB Setup** (Ambil dari Pengaturan USB).
- **4.** Pilih kotak centang **Enable Retrieve from USB** (Aktifkan Ambil dari USB).
- **5.** Klik **Apply** (Terapkan).

## **Mencetak dokumen USB**

- **1.** Sisipkan drive flash USB ke dalam port USB akses-langsung.
- **The CATATAN:** Port mungkin tertutup. Untuk sebagian printer, penutup akan membuka. Untuk printer lainnya, tarik penutup langsung keluar untuk melepaskannya.
- **2.** Printer mendeteksi drive flash USB. Sentuh atau tekan tombol OK untuk mengakses drive, atau jika diminta, pilih opsi Retrieve from USB (Ambil dari USB) dari daftar aplikasi yang tersedia. Layar Retrieve from USB (Ambil dari USB) terbuka.
- **3.** Pilih nama dokumen yang akan dicetak.

*W* **CATATAN:** Dokumen mungkin berada dalam folder. Buka folder jika perlu.

- **4.** Untuk menyesuaikan jumlah salinan, Copies (Salinan), lalu gunakan keypad untuk mengubah jumlah salinan.
- **5.** Sentuh tombol Start (Mulai) atau tekan tombol OK untuk mencetak dokumen.

# **5 Salin**

- [Membuat salinan](#page-89-0)
- [Menyalin pada kedua sisi \(dupleks\)](#page-91-0)
- [Opsi tambahan saat menyalin](#page-92-0)
- [Tugas salin tambahan](#page-94-0)

### **Untuk informasi lebih lanjut:**

Informasi berikut ini adalah benar pada saat publikasi. Untuk informasi saat ini, lihat [www.hp.com/support/](http://www.hp.com/support/pagewidecolor586MFP) [pagewidecolor586MFP](http://www.hp.com/support/pagewidecolor586MFP).

Bantuan menyeluruh HP untuk printer mencakup informasi berikut:

- Menginstal dan mengonfigurasi
- Mempelajari dan menggunakan
- Mengatasi masalah
- Mengunduh pembaruan perangkat lunak dan firmware
- Mengikuti forum dukungan.
- Menemukan informasi garansi dan peraturan

# <span id="page-89-0"></span>**Membuat salinan**

- **1.** Letakkan dokumen menghadap ke bawah pada kaca pemindai,atau letakkan menghadap ke atas pada pengumpan dokumen dan sesuaikan pemandu kertas dengan ukuran dokumen.
- **2.** Dari layar Awal di panel kontrol produk,sentuh tombol Salin.

**3.** Untuk mengatur jumlah salinan,sentuh bidang Copies (Salinan) untuk membuka keypad.

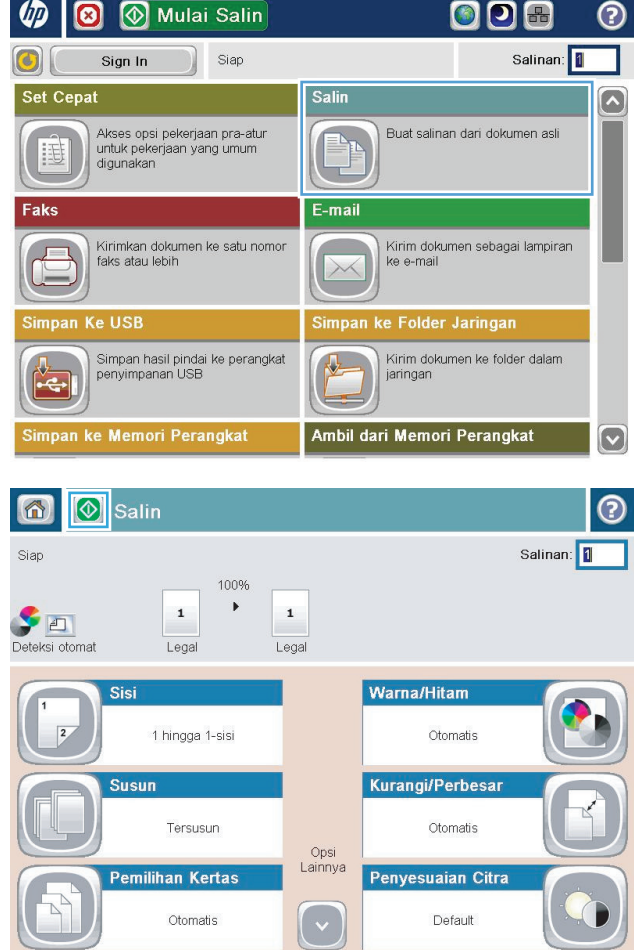

**4.** Masukkan jumlah salinan,kemudian sentuh tombol OK.

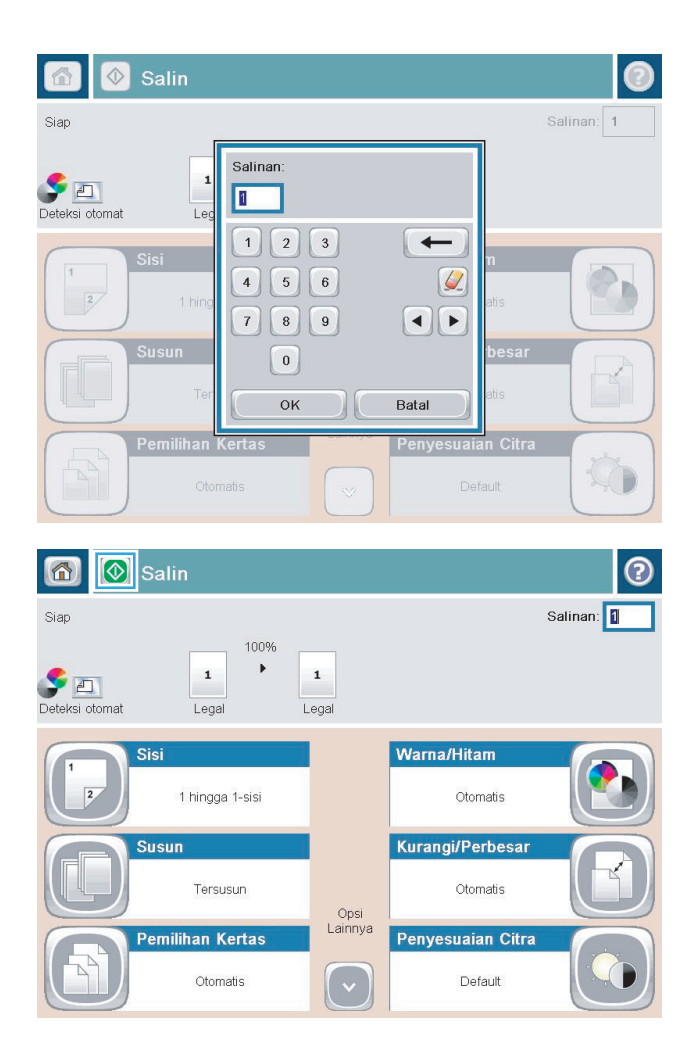

**5.** Sentuh tombol Copy (Salin) ...

Tersedia pengaturan kualitas salinan berikut:

- Text [Teks]: Gunakan pengaturan ini untuk dokumen yang sebagian besar berisi teks.
- Printed Picture [Gambar yang dicetak]: Gunakan pengaturan ini untuk gambar garis dan gambar pracetak, seperti kliping majalah atau halaman dari buku.
- Photograph [Foto]: Gunakan pengaturan ini untuk cetakan fotografi.

# <span id="page-91-0"></span>**Menyalin pada kedua sisi (dupleks)**

# **Menyalin pada kedua sisi secara otomatis**

- **1.** Masukkan dokumen asli ke pemasok dokumen dengan halaman atas terlebih dahulu. Sesuaikan pemandu kertas dengan ukuran dokumen.
- **2.** Dari layar Awal di panel kontrol produk, sentuh tombol Copy (Salin).
- **3.** Sentuh tombol Sisi.
- **4.** Untuk membuat salinan dua-sisi dari dokumen asli satu-sisi, sentuh tombol asli 1-sisi, hasil 2-sisi. Untuk membuat salinan dua-sisi dari dokumen asli dua-sisi, sentuh tombol asli 2-sisi, hasil 2-sisi. Untuk membuat salinan satu-sisi dari dokumen asli dua-sisi, sentuh tombol asli 2-sisi, hasil 1-sisi.
- **5.** Sentuh tombol OK (Warna/Hitam).
- **6.** Sentuh tombol Mulai ...

## **Menyalin pada kedua sisi secara manual**

- **1.** Masukkan dokumen di kaca pemindai sesuai indikator produk.
- **2.** Dari layar Awal di panel kontrol produk, sentuh tombol Copy (Salin).
- **3.** Sentuh tombol Sisi.
- **4.** Untuk membuat salinan dua-sisi dari dokumen asli satu-sisi, sentuh tombol asli 1-sisi, hasil 2-sisi. Untuk membuat salinan dua-sisi dari dokumen asli dua-sisi, sentuh tombol asli 2-sisi, hasil 2-sisi. Untuk membuat salinan satu-sisi dari dokumen asli dua-sisi, sentuh tombol asli 2-sisi, hasil 1-sisi.
- **5.** Sentuh tombol OK (Warna/Hitam).
- **6.** Sentuh tombol Mulai ...
- **7.** Produk akan meminta Anda memuat dokumen asli berikutnya. Letakkan di atas kaca, lalu sentuh tombol Scan (Pindai).
- **8.** Produk menyimpan sementara citra yang telah dipindai. Sentuh tombol Finish (Selesai) untuk menyelesaikan pencetakan salinan.

# <span id="page-92-0"></span>**Opsi tambahan saat menyalin**

Pengaturan berikut tersedia di daftar More Options (Opsi Lainnya) saat menyalin.

**CATATAN:** Daftar berikut berisi master rangkaian opsi yang tersedia untuk printer HP Enterprise MFP. Beberapa opsi tidak tersedia di semua printer.

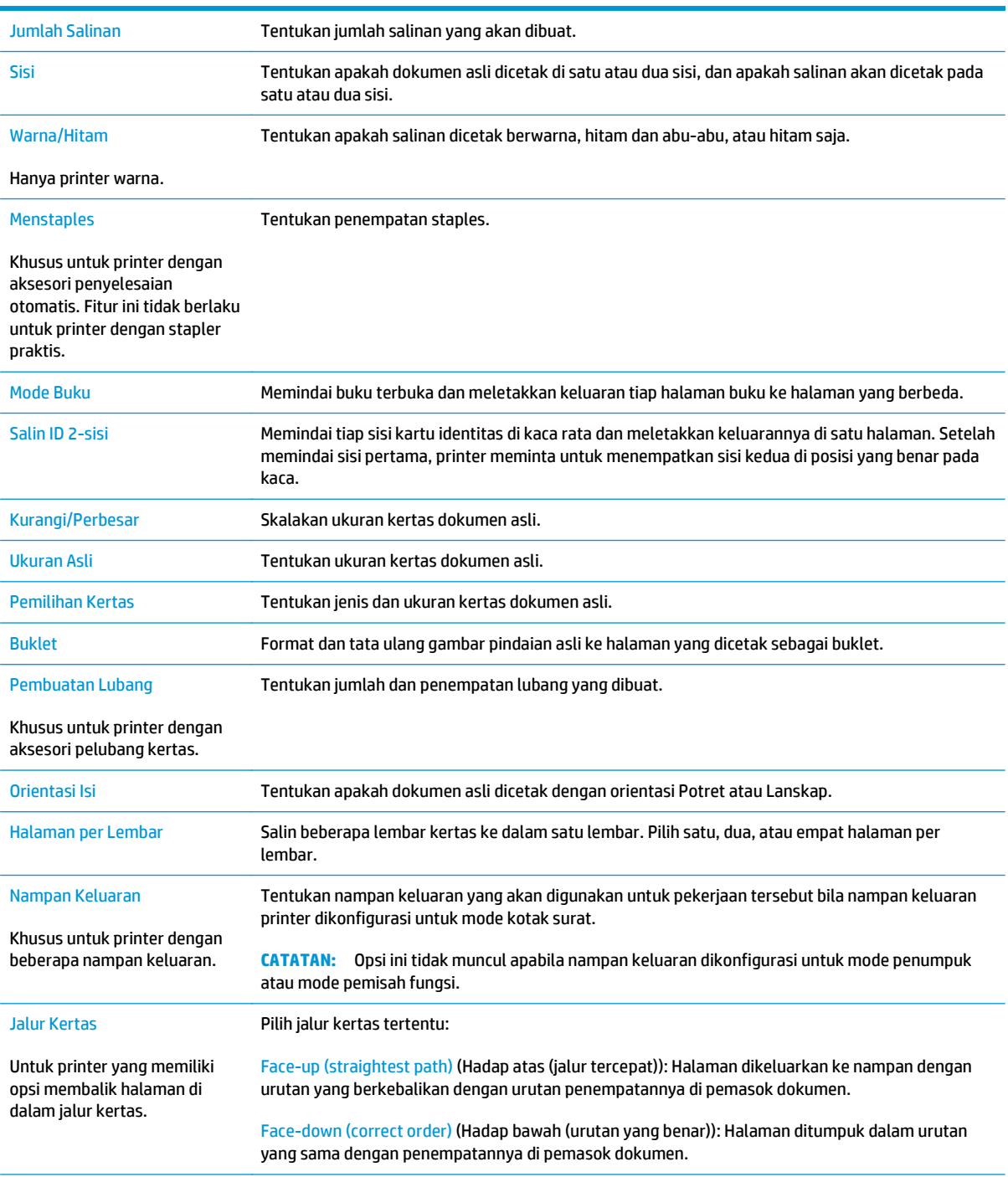

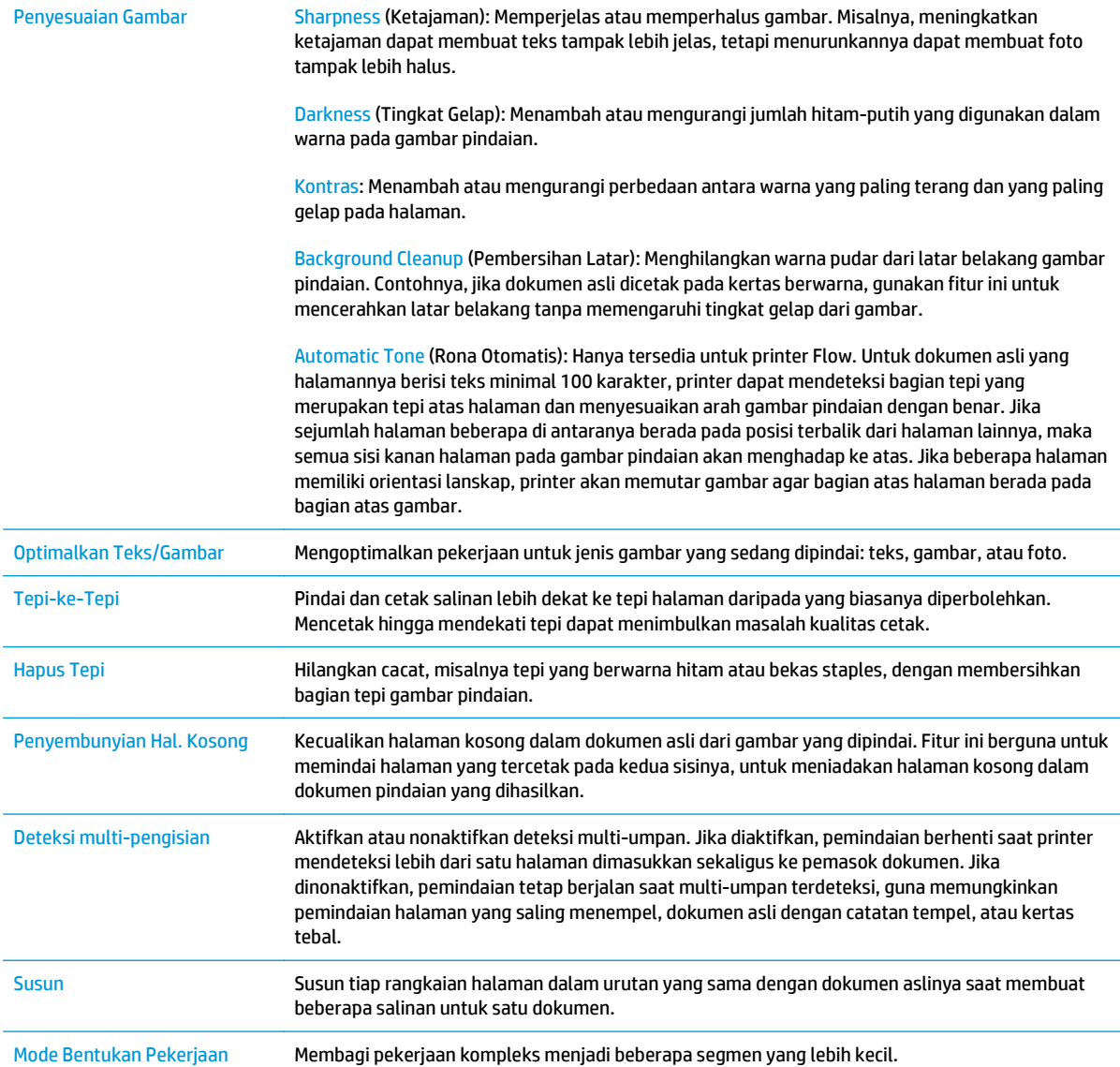

# <span id="page-94-0"></span>**Tugas salin tambahan**

### Kunjungi [www.hp.com/support/pagewidecolor586MFP](http://www.hp.com/support/pagewidecolor586MFP).

Petunjuk tersedia untuk melakukan tugas salin tertentu, seperti yang berikut:

- Menyalin atau memindai halaman dari buku atau dokumen jilid lainnya
- Menyalin dokumen berbagai ukuran
- Menyalin atau memindai kedua sisi kartu identitas
- Menyalin atau memindai dokumen ke dalam format buklet

# **6 Memindai**

- [Mengatur fitur Pindai ke Email menggunakan HP Embedded Web Server](#page-97-0)
- [Mengatur Pindai ke Folder Jaringan menggunakan HP Embedded Web Server](#page-110-0)
- [Menyiapkan Simpan ke USB menggunakan HP Embedded Web Server](#page-121-0)
- [Mengatur Simpan ke SharePoint® \(hanya model flow\)](#page-124-0)
- [Membuat Pengaturan Cepat menggunakan HP Embedded Web Server](#page-128-0)
- [Pindai dan kirim ke email](#page-130-0)
- [Memindai dan mengirim ke folder jaringan](#page-133-0)
- [Memindai dan menyimpan Drive Flash USB.](#page-136-0)
- [Opsi tambahan saat memindai](#page-139-0)
- [Solusi bisnis HP JetAdvantage](#page-142-0)
- [Tugas pindai tambahan](#page-143-0)

### **Untuk informasi lebih lanjut:**

Informasi berikut ini adalah benar pada saat publikasi. Untuk informasi saat ini, lihat [www.hp.com/support/](http://www.hp.com/support/pagewidecolor586MFP) [pagewidecolor586MFP](http://www.hp.com/support/pagewidecolor586MFP).

Bantuan menyeluruh HP untuk printer mencakup informasi berikut:

- Menginstal dan mengonfigurasi
- Mempelajari dan menggunakan
- Mengatasi masalah
- Mengunduh pembaruan perangkat lunak dan firmware
- Mengikuti forum dukungan.
- Menemukan informasi garansi dan peraturan

# <span id="page-97-0"></span>**Mengatur fitur Pindai ke Email menggunakan HP Embedded Web Server**

- Pendahuluan
- Sebelum memulai
- Langkah satu: Mengakses HP Embedded Web Server (EWS)
- [Langkah dua: Mengonfigurasi pengaturan Identifikasi Jaringan](#page-98-0)
- [Langkah tiga: Mengonfigurasi fitur Kirim ke Email](#page-99-0)
- [Mengatur Kirim ke Email untuk menggunakan Office 365 Outlook \(opsional\)](#page-107-0)

### **Pendahuluan**

Printer dilengkapi fitur yang memungkinkan pemindaian dokumen dan mengirimnya ke satu atau beberapa alamat email. Untuk menggunakan fitur pemindaian ini, printer harus terhubung ke jaringan; namun, fitur ini tidak tersedia apabila belum dikonfigurasi menggunakan HP Embedded Web Server (EWS). Ada dua metode untuk mengonfigurasi fitur Pindai ke Email, yaitu **Scan to E-mail Setup Wizard** (Wizard Penyiapan Pindai ke Email) untuk penyiapan dasar dan **E-mail Setup** (Penyiapan Email) untuk penyiapan tingkat lanjut. Gunakan informasi berikut untuk mengatur fitur Pindai ke Email.

### **Sebelum memulai**

Untuk mengatur fitur Pindai untuk Email, printer harus memiliki sambungan jaringan aktif.

Administrator memerlukan informasi berikut sebelum memulai proses konfigurasi.

- Akses administratif ke printer
- Akhiran DNS (misalnya, companyname.com)
- Server SMTP (misalnya, smtp.mycompany.com)
- **<sup>2</sup> CATATAN:** Jika Anda tidak tahu nama server SMTP, nomor port SMTP, atau informasi autentikasi, hubungi penyedia layanan email/Internet atau administrator sistem untuk mendapatkan informasi tersebut. Nama server SMTP dan nama port biasanya mudah ditemukan dengan melakukan pencarian di Internet. Misalnya, gunakan istilah seperti "gmail smtp server name" atau "yahoo smtp server name" untuk mencari.
- Persyaratan autentikasi server SMTP untuk pesan email keluar, termasuk nama pengguna dan sandi yang digunakan untuk autentikasi, jika berlaku.

**PENTING:** Bacalah dokumentasi dari penyedia layanan email untuk informasi tentang batas pengiriman digital untuk akun email Anda. Beberapa penyedia mungkin mengunci akun Anda untuk sementara jika Anda melebihi batas pengiriman.

# **Langkah satu: Mengakses HP Embedded Web Server (EWS)**

1. Dari layar Awal pada panel kontrol printer, sentuh tombol Network  $\frac{p}{100}$  (Jaringan) untuk menampilkan alamat IP atau nama host.

<span id="page-98-0"></span>**2.** Buka browser Web, dan di baris alamat, masukkan alamat IP atau nama host persis seperti yang ditampilkan di panel kontrol printer. Tekan tombol Enter pada keyboard komputer. EWS akan terbuka.

https://10.10.XXXXX/

**The CATATAN:** Jika browser Web menampilkan pesan yang menunjukkan bahwa mengakses situs web mungkin tidak aman, pilih opsi untuk melanjutkan ke situs web. Mengakses situs web ini tidak akan membahayakan komputer.

### **Langkah dua: Mengonfigurasi pengaturan Identifikasi Jaringan**

**CATATAN:** Mengonfigurasi penyiapan email di tab **Networking** (Jaringan) adalah proses tingkat lanjut dan mungkin memerlukan bantuan dari administrator sistem.

- **1.** Menggunakan tab navigasi atas EWS, klik **Networking** (Jaringan).
- **2.** Pada panel navigasi kiri, klik **TCP/IP Settings** (Pengaturan TCP/IP).
- **3.** Pada dialog **TCP/IP Settings** (Pengaturan TCP/IP), klik tab **Network Identification** (Identifikasi Jaringan).
- **4.** Jika DNS diperlukan pada jaringan, di area **TCP/IP Domain Suffix** (Akhiran Domain TCP/IP), pastikan bahwa akhiran DNS untuk klien email yang digunakan tercantum dalam daftar. Akhiran DNS harus memiliki format ini: *companyname.com*, gmail.com, dsb.

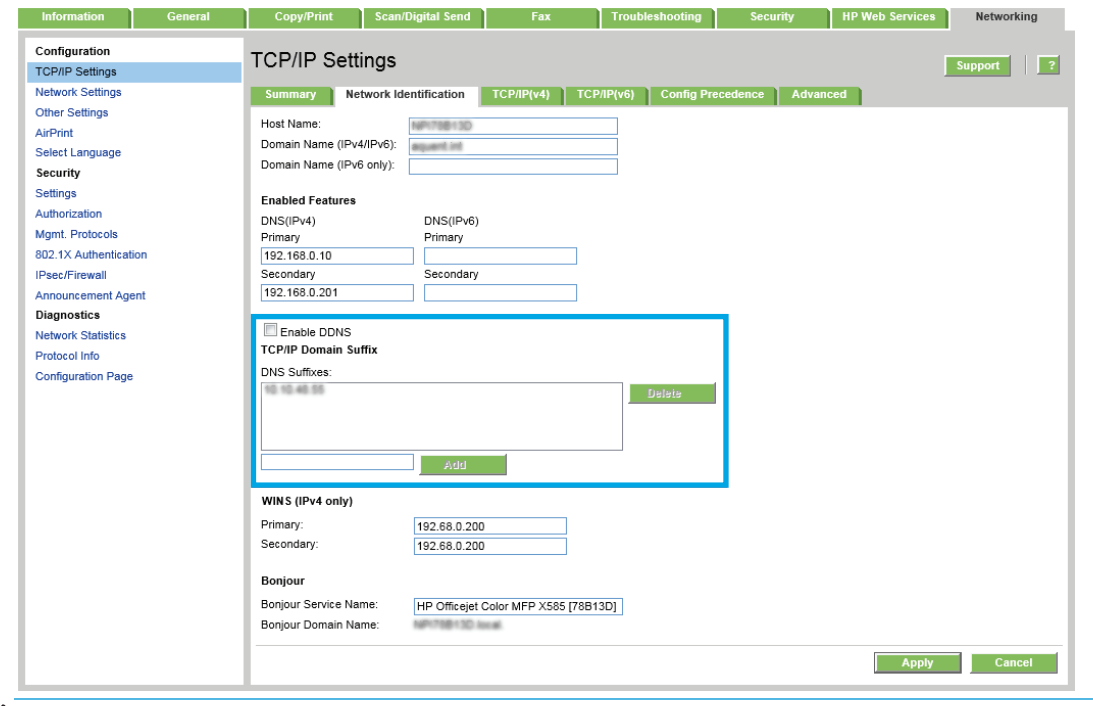

*X* CATATAN: Jika akhiran Nama Domain tidak dibuat, gunakan alamat IP.

**5.** Klik **Apply** (Terapkan).

# <span id="page-99-0"></span>**Langkah tiga: Mengonfigurasi fitur Kirim ke Email**

Dua opsi untuk mengonfigurasi fitur Kirim ke Email adalah **E-mail Setup Wizard** (Wizard Penyiapan Email) untuk konfigurasi dasar dan **E-mail Setup** (Penyiapan Email) untuk konfigurasi tingkat lanjut. Gunakan opsi berikut untuk mengonfigurasi fitur Kirim ke Email:

- Opsi satu: Konfigurasi dasar menggunakan Wizard Penyiapan Email
- [Opsi dua: Konfigurasi tingkat lanjut menggunakan Penyiapan Email](#page-102-0)

### **Opsi satu: Konfigurasi dasar menggunakan Wizard Penyiapan Email**

Opsi ini akan membuka **E-mail Setup Wizard** (Wizard Penyiapan Email) di HP Embedded Web Server (EWS) untuk konfigurasi dasar.

- **1.** Menggunakan tab navigasi atas EWS, klik **Scan/Digital Send** (Pindai/Kirim Digital).
- **2.** Di area **E-mail and Save to Network Folder Quick Setup Wizards** (Wizard Penyiapan Cepat Email dan Simpan ke Folder Jaringan), klik tautan **E-mail Setup Wizard** (Wizard Penyiapan Email).
- **3.** Pada dialog **E-mail Setup Wizard** (Wizard Penyiapan Email), klik **Continue** (Lanjut) untuk melanjutkan konfigurasi.
- **4.** Pada dialog **Configure E-mail Server (SMTP)** (Konfigurasi Server Email (SMTP)), pilih salah satu opsi berikut dan lakukan langkah-langkahnya:

#### **Opsi satu: Gunakan server yang sudah digunakan oleh Email**

▲ Pilih **Use a server already in use by E-mail** (Gunakan server yang sudah digunakan oleh Email), lalu klik **Next** (Berikutnya).

### **Opsi dua: Cari jaringan untuk server email keluar**

- **X** CATATAN: Opsi ini mencari server SMTP keluar dalam firewall Anda saja.
	- **a.** Pilih **Search network for outgoing e-mail server** (Cari jaringan untuk server email keluar), lalu klik **Next** (Berikutnya).
	- **b.** Pilih server yang sesuai dari daftar **Configure E-mail Server (SMTP)** (Konfigurasi Server Email (SMTP)), lalu klik **Next** (Berikutnya).
	- **c.** Pilih opsi yang menjelaskan persyaratan autentikasi server:
		- **Server tidak memerlukan autentikasi**: Pilih **Server does not require authentication** (Server tidak memerlukan autentikasi), lalu klik **Next** (Berikutnya).

**-ATAU-**

- **Server memerlukan autentikasi**: Dari daftar drop-down, pilih opsi autentikasi:
	- **Gunakan kredensial pengguna untuk terhubung setelah Masuk di panel kontrol**: Pilih **Use credentials of user to connect after Sign In at the control panel** (Gunakan kredensial pengguna untuk terhubung setelah Masuk di panel kontrol), lalu klik **Next** (Berikutnya).

**-ATAU-**

● **Selalu gunakan kredensial ini**: Pilih **Always use these credentials** (Selalu gunakan kredensial ini), masukkan **User name** (Nama pengguna) dan **Password** (Sandi), lalu klik **Next** (Berikutnya).

#### **Opsi tiga: Tambah server SMTP**

- **a.** Pilih **Add SMTP server** (Tambah server SMTP)
- **b.** Masukkan **Server Name** (Nama Server) dan **Port Number** (Nomor Port), lalu klik **Next** (Berikutnya).
	- **<sup>2</sup> CATATAN:** Pada sebagian besar kasus, nomor port default tidak perlu diganti.
- **CATATAN:** Jika Anda menggunakan layanan SMTP yang di-hosting seperti Gmail, verifikasikan alamat SMTP, nomor port, dan pengaturan SSL dari situs Web penyedia layanan atau sumber lain. Biasanya, untuk Gmail, alamat SMTP-nya adalah smtp.gmail.com, nomor port 465, dan SSL diaktifkan.

Lihat sumber online untuk mengonfirmasi bahwa pengaturan server ini adalah yang terbaru dan valid pada saat konfigurasi.

- **c.** Pilih opsi autentikasi server yang sesuai:
	- **Server tidak memerlukan autentikasi**: Pilih **Server does not require authentication** (Server tidak memerlukan autentikasi), lalu klik **Next** (Berikutnya).

**-ATAU-**

- **Server memerlukan autentikasi**: Pilih opsi dari daftar menurun **Server requires authentication** (Server memerlukan autentikasi):
	- **Gunakan kredensial pengguna untuk terhubung setelah Masuk di panel kontrol**: Pilih **Use credentials of user to connect after Sign In at the control panel** (Gunakan kredensial pengguna untuk terhubung setelah Masuk di panel kontrol), lalu klik **Next** (Berikutnya).

**-ATAU-**

- **Selalu gunakan kredensial ini**: Pilih **Always use these credentials** (Selalu gunakan kredensial ini), masukkan **User name** (Nama pengguna) dan **Password** (Sandi), lalu klik **Next** (Berikutnya).
- **5.** Pada dialog **Configure E-mail Settings** (Konfigurasi Pengaturan Email), masukkan informasi berikut tentang alamat email pengirim, lalu klik **Next** (Berikutnya).
	- **CATATAN:** Ketika mengatur kolom **From** (Dari), **Subject** (Subjek), dan **Message** (Pesan), jika kotak **User editable** (Dapat diedit pengguna) tidak dicentang, pengguna tidak akan dapat mengedit kolom tersebut di panel kontrol printer saat mengirim email.

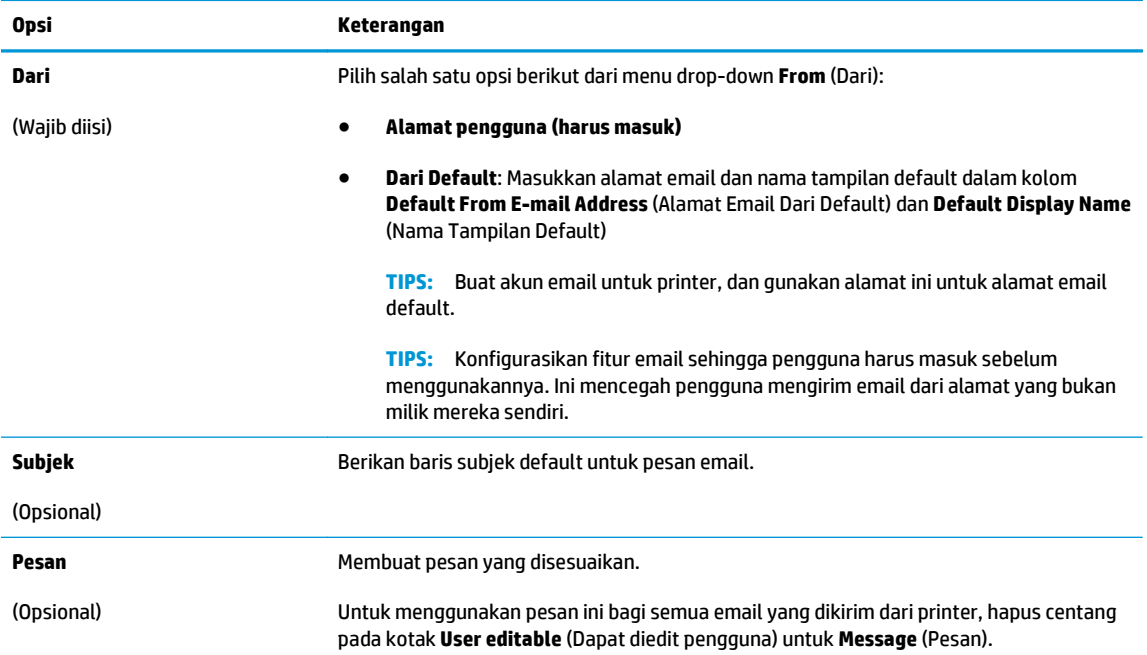

### **6.** Pada area **Configure File Scan Settings** (Konfigurasi Pengaturan Pindai File), atur preferensi pemindaian default, lalu klik **Next** (Berikutnya).

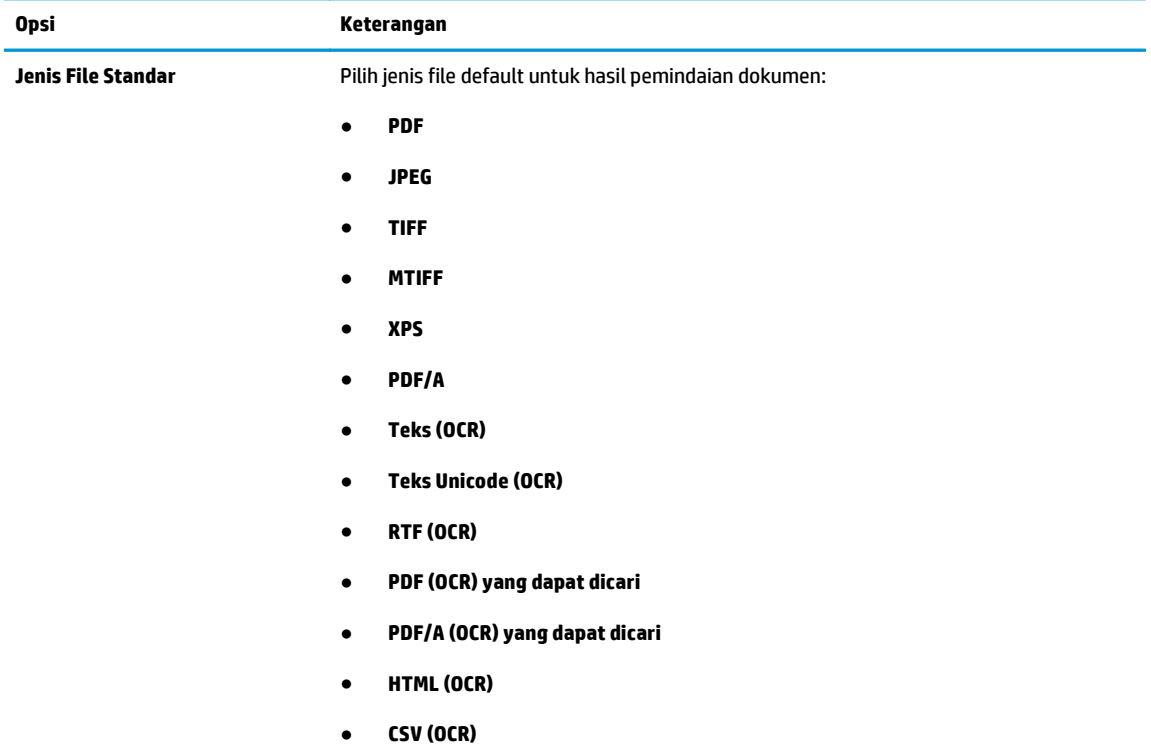

<span id="page-102-0"></span>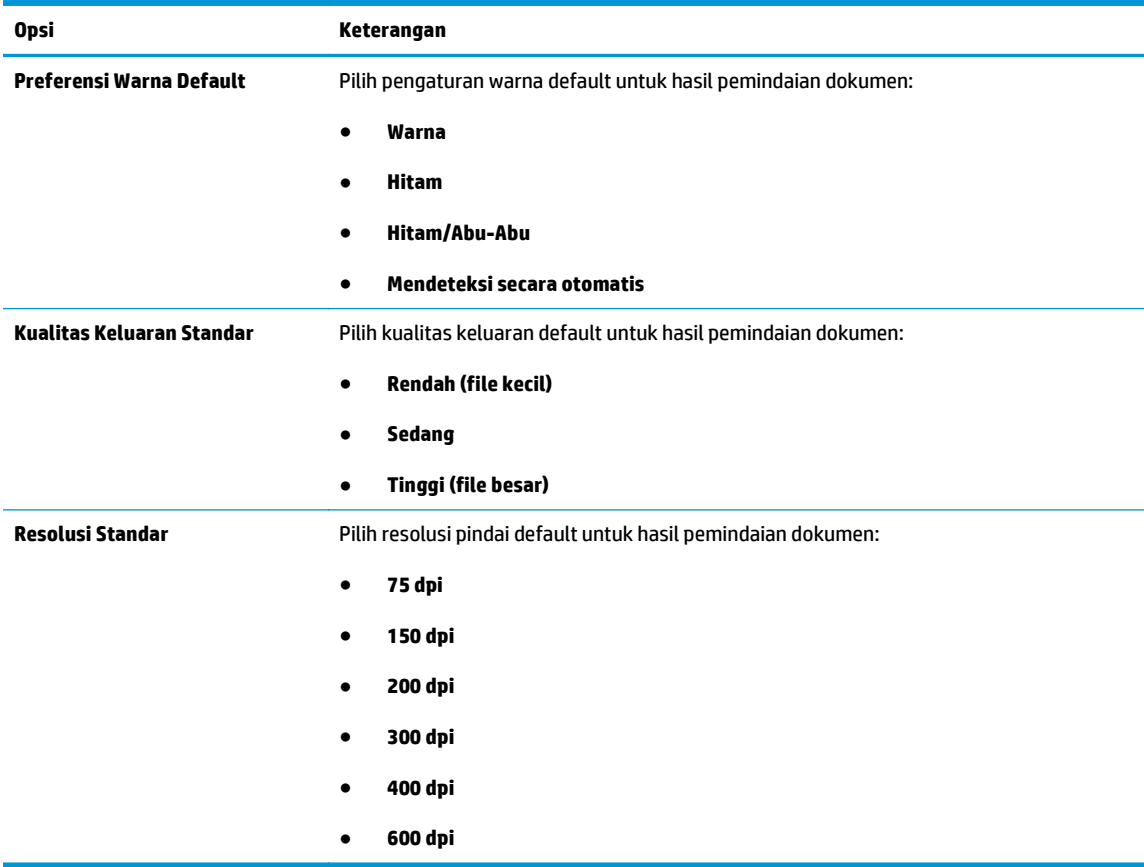

**7.** Tinjau area **Summary** (Ringkasan), lalu klik **Finish** (Selesai) untuk menyelesaikan penyiapan.

### **Opsi dua: Konfigurasi tingkat lanjut menggunakan Penyiapan Email**

- **1.** Menggunakan tab navigasi atas EWS, klik **Scan/Digital Send** (Pindai/Kirim Digital), lalu klik **E-mail Setup** (Penyiapan Email) di panel navigasi kiri.
- **2.** Pada dialog **E-mail Setup** (Pengaturan Email), pilih kotak centang **Enable Send to E-mail** (Aktifkan Kirim ke Email). Jika kotak centang ini tidak dipilih, fitur tersebut tidak tersedia di panel kontrol produk.
- **3.** Pada area **Outgoing E-mail Servers (SMTP)** (Server Email Keluar (SMTP)), lakukan langkah-langkah untuk salah satu opsi berikut:
	- Pilih salah satu server yang ditampilkan
	- Klik **Add** (Tambah) untuk memulai wizard SMTP.
		- **1.** Di wizard SMTP, pilih salah satu opsi berikut:
			- Masukkan alamat server SMTP, lalu klik **Next** (Berikutnya)
			- Pilih **Search network for outgoing e-mail server** (Cari jaringan untuk server email keluar), lalu klik **Next** (Berikutnya). Pilih server, lalu klik **Next** (Berikutnya).
- **<sup>2</sup> CATATAN:** Jika server SMTP sudah dibuat untuk fungsi produk lainnya, opsi Use a server **already in use by another function** (Gunakan server yang sudah digunakan fungsi lain) akan ditampilkan. Pilih opsi ini, lalu konfigurasikan untuk digunakan oleh fungsi email.
- **2.** Pada dialog **Set the basic information necessary to connect to the server** (Atur informasi dasar yang diperlukan untuk terhubung ke server), atur opsi yang akan digunakan, lalu klik **Next** (Berikutnya).
- **TATATAN:** Beberapa server mengalami masalah saat mengirim atau menerima email yang berukuran lebih dari 5 megabyte (MB). Masalah ini dapat dicegah dengan memasukkan angka di **Split e-mails if larger than (MB)** (Bagi email jika lebih besar dari (MB)).
- **EX CATATAN:** Pada sebagian besar kasus, nomor port default tidak perlu diganti.
- **CATATAN:** Jika menggunakan Google™ Gmail untuk layanan email, pilih kotak centang **Enable SMTP SSL Protocol** (Aktifkan Protokol SSL SMTP). Biasanya, untuk gmail, alamat SMTP-nya adalah smtp.gmail.com, nomor port 465, dan SSL diaktifkan.

Lihat sumber online untuk mengonfirmasi bahwa pengaturan server ini adalah yang terbaru dan valid pada saat konfigurasi.

- **3.** Pada dialog **Server Authentication Requirements** (Persyaratan Autentikasi Server), pilih opsi yang menjelaskan persyaratan autentikasi server:
	- **Server does not require authentication** (Server tidak memerlukan autentikasi) lalu klik **Next** (Berikutnya).
	- **Server memerlukan autentikasi**
		- Dari kotak pilihan menurun, pilih **Use credentials of user to connect after Sign In at the control panel** (Gunakan kredensial pengguna untuk terhubung setelah Masuk di panel kontrol), lalu klik **Next** (Berikutnya).
		- Dari kotak pilihan menurun, pilih **Always use these credentials** (Selalu gunakan kredensial ini), masukkan **Username** (Nama Pengguna) dan **Password** (Sandi), lalu klik **Next** (Berikutnya).
- **The CATATAN:** Jika menggunakan kredensial pengguna yang sudah masuk, atur email agar mengharuskan proses masuk oleh pengguna di panel kontrol produk. Tolak akses tamu perangkat ke email dengan mengosongkan kotak centang untuk email di kolom **Device Guest** (Tamu Perangkat) pada area **Sign in and Permission Policies** (Kebijakan Izin dan Masuk) di dialog **Access Control** (Kontrol Akses) pada tab **Security** (Keamanan). Ikon di kotak centang berubah dari tanda centang menjadi gambar gembok.
- **4.** Pada dialog **Server Usage** (Penggunaan Server), pilih fungsi produk yang akan mengirim email melalui server SMTP ini, lalu klik tombol **Next** (Berikutnya).
- *CATATAN:* Jika server mengharuskan autentikasi, nama pengguna dan sandi untuk mengirim laporan dan peringatan otomatis dari produk akan diperlukan.
- **5.** Pada dialog **Summary and Test** (Ringkasan dan Tes), masukkan alamat email yang valid dalam bidang **Send a test e-mail to:** (Kirim email tes ke:) (Kirim email tes ke:), lalu klik **Test** (Tes).
- **6.** Pastikan semua pengaturan sudah benar, lalu klik **Finish** (Selesai) untuk menyelesaikan pengaturan server email keluar.
- **4.** Di area **Quick Sets** (Pengaturan Cepat), pilih salah satu Pengaturan Cepat untuk produk.
- **CATATAN:** Pengaturan Cepat adalah pekerjaan pintasan yang dapat diakses di layar Awal atau dalam aplikasi Pengaturan Cepat pada produk.
- **5.** Di area **Address and Message Field Control** (Kontrol Bidang Alamat dan Pesan), masukkan pengaturan **Default From:** (Dari: Default) dan pengaturan opsional lainnya.

Pengaturan **Address and Message Field Control** (Kontrol Bidang Alamat dan Pesan):

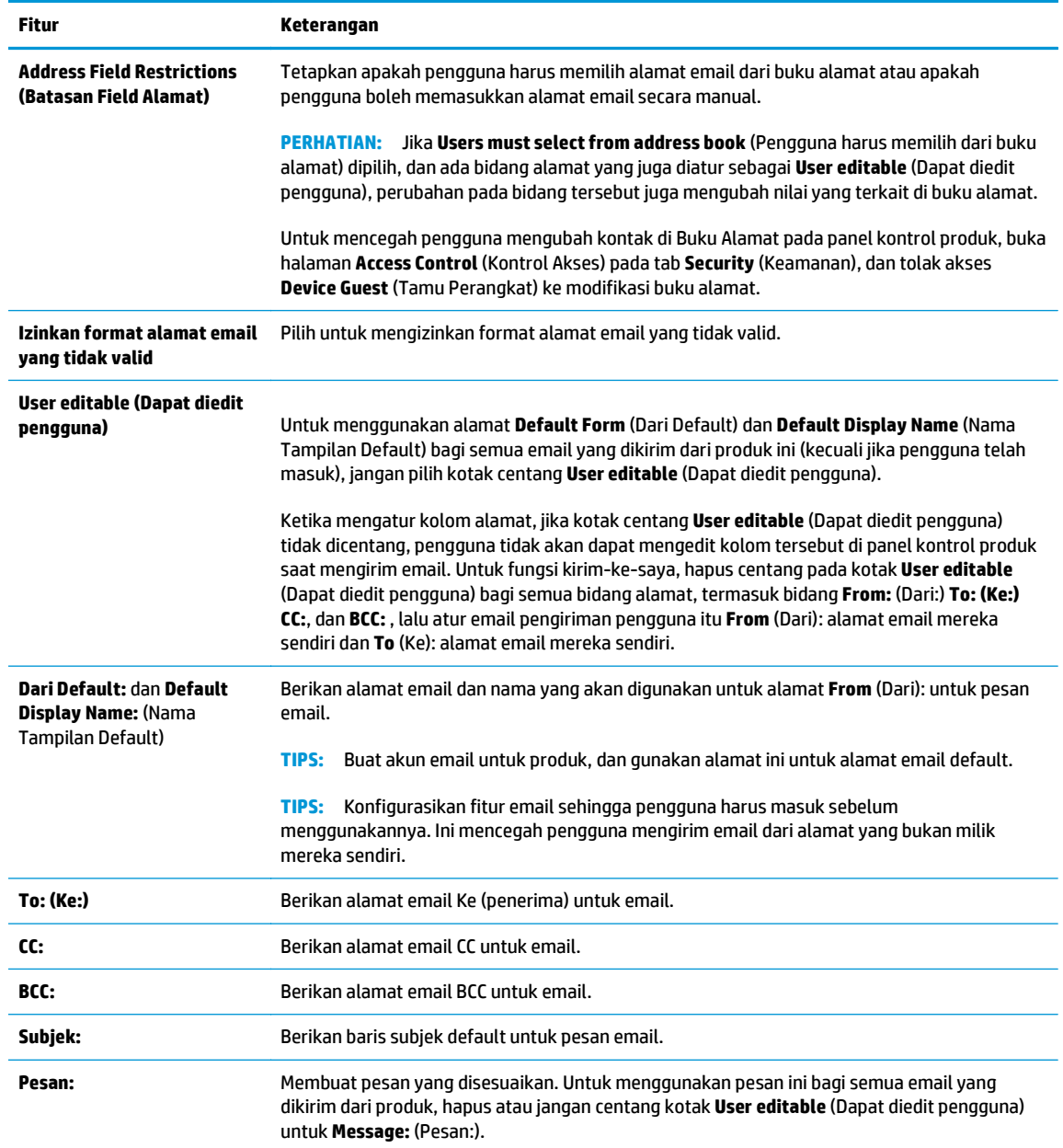

**6.** Di area **Signing and Encryption** (Tanda Tangan dan Enkripsi), atur preferensi tanda tangan dan enkripsi.

Pengaturan **Tanda tangan dan Enkripsi**:

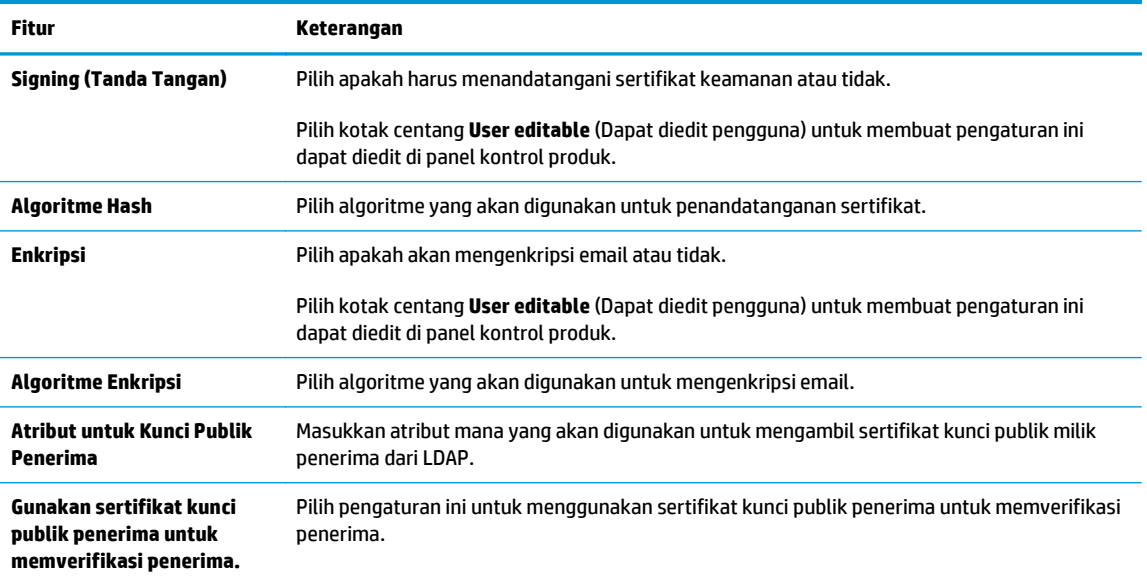

- **7.** Di area **Notification Settings** (Pengaturan Pemberitahuan), pilih kapan pengguna akan menerima pemberitahuan tentang email yang terkirim. Pengaturan default menggunakan alamat email pengguna yang telah masuk. Jika alamat email penerima kosong, pemberitahuan tidak dikirimkan.
- **8.** Di area **Scan Settings** (Pengaturan Pindai), atur preferensi pemindaian default.

### **Pengaturan pindai**:

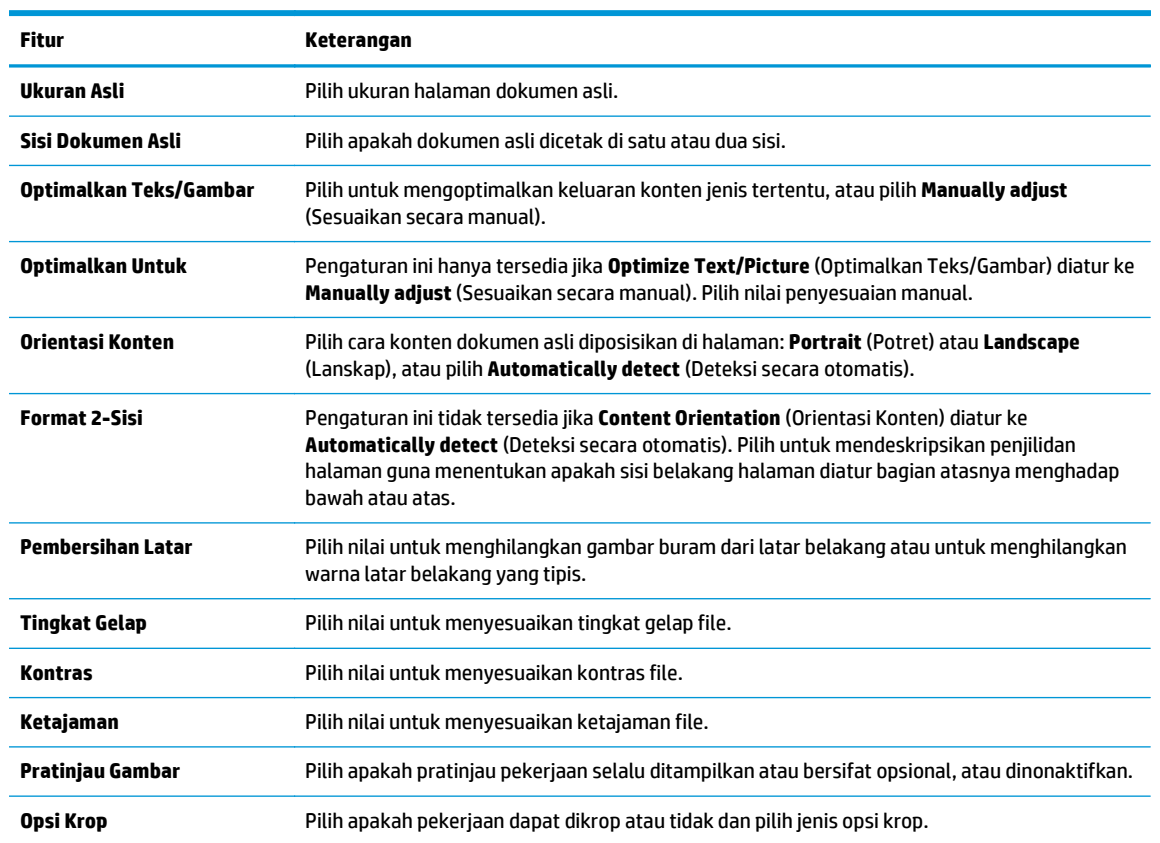

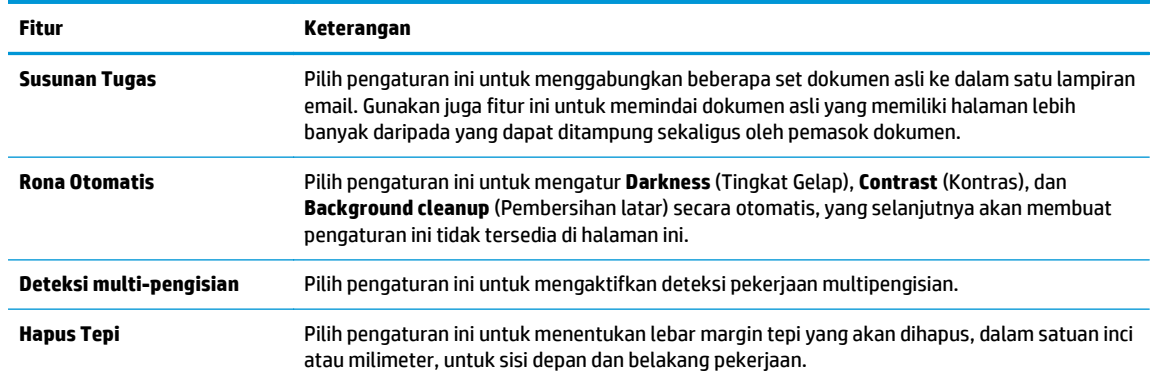

### **9.** Di area **File Settings** (Pengaturan File), atur preferensi pengaturan file default.

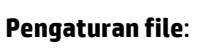

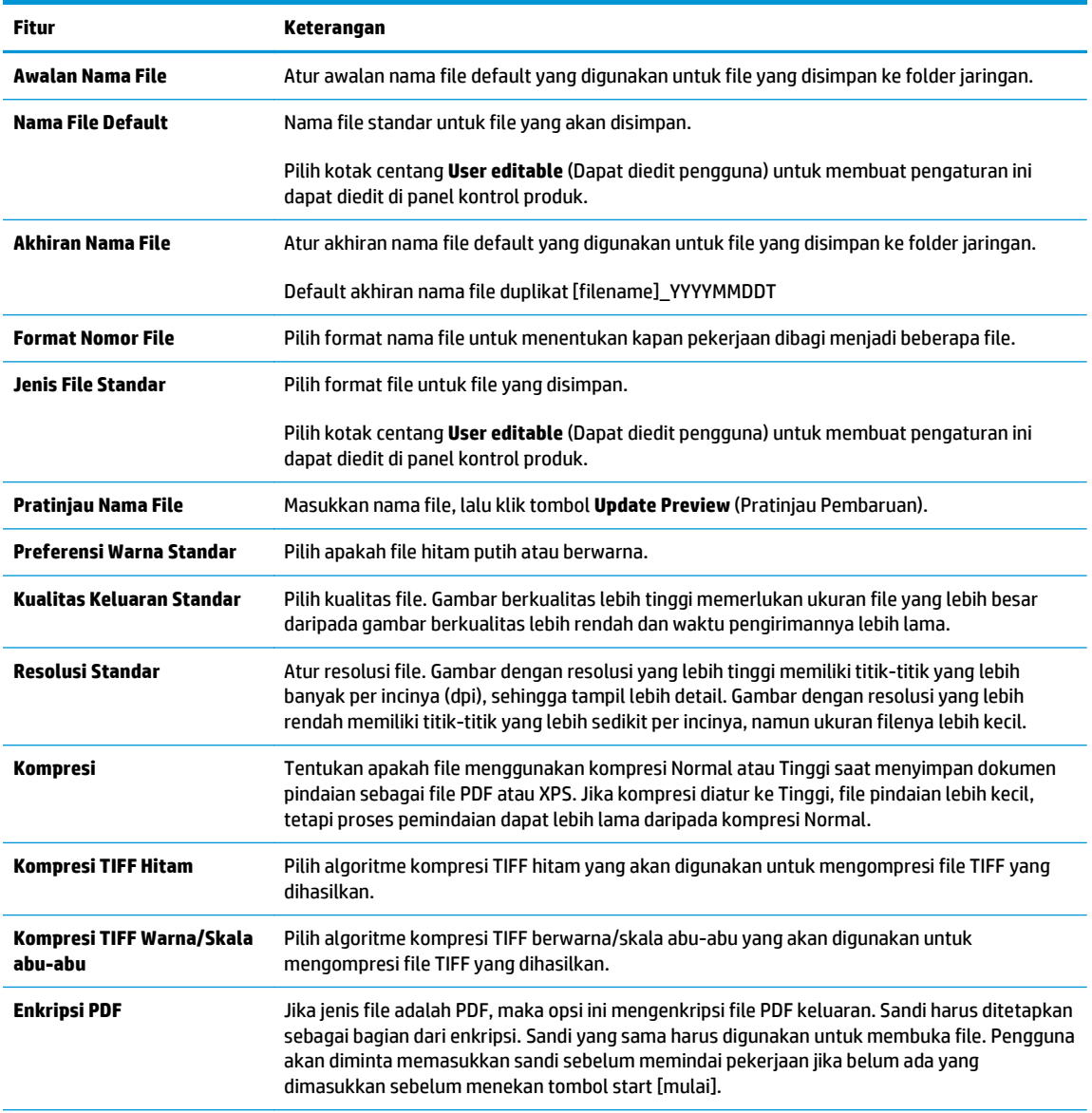

<span id="page-107-0"></span>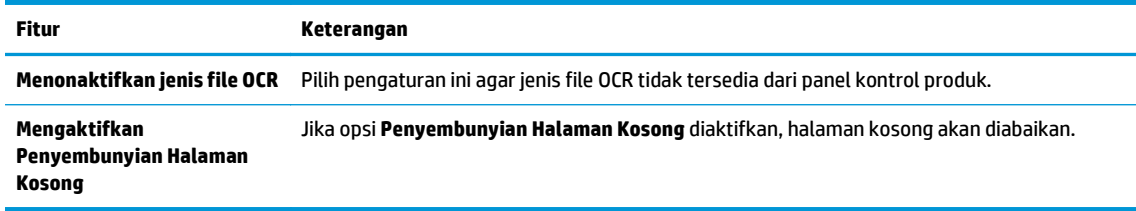

**10.** Tinjau opsi yang dipilih untuk memastikan semuanya akurat, lalu klik **Apply** (Terapkan) untuk menyelesaikan pengaturan.

# **Mengatur Kirim ke Email untuk menggunakan Office 365 Outlook (opsional)**

- Pendahuluan
- Langkah satu: Mengakses HP Embedded Web Server (EWS)
- Langkah dua: Konfigurasikan server email keluar (SMTP) untuk mengirim email dari akun Office 365 Outlook.

### **Pendahuluan**

Microsoft Office 365 Outlook adalah sistem email berbasis cloud yang disediakan oleh Microsoft dan menggunakan server Simple Mail Transfer Protocol (SMTP) dari Microsoft untuk mengirim atau menerima email. Lakukan langkah berikut untuk mengaktifkan printer guna mengirim email dengan akun Office 365 Outlook dari panel kontrol.

**T** CATATAN: Anda harus memiliki akun alamat email dengan Office 365 Outlook untuk mengonfigurasi pengaturan ini di EWS.

### **Langkah satu: Mengakses HP Embedded Web Server (EWS)**

- **1.** Dari layar Awal pada panel kontrol printer, sentuh tombol Network 黑 (Jaringan) untuk menampilkan alamat IP atau nama host.
- **2.** Buka browser Web, dan di baris alamat, masukkan alamat IP atau nama host persis seperti yang ditampilkan di panel kontrol printer. Tekan tombol Enter pada keyboard komputer. EWS akan terbuka.

https://10.10.XXXXX/

**EX CATATAN:** Jika browser Web menampilkan pesan yang menunjukkan bahwa mengakses situs web mungkin tidak aman, pilih opsi untuk melanjutkan ke situs web. Mengakses situs web ini tidak akan membahayakan komputer.

### **Langkah dua: Konfigurasikan server email keluar (SMTP) untuk mengirim email dari akun Office 365 Outlook.**

- **1.** Menggunakan tab navigasi atas EWS, klik **Networking** (Jaringan).
- **2.** Pada panel navigasi kiri, klik **TCP/IP Settings** (Pengaturan TCP/IP).
- **3.** Pada area **TCP/IP Settings** (Pengaturan TCP/IP), klik tab **Network Identification** (Identifikasi Jaringan).
**4.** Jika DNS diperlukan pada jaringan, di area **TCP/IP Domain Suffix** (Akhiran Domain TCP/IP), pastikan bahwa akhiran DNS untuk klien email yang digunakan tercantum dalam daftar. Akhiran DNS harus memiliki format ini: *companyname.com*, Gmail.com, dsb.

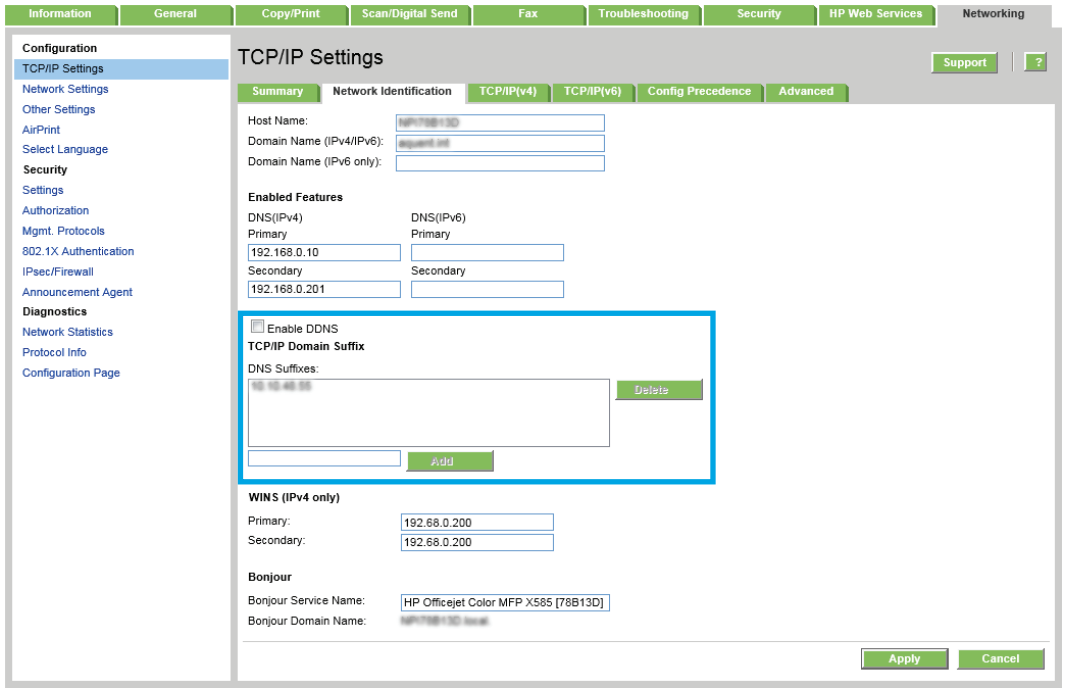

*CATATAN:* Jika akhiran Nama Domain tidak dibuat, gunakan alamat IP.

- **5.** Klik **Apply** (Terapkan).
- **6.** Klik tab **Scan/Digital Send** (Pindai/Pengiriman Digital).
- **7.** Pada panel navigasi kiri, klik **Email Setup** (Penyiapan Email).
- **8.** Pada halaman **E-mail Setup** (Penyiapan Email), pilih kotak centang **Enable Send to E-mail** (Aktifkan Kirim ke Email). Jika kotak centang ini tidak tersedia, fitur tersebut tidak tersedia di panel kontrol printer.
- **9.** Klik **Add** (Tambah) di area **Outgoing E-mail Servers (SMTP)** (Server E-mail Keluar (SMTP)) untuk memulai wizard SMTP.
- **10.** Di bidang **I know my SMTP server address or host name** (Saya tahu nama host atau alamat server SMTP saya), ketik smtp.onoffice.com, lalu klik **Next** (Berikutnya).
- **11.** Pada dialog **Set the basic information necessary to connect to the server** (Atur informasi dasar yang diperlukan untuk terhubung ke server), di bidang **Port Number** (Nomor Port), ketik 587.
- **EY CATATAN:** Beberapa server mengalami masalah saat mengirim atau menerima email yang berukuran lebih dari 5 megabyte (MB). Masalah ini dapat dicegah dengan memasukkan angka di **Split e-mails if larger than (MB)** (Bagi email jika lebih besar dari (MB)).
- **12.** Pilih kotak centang **Enable SMTP SSL Protocol** (Aktifkan Protokol SSL SMTP), lalu klik **Next** (Berikutnya).
- **13.** Pada dialog **Server Authentication Requirements** (Persyaratan Autentikasi Server), lengkapi informasi berikut:
- **a.** Pilih **Server requires authentication** (Server memerlukan autentikasi).
- **b.** Dari daftar pilihan menurun, pilih **Always use these credentials** (Selalu gunakan kredensial ini).
- **c.** Di bidang **Username** (Nama Pengguna), masukkan alamat email Office 365 Outlook.
- **d.** Di bidang **Password** (Sandi), masukkan sandi akun Office 365 Outlook, lalu klik **Next** (Berikutnya).
- **14.** Pada dialog **Server Usage** (Penggunaan Server), pilih fungsi printer yang akan mengirim email melalui server SMTP ini, lalu klik tombol **Next** (Berikutnya).
- **15.** Pada dialog **Summary and Test** (Ringkasan dan Tes), masukkan alamat email yang valid dalam bidang **Send a test e-mail to:** (Kirim email tes ke:) (Kirim email tes ke:), lalu klik **Test** (Tes).
- **16.** Pastikan semua pengaturan sudah benar, lalu klik **Finish** (Selesai) untuk menyelesaikan pengaturan server email keluar.

# **Mengatur Pindai ke Folder Jaringan menggunakan HP Embedded Web Server**

- Pendahuluan
- Sebelum memulai
- Langkah satu: Mengakses HP Embedded Web Server
- Langkah dua: Set up Save to Network Folder [Atur Simpan ke Folder Jaringan]

## **Pendahuluan**

Printer dilengkapi fitur yang memungkinkan pemindaian dokumen dan menyimpannya ke folder jaringan. Untuk menggunakan fitur pemindaian ini, printer harus terhubung ke jaringan; namun, fitur ini tidak tersedia apabila belum dikonfigurasi menggunakan HP Embedded Web Server (EWS). Ada dua metode untuk mengonfigurasi Simpan ke Folder jaringan, yaitu **Save to Network Folder Setup Wizard** (Wizard Penyiapan Simpan ke Folder Jaringan) untuk penyiapan dasar dan **Save to Network Folder Setup** (Penyiapan Simpan ke Folder Jaringan) untuk penyiapan tingkat lanjut. Gunakan informasi berikut untuk mengatur fitur Simpan ke Folder Jaringan.

# **Sebelum memulai**

**EX** CATATAN: Untuk mengatur fitur Simpan ke Folder Jaringan, printer harus memiliki sambungan jaringan aktif.

Administrator memerlukan item berikut sebelum memulai proses konfigurasi.

- Akses administratif ke printer
- Fully-qualified domain name (FQDN) (misalnya, \\servername.us.companyname.net\scans) dari folder tujuan atau alamat IP server (misalnya, \\16.88.20.20\scans).
- **The CATATAN:** Penggunaan istilah "server" dalam konteks ini merujuk pada komputer tempat folder bersama berada.

# **Langkah satu: Mengakses HP Embedded Web Server**

- 1. Dari layar Awal pada panel kontrol printer, sentuh tombol Network  $\frac{p}{100}$  (Jaringan) untuk menampilkan alamat IP atau nama host.
- **2.** Buka browser Web, dan di baris alamat, masukkan alamat IP atau nama host persis seperti yang ditampilkan di panel kontrol printer. Tekan tombol Enter pada keyboard komputer. EWS akan terbuka.

https://10.10.XXXXX/

**FIFATAN:** Jika browser Web menampilkan pesan yang menunjukkan bahwa mengakses situs web mungkin tidak aman, pilih opsi untuk melanjutkan ke situs web. Mengakses situs web ini tidak akan membahayakan komputer.

# **Langkah dua: Set up Save to Network Folder [Atur Simpan ke Folder Jaringan]**

- [Metode satu: Gunakan Wizard Simpan ke Folder Jaringan](#page-111-0)
- [Metode dua: Gunakan Penyiapan Simpan ke Folder Jaringan](#page-112-0)

## <span id="page-111-0"></span>**Metode satu: Gunakan Wizard Simpan ke Folder Jaringan**

Opsi ini membuka wizard pengaturan yang ada dalam HP Embedded Web Server (EWS) untuk printer. Wizard pengaturan menyertakan opsi untuk konfigurasi dasar.

- **1.** Klik tab **Scan/Digital Send** (Pindai/Pengiriman Digital).
- **2.** Klik tautan **Save to Network Folder Quick Set Wizard** (Wizard Pengaturan Cepat Simpan ke Folder Jaringan).
- **3.** Pada dialog **E-mail and Save to Network Folder Quick Setup Wizards** (Wizard Penyiapan Cepat Email dan Simpan ke Folder Jaringan), klik **Continue** (Lanjut) untuk melanjutkan konfigurasi.
- **4.** Pada dialog **Add or Remove a Save to Network Folder Quick Set** (Tambah atau Hapus Pengaturan Cepat Simpan ke Folder Jaringan), klik **Add** (Tambah).
- **<sup>2</sup> CATATAN:** Pengaturan Cepat adalah pekerjaan pintasan yang dapat diakses di layar Awal printer atau dalam aplikasi Pengaturan Cepat.
- **EX CATATAN:** Fitur Simpan ke Folder Jaringan dapat dikonfigurasi secara minimal tanpa membuat pengaturan cepat. Tetapi, tanpa pengaturan cepat, pengguna harus memasukkan informasi folder tujuan di panel kontrol untuk setiap pekerjaan pemindaian. Pengaturan cepat diperlukan untuk menyertakan metadata Simpan ke Folder Jaringan.
- **5.** Pada dialog **Add Folder Quick Set** (Tambah Pengaturan Cepat Folder), lengkapi informasi berikut:
	- **a.** Di bidang **Quick Set Title** (Judul Pengaturan Cepat), masukkan judul.
		- $\mathcal{F}$  TIPS: Beri nama Pengaturan Cepat dengan sesuatu yang mudah dipahami oleh pengguna (misalnya, "Pindai dan simpan ke folder").
	- **b.** Dari menu pilihan menurun **Button Location** (Lokasi Tombol), pilih salah satu opsi untuk menunjukkan letak tombol Quick Set (Pengaturan Cepat) akan ditampilkan pada panel kontrol printer:
		- **Aplikasi Pengaturan Cepat**
		- **Layar Awal**
	- **c.** Di bidang **Quick Set Description** (Keterangan Pengaturan Cepat), masukkan keterangan yang menjelaskan apa yang akan disimpan pada Pengaturan Cepat.
	- **d.** Klik **Next** (Berikutnya).
- **6.** Pada dialog **Configure Destination Folder** (Konfigurasi Folder Tujuan), lengkapi informasi berikut:
	- **a.** Di bidang **UNC Folder Path** (Jalur Folder UNC), masukkan jalur folder untuk menyimpan hasil pemindaian.

Jalur folder bisa berupa fully-qualified domain name (FQDN) (misalnya, \ \servername.us.companyname.net\scans) atau alamat IP server (misalnya, \\16.88.20.20\scans). Pastikan jalur folder (misalnya, \scans) mengikuti FQDN atau alamat IP.

- **TATATAN:** FQDN bisa lebih diandalkan daripada alamat IP. Jika server mendapatkan alamat IPnya melalui DHCP, alamat IP tersebut dapat berubah. Namun, sambungan dengan alamat IP bisa lebih cepat karena printer tidak perlu menggunakan DNS untuk menemukan server tujuan.
- **b.** Dari menu **Authentication Settings** (Pengaturan Autentikasi), pilih salah satu opsi berikut:

### <span id="page-112-0"></span>● **Use credentials of user to connect after Sign In at the control panel (Gunakan kredensial pengguna untuk menyambung setelah masuk di panel kontrol)**

● **Selalu gunakan kredensial ini**

**<sup>2</sup> CATATAN:** Jika **Always use these credentials** (Selalu gunakan kredensial ini) dipilih, nama pengguna dan sandi harus dimasukkan ke dalam bidang yang terkait, dan akses printer ke folder harus diverifikasi dengan mengklik **Verify Access** (Verifikasi Akses).

- **c.** Di bidang **Windows Domain**, masukkan domain Windows.
- **TIPS:** Untuk menemukan domain Windows pada Windows 7, klik **Start** (Mulai), klik **Control Panel** (Panel Kontrol), klik **System** (Sistem).

Untuk menemukan domain Windows pada Windows 8, klik **Search** (Cari), masukkan System (Sistem) di kotak pencarian, lalu klik **System** (Sistem).

Domain tercantum di dalam **Computer name, domain, and workgroup settings** (Pengaturan kelompok kerja, domain, dan nama komputer).

- **d.** Klik **Next** (Berikutnya).
- **7.** Pada dialog **Configure File Scan Settings** (Konfigurasi Pengaturan Pindai File), atur preferensi pemindaian default untuk Pengaturan Cepat, lalu klik **Next** (Berikutnya).
- **8.** Tinjau dialog **Ringkasan**, lalu klik **Selesai**.
- **9.** Pada dialog **Save to Network Folder Setup** (Pengaturan Simpan ke Folder Jaringan), tinjau pengaturan yang dipilih, lalu klik **Finish** (Selesai) untuk menyelesaikan pengaturan.

#### **Metode dua: Gunakan Penyiapan Simpan ke Folder Jaringan**

Opsi ini mengaktifkan konfigurasi tingkat lanjut untuk fitur Simpan ke Folder Jaringan menggunakan HP Embedded Web Server (EWS) untuk printer.

- Langkah satu: Mulai konfigurasi
- Langkah dua: Konfigurasi pengaturan Simpan ke Folder Jaringan
- [Langkah tiga: Menyelesaikan konfigurasi](#page-120-0)

#### **Langkah satu: Mulai konfigurasi**

- **1.** Klik tab **Scan/Digital Send** (Pindai/Pengiriman Digital).
- **2.** Pada menu navigasi kiri, klik tautan **Save to Network Folder Setup** (Penyiapan Simpan ke Folder Jaringan).

#### **Langkah dua: Konfigurasi pengaturan Simpan ke Folder Jaringan**

- **1.** Pada halaman **Save to Network Folder Setup** (Penyiapan Simpan ke Folder Jaringan), pilih kotak centang **Enable Save to Network Folder** (Aktifkan Simpan ke Folder Jaringan). Jika kotak ini tidak dicentang, fitur tersebut tidak tersedia di panel kontrol printer.
- **2.** Pada area **Pengaturan Cepat**, klik **Tambah**. **Quick Set Wizard** (Wizard Pengaturan Cepat) akan terbuka.
- **<sup>2</sup> CATATAN:** Pengaturan Cepat adalah pekerjaan pintasan yang dapat diakses di layar Awal printer atau dalam aplikasi Pengaturan Cepat.

**CATATAN:** Fitur **Save to Network Folder** (Simpan ke Folder Jaringan) dapat dikonfigurasi secara minimal tanpa membuat pengaturan cepat. Tetapi, tanpa pengaturan cepat, pengguna harus memasukkan informasi folder tujuan di panel kontrol untuk setiap pekerjaan pemindaian. Pengaturan cepat diperlukan untuk menyertakan metadata Simpan ke Folder Jaringan.

Selesaikan semua dialog di Wizard Pengaturan Cepat untuk mengonfigurasi fitur **Save to Network Folder** (Simpan ke Folder Jaringan) sepenuhnya.

- Dialog satu: Atur lokasi tombol untuk Pengaturan Cepat dan opsi untuk interaksi pengguna di panel kontrol
- [Dialog dua: Pengaturan Folder](#page-114-0)
- [Dialog tiga: Notification Settings \(Pengaturan Pemberitahuan\)](#page-118-0)
- [Dialog empat: Scan Settings \(Pengaturan Pindai\)](#page-118-0)
- [Dialog lima: Pengaturan File](#page-119-0)
- [Dialog enam: Ringkasan](#page-120-0)

#### **Dialog satu: Atur lokasi tombol untuk Pengaturan Cepat dan opsi untuk interaksi pengguna di panel kontrol**

Gunakan dialog **Set the button location for the Quick Set and options for user interaction at the control panel** (Atur lokasi tombol untuk Pengaturan Cepat dan opsi untuk interaksi pengguna di panel kontrol) guna mengonfigurasi lokasi tampilan tombol **Pengaturan Cepat** pada panel kontrol printer, dan untuk mengonfigurasi tingkat interaksi pengguna di panel kontrol printer.

- **1.** Di bidang **Quick Set Title** (Judul Pengaturan Cepat), masukkan judul.
- **TIPS:** Beri nama Pengaturan Cepat dengan sesuatu yang mudah dipahami oleh pengguna (misalnya, "Pindai dan simpan ke folder").
- **2.** Dari daftar **Button Location** (Lokasi Tombol), pilih salah satu opsi berikut untuk menunjukkan lokasi tampilan tombol Quick Set (Pengaturan Cepat) pada panel kontrol printer:
	- **Aplikasi Pengaturan Cepat**
	- **Layar Awal**
- **3.** Di bidang **Quick Set Description** (Keterangan Pengaturan Cepat), masukkan keterangan yang menjelaskan apa yang akan disimpan pada Pengaturan Cepat.
- **4.** Dari daftar **Quick Set Start Option** (Opsi Mulai Pengaturan Cepat), pilih salah satu opsi berikut:
	- Opsi satu: **Masuk aplikasi, lalu pengguna menekan Mulai**
	- Opsi dua: **Segera mulai setelah memilih**
		- ▲ Pilih salah satu opsi berikut di **Original Sides Prompt** (Pertanyaan Sisi Asli):
			- **Gunakan aplikasi default**
			- **Konfirmasi untuk sisi asli**
		- **CATATAN:** Jika **Start instantly upon selection** (Segera mulai setelah memilih) dipilih, folder tujuan harus dimasukkan di langkah berikutnya.
- **5.** Klik **Next** (Berikutnya).

#### <span id="page-114-0"></span>**Dialog dua: Pengaturan Folder**

Gunakan dialog **Folder Settings** (Pengaturan Folder) untuk mengonfigurasi jenis folder yang menjadi tujuan printer mengirim dokumen yang dipindai.

Ada dua jenis folder tujuan yang dapat dipilih:

- Folder bersama atau folder FTP
- Folder bersama pribadi

Ada dua macam izin folder yang dapat dipilih:

- Akses baca dan tulis
- Hanya akses tulis

Informasi berikut ini menjelaskan cara mengonfigurasi pengaturan folder.

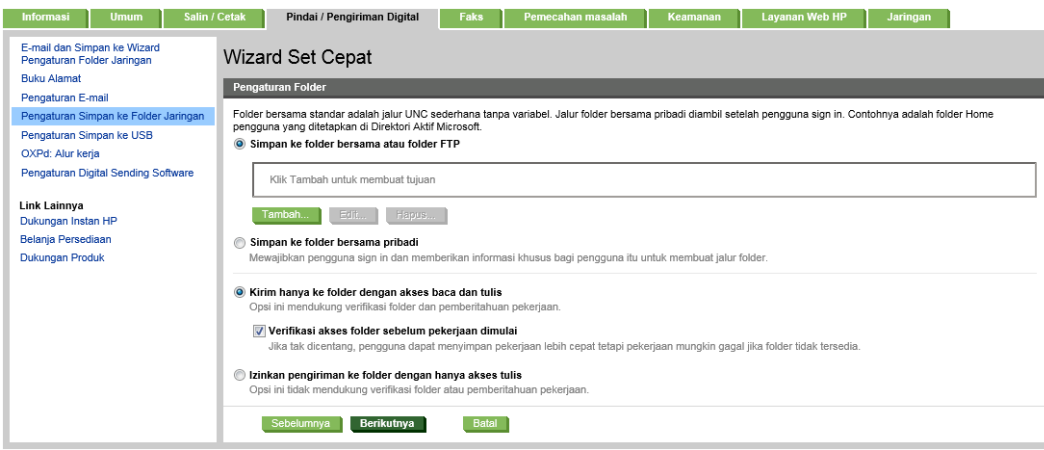

#### **Mengonfigurasi folder tujuan untuk dokumen yang dipindai**

#### **Opsi 1: Folder bersama atau folder FTP**

Untuk menyimpan dokumen yang dipindai ke folder bersama standar atau folder FTP, lakukan langkah berikut:

- **1.** Jika belum dipilih, pilih **Save to shared folders or FTP folders** (Simpan ke folder bersama atau folder FTP).
- **2.** Klik **Add...** (Tambah...). Dialog **Add Network Folder Path** (Tambah Jalur Folder Jaringan) akan terbuka.
- **3.** Pada dialog **Add Network Folder Path** (Tambah Jalur Folder Jaringan), pilih salah satu opsi berikut:
	- **Opsi satu: Simpan ke folder jaringan bersama standar**
		- **1.** Jika belum dipilih, pilih **Save to a standard shared network folder** (Simpan ke folder jaringan bersama standar).

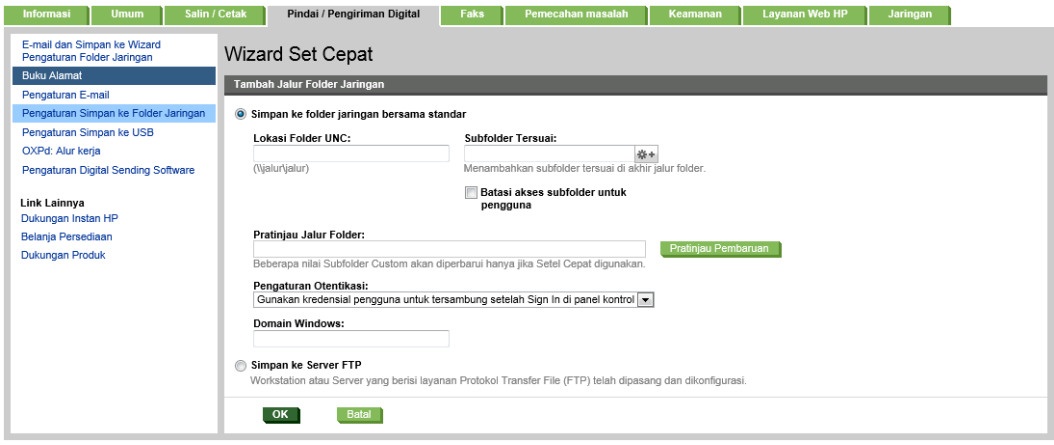

- **EX CATATAN:** Untuk informasi selengkapnya tentang cara membuat folder jaringan bersama, lihat [Menyiapkan folder bersama](http://www.hp.com/cposupport/en/docs/c04345591.html) (c04345591).
- **2.** Di bidang **UNC Folder Path** (Jalur Folder UNC), masukkan jalur folder.

Jalur folder bisa berupa fully-qualified domain name (FQDN) (misalnya, \ \servername.us.companyname.net\scans) atau alamat IP server (misalnya, \ \16.88.20.20\scans). Pastikan jalur folder (misalnya, \scans) mengikuti FQDN atau alamat IP.

- **X** CATATAN: FQDN bisa lebih diandalkan daripada alamat IP. Jika server mendapatkan alamat IP-nya melalui DHCP, alamat IP tersebut dapat berubah. Namun, sambungan dengan alamat IP bisa lebih cepat karena printer tidak perlu menggunakan DNS untuk menemukan server tujuan.
- **3.** Untuk membuat subfolder secara otomatis untuk dokumen yang dipindai di folder tujuan, pilih format untuk nama subfolder dari daftar **Custom Subfolder** (Subfolder Khusus).

Untuk membatasi akses subfolder bagi pengguna yang membuat pekerjaan pemindaian, pilih **Restrict subfolder access to user** (Batasi akses subfolder untuk pengguna).

- **4.** Untuk melihat jalur folder lengkap dari dokumen yang dipindai, klik **Update Preview** (Pratinjau Pembaruan).
- **5.** Dari daftar **Authentication Settings** (Pengaturan Autentikasi), pilih **Use credentials of user to connect after Sign In at the control panel** (Gunakan kredensial pengguna untuk terhubung setelah Masuk di panel kontrol) atau **Always use these credentials** (Selalu gunakan kredensial ini).
- **<sup>2</sup> CATATAN:** Jika **Always use these credentials** (Selalu gunakan kredensial ini) dipilih, nama pengguna dan sandi harus dimasukkan ke bidang yang sesuai.
- **6.** Di bidang **Windows Domain**, masukkan domain Windows.
- **TIPS:** Untuk menemukan domain Windows pada Windows 7, klik **Start** (Mulai), klik **Control Panel** (Panel Kontrol), klik **System** (Sistem).

Untuk menemukan domain Windows pada Windows 8, klik **Search** (Cari), masukkan System (Sistem) di kotak pencarian, lalu klik **System** (Sistem).

Domain tercantum di dalam **Computer name, domain, and workgroup settings** (Pengaturan kelompok kerja, domain, dan nama komputer).

- **EX CATATAN:** Jika folder bersama diatur untuk diakses oleh siapa saja, nilai untuk nama kelompok kerja (default adalah "Workgroup"), nama pengguna, dan sandi harus dimasukkan dalam bidang yang terkait. Namun, jika folder berada dalam folder pengguna tertentu dan bukan Publik, nama pengguna dan sandi pengguna itu harus digunakan.
- **EX CATATAN:** Alamat IP mungkin diperlukan, bukan nama komputer. Banyak router rumah tidak bisa menangani nama komputer dengan baik, dan tidak ada Domain Name Server (DNS). Dalam hal ini, yang terbaik adalah mengatur alamat IP statis di PC bersama untuk meringankan masalah DHCP dalam menetapkan alamat IP baru. Pada router rumah biasa, ini dilakukan dengan mengatur alamat IP statis yang berada di subnet yang sama, tetapi di luar jangkauan alamat DHCP.
- **7.** Klik **OK**.
- **Opsi dua: Menyimpan ke Server FTP**
	- **1.** Pilih **Save to an FTP Server** (Simpan ke Server FTP).

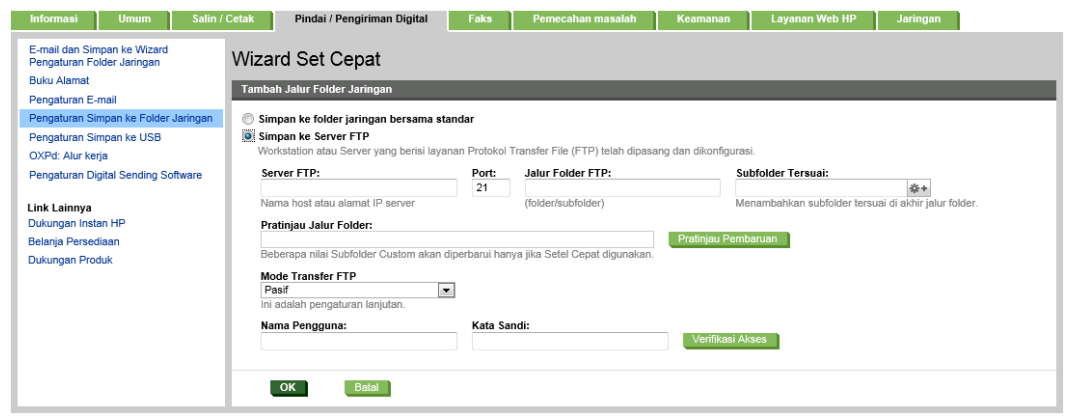

- **T** CATATAN: Jika situs FTP berada di luar firewall, server proxy harus ditentukan pada pengaturan jaringan. Pengaturan ini terletak di tab **EWS Networking** (Jaringan EWS), pada opsi **Advanced** (Lanjutan).
- **2.** Dalam bidang **FTP Server**, masukkan alamat IP atau nama server FTP.
- **3.** Dalam bidang **Port**, masukkan nomor port.

**<sup>2</sup> CATATAN:** Pada sebagian besar kasus, nomor port default tidak perlu diganti.

- **4.** Untuk membuat subfolder secara otomatis untuk dokumen yang dipindai di folder tujuan, pilih format untuk nama subfolder dari daftar **Custom Subfolder** (Subfolder Khusus).
- **5.** Untuk melihat jalur folder lengkap dari dokumen yang dipindai, klik **Update Preview** (Pratinjau Pembaruan).
- **6.** Dari daftar **FTP Transfer Mode** (Mode Transfer FTP), pilih **Passive** (Pasif) atau **Active** (Aktif).
- **7.** Di bidang **Username** (Nama Pengguna), masukkan nama pengguna.
- **8.** Di bidang **Password** (Sandi), masukkan sandi.
- **9.** Klik **Verify Access** (Verifikasi Akses) untuk mengonfirmasi tujuan yang dapat diakses.
- **10.** Klik **OK**.

#### **Opsi 2: Folder bersama pribadi**

Untuk menyimpan dokumen yang dipindai ke folder bersama pribadi, lakukan langkah berikut:

**T** CATATAN: Opsi ini digunakan dalam lingkungan di mana administrator mengonfigurasikan folder bersama untuk masing-masing pengguna. Jika fitur Simpan ke folder bersama pribadi dikonfigurasi, pengguna akan diharuskan masuk di panel kontrol printer menggunakan kredensial Windows atau autentikasi LDAP.

- **1.** Pilih **Save to a personal shared folder** (Simpan ke folder bersama pribadi).
- **2.** Di bidang **Retrieve the device user's home folder using this attribute** (Ambil folder awal pengguna perangkat menggunakan atribut ini), masukkan folder awal pengguna di Microsoft Active Directory.

**EX CATATAN:** Pastikan bahwa pengguna mengetahui letak folder asal ini di jaringan.

**3.** Untuk menambahkan subfolder nama pengguna di akhir jalur folder, pilih **Create subfolder based on user name** (Buat subfolder berdasarkan nama pengguna).

Untuk membatasi akses subfolder bagi pengguna yang membuat pekerjaan pemindaian, pilih **Restrict subfolder access to user** (Batasi akses subfolder untuk pengguna).

#### **Pilih izin folder tujuan**

#### **Opsi 1: Akses baca dan tulis**

Untuk mengirim dokumen yang dipindai ke folder yang dikonfigurasi untuk akses baca dan tulis, lakukan langkah berikut:

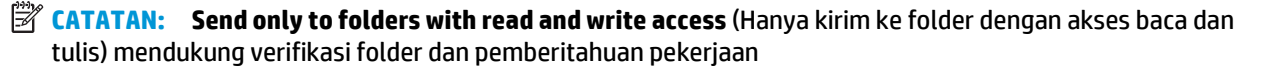

- **1.** Jika belum dipilih, pilih **Send only to folders with read and write access** (Hanya kirim ke folder dengan akses baca dan tulis).
- **2.** Untuk mengharuskan printer memverifikasi akses folder sebelum memulai pekerjaan pemindaian, pilih **Verify folder access prior to job start** (Verifikasi akses folder sebelum pekerjaan dimulai).
- **CATATAN:** Pekerjaan pemindaian bisa lebih cepat selesai jika **Verify folder access prior to job start** (Verifikasi akses folder sebelum pekerjaan dimulai) tidak dipilih, namun jika folder tidak tersedia, pekerjaan pemindaian akan gagal.
- **3.** Klik **Next** (Berikutnya).

#### **Opsi 2: Hanya akses tulis**

Untuk mengirim dokumen yang dipindai ke folder yang dikonfigurasi untuk akses hanya tulis, lakukan langkah berikut:

- **<sup>2</sup> CATATAN: Allow sending to folders with write access only (Izinkan pengiriman ke folder dengan akses** hanya tulis) tidak mendukung verifikasi folder atau pemberitahuan pekerjaan
- **EX CATATAN:** Jika opsi ini dipilih, printer tidak dapat meningkatkan nama file pemindaian. Printer akan mengirim nama file yang sama untuk semua pemindaian.

Pilih awalan atau akhiran nama file yang terkait waktu untuk nama file pemindaian, sehingga setiap pemindaian disimpan sebagai file yang unik, dan tidak menimpa file sebelumnya. Nama file ini ditentukan dari informasi dalam dialog Pengaturan File di Wizard Pengaturan Cepat.

- <span id="page-118-0"></span>**1.** Pilih **Allow sending to folders with write access only** (Izinkan pengiriman ke folder dengan akses hanya tulis).
- **2.** Klik **Next** (Berikutnya).

#### **Dialog tiga: Notification Settings (Pengaturan Pemberitahuan)**

- **▲** Pada area **Notification Settings** (Pengaturan Pemberitahuan), lakukan salah satu tugas berikut:
- **<sup>2</sup> CATATAN:** Untuk mengirim email pemberitahuan, printer harus diatur agar menggunakan server SMTP untuk pekerjaan pengiriman email. Untuk informasi selengkapnya tentang cara menyiapkan server SMTP untuk mengirim email, lihat [Menyiapkan Pindai ke Email](http://www.hp.com/cposupport/en/docs/c04017973.html) (c04017973).
	- Opsi satu: **Jangan beri tahukan**
		- **1.** Pilih **Do not notify** (Jangan beri tahukan).
		- **2.** Untuk meminta pengguna meninjau pengaturan pemberitahuan, pilih **Prompt user prior to job start** (Minta pengguna mengonfirmasi sebelum pekerjaan dimulai), lalu klik **Next** (Berikutnya).
	- Opsi dua: **Beri tahukan bila tugas selesai**
		- **1.** Pilih **Notify when job completes** (Beri tahukan bila pekerjaan selesai).
		- **2.** Pilih metode untuk mengirim pemberitahuan dari daftar **Method Used to Deliver Notification** (Metode yang Digunakan untuk Mengirim Pemberitahuan).

Jika metode pemberitahuan yang dipilih adalah **Email**, masukkan alamat email di bidang **Notification E-mail Address** (Alamat Email Pemberitahuan).

- **3.** Untuk menyertakan thumbnail halaman yang dipindai pertama di pemberitahuan, pilih **Include Thumbnail** (Sertakan Thumbnail).
- **4.** Untuk meminta pengguna meninjau pengaturan pemberitahuan, pilih **Prompt user prior to job start** (Minta pengguna mengonfirmasi sebelum pekerjaan dimulai), lalu klik **Next** (Berikutnya).
- Opsi tiga: **Beri tahukan hanya jika tugas gagal**
	- **1.** Pilih **Notify only if job fails** (Beri tahukan hanya jika pekerjaan gagal).
	- **2.** Pilih metode untuk mengirim pemberitahuan dari daftar **Method Used to Deliver Notification** (Metode yang Digunakan untuk Mengirim Pemberitahuan).

Jika metode pemberitahuan yang dipilih adalah **Email**, masukkan alamat email di bidang **Notification E-mail Address** (Alamat Email Pemberitahuan).

- **3.** Untuk menyertakan thumbnail halaman yang dipindai pertama di pemberitahuan, pilih **Include Thumbnail** (Sertakan Thumbnail).
- **4.** Untuk meminta pengguna meninjau pengaturan pemberitahuan, pilih **Prompt user prior to job start** (Minta pengguna mengonfirmasi sebelum pekerjaan dimulai), lalu klik **Next** (Berikutnya).

#### **Dialog empat: Scan Settings (Pengaturan Pindai)**

Pada dialog **Scan Settings** (Pengaturan Pindai), atur preferensi pemindaian default untuk Pengaturan Cepat, lalu klik **Next** (Berikutnya).

### <span id="page-119-0"></span>**Pengaturan pindai**:

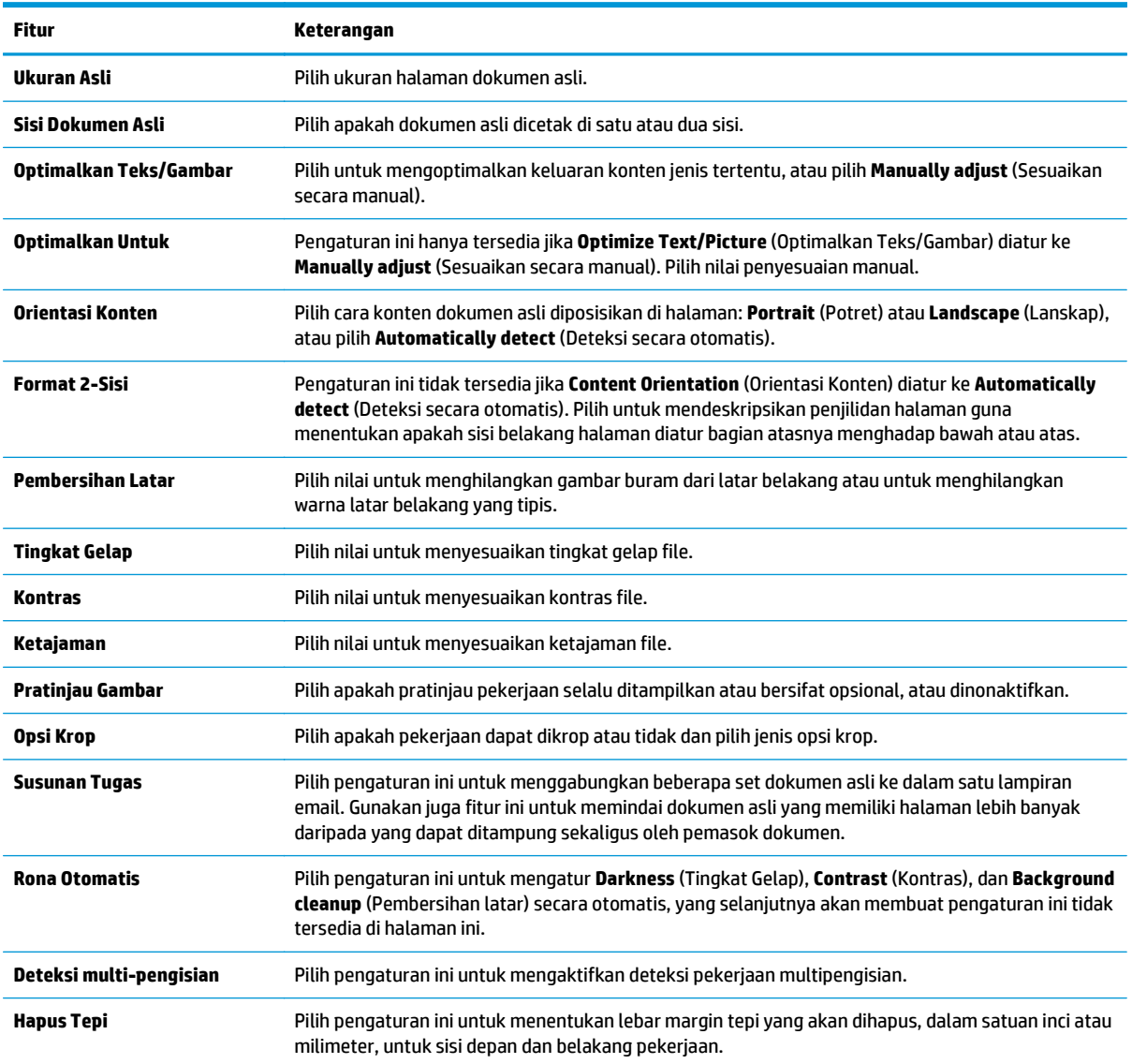

## **Dialog lima: Pengaturan File**

Pada dialog **File Settings** (Pengaturan File), atur pengaturan file default untuk Pengaturan Cepat, lalu klik **Next** (Berikutnya).

## **Pengaturan file**:

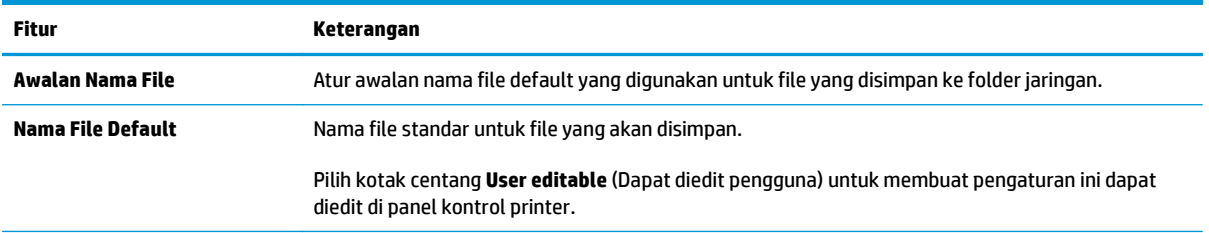

<span id="page-120-0"></span>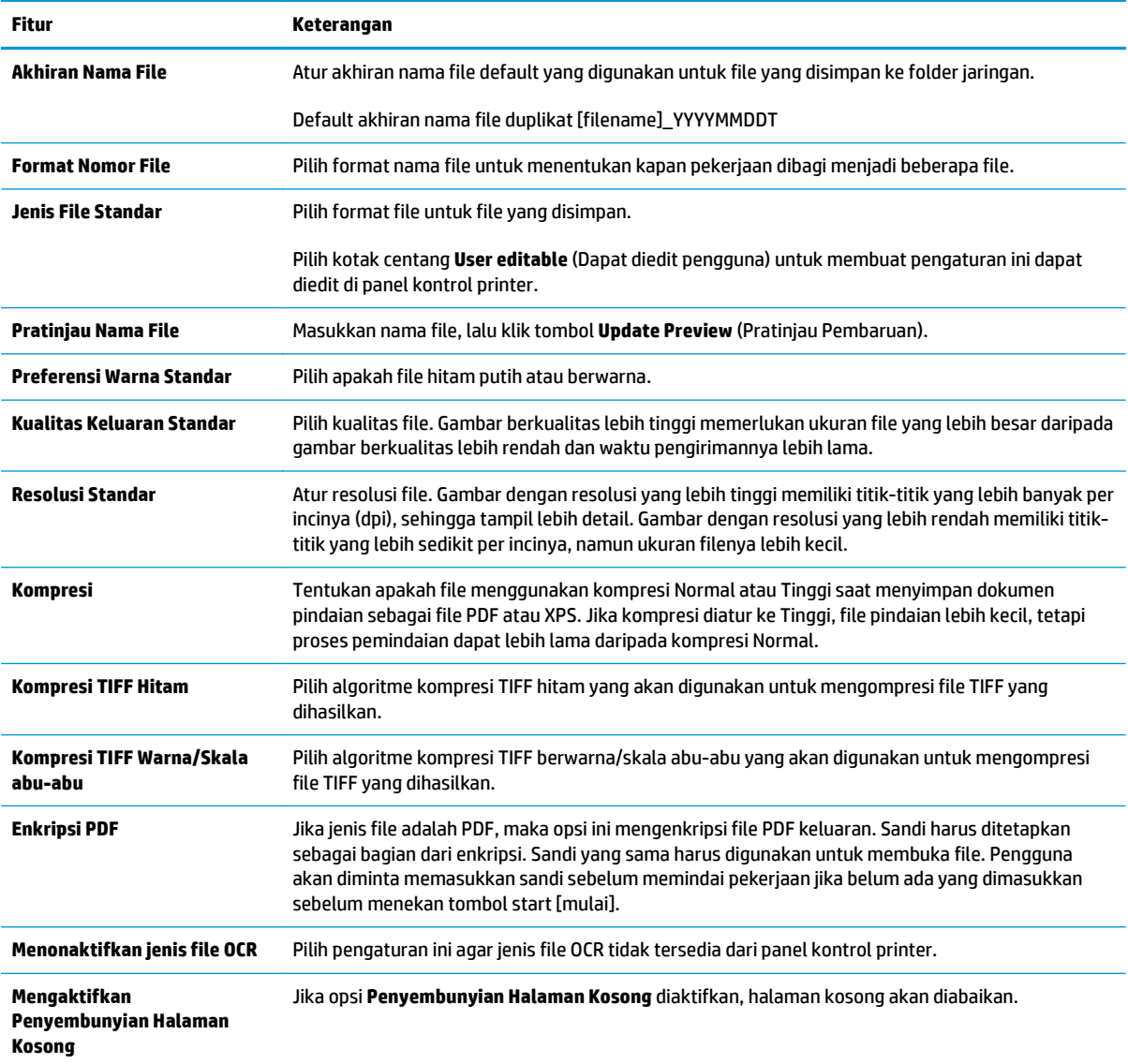

### **Dialog enam: Ringkasan**

Pada dialog **Summary** (Ringkasan), tinjau dialog **Summary** (Ringkasan), lalu klik **Finish** (Selesai).

### **Langkah tiga: Menyelesaikan konfigurasi**

**▲** Pada dialog **Save to Network Folder Setup** (Penyiapan Simpan ke Folder Jaringan), tinjau pengaturan yang dipilih, lalu klik **Apply** (Terapkan) untuk menyelesaikan penyiapan.

# **Menyiapkan Simpan ke USB menggunakan HP Embedded Web Server**

- Pendahuluan
- Sebelum memulai
- Langkah satu: Mengakses HP Embedded Web Server
- Langkah dua: Mengaktifkan Save to USB Setup (Penyiapan Simpan ke USB)
- Pengaturan pindai standar untuk Simpan ke USB
- [Pengaturan file standar untuk Simpan ke USB](#page-122-0)

## **Pendahuluan**

Printer ini dilengkapi fitur yang memungkinkan pemindaian dokumen dan menyimpannya ke flash drive USB. Fitur ini tidak tersedia hingga dikonfigurasi melalui HP Embedded Web Server (EWS).

# **Sebelum memulai**

Untuk mengaktifkan Simpan ke USB, **Host USB plug and play** harus diaktifkan pada tab **Security** (Keamanan).

# **Langkah satu: Mengakses HP Embedded Web Server**

- **1.** Dari layar Awal di panel kontrol printer, gulir ke dan pilih menu Administration (Administrasi).
- **2.** Buka browser Web, dan di baris alamat, masukkan alamat IP atau nama host persis seperti yang ditampilkan di panel kontrol printer. Tekan tombol Enter pada keyboard komputer. EWS akan terbuka.

https://10.10.XXXXX/

**CATATAN:** Jika browser Web menampilkan pesan yang menunjukkan bahwa mengakses situs web mungkin tidak aman, pilih opsi untuk melanjutkan ke situs web. Mengakses situs web ini tidak akan membahayakan komputer.

# **Langkah dua: Mengaktifkan Save to USB Setup (Penyiapan Simpan ke USB)**

- **1.** Pilih tab **Scan/Digital Send [Pindai/Pengiriman Digital]**.
- **2.** Klik tautan **Save to USB Setup** [Atur Simpan ke USB].
- **3.** Pilih kotak centang **Enable Save to USB** [Aktifkan Simpan ke USB].
- **4.** Klik **Apply** (Terapkan) di bagian bawah halaman.

# **Pengaturan pindai standar untuk Simpan ke USB**

#### **Tabel 6-1 Pengaturan pindai untuk Penyiapan Simpan ke USB:**

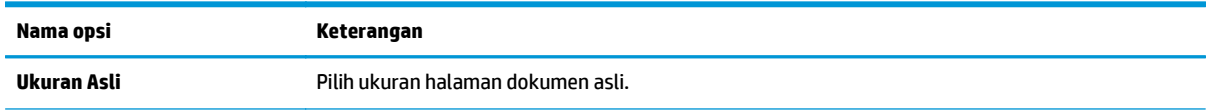

### <span id="page-122-0"></span>**Tabel 6-1 Pengaturan pindai untuk Penyiapan Simpan ke USB: (Lanjutan)**

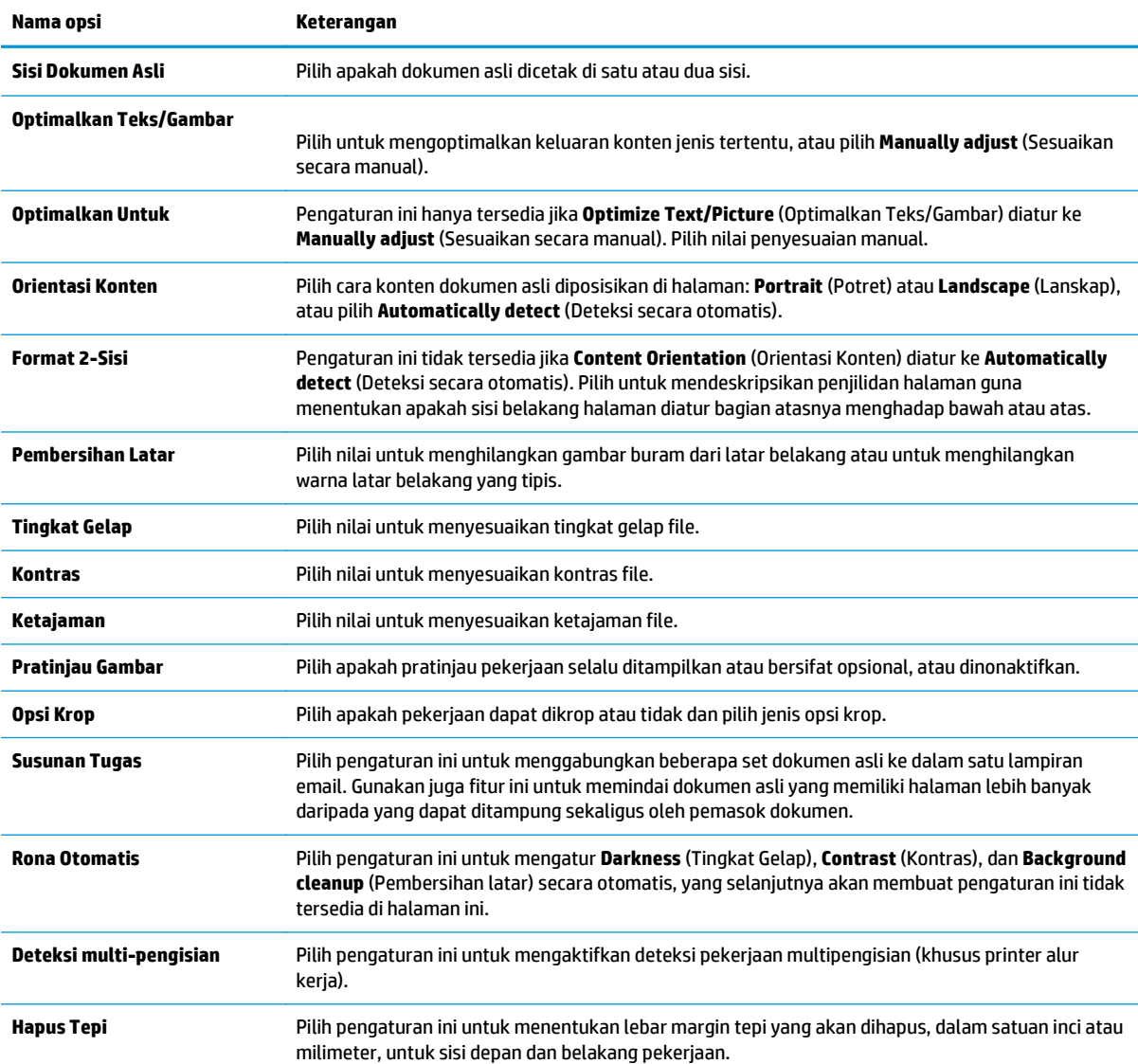

# **Pengaturan file standar untuk Simpan ke USB**

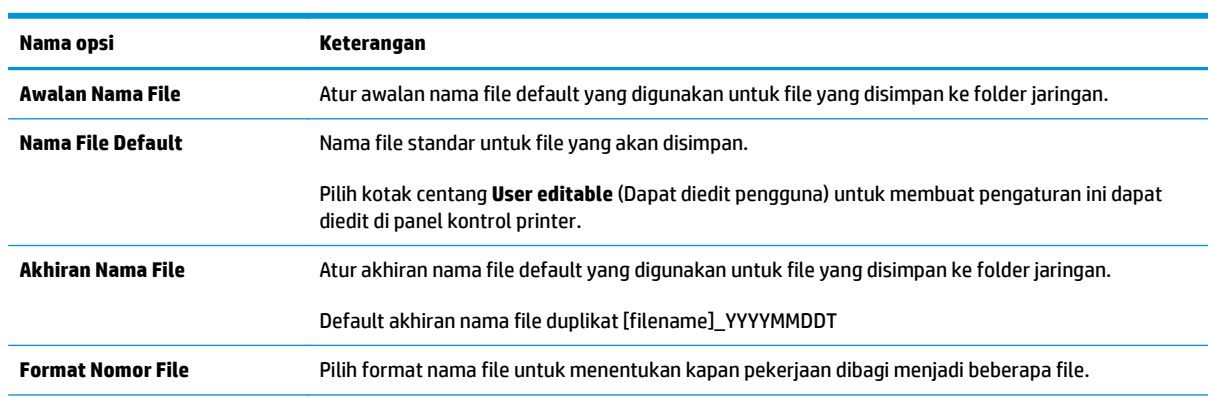

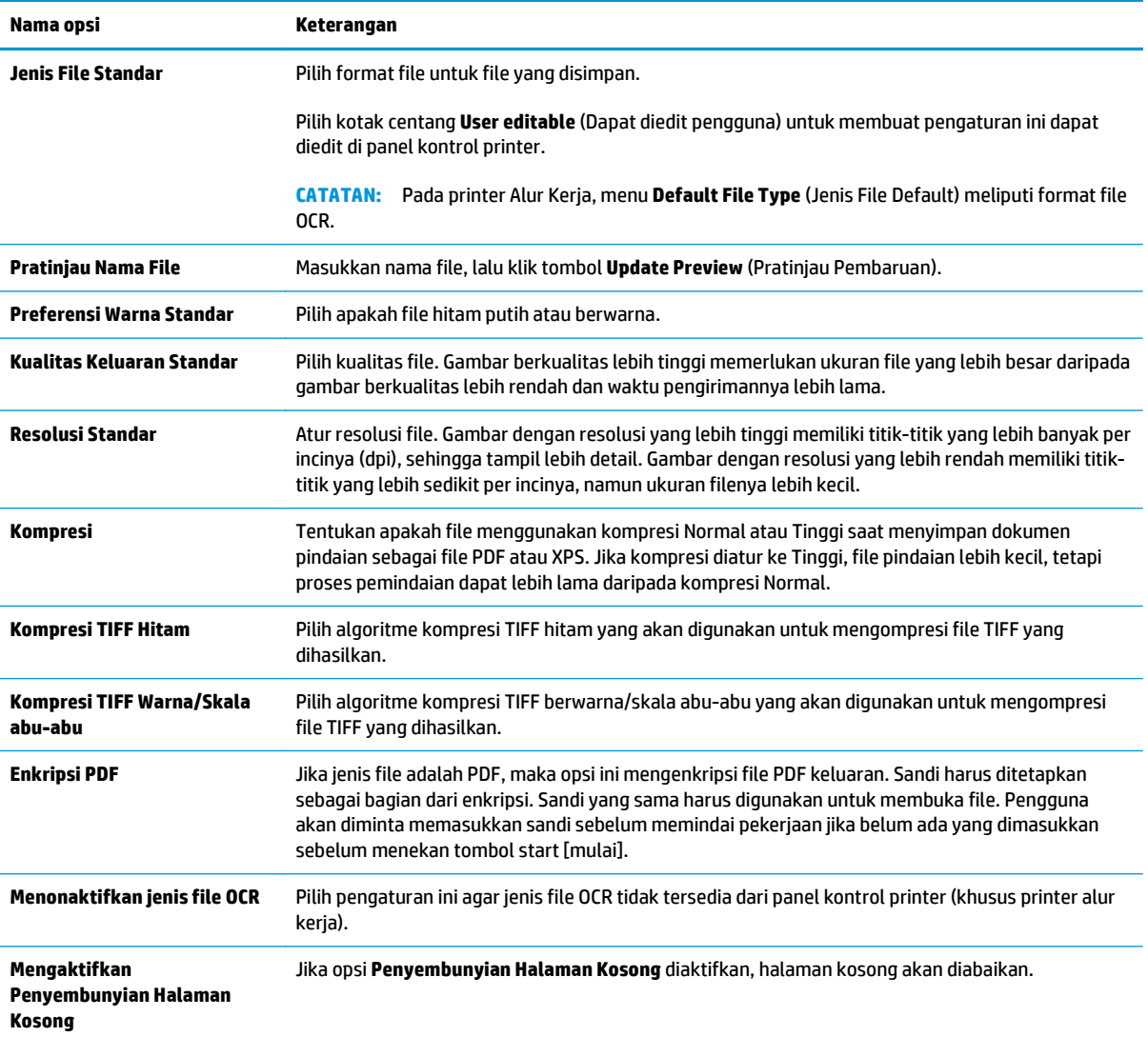

# **Mengatur Simpan ke SharePoint® (hanya model flow)**

- Pendahuluan
- Sebelum memulai
- Langkah satu: Mengakses HP Embedded Web Server (EWS)
- [Langkah dua: Aktifkan Simpan ke SharePoint®](#page-126-0)
- [Pindai dan simpan file langsung ke situs Microsoft® SharePoint](#page-127-0)

### **Pendahuluan**

Printer ini dilengkapi fitur yang memungkinkan pemindaian dokumen dan mengirimnya langsung ke situs Microsoft® SharePoint. Dengan fitur ini, pengguna tidak perlu memindai dokumen ke folder jaringan, flash drive USB, atau pesan email, lalu mengunggah file secara manual ke situs SharePoint.

Fitur Save to SharePoint® (Simpan ke SharePoint®) mendukung semua opsi pemindaian, termasuk kemampuan untuk memindai dokumen sebagai gambar atau menggunakan fitur OCR untuk membuat file teks atau PDF yang dapat dicari.

Fitur ini tidak tersedia hingga dikonfigurasi melalui HP Embedded Web Server (EWS).

# **Sebelum memulai**

Agar prosedur ini dapat diselesaikan, folder tujuan penyimpanan file pindaian harus ada di situs SharePoint, dan akses tulis harus diaktifkan ke folder tujuan. Save to SharePoint® (Simpan ke SharePoint®) dinonaktifkan secara default.

## **Langkah satu: Mengakses HP Embedded Web Server (EWS)**

- Dari layar Awal pada panel kontrol printer, sentuh tombol Network <sub>品</sub> (Jaringan) untuk menampilkan alamat IP atau nama host.
- **2.** Buka browser Web, dan di baris alamat, masukkan alamat IP atau nama host persis seperti yang ditampilkan di panel kontrol printer. Tekan tombol Enter pada keyboard komputer. EWS akan terbuka.

https://10.10.XXXXX/

- **The CATATAN:** Jika browser Web menampilkan pesan yang menunjukkan bahwa mengakses situs web mungkin tidak aman, pilih opsi untuk melanjutkan ke situs web. Mengakses situs web ini tidak akan membahayakan komputer.
- **3.** Buka tab **Scan/Digital Send** (Pindai/Kirim Digital), lalu pilih menu **Save to SharePoint®** (Simpan ke SharePoint®) di kolom kiri.
- **4.** Pilih **Enable Save to SharePoint®** (Aktifkan Simpan ke SharePoint®) lalu klik **Apply** (Terapkan).
- **5.** Klik **Add** (Tambahkan) di bagian **Quick Sets** (Pengaturan Cepat) untuk meluncurkan **Quick Set Wizard** (Wizard Pengaturan Cepat).
- **6.** Masukkan nama untuk Pengaturan Cepat di bidang **Quick Set Name** (Nama Pengaturan Cepat).
- **7.** Masukkan keterangan untuk Pengaturan Cepat di bidang **Quick Set Description:** (Keterangan Pengaturan Cepat). Keterangan ini ditampilkan dengan tombol Pengaturan Cepat pada layar panel kontrol printer.
- **8.** Pilih **Quick Set Start Option**: (Opsi Mulai Pengaturan Cepat:)
	- **Enter application, then user presses Start** (Masuk aplikasi, lalu pengguna menekan Mulai): Printer akan membuka aplikasi pemindaian untuk Pengaturan Cepat guna meninjau atau mengubah pengaturan sebelum menekan tombol Start (Mulai) untuk memulai pekerjaan.
	- **Start instantly upon selection** (Mulai dengan segera setelah memilih): Pekerjaan langsung dimulai ketika Pengaturan Cepat dipilih.

**<sup>2</sup> CATATAN:** Umumnya, langkah terbaik adalah memulai Pengaturan Cepat secara manual untuk memeriksa dan mengatur opsi sebelum memulai pekerjaan.

- **9.** Klik **Next** (Berikutnya).
- **10.** Untuk menambahkan jalur ke folder SharePoint, klik **Add** (Tambah). Salin jalur target dari kolom alamat browser, dan tempelkan ke bidang **SharePoint® Path:** (Jalur SharePoint). Klik **Generate Short URL** (Buat URL Singkat) untuk membuat singkatan URL yang akan ditampilkan di panel kontrol printer.
- **11.** Secara default, printer menimpa file yang sudah ada dengan nama file sama sebagai file baru. Kosongkan **Overwrite existing files** (Timpa file yang ada) agar file baru bernama sama sebagai file yang ada akan diberi cap waktu/tanggal.
- **12.** Pilih opsi dari menu pilihan menurun **Authentication Settings** (Pengaturan Autentikasi). Pilih apakah perlu masuk ke situs SharePoint dengan kredensial, atau simpan kredensial di dalam Pengaturan Cepat.
- **CATATAN: Use credentials of user to connect after Sign In at the control panel** (Gunakan kredensial pengguna untuk menghubungkan setelah Masuk di kontrol panel) dipilih pada menu pilihan menurun **Authentication Settings** (Pengaturan Autentikasi), pengguna yang masuk harus memiliki izin untuk menulis ke situs SharePoint yang ditentukan.
- **EX CATATAN:** Demi keamanan, printer tidak menampilkan kredensial yang dimasukkan di Wizard Pengaturan Cepat.
- **13.** Jika memasukkan kredensial, klik **Verify Access** (Verifikasi Akses) untuk memastikan jalur dan informasi lainnya sudah benar, lalu klik **OK** untuk kembali ke jendela **SharePoint® Destination Settings** (Pengaturan Tujuan SharePoint®).
- **14.** Opsional: Masukkan jalur SharePoint tambahan. Klik **Next** (Berikutnya) untuk melanjutkan.
- **15.** Opsional: Konfigurasikan Pengaturan Cepat untuk mengirim pesan email atau mencetak halaman ringkasan jika suatu pekerjaan berhasil atau gagal diselesaikan. Pilih opsi dari menu pilihan menurun **Condition on Which to Notify** (Kondisi yang Diberitahukan), masukkan metode pemberitahuan dan alamat email untuk mengirim pemberitahuan, jika perlu, lalu klik **Next** (Berikutnya).
- **T** CATATAN: Untuk menggunakan fitur pemberitahuan email, pertama-tama konfigurasikan fitur email di printer.
- **16.** Pilih opsi dari jendela **Scan Settings** (Pengaturan Pindai), lalu klik **Next** (Berikutnya).
- **17.** Pilih opsi dari jendela **File Settings** (Pengaturan File). Pilih awalan dan akhiran nama file yang ditentukan sebelumnya dari menu pilihan menurun, dan masukkan nama file default. Klik **Update Preview** (Pratinjau Pembaruan) untuk mempratinjau pengaturan yang dipilih. Pilih format file default dari menu pilihan menurun **Default File Type** (Jenis File Default).

### <span id="page-126-0"></span>*CATATAN:* Menu Default File Types (Jenis File Default) meliputi format file OCR.

**18.** Klik **Next** (Berikutnya) untuk melihat pratinjau tombol Pengaturan Cepat yang akan muncul di layar panel kontrol, lalu klik **Finish** (Selesai) untuk menyelesaikan pengaturan.

# **Langkah dua: Aktifkan Simpan ke SharePoint®**

Ikuti langkah-langkah berikut untuk mengaktifkan fitur ini:

- **1.** Menggunakan tab navigasi atas, klik **Scan/Digital Send** (Pindai/Kirim Digital).
- **2.** Pada panel navigasi kiri, klik **Save to SharePoint®** (Simpan ke SharePoint®).
- **3.** Pilih **Enable Save to SharePoint®** (Aktifkan Simpan ke SharePoint®) lalu klik **Apply** (Terapkan).
- **4.** Klik **Add** (Tambah) di bagian **Quick Sets** (Pengaturan Cepat) untuk mengaktifkan **Quick Set Wizard** (Wizard Pengaturan Cepat).
- **5.** Masukkan nama untuk Pengaturan Cepat di kolom **Quick Set Title** (Judul Pengaturan Cepat).
- **6.** Tentukan apakah tombol Pengaturan Cepat akan muncul di layar Awal printer atau di menu Pengaturan Cepat, lalu pilih yang sesuai dari menu drop-down **Button Location:** (Lokasi Tombol).
- **7.** Masukkan keterangan untuk Pengaturan Cepat di bidang **Quick Set Description:** (Jalur SharePoint). Keterangan ini ditampilkan dengan tombol Pengaturan Cepat pada layar panel kontrol printer.
- **8.** Pilih **Quick Set Start Option**: (Opsi Mulai Pengaturan Cepat:)
	- **Enter application, then user presses Start** (Masuk aplikasi, lalu pengguna menekan Mulai): Printer akan membuka aplikasi pemindaian untuk Pengaturan Cepat guna meninjau atau mengubah pengaturan sebelum menekan tombol Start (Mulai) untuk memulai pekerjaan.
	- **Start instantly upon selection** (Segera mulai setelah memilih): Pekerjaan langsung dimulai ketika Pengaturan Cepat dipilih.

**EX** CATATAN: Umumnya, langkah terbaik adalah memulai Pengaturan Cepat secara manual untuk memeriksa dan mengatur opsi sebelum memulai pekerjaan.

- **9.** Klik **Next** (Berikutnya).
- **10.** Untuk menambahkan jalur ke folder SharePoint, klik **Add** (Tambah). Salin jalur target dari kolom alamat browser, dan tempelkan ke bidang **SharePoint® Path:** (Jalur SharePoint). Klik **Generate Short URL** (Buat URL Singkat) untuk membuat singkatan URL yang akan ditampilkan di panel kontrol printer.
- **11.** Secara default, printer menimpa file yang sudah ada dengan nama file sama sebagai file baru. Kosongkan **Overwrite existing files** (Timpa file yang ada) agar file baru bernama sama sebagai file yang ada akan diberi label waktu/tanggal.
- **12.** Pilih opsi dari menu pilihan menurun **Authentication Settings** (Pengaturan Autentikasi). Pilih apakah perlu masuk ke situs SharePoint dengan kredensial, atau simpan kredensial di dalam Pengaturan Cepat.
- **<sup>2</sup> CATATAN: Use credentials of user to connect after Sign In at the control panel (Gunakan kredensial** pengguna untuk menghubungkan setelah Masuk di kontrol panel) dipilih pada menu pilihan menurun **Authentication Settings** (Pengaturan Autentikasi), pengguna yang masuk harus memiliki izin untuk menulis ke situs SharePoint yang ditentukan.
- **EX CATATAN:** Demi keamanan, printer tidak menampilkan kredensial yang dimasukkan di Wizard Pengaturan Cepat.
- <span id="page-127-0"></span>**13.** Jika memasukkan kredensial, klik **Verify Access** (Verifikasi Akses) untuk memastikan jalur dan informasi lainnya sudah benar, lalu klik **OK** untuk kembali ke jendela **SharePoint® Destination Settings** (Pengaturan Tujuan SharePoint®).
- **14.** Opsional: Masukkan jalur SharePoint tambahan. Klik **Next** (Berikutnya) untuk melanjutkan.
- **15.** Opsional: Konfigurasikan Pengaturan Cepat untuk mengirim pesan email atau mencetak halaman ringkasan jika suatu pekerjaan berhasil atau gagal diselesaikan. Pilih opsi dari menu pilihan menurun **Condition on Which to Notify** (Kondisi yang Diberitahukan), masukkan metode pemberitahuan dan alamat email untuk mengirim pemberitahuan, jika perlu, lalu klik **Next** (Berikutnya).
- **T** CATATAN: Untuk menggunakan fitur pemberitahuan email, pertama-tama konfigurasikan fitur email di printer.
- **16.** Pilih opsi dari jendela **Scan Settings** (Pengaturan Pindai), lalu klik **Next** (Berikutnya).
- **17.** Pilih opsi dari jendela **File Settings** (Pengaturan File). Pilih awalan dan akhiran nama file yang ditentukan sebelumnya dari menu pilihan menurun, dan masukkan nama file default. Klik **Update Preview** (Pratinjau Pembaruan) untuk mempratinjau pengaturan yang dipilih. Pilih format file default dari menu pilihan menurun **Default File Type** (Jenis File Default).

**EX CATATAN:** Menu Default File Types (Jenis File Default) meliputi format file OCR.

**18.** Klik **Next** (Berikutnya) untuk melihat pratinjau tombol Pengaturan Cepat yang akan muncul di layar panel kontrol, lalu klik **Finish** (Selesai) untuk menyelesaikan pengaturan.

# **Pindai dan simpan file langsung ke situs Microsoft® SharePoint**

- **1.** Letakkan dokumen menghadap ke bawah pada kaca pemindai, atau letakkan menghadap ke atas pada pemasok dokumen dan sesuaikan pemandu kertas dengan ukuran dokumen.
- **2.** Dari layar Awal pada panel kontrol printer, sentuh Save to SharePoint® (Simpan ke SharePoint®).

**CATATAN:** Mungkin harus masuk ke printer untuk menggunakan fitur ini.

- **3.** Pilih salah satu item di daftar Quick Sets (Pengaturan Cepat).
- **4.** Sentuh bidang teks File Name: (Nama File) untuk membuka keyboard, lalu masukkan nama untuk file menggunakan keyboard layar atau keyboard fisik. Sentuh OK.
- **5.** Jika perlu, sentuh menu pilihan menurun File Type (Jenis File) untuk memilih format file output lainnya.
- **6.** Sentuh More Options (Opsi Lainnya) untuk melihat dan mengonfigurasi pengaturan dokumen.

**TATATAN:** Anda dapat setiap saat melihat pratinjau gambar dengan menyentuh tombol Pratinjau **O** di sudut kanan atas layar. Untuk informasi lebih lanjut mengenai fitur ini, sentuh tombol Bantuan pada layar pratinjau.

**7.** Sentuh tombol Mulai @ untuk menyimpan file.

# **Membuat Pengaturan Cepat menggunakan HP Embedded Web Server**

- Pendahuluan
- Langkah satu: Mengakses HP Embedded Web Server (EWS)
- Langkah dua: Buat Pengaturan Cepat

### **Pendahuluan**

Pengaturan Cepat adalah pekerjaan pintasan yang tersedia di layar Awal printer atau dalam fitur Pengaturan Cepat di panel kontrol printer dan tidak memengaruhi set default untuk aplikasi dasar. Untuk menggunakan Pengaturan Cepat di panel kontrol printer, aktifkan aplikasi dasar.

Buat Pengaturan Cepat untuk aplikasi dasar berikut guna meningkatkan keakuratan pekerjaan dan mengurangi waktu penyelesaian pekerjaan:

- **Email**
- **Faks**
- **Simpan ke Folder Jaringan**
- **Simpan ke USB**
- **Salin**
- **Simpan ke SharePoint®** (khusus model flow)

Pilih dari berbagai opsi pekerjaan, misalnya memulai pekerjaan segera setelah memilih pengaturan cepat atau memerlukan pratinjau gambar sebelum memulai pekerjaan.

## **Langkah satu: Mengakses HP Embedded Web Server (EWS)**

- 1. Dari layar Awal pada panel kontrol printer, sentuh tombol Network  $\frac{p}{100}$  (Jaringan) untuk menampilkan alamat IP atau nama host.
- **2.** Buka browser Web, dan di baris alamat, masukkan alamat IP atau nama host persis seperti yang ditampilkan di panel kontrol printer. Tekan tombol Enter pada keyboard komputer. EWS akan terbuka.

#### https://10.10.XXXXX/

**The CATATAN:** Jika browser Web menampilkan pesan yang menunjukkan bahwa mengakses situs web mungkin tidak aman, pilih opsi untuk melanjutkan ke situs web. Mengakses situs web ini tidak akan membahayakan komputer.

## **Langkah dua: Buat Pengaturan Cepat**

- **1.** Menggunakan tab navigasi atas, klik **General** (Umum).
- **2.** Pada panel navigasi kiri, klik **Quick Sets Setup** (Penyiapan Pengaturan Cepat).
- **3.** Klik **Add** (Tambah) untuk memulai **Wizard Pengaturan Cepat**.
- **4.** Pilih **Quick Set Type** (Jenis Pengaturan Cepat), lalu klik **Next** (Berikutnya).
- **5.** Masukkan **Quick Set Title** (Judul Pengaturan Cepat) dan **Quick Set Description** (Keterangan Pengaturan Cepat).
- **6.** Pilih **Button Location** (Lokasi Tombol) Pengaturan Cepat untuk menentukan apakah Pengaturan Cepat ditampilkan di layar Awal printer atau dalam area Pengaturan Cepat di panel kontrol printer.
- **7.** Pilih **Quick Set Start Option** (Opsi Mulai Pengaturan Cepat) untuk menentukan yang muncul setelah memilih Pengaturan Cepat di panel kontrol printer, lalu klik **Next** (Berikutnya).
- **8.** Pilih pengaturan dan selesaikan tugas di wizard. Klik **Next** (Berikutnya) untuk melanjutkan ke halaman berikutnya dari opsi yang tersedia hingga mencapai halaman **Summary** (Ringkasan).
- **9.** Tinjau ringkasan pengaturan, lalu klik **Finish** (Selesai) untuk menyimpan Pengaturan Cepat, atau klik **Previous** (Sebelumnya) untuk mengedit pengaturan tersebut.

# **Pindai dan kirim ke email**

# **Pendahuluan**

Printer dilengkapi fitur yang memungkinkan pemindaian dokumen dan mengirimnya ke satu atau beberapa alamat email. Sebelum menggunakan fitur ini, gunakan HP Embedded Web Server untuk mengaktifkan dan menyiapkannya.

# **Pindai dan kirim dokumen ke email**

- **1.** Letakkan dokumen menghadap ke bawah pada kaca pemindai, atau letakkan menghadap ke atas pada pemasok dokumen dan sesuaikan pemandu kertas dengan ukuran dokumen.
- **2.** Dari layar Awal pada panel kontrol printer, sentuh tombol E-mail.

*K* CATATAN: Jika diminta, masukkan nama pengguna dan sandi Anda.

- **3.** Sentuh bidang To (Kepada) untuk membuka keyboard.
- **T** CATATAN: Jika Anda telah masuk ke printer, nama pengguna atau informasi default lainnya mungkin akan ditampilkan dalam bidang From (Dari). Jika demikian, Anda tidak dapat mengubahnya.
- **4.** Tentukan penerima dengan salah satu metode berikut ini:

#### **Memasukkan alamat secara manual**

**▲** Masukkan alamat di bidang To (Ke). Untuk mengirim ke beberapa alamat, pisahkan alamat dengan tanda titik koma, atau sentuh tombol Enter pada keyboard layar sentuh setelah mengetik tiap alamat.

#### **Memasukkan alamat dari daftar Kontak**

- **a.** Sentuh tombol Buku Alamat a di samping bidang Kepada: untuk membuka layar Buku Alamat.
- **b.** Dari daftar drop-down, pilih tampilan buku alamat yang akan digunakan.
- **c.** Pilih nama dari daftar kontak, lalu sentuh tombol panah kanan **n**autuk menambahkan nama ke daftar penerima. Ulangi langkah ini untuk setiap penerima, lalu sentuh tombol OK.
- **5.** Isi bidang Subject (Subjek), dan File Name (Nama File) dengan menyentuh bidang tersebut dan menggunakan keyboard layar sentuh untuk memasukkan informasi. Sentuh tombol OK setelah semua bidang diisi.
- **6.** Untuk mengonfigurasi pengaturan untuk dokumen tersebut, sentuh tombol Opsi Lainnya. Misalnya:
	- Pilih File Type and Resolution (Resolusi dan Jenis File) untuk menentukan jenis file yang akan dibuat, resolusi, dan kualitas keluaran.
	- Jika dokumen asli dicetak di kedua sisi, pilih Original Sides (Sisi Asli), lalu pilih 2-Sided (2 Sisi).
- **7.** Sentuh tombol pratinjau **Q**untuk melihat pratinjau dokumen. Di layar pratinjau, gunakan tombol di bagian bawah layar untuk menyesuaikan opsi pratinjau dan menata ulang, memutar, memasukkan, atau menghapus halaman.
- **8.** Sentuh tombol Mulai @ untuk mengirim dokumen tersebut.

**CATATAN:** Printer mungkin meminta Anda menambahkan alamat email ke buku alamat atau daftar kontak.

**Gambar 6-1** Contoh layar pratinjau pindai

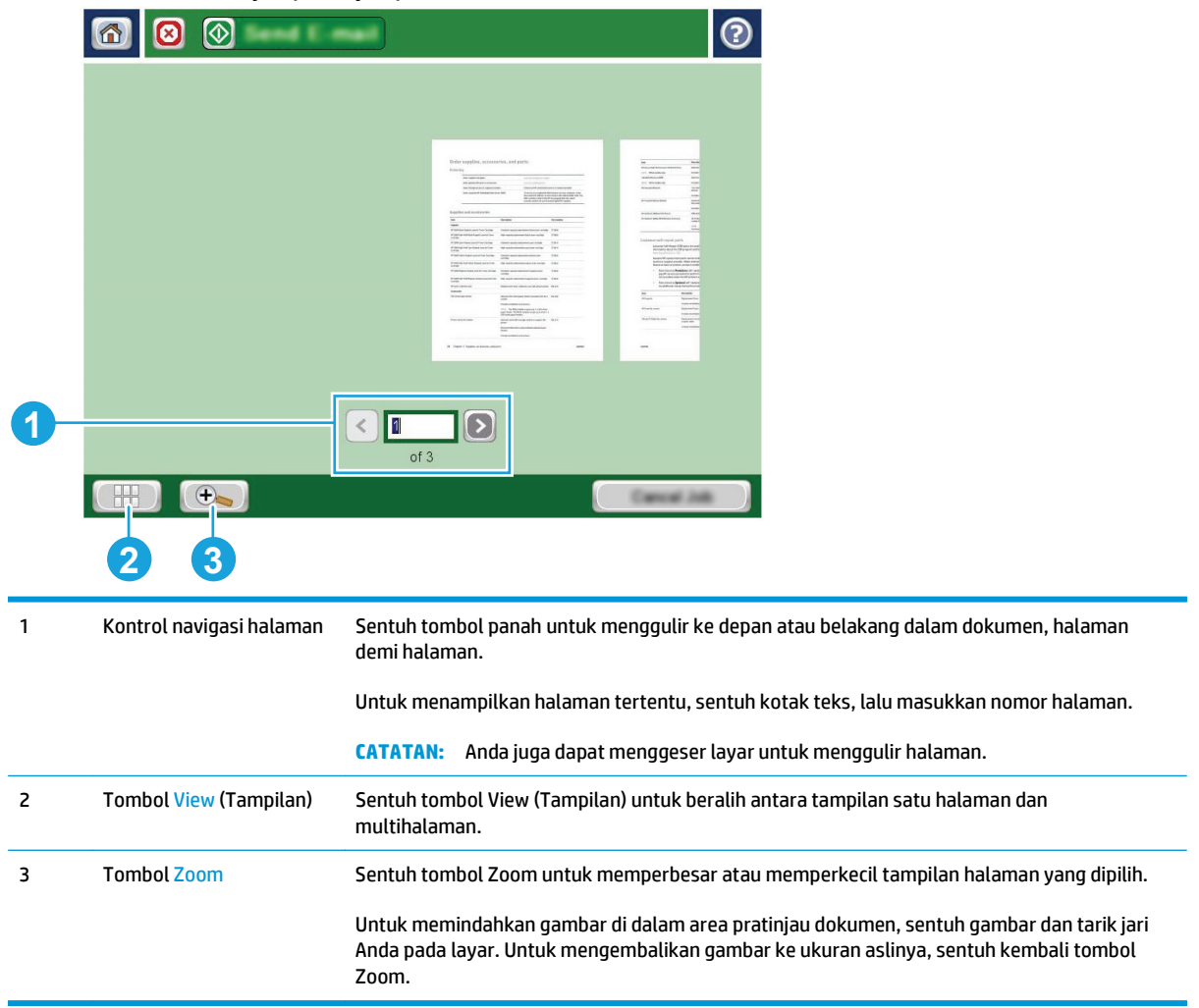

#### **Gambar 6-2** Contoh layar opsi pratinjau pindai

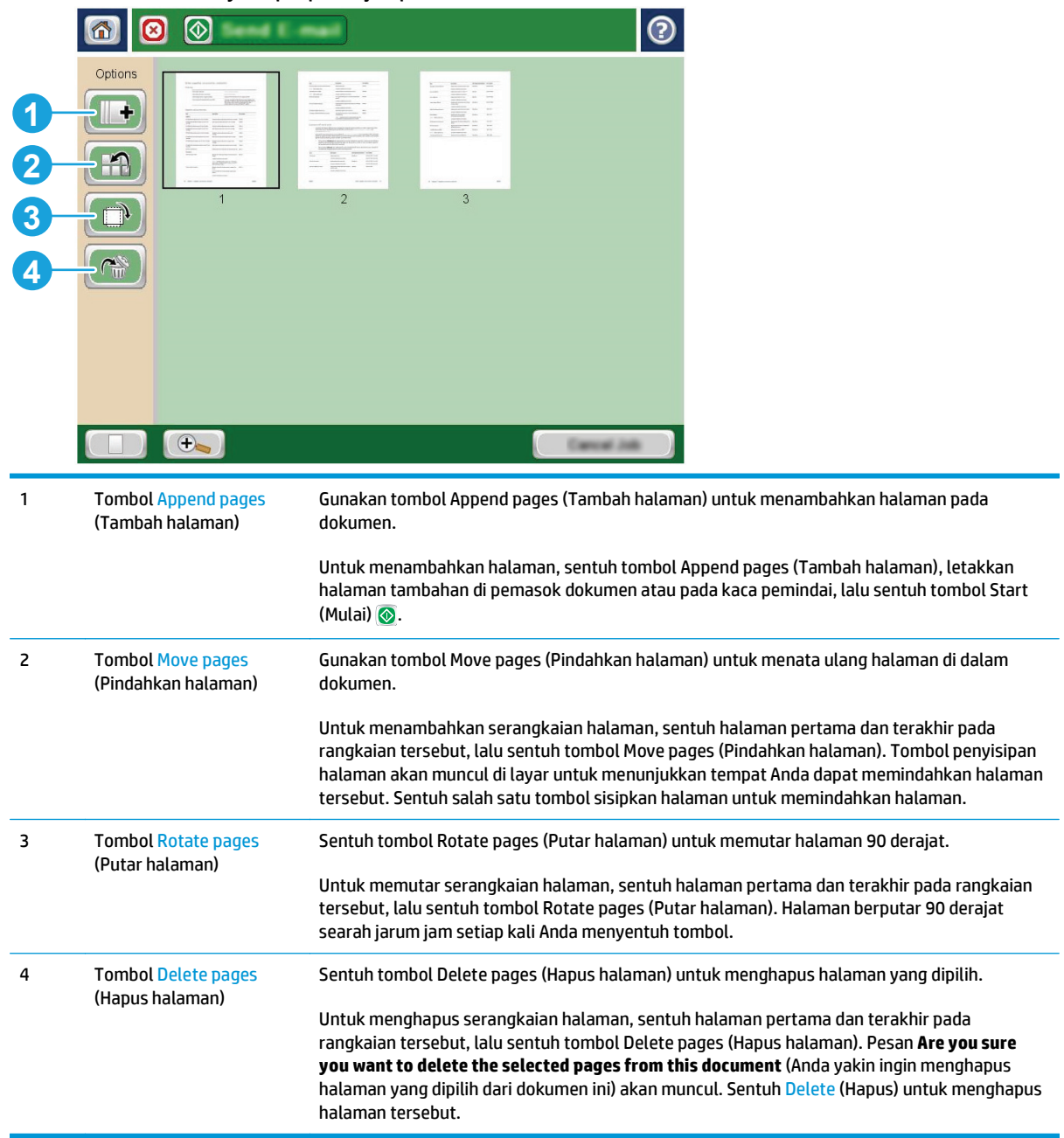

# **Memindai dan mengirim ke folder jaringan**

# **Pendahuluan**

Printer dapat memindai file dan menyimpannya di folder bersama pada jaringan. Sebelum menggunakan fitur ini, gunakan HP Embedded Web Server untuk mengaktifkan fitur dan mengonfigurasi folder bersama. Administrator sistem dapat mengonfigurasi folder Pengaturan Cepat yang ditentukan sebelumnya; jika tidak, Anda perlu menentukan jalur folder untuk tiap pekerjaan.

# **Memindai dan menyimpan dokumen ke folder**

**<sup>2</sup> CATATAN:** Anda mungkin diharuskan masuk ke printer untuk menggunakan fitur ini.

- **1.** Letakkan dokumen menghadap ke bawah pada kaca pemindai, atau letakkan menghadap ke atas pada pemasok dokumen dan sesuaikan pemandu kertas dengan ukuran dokumen.
- **2.** Dari layar Awal pada panel kontrol printer, sentuh tombol Save to Network Folder (Simpan ke Folder Jaringan).
- **3.** Untuk menentukan jalur bagi pekerjaan ini saja, sentuh tombol Add (Tambah) untuk membuka keyboard, masukkan jalur ke folder, lalu sentuh tombol OK. Gunakan format ini untuk jalur:

\\server\folder, di mana "server" merupakan nama server yang menjadi host folder bersama, dan "folder" merupakan nama folder bersama. Jika folder tersebut berada di dalam folder lain, lengkapi semua segmen jalur yang diperlukan untuk mencapai folder. Misalnya: \\server\folder\folder

Atau, pilih jalur Pengaturan Cepat yang ditentukan sebelumnya atau jalur yang terkait dengan Kontak.

- **<sup>27</sup> CATATAN:** Bidang Folder Paths (Jalur Folder) mungkin memiliki jalur yang ditentukan sebelumnya, dan mungkin tidak dapat diedit. Dalam hal ini, administrator telah mengonfigurasi folder ini untuk akses umum.
- **4.** Sentuh bidang teks File Name (Nama File) untuk membuka keyboard, masukkan nama untuk file tersebut, lalu sentuh tombol OK.
- **5.** Untuk mengonfigurasi pengaturan untuk dokumen tersebut, sentuh tombol Opsi Lainnya. Misalnya:
	- Pilih File Type and Resolution (Resolusi dan Jenis File) untuk menentukan jenis file yang akan dibuat, resolusi, dan kualitas keluaran.
	- Jika dokumen asli dicetak di kedua sisi, pilih Original Sides (Sisi Asli), lalu pilih 2-Sided (2 Sisi).
- **6.** Sentuh tombol pratinjau @ untuk melihat pratinjau dokumen. Di layar pratinjau, gunakan tombol di bagian bawah layar untuk menyesuaikan opsi pratinjau dan menata ulang, memutar, memasukkan, atau menghapus halaman.
- **7.** Setelah dokumen siap, sentuh tombol Start (Mulai) @ untuk menyimpan file.

## **Gambar 6-3** Contoh layar pratinjau pindai

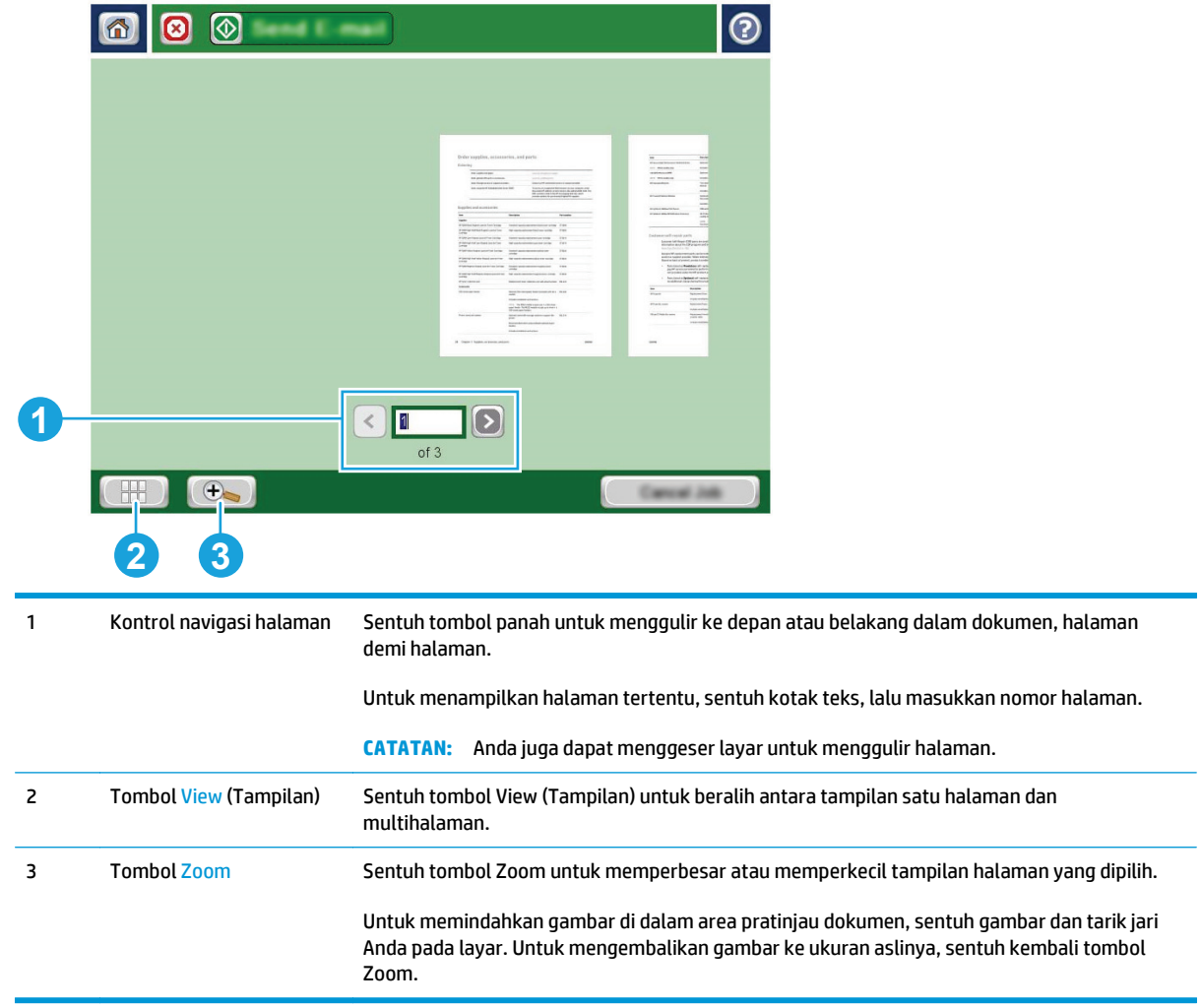

L

### **Gambar 6-4** Contoh layar opsi pratinjau pindai

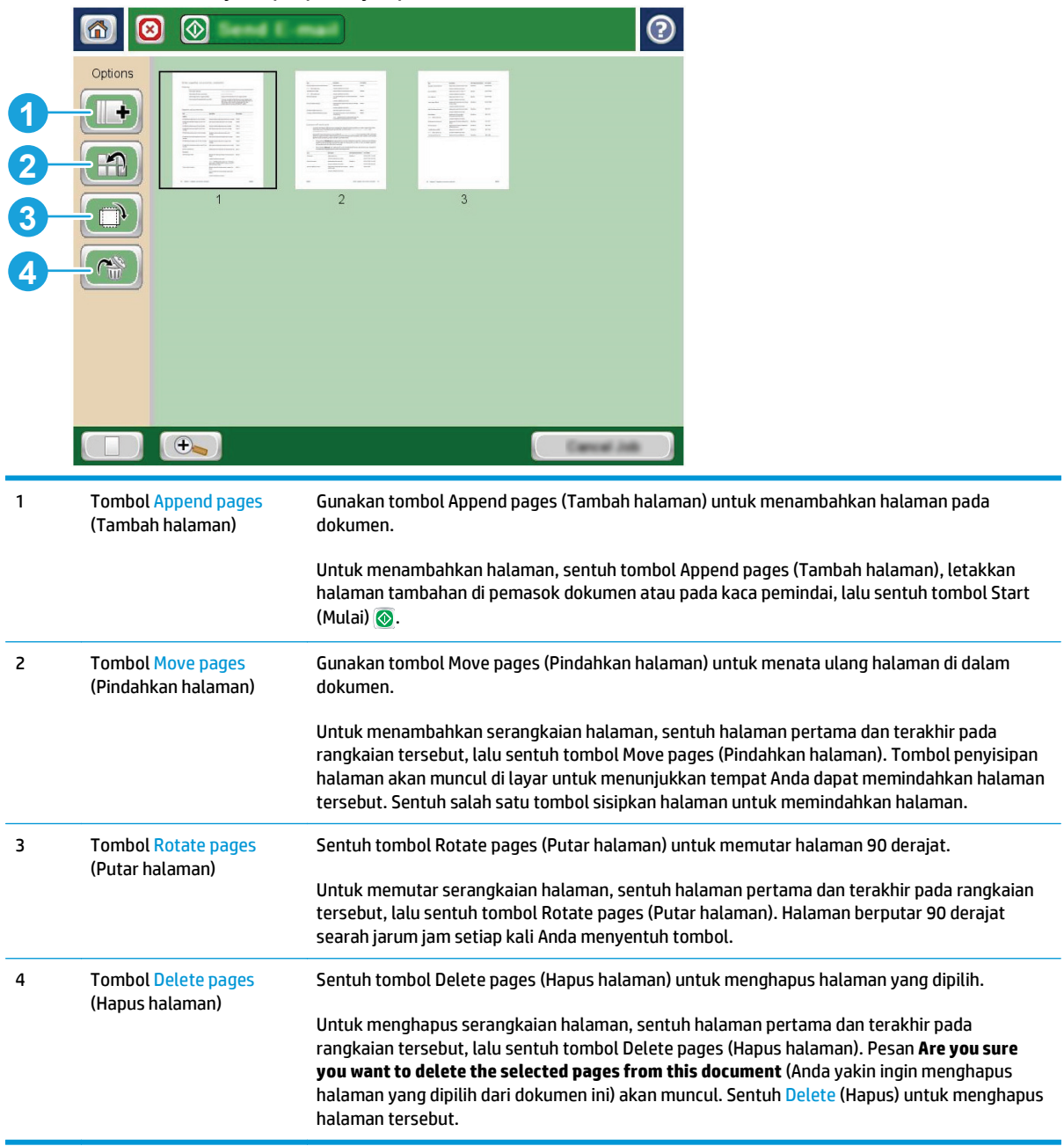

# **Memindai dan menyimpan Drive Flash USB.**

# **Pendahuluan**

Printer dapat memindai file dan menyimpannya ke drive flash USB. Sebelum menggunakan fitur ini, gunakan HP Embedded Web Server untuk mengaktifkan dan mengonfigurasinya.

# **Memindai dan menyimpan dokumen ke drive flash USB.**

**The CATATAN:** Anda mungkin diharuskan masuk ke printer untuk menggunakan fitur ini.

- **1.** Letakkan dokumen menghadap ke bawah pada kaca pemindai, atau letakkan menghadap ke atas pada pemasok dokumen dan sesuaikan pemandu kertas dengan ukuran dokumen.
- **2.** Masukkan drive flash USB ke port USB di dekat panel kontrol printer.
- **3.** Dari layar Awal di panel kontrol printer, qulir ke dan sentuh tombol Save to USB (Simpan ke USB).
- **4.** Simpan file di akar flash drive USB, simpan di folder yang ada, atau sentuh tombol New Folder (Folder Baru) untuk membuat folder baru di flash drive USB.
- **5.** Sentuh bidang teks File Name (Nama File) untuk membuka keyboard, masukkan nama untuk file tersebut, lalu sentuh tombol OK.
- **6.** Untuk mengonfigurasi pengaturan untuk dokumen tersebut, sentuh tombol Opsi Lainnya. Misalnya:
	- Pilih File Type and Resolution (Resolusi dan Jenis File) untuk menentukan jenis file yang akan dibuat, resolusi, dan kualitas keluaran.
	- Jika dokumen asli dicetak di kedua sisi, pilih Original Sides (Sisi Asli), lalu pilih 2-Sided (2 Sisi).
- **7.** Sentuh tombol pratinjau **Q**untuk melihat pratinjau dokumen. Di layar pratinjau, gunakan tombol di bagian bawah layar untuk menyesuaikan opsi pratinjau dan menata ulang, memutar, memasukkan, atau menghapus halaman.
- 8. Setelah dokumen siap, sentuh tombol Start (Mulai) @ untuk menyimpan file.

### **Gambar 6-5** Contoh layar pratinjau pindai

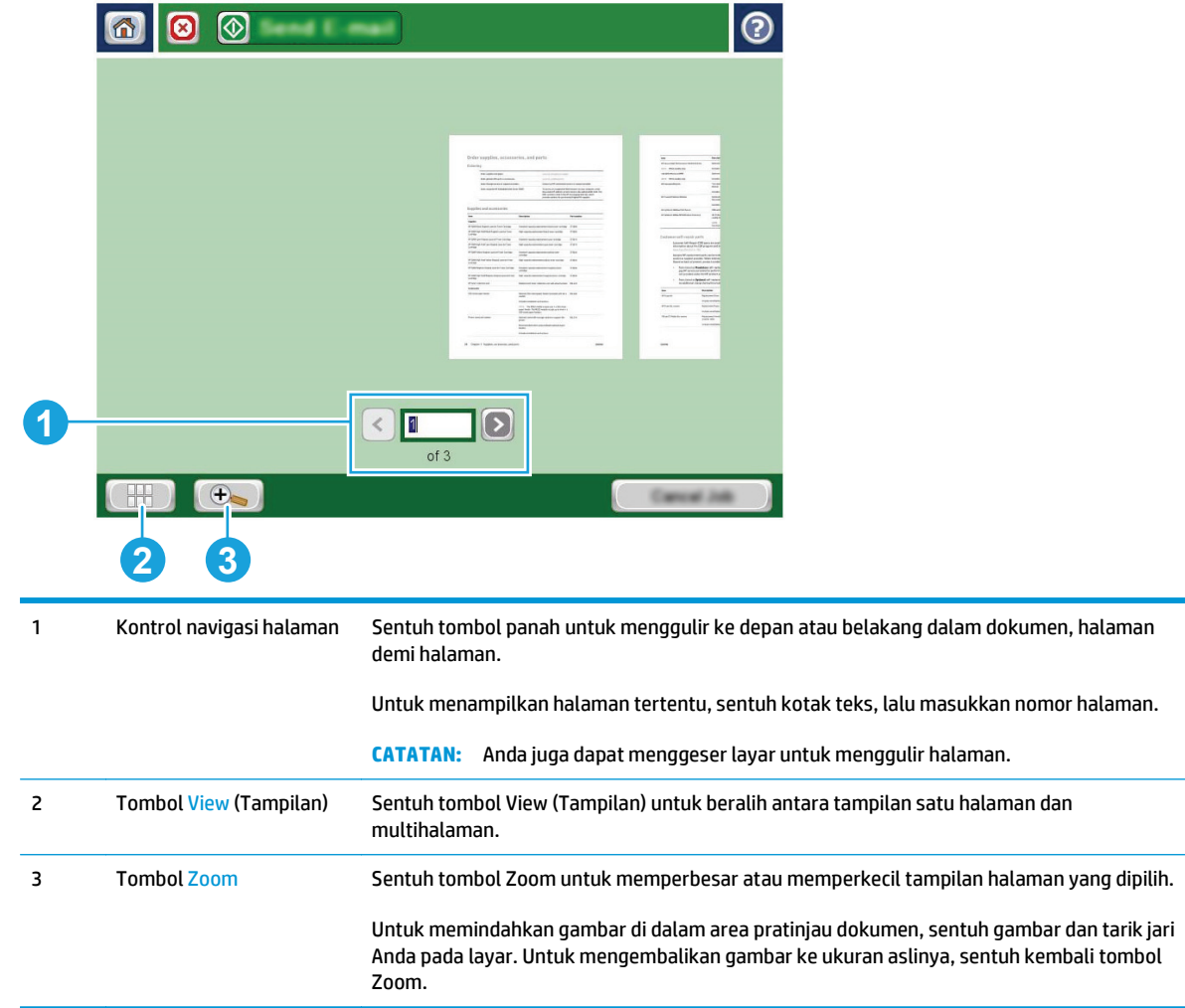

### **Gambar 6-6** Contoh layar opsi pratinjau pindai

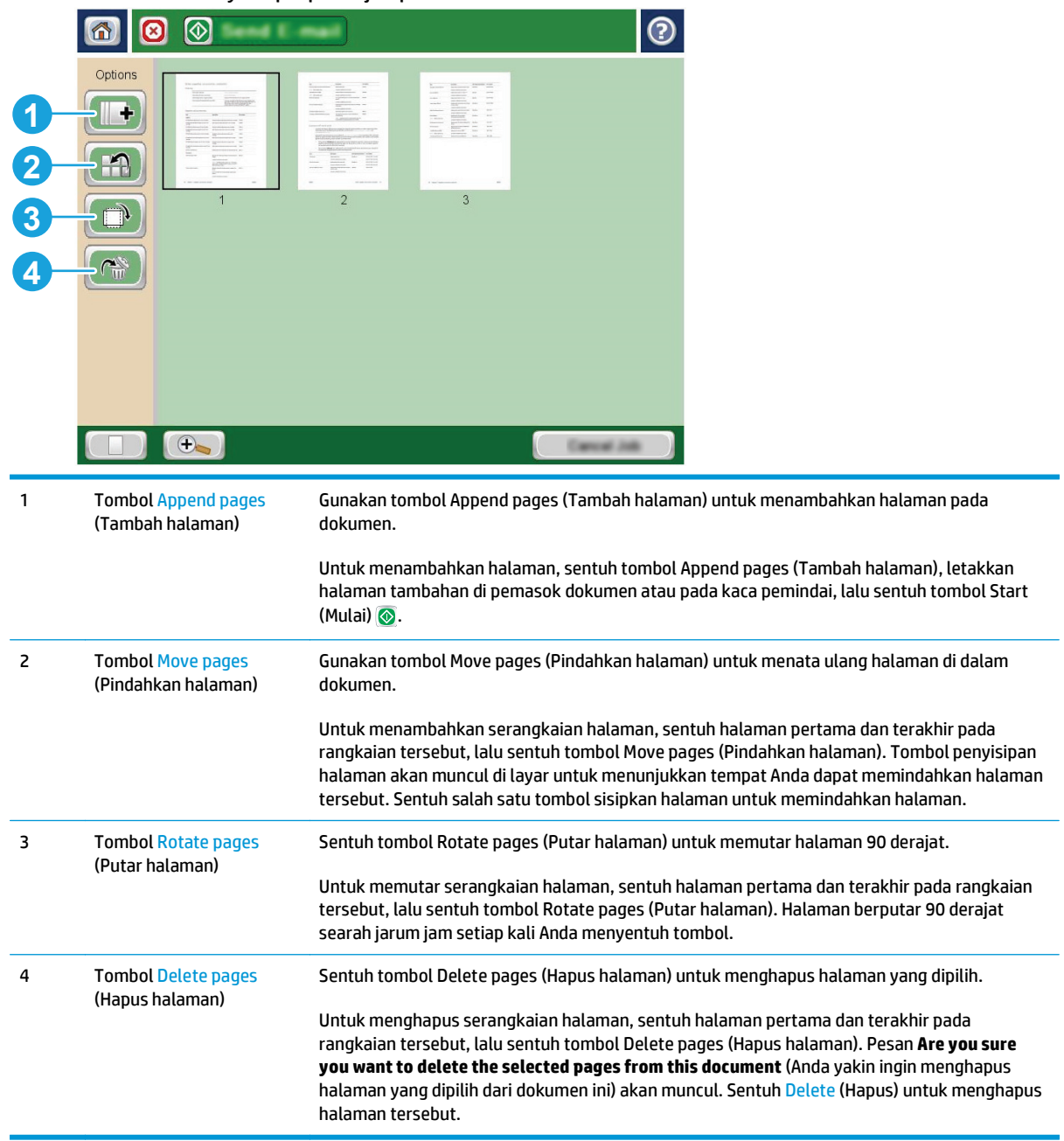

# **Opsi tambahan saat memindai**

Pengaturan berikut tersedia di daftar More Options (Opsi Lainnya) saat memindai.

**CATATAN:** Daftar berikut berisi master rangkaian opsi yang tersedia untuk printer HP Enterprise MFP. Beberapa opsi tidak tersedia di semua printer.

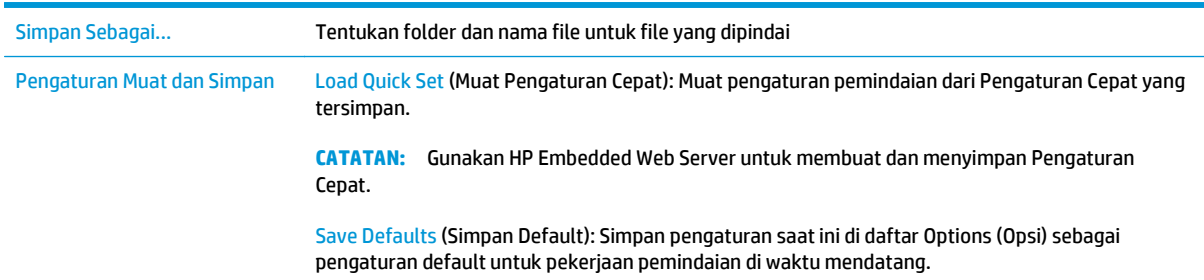

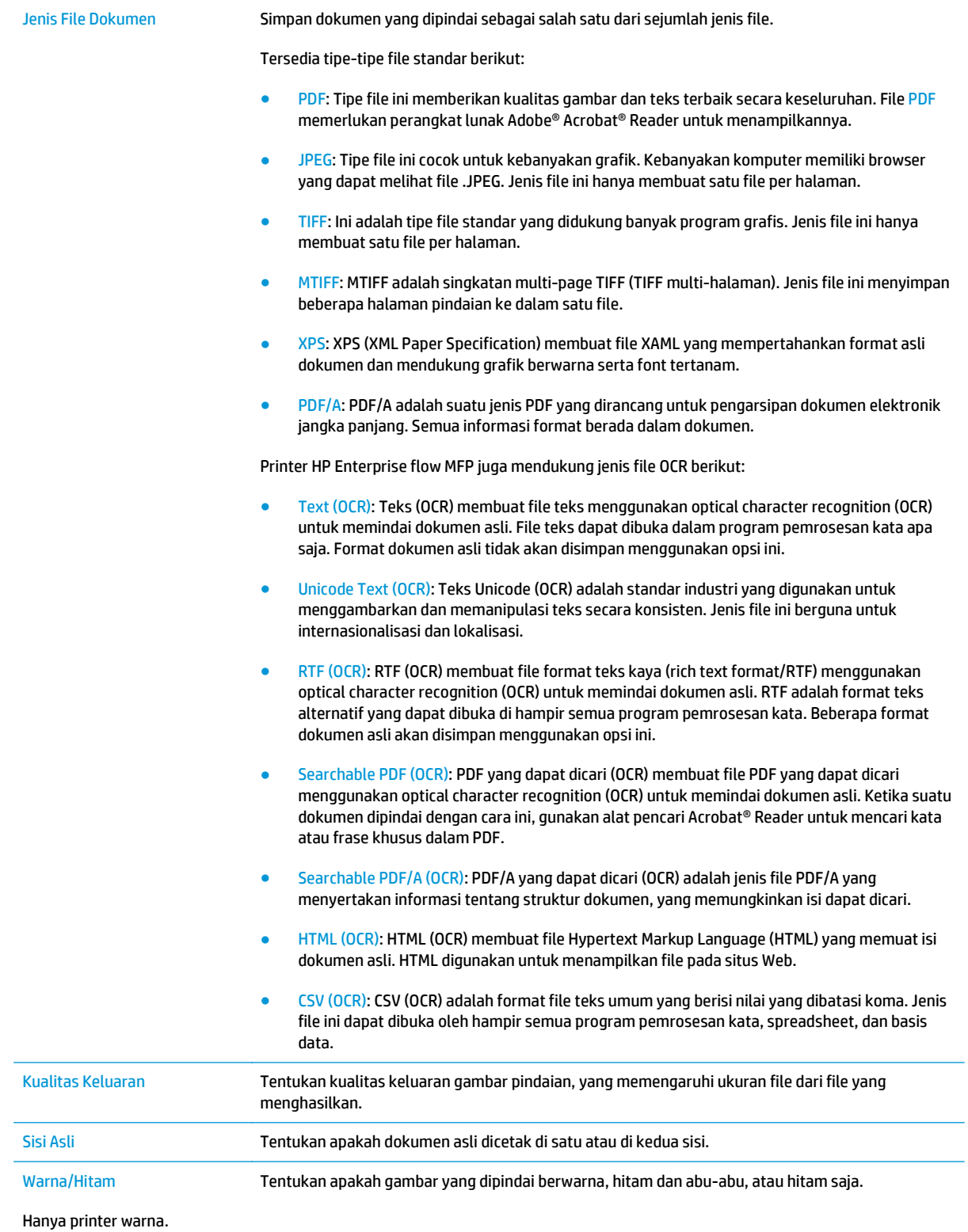

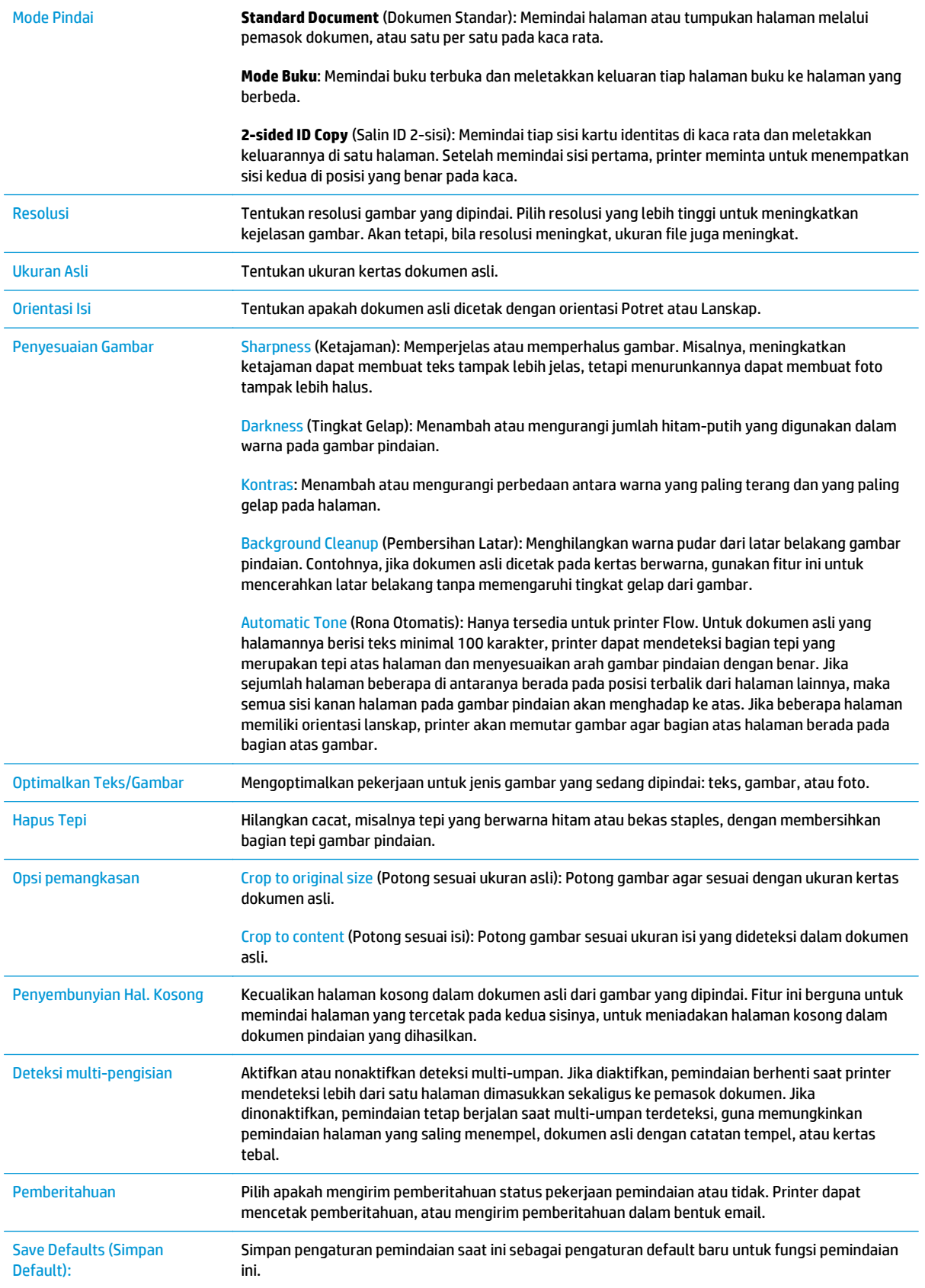

# **Solusi bisnis HP JetAdvantage**

HP JetAdvantage adalah solusi alur kerja dan pencetakan yang mudah digunakan, serta berbasis jaringan dan cloud. Solusi HP JetAdvantage dirancang untuk membantu berbagai macam bisnis, termasuk perawatan kesehatan, layanan keuangan, produksi, dan sektor publik, mengelola armada printer dan pemindai.

Solusi HP JetAdvantage meliputi:

- Solusi Keamanan HP JetAdvantage
- Solusi Manajemen HP JetAdvantage
- Solusi Alur Kerja HP JetAdvantage
- Solusi Pencetakan Mobile HP JetAdvantage

Untuk informasi selengkapnya tentang solusi pencetakan dan alur kerja bisnis HP JetAdvantage, kunjungi [www.hp.com/go/PrintSolutions.](http://www.hp.com/go/PrintSolutions)

# **Tugas pindai tambahan**

Kunjungi [www.hp.com/support/pagewidecolor586MFP](http://www.hp.com/support/pagewidecolor586MFP).

Petunjuk tersedia untuk melakukan tugas pindai tertentu, seperti yang berikut:

- Menyalin atau memindai halaman dari buku atau dokumen jilid lainnya
- Mengirim dokumen yang dipindai ke folder dalam memori printer
- Menyalin atau memindai kedua sisi kartu identitas
- Menyalin atau memindai dokumen ke dalam format buklet
# **7 Faks**

- [Mengonfigurasi faks](#page-145-0)
- [Mengubah konfigurasi faks](#page-146-0)
- [Tugas faks tambahan](#page-150-0)

#### **Untuk informasi lebih lanjut:**

Informasi berikut ini adalah benar pada saat publikasi. Untuk informasi saat ini, lihat [www.hp.com/support/](http://www.hp.com/support/pagewidecolor586MFP) [pagewidecolor586MFP](http://www.hp.com/support/pagewidecolor586MFP).

Bantuan menyeluruh HP untuk printer mencakup informasi berikut:

- Menginstal dan mengonfigurasi
- Mempelajari dan menggunakan
- Mengatasi masalah
- Mengunduh pembaruan perangkat lunak dan firmware
- Mengikuti forum dukungan.
- Menemukan informasi garansi dan peraturan

## <span id="page-145-0"></span>**Mengonfigurasi faks**

## **Pendahuluan**

Informasi ini berlaku untuk model faks dan Flow, atau printer lain bila aksesori faks analog opsional telah dipasang. Sebelum melanjutkan, sambungkan printer ke saluran telepon (untuk faks analog) atau ke Internet atau layanan faks jaringan.

## **Siapkan faks menggunakan panel kontrol printer**

- **1.** Dari layar Awal di panel kontrol produk, gulir ke dan sentuh Administration (Administrasi).
- **2.** Buka menu berikut:
	- Pengaturan Faks
	- Pengaturan Pengiriman Faks
	- Fax Send Setup [Pengaturan Pengiriman Faks]
	- Fax Setup Wizard (Wizard Setup Faks)
	- **<sup>2</sup> CATATAN:** Jika menu Fax Settings (Pengaturan Faks) tidak ditampilkan dalam daftar menu, faks LAN atau Internet mungkin diaktifkan. Bila faks LAN atau Internet diaktifkan, aksesori faks analog akan dinonaktifkan dan menu Fax Settings (Pengaturan Faks) tidak ditampilkan. Hanya satu fitur faks, yakni faks LAN, faks analog, atau faks Internet, yang dapat diaktifkan setiap kali. Untuk menggunakan faks analog bila faks LAN diaktifkan, gunakan HP Embedded Web Server untuk menonaktifkan faks LAN.
- **3.** Ikuti langkah-langkah dalam Fax Setup Wizard (Wizard Pengaturan Faks) untuk mengkonfigurasi pengaturan yang diperlukan.

## <span id="page-146-0"></span>**Mengubah konfigurasi faks**

**EX CATATAN:** Pengaturan yang dikonfigurasi menggunakan Fax Setup Wizard [Wizard Pengaturan Faks] pada panel kontrol akan menimpa pengaturan apa pun yang dibuat dalam Server Web Tertanam HP.

- Pengaturan panggilan faks
- [Pengaturan kirim faks umum](#page-147-0)
- [Pengaturan penerimaan faks](#page-148-0)

### **Pengaturan panggilan faks**

- **1.** Dari layar Awal di panel kontrol produk, gulir ke dan sentuh Administration (Administrasi).
- **2.** Buka menu berikut:
	- Pengaturan Faks
	- Pengaturan Pengiriman Faks
	- Pengaturan Pengiriman Faks
	- Pengaturan Panggilan Faks

#### Konfigurasikan pengaturan mana saja berikut:

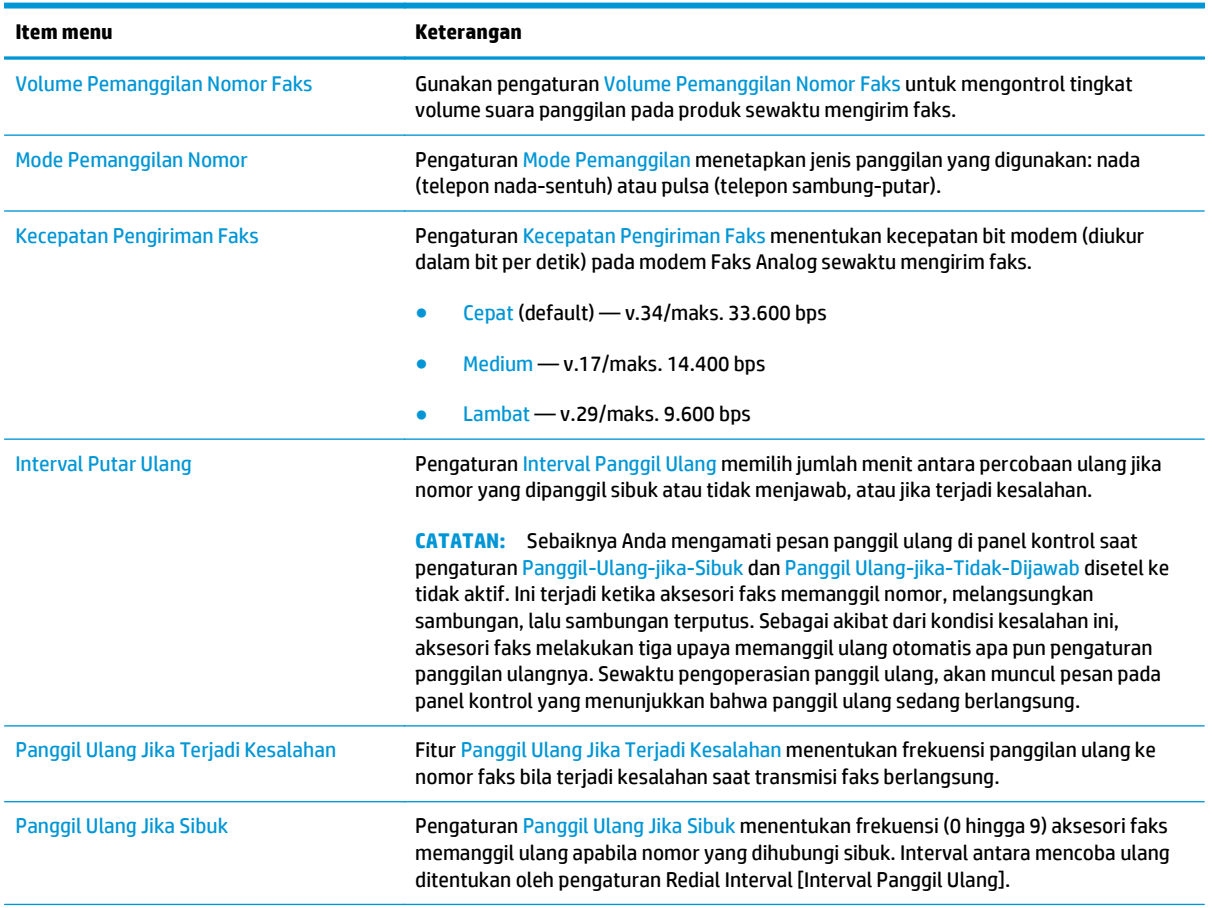

<span id="page-147-0"></span>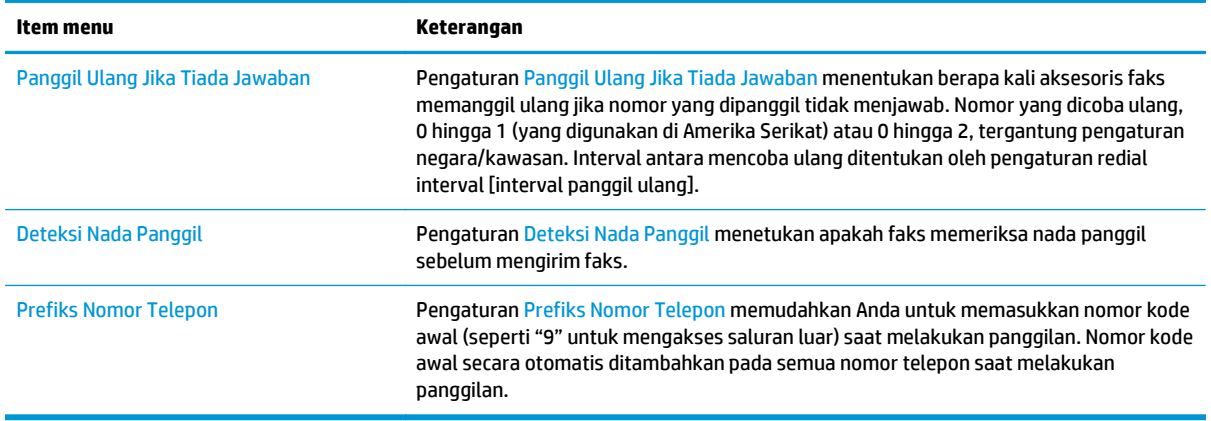

## **Pengaturan kirim faks umum**

- **1.** Dari layar Awal di panel kontrol produk, gulir ke dan sentuh Administration (Administrasi).
- **2.** Buka menu berikut:
	- Pengaturan Faks
	- Pengaturan Pengiriman Faks
	- Pengaturan Pengiriman Faks
	- Pengaturan Kirim Faks Umum

#### Konfigurasikan pengaturan mana saja berikut:

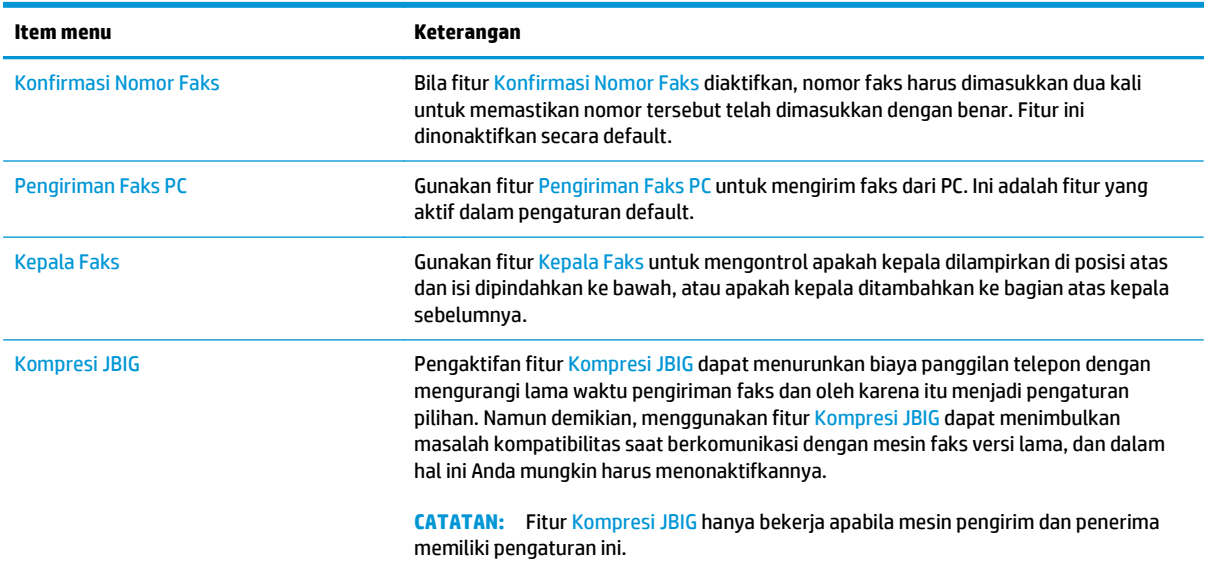

<span id="page-148-0"></span>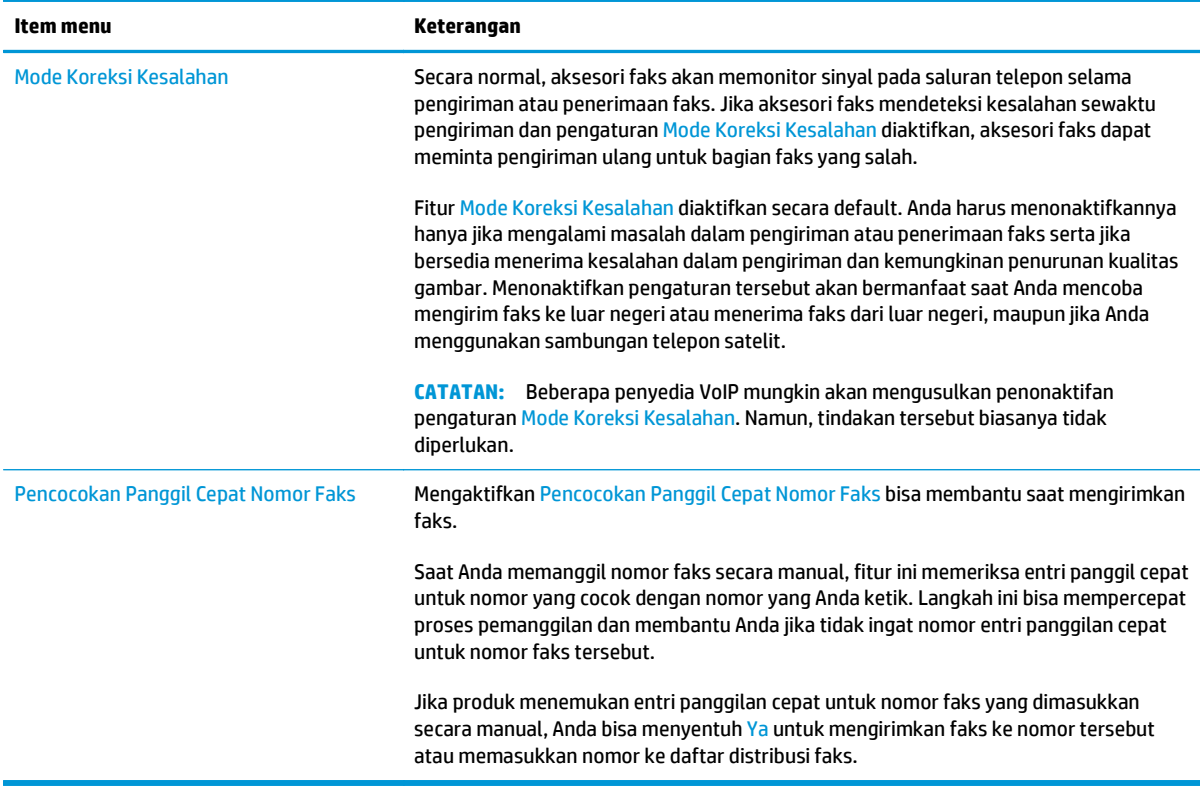

## **Pengaturan penerimaan faks**

- **1.** Dari layar Awal di panel kontrol produk, gulir ke dan sentuh Administration (Administrasi).
- **2.** Buka menu berikut:
	- Pengaturan Faks
	- Pengaturan Penerimaan Faks
	- Pengaturan Penerimaan Faks

Konfigurasikan pengaturan mana saja berikut:

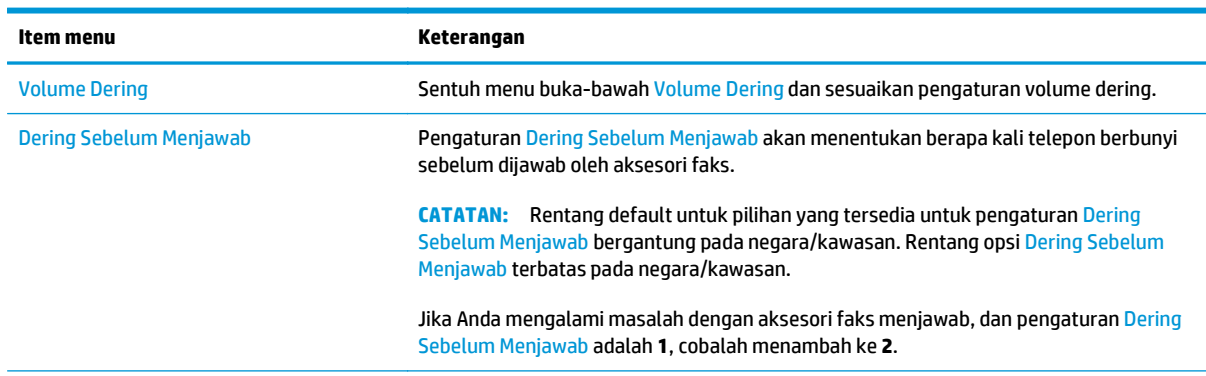

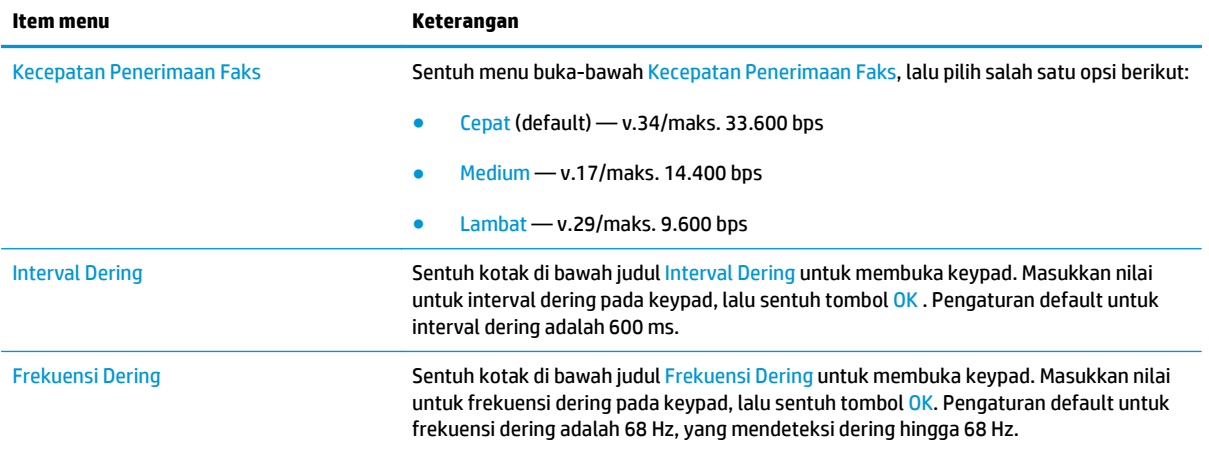

## <span id="page-150-0"></span>**Tugas faks tambahan**

#### Kunjungi [www.hp.com/support/pagewidecolor586MFP](http://www.hp.com/support/pagewidecolor586MFP).

Petunjuk tersedia untuk melakukan tugas faks tertentu, seperti yang berikut:

- Membuat dan mengelola daftar panggil cepat faks
- Mengonfigurasi kode penagihan faks
- Menggunakan jadwal pencetakan faks
- Memblokir faks masuk
- Pengarsipan dan penerusan faks

# **8 Mengelola printer**

- [Mengonfigurasi tingkat lanjut dengan HP Embedded Web Server \(EWS\)](#page-153-0)
- [Konfigurasi lanjutan dengan HP Utility untuk OS X](#page-162-0)
- [Mengkonfigurasi pengaturan jaringan IP](#page-164-0)
- [Fitur keamanan printer](#page-168-0)
- [Pengaturan hemat energi](#page-170-0)
- [HP Web Jetadmin](#page-173-0)
- [Pembaruan perangkat lunak dan firmware](#page-174-0)

#### **Untuk informasi lebih lanjut:**

Informasi berikut ini adalah benar pada saat publikasi. Untuk informasi saat ini, lihat [www.hp.com/support/](http://www.hp.com/support/pagewidecolor586MFP) [pagewidecolor586MFP](http://www.hp.com/support/pagewidecolor586MFP).

Bantuan menyeluruh HP untuk printer mencakup informasi berikut:

- Menginstal dan mengonfigurasi
- Mempelajari dan menggunakan
- Mengatasi masalah
- Mengunduh pembaruan perangkat lunak dan firmware
- Mengikuti forum dukungan.
- Menemukan informasi garansi dan peraturan

## <span id="page-153-0"></span>**Mengonfigurasi tingkat lanjut dengan HP Embedded Web Server (EWS)**

- Pendahuluan
- Cara Mengakses Server Web Tertanam (EWS) HP
- **[Fitur Server Web Tertanam HP](#page-154-0)**

### **Pendahuluan**

Gunakan HP Embedded Web Server untuk mengelola fungsi pencetakan dari komputer Anda, bukan dari panel kontrol printer.

- Melihat informasi status printer
- Menentukan sisa masa pakai semua persediaan dan memesan yang baru
- Melihat dan mengubah konfigurasi baki
- Melihat dan mengubah konfigurasi menu panel kontrol printer
- Melihat dan mencetak halaman internal
- Menerima pemberitahuan kejadian yang menyangkut printer dan persediaan
- Menampilkan dan mengubah konfigurasi jaringan

HP Embedded Web Server berfungsi bila printer tersambung ke jaringan berbasis IP. HP Embedded Web Server tidak mendukung sambungan printer berbasis IPX. Akses Internet tidak diperlukan untuk membuka dan menggunakan HP Embedded Web Server.

Bila printer terhubung ke jaringan, HP Embedded Web Server akan tersedia secara otomatis.

*CATATAN:* HP Embedded Web Server tidak dapat diakses di luar firewall jaringan.

## **Cara Mengakses Server Web Tertanam (EWS) HP**

- **1.** Dari layar Awal pada panel kontrol printer, sentuh tombol Network <sub>Tan</sub> (Jaringan) untuk menampilkan alamat IP atau nama host.
- **2.** Buka browser Web, dan di baris alamat, ketik alamat IP atau nama host persis seperti yang ditampilkan di panel kontrol printer. Tekan tombol Enter pada keyboard komputer. EWS akan terbuka.

https://10.10.XXXXX/

**CATATAN:** Jika browser Web menampilkan pesan yang menunjukkan bahwa mengakses situs web mungkin tidak aman, pilih opsi untuk melanjutkan ke situs web. Mengakses situs web ini tidak akan membahayakan komputer.

Untuk menggunakan HP Embedded Web Server, browser harus memenuhi persyaratan berikut:

#### <span id="page-154-0"></span>**Windows® 7**

- Internet Explorer (versi 8.x atau di atasnya)
- Google Chrome (versi 34.x atau di atasnya)
- Firefox (versi 20.x atau di atasnya)

#### **Windows® 8 atau di atasnya**

- Internet Explorer (versi 9.x atau di atasnya)
- Google Chrome (versi 34.x atau di atasnya)
- Firefox (versi 20.x atau di atasnya)

#### **OS X**

- Safari (versi 5.x atau di atasnya)
- Google Chrome (versi 34.x atau di atasnya)

#### **Linux**

- Google Chrome (versi 34.x atau di atasnya)
- Firefox (versi 20.x atau di atasnya)

### **Fitur Server Web Tertanam HP**

- **Tab Information [Informasi]**
- [Tab General \[Umum\]](#page-155-0)
- [Tab Copy/Print \(Salin/Cetak\)](#page-156-0)
- [Tab Scan/Digital Send \(Pindai/Pengiriman Digital\)](#page-157-0)
- [Tab Fax \(Faks\)](#page-158-0)
- **[Tab Troubleshooting \[Pemecahan Masalah\]](#page-159-0)**
- **[Tab Security \[Keamanan\]](#page-159-0)**
- [Tab HP Web Services \[Layanan Web HP\]](#page-160-0)
- **[Tab Networking \[Jaringan\]](#page-160-0)**
- [Daftar Other Links Link Lainnya](#page-161-0)

#### **Tab Information [Informasi]**

#### **Tabel 8-1 Tab Information [Informasi] HP Embedded Web Server**

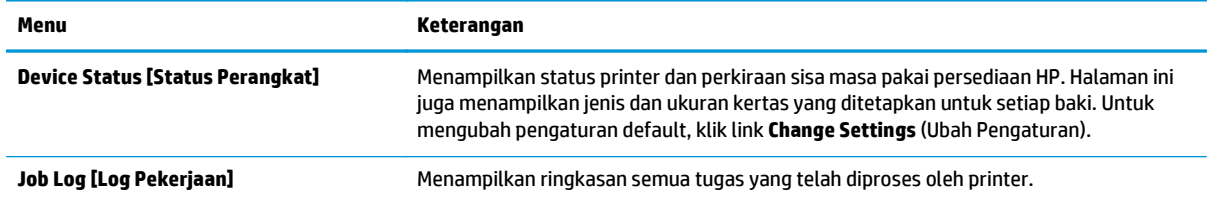

#### <span id="page-155-0"></span>**Tabel 8-1 Tab Information [Informasi] HP Embedded Web Server (Lanjutan)**

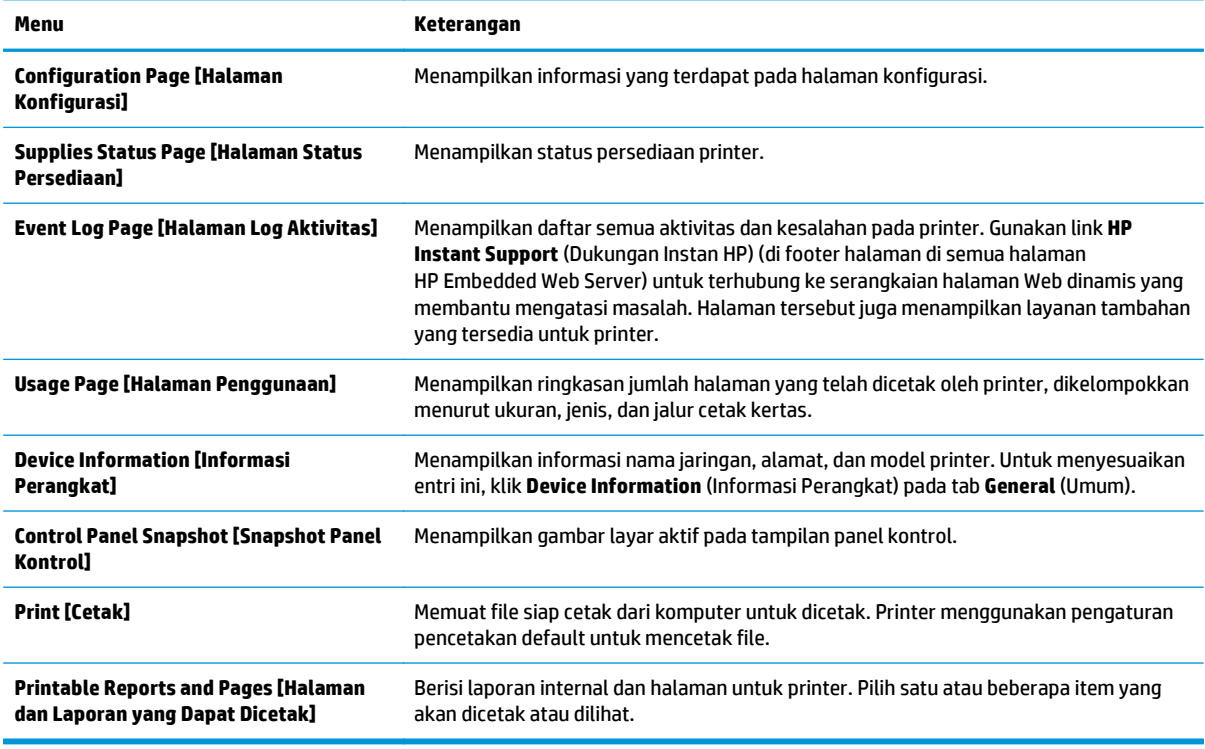

### **Tab General [Umum]**

#### **Tabel 8-2 Tab General [Umum] HP Embedded Web Server**

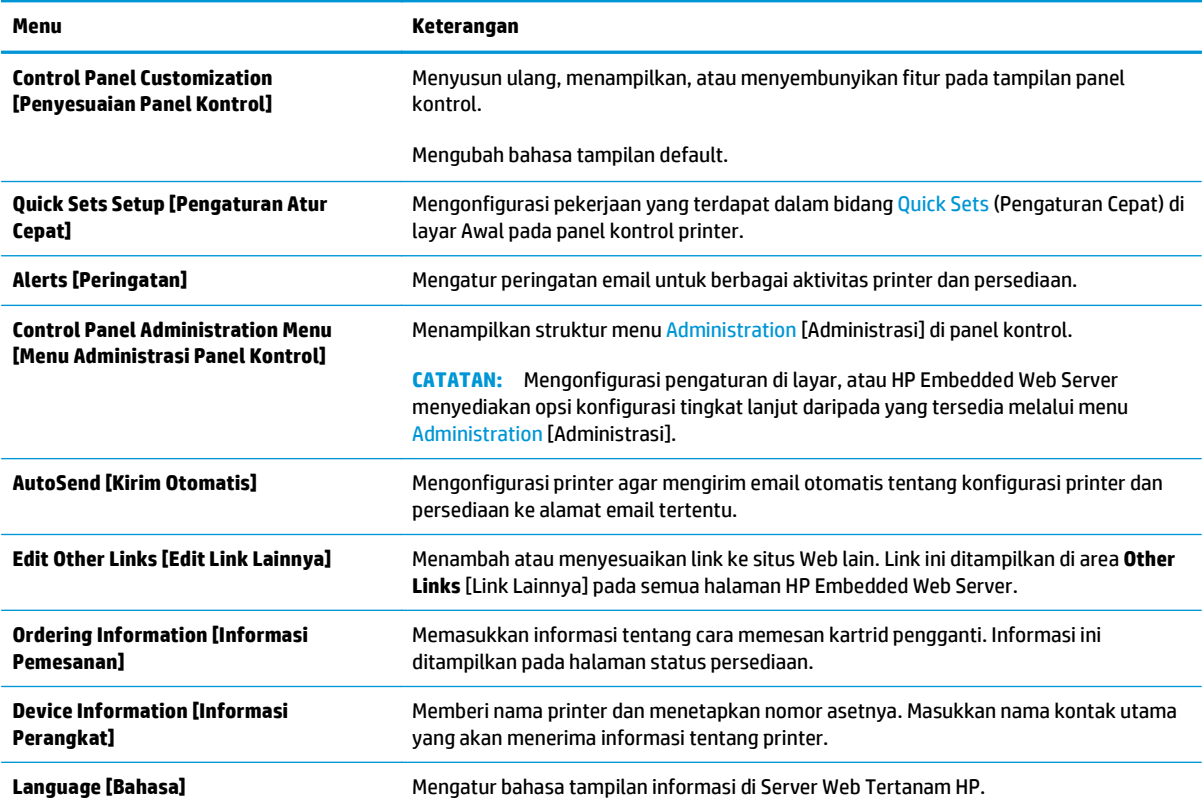

#### <span id="page-156-0"></span>**Tabel 8-2 Tab General [Umum] HP Embedded Web Server (Lanjutan)**

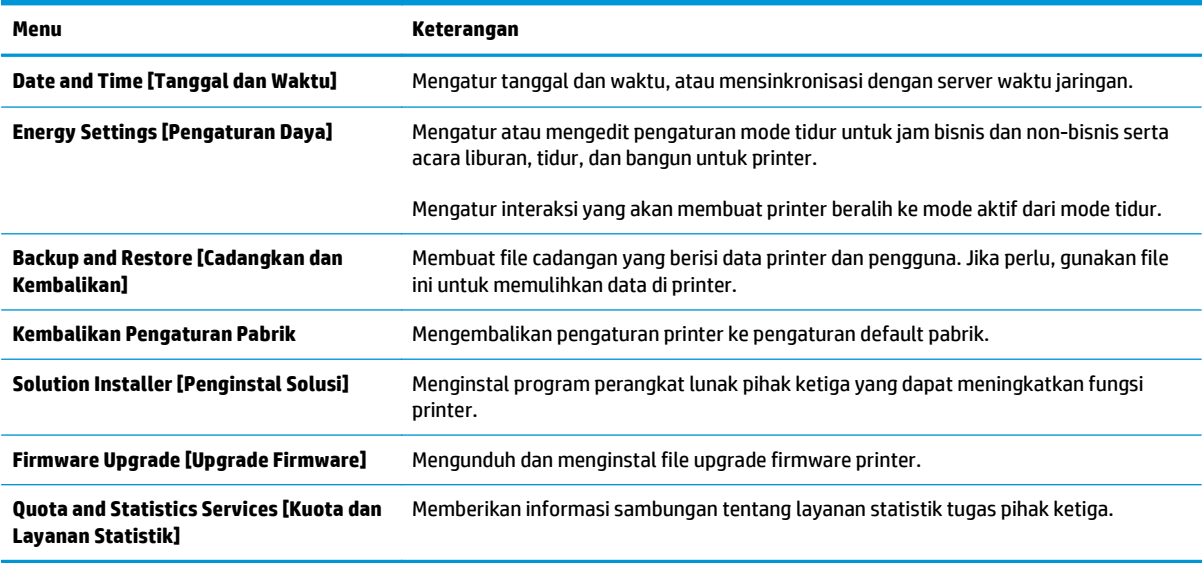

## **Tab Copy/Print (Salin/Cetak)**

#### **Tabel 8-3 Tab Copy/Print [Salin/Cetak] HP Embedded Web Server**

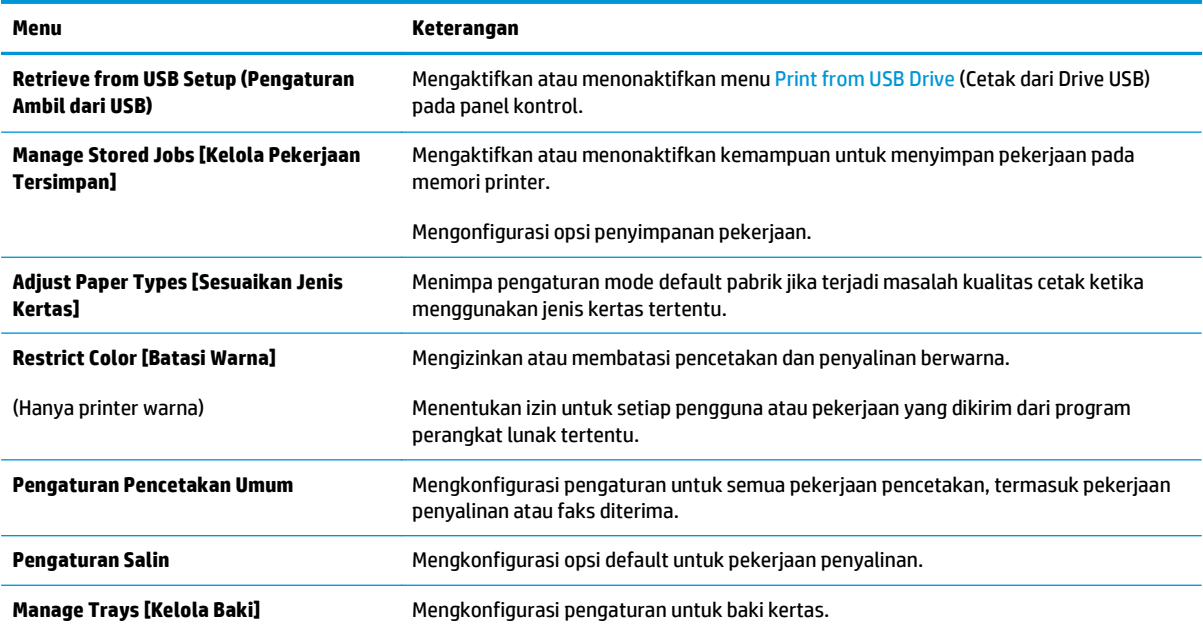

## <span id="page-157-0"></span>**Tab Scan/Digital Send (Pindai/Pengiriman Digital)**

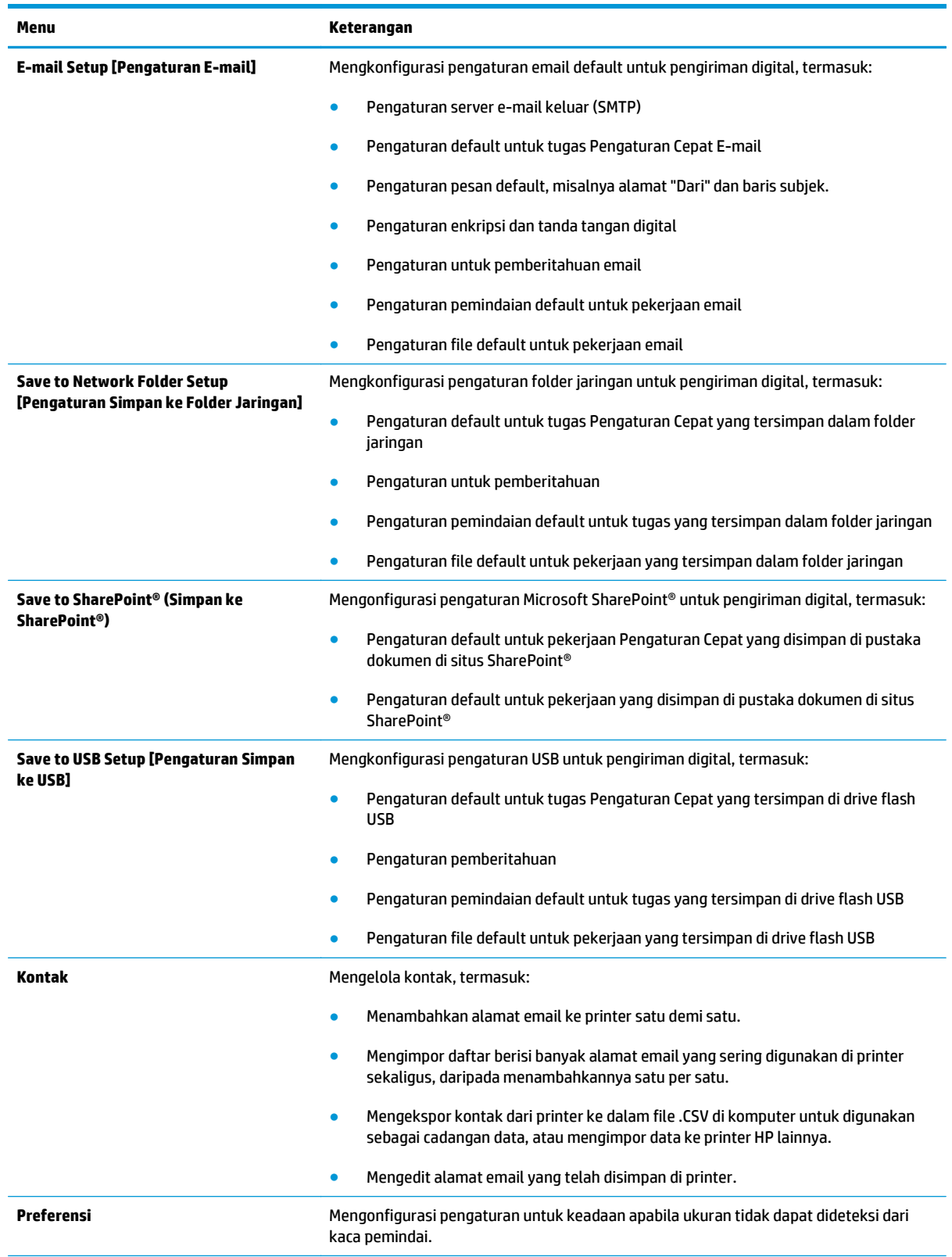

#### **Tabel 8-4 Tab Scan/Digital Send [Pindai/Pengiriman Digital] HP Embedded Web Server**

#### <span id="page-158-0"></span>**Tabel 8-4 Tab Scan/Digital Send [Pindai/Pengiriman Digital] HP Embedded Web Server (Lanjutan)**

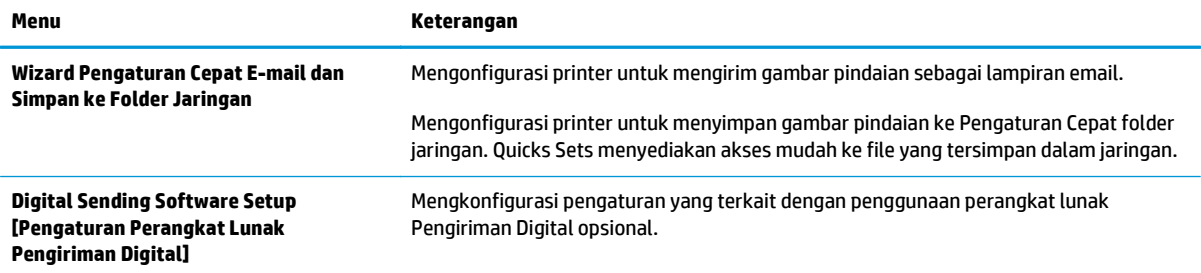

## **Tab Fax (Faks)**

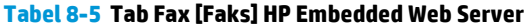

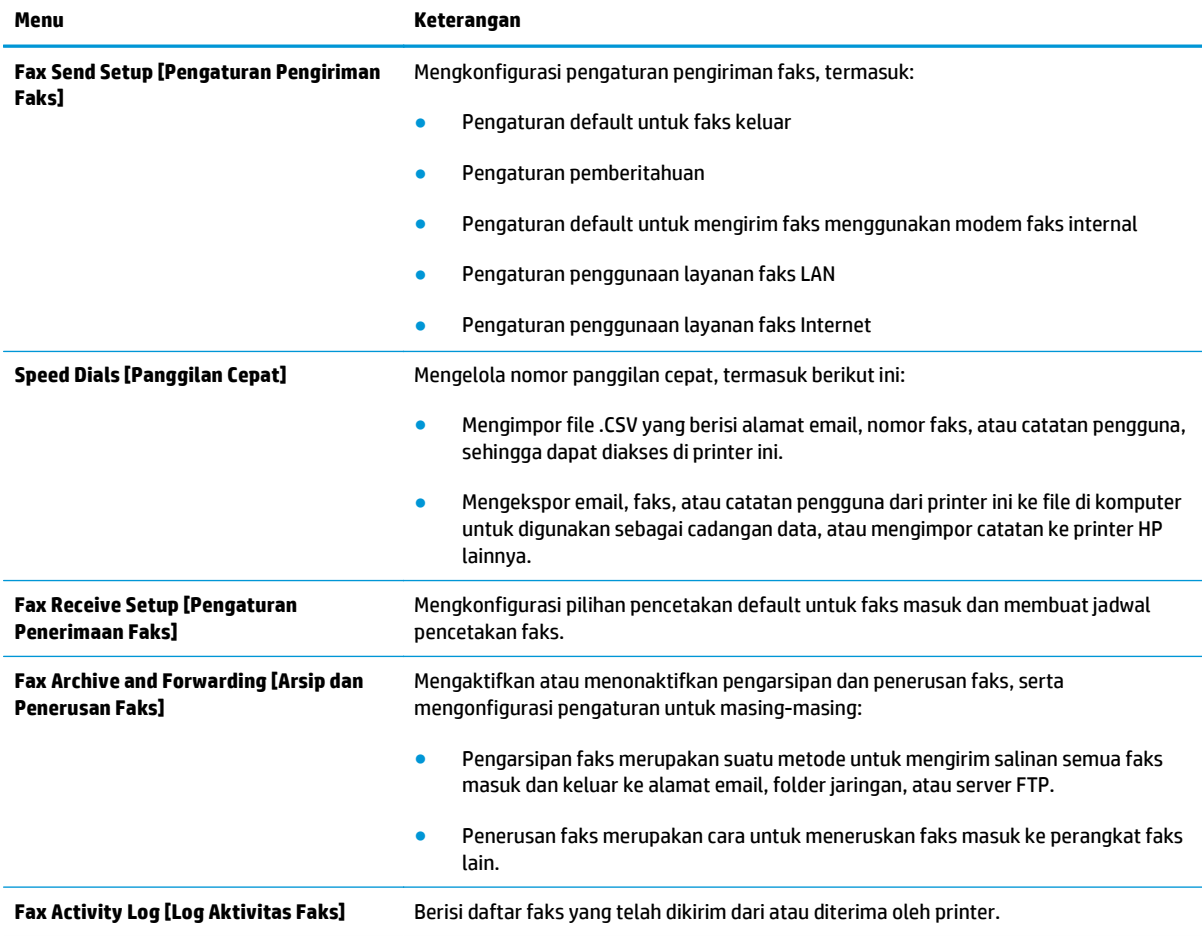

## <span id="page-159-0"></span>**Tab Troubleshooting [Pemecahan Masalah]**

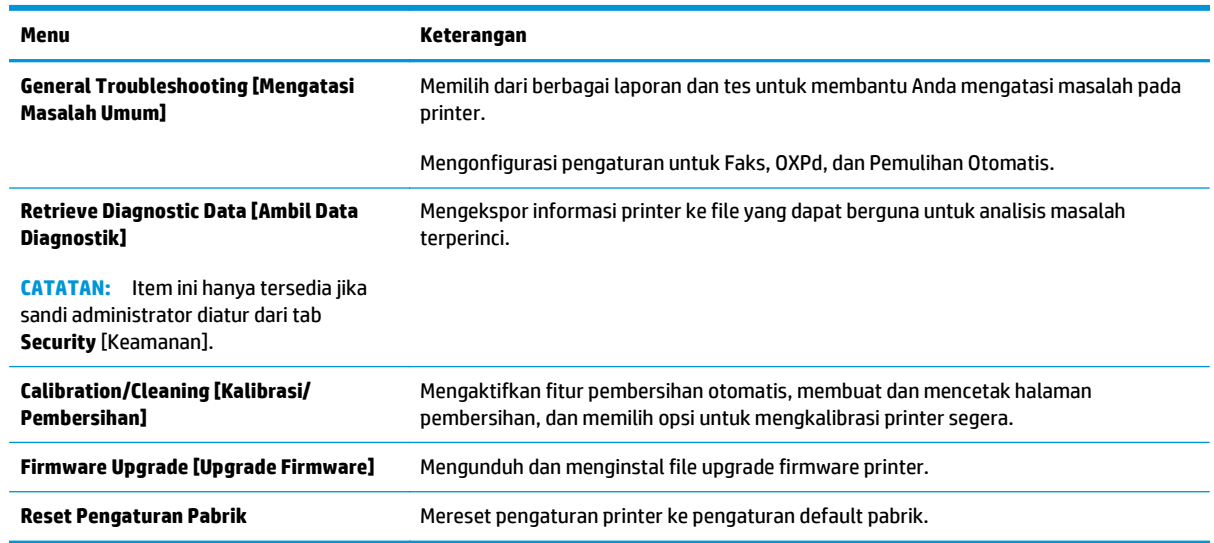

#### **Tabel 8-6 Tab Troubleshooting [Pemecahan Masalah] HP Embedded Web Server**

## **Tab Security [Keamanan]**

#### **Tabel 8-7 Tab Security [Keamanan] HP Embedded Web Server**

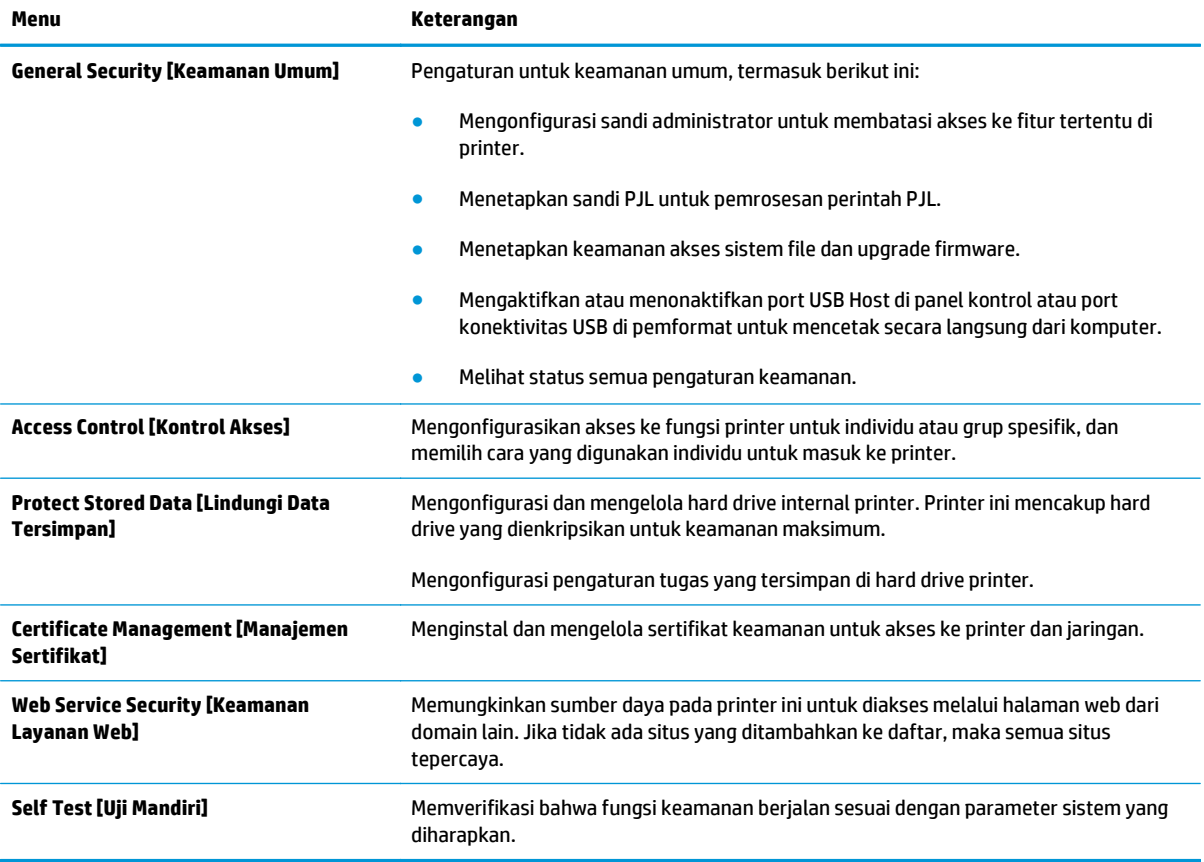

### <span id="page-160-0"></span>**Tab HP Web Services [Layanan Web HP]**

Gunakan tab **HP Web Services** (Layanan Web HP) untuk mengonfigurasi dan mengaktifkan Layanan Web HP untuk printer ini. Layanan Web HP harus diaktifkan untuk menggunakan fitur HP ePrint.

#### **Tabel 8-8 Tab HP Web Services HP Embedded Web Server**

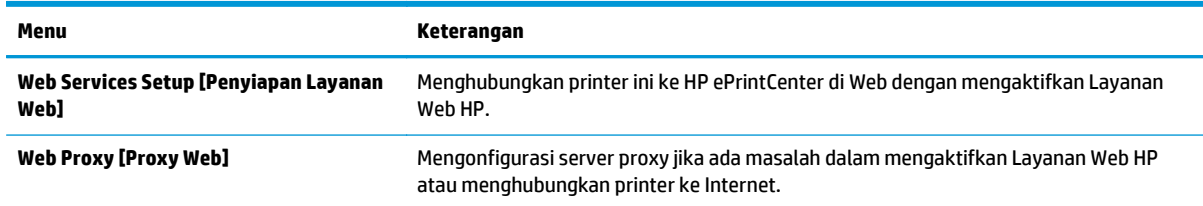

### **Tab Networking [Jaringan]**

Gunakan tab **Networking** (Jaringan) untuk mengonfigurasi dan mengamankan pengaturan jaringan untuk printer saat terhubung ke jaringan berbasis IP. Tab ini tidak akan ditampilkan bila printer terhubung ke jenis jaringan lain.

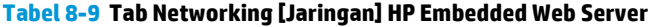

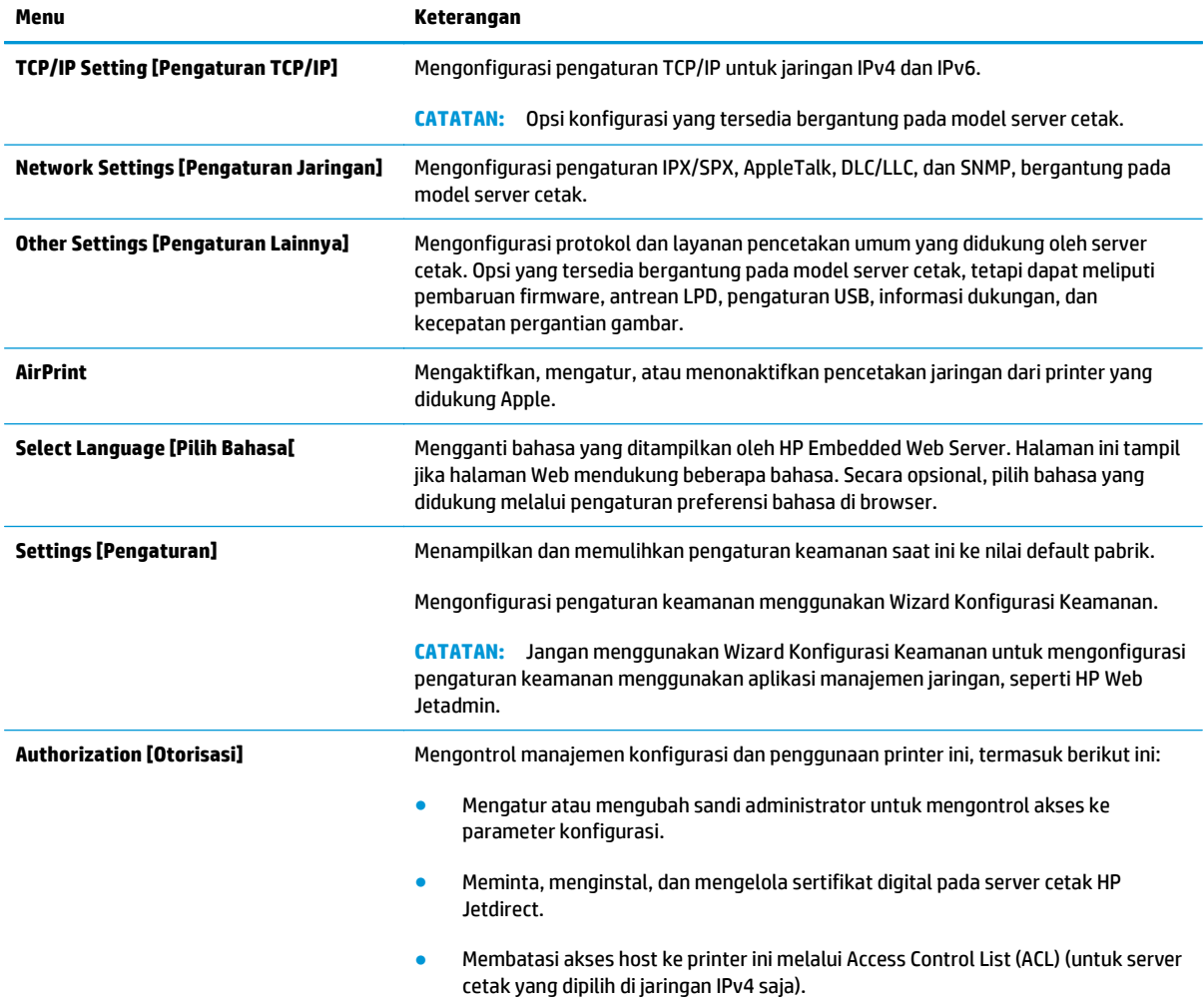

#### <span id="page-161-0"></span>**Tabel 8-9 Tab Networking [Jaringan] HP Embedded Web Server (Lanjutan)**

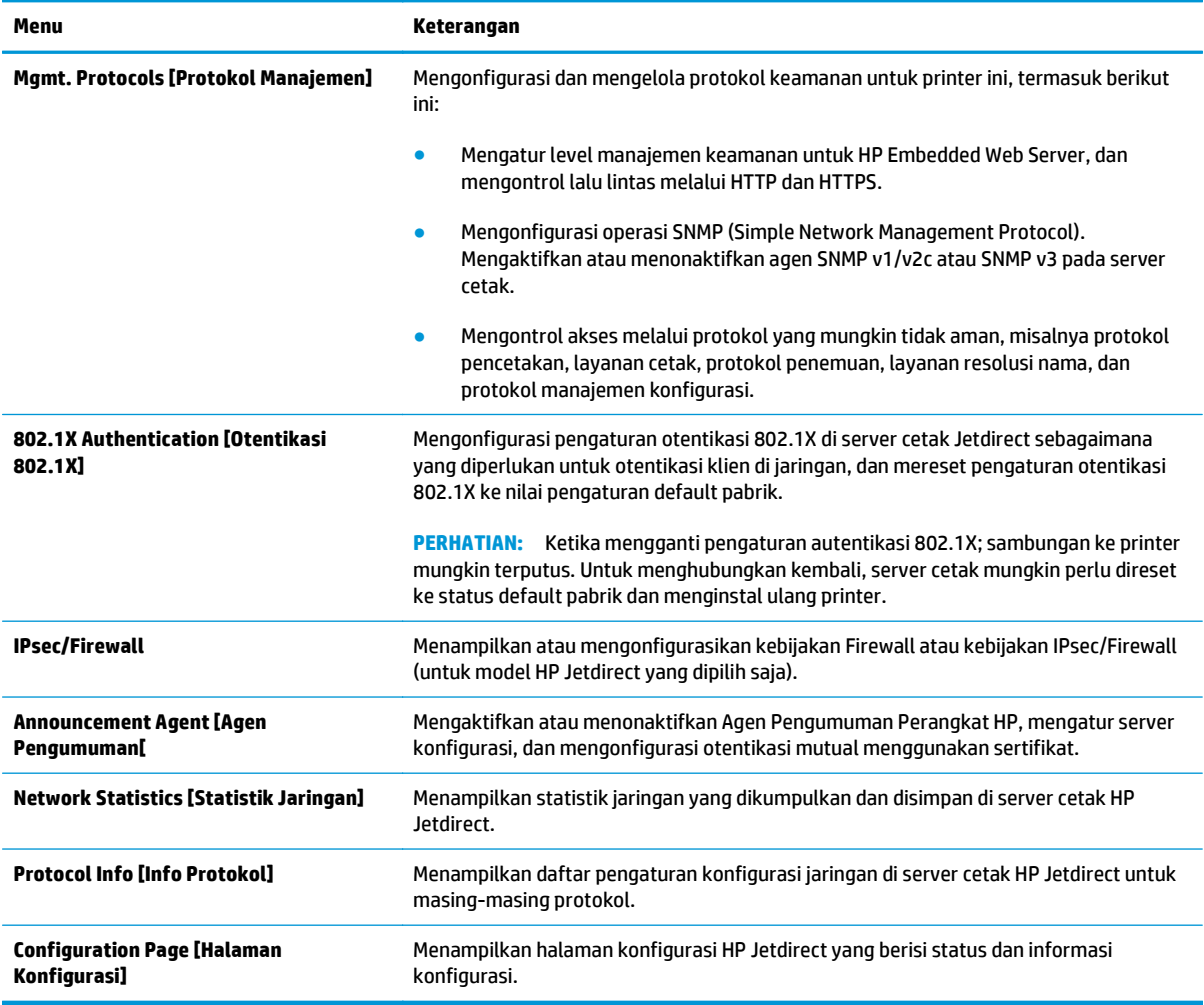

## **Daftar Other Links Link Lainnya**

**EX** CATATAN: Mengonfigurasi link mana yang tampil dalam daftar Other Links [Link Lainnya] menggunakan menu **Edit Other Links** [Edit Link Lainnya] di tab **General** [Umum]. Berikut ini adalah link default.

#### **Tabel 8-10 Daftar Other Links [Link Lainnya] HP Embedded Web Server.**

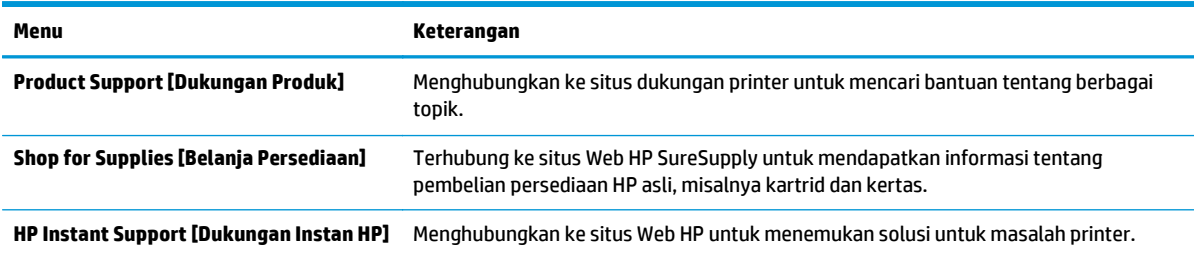

## <span id="page-162-0"></span>**Konfigurasi lanjutan dengan HP Utility untuk OS X**

Gunakan HP Utility untuk memeriksa status printer atau melihat atau mengubah pengaturan printer dari komputer.

Gunakan HP Utility saat printer terhubung dengan kabel USB atau terhubung ke jaringan berbasis TCP/IP.

## **Membuka HP Utility**

- **1.** Di komputer, buka menu **System Preferences** (Preferensi Sistem), lalu klik **Print & Fax** (Cetak & Faks), **Print & Scan** (Cetak & Pindai), atau **Printers & Scanners** (Printer & Pemindai).
- **2.** Pilih printer dalam daftar.
- **3.** Klik tombol **Opsi & Persediaan**.
- **4.** Klik tab **Utilitas**.
- **5.** Klik tombol **Buka Utilitas Printer**.

### **Fitur HP Utility**

Toolbar HP Utility meliputi item berikut:

- **Devices** (Perangkat): Klik tombol ini untuk menampilkan atau menyembunyikan produk Mac yang ditemukan oleh HP Utility.
- **All Settings** (Semua Pengaturan): Klik tombol ini untuk kembali ke tampilan utama HP Utility.
- **HP Support** (Dukungan HP): Klik tombol ini untuk membuka browser dan mengunjungi situs Web dukungan HP.
- **Supplies** (Persediaan): Klik tombol ini untuk membuka situs Web HP SureSupply.
- **Registration** (Registrasi): Klik tombol ini untuk membuka situs Web registrasi HP.
- **Recycling** (Mendaur-ulang): Klik tombol ini untuk membuka situs Web Program Daur Ulang Mitra Bumi HP.

HP Utility terdiri dari halaman yang dibuka dengan mengklik dalam daftar **All Settings** (Semua Pengaturan). Tabel berikut menjelaskan tugas yang dapat dilakukan dengan HP Utility.

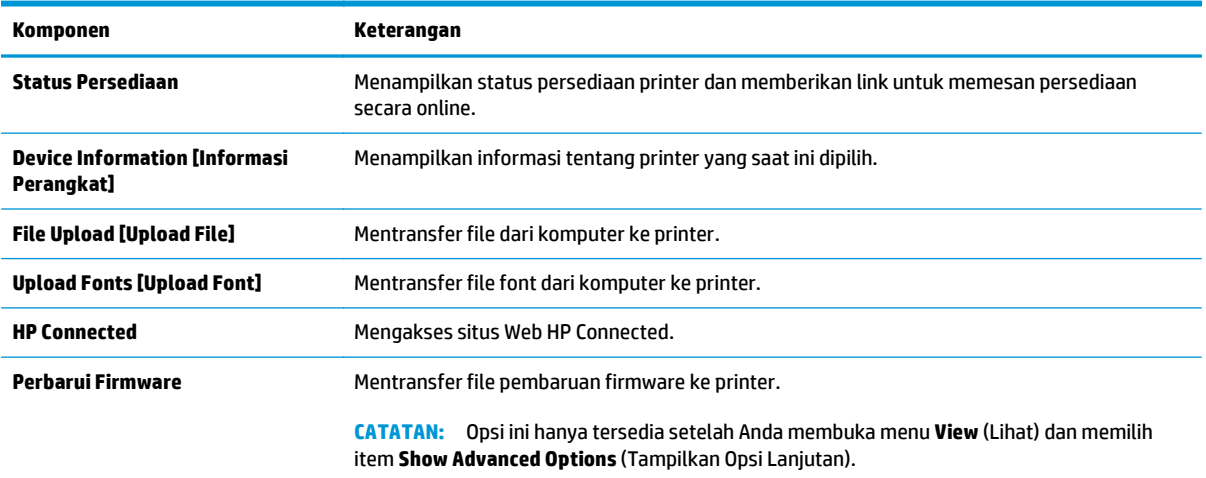

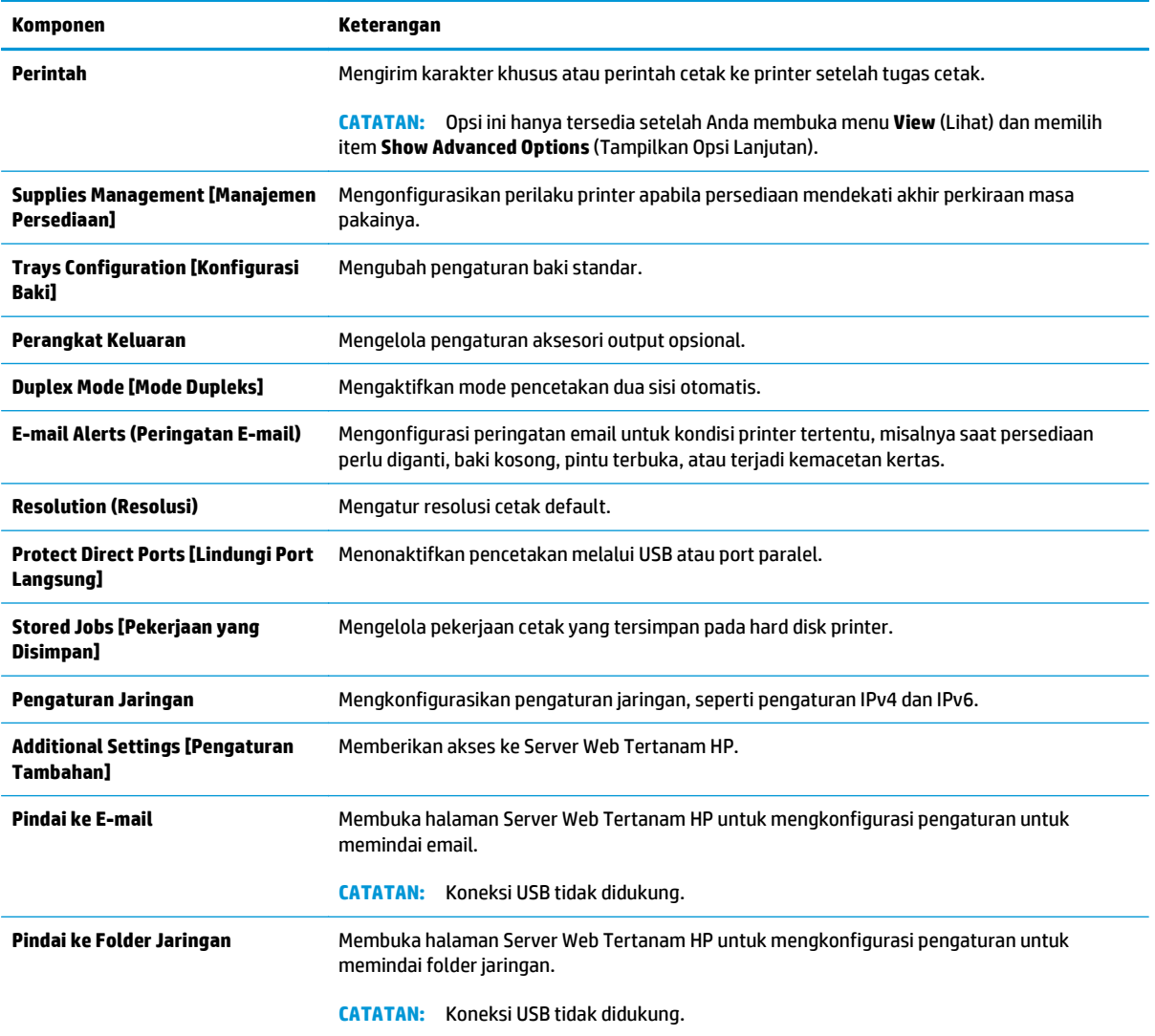

## <span id="page-164-0"></span>**Mengkonfigurasi pengaturan jaringan IP**

- Penafian tentang berbagi-pakai printer
- Melihat atau mengubah pengaturan jaringan
- Mengubah nama printer di jaringan
- [Mengkonfigurasi parameter IPv4 TCP/IP secara manual dari panel kontrol](#page-165-0)
- [Mengkonfigurasi parameter IPv6 TCP/IP secara manual dari panel kontrol](#page-165-0)
- [Pengaturan kecepatan link dan dupleks](#page-166-0)

## **Penafian tentang berbagi-pakai printer**

HP tidak mendukung jaringan peer-to-peer, karena fiturnya berfungsi dari sistem operasi Microsoft bukan dari driver printer HP. Kunjungi Microsoft di [www.microsoft.com.](http://www.microsoft.com)

## **Melihat atau mengubah pengaturan jaringan**

Gunakan HP Embedded Web Server untuk melihat atau mengubah pengaturan konfigurasi IP.

- **1.** Buka HP Embedded Web Server (EWS):
	- **a.** Dari layar Awal pada panel kontrol printer, sentuh tombol Network <sub>品</sub> (Jaringan) untuk menampilkan alamat IP atau nama host.
	- **b.** Buka browser Web, dan di baris alamat, ketik alamat IP atau nama host persis seperti yang ditampilkan di panel kontrol printer. Tekan tombol Enter pada keyboard komputer. EWS akan terbuka.

https://10.10.XXXXX/

- **BY** CATATAN: Jika browser Web menampilkan pesan yang menunjukkan bahwa mengakses situs web mungkin tidak aman, pilih opsi untuk melanjutkan ke situs web. Mengakses situs web ini tidak akan membahayakan komputer.
- **2.** Klik tab **Networking** (Jaringan) untuk mendapatkan informasi jaringan. Ubah pengaturannya bila perlu.

## **Mengubah nama printer di jaringan**

Untuk mengubah nama printer di jaringan agar dapat dikenali secara unik, gunakan HP Embedded Web Server.

- **1.** Buka HP Embedded Web Server (EWS):
	- a. Dari layar Awal pada panel kontrol printer, sentuh tombol Network  $\frac{p}{dH}$  (Jaringan) untuk menampilkan alamat IP atau nama host.

<span id="page-165-0"></span>**b.** Buka browser Web, dan di baris alamat, ketik alamat IP atau nama host persis seperti yang ditampilkan di panel kontrol printer. Tekan tombol Enter pada keyboard komputer. EWS akan terbuka.

https://10.10.XXXXX/

**BY** CATATAN: Jika browser Web menampilkan pesan yang menunjukkan bahwa mengakses situs web mungkin tidak aman, pilih opsi untuk melanjutkan ke situs web. Mengakses situs web ini tidak akan membahayakan komputer.

- **2.** Buka tab **General [Umum]**.
- **3.** Pada halaman **Device Information** (Informasi Perangkat), nama default printer terdapat pada bidang **Device Name** (Nama Perangkat). Anda dapat mengubah nama ini untuk mengenali printer secara unik.

**EX CATATAN:** Pengisian kolom lain pada halaman ini bersifat opsional.

**4.** Klik tombol **Apply** [Terapkan] untuk menyimpan perubahan.

## **Mengkonfigurasi parameter IPv4 TCP/IP secara manual dari panel kontrol**

Gunakan menu panel kontrol Administration [Administrasi] untuk mengatur alamat IPv4, subnet mask, dan gateway default secara manual.

- **1.** Dari layar Awal di panel kontrol printer, gulir ke dan sentuh tombol Administration (Administrasi).
- **2.** Buka menu berikut:
	- Network Settings (Pengaturan Jaringan)
	- Menu Jetdirect
	- TCP/IP
	- Pengaturan IPV 4
	- Metode Konfig
- **3.** Pilih opsi Manual, lalu sentuh tombol Save [Simpan].
- **4.** Buka menu Manual Settings [Pengaturan Manual].
- **5.** Sentuh opsi IP Address [Alamat IP], Subnet Mask, atau Default Gateway [Gateway Default].
- **6.** Sentuh bidang pertama untuk membuka keypad. Masukkan digit yang benar ke bidang, lalu sentuh tombol OK.
- **7.** Ulangi proses ini untuk setiap bidang, lalu sentuh tombol Save [Simpan].

## **Mengkonfigurasi parameter IPv6 TCP/IP secara manual dari panel kontrol**

Gunakan menu panel kontrol Administration [Administrasi] untuk menetapkan alamat IPv6 secara manual.

- **1.** Dari layar Awal di panel kontrol printer, gulir ke dan sentuh tombol Administration (Administrasi).
- **2.** Untuk mengaktifkan konfigurasi manual, buka menu berikut:
- <span id="page-166-0"></span>● Network Settings (Pengaturan Jaringan)
- Menu Jetdirect
- TCP/IP
- Pengaturan IPV 6
- Alamat
- Pengaturan Manual
- Aktifkan
- **3.** Pilih opsi On [Aktif] lalu sentuh tombol Save [Simpan].
- **4.** Untuk mengonfigurasi alamat, sentuh tombol Address [Alamat] lalu sentuh bidang untuk membuka keypad.
- **5.** Gunakan keypad untuk memasukkan alamat, kemudian sentuh tombol OK.
- **6.** Sentuh tombol Save (Simpan).

## **Pengaturan kecepatan link dan dupleks**

**<sup>2</sup> CATATAN:** Informasi ini hanya berlaku untuk jaringan Ethernet. Informasi ini tidak berlaku untuk jaringan nirkabel.

Kecepatan link dan mode komunikasi server cetak harus sama dengan hub jaringan. Umumnya, biarkan printer dalam mode otomatis. Perubahan yang salah pada pengaturan dupleks dan kecepatan link akan menyebabkan printer tidak dapat berkomunikasi dengan perangkat lain dalam jaringan. Untuk membuat perubahan, gunakan panel kontrol printer.

**<sup>2</sup> CATATAN:** Pengaturan printer harus sama dengan pengaturan untuk perangkat jaringan (hub jaringan, switch, gateway, router, atau komputer).

**EX CATATAN:** Mengubah pengaturan ini menyebabkan printer dimatikan dan dihidupkan. Lakukan perubahan hanya saat printer dalam keadaan siaga.

- **1.** Dari layar Awal di panel kontrol printer, gulir ke dan sentuh tombol Administration (Administrasi).
- **2.** Buka menu berikut:
	- Network Settings (Pengaturan Jaringan)
	- Menu Jetdirect
	- Kecepatan Tautan
- **3.** Tentukan salah satu dari pilihan berikut:
	- Auto (Otomatis): Server cetak secara otomatis mengonfigurasi sendiri kecepatan tautan dan mode komunikasi tertinggi yang diizinkan pada jaringan.
	- 10T Half (10T Separuh): 10 megabyte per detik (Mbps), operasi separuh dupleks
	- 10T Full (10T Penuh): 10 Mbps, operasi dupleks penuh
	- 10T Auto (10T Otomatis): 10 Mbps, operasi dupleks otomatis
- 100TX Half (100TX Separuh): Pengoperasian separuh dupleks 100 Mbps
- 100TX Full (100TX Penuh): Pengoperasian dupleks penuh 100 Mbps
- 100TX Auto (100TX Otomatis): 100 Mbps, operasi dupleks otomatis
- 1000T Full (1000T Penuh): 1.000 Mbps, operasi dupleks penuh.
- **4.** Sentuh tombol Save (Simpan). Printer akan dimatikan, lalu dihidupkan kembali.

## <span id="page-168-0"></span>**Fitur keamanan printer**

## **Pendahuluan**

Printer ini mempunyai sejumlah fitur keamanan untuk membatasi pengguna yang dapat mengakses pengaturan konfigurasi, untuk mengamankan data, dan untuk mencegah akses ke komponen perangkat keras yang berharga.

- Pernyataan keamanan
- Menetapkan sandi administrator
- [IP Security \(Keamanan IP\)](#page-169-0)
- [Mengunci formatter](#page-169-0)
- [Dukungan enkripsi: Hard-Disk Aman Kinerja Tinggi HP](#page-169-0)

### **Pernyataan keamanan**

Printer ini mendukung berbagai standar keamanan dan protokol yang disarankan, yang membantu Anda mengamankan printer, melindungi informasi penting pada jaringan Anda, dan menyederhanakan cara memantau dan menjaga printer Anda.

### **Menetapkan sandi administrator**

Tetapkan sandi administrator untuk akses ke printer dan HP Embedded Web Server sehingga pengguna yang tidak sah tidak dapat mengubah pengaturan printer.

- **1.** Buka HP Embedded Web Server (EWS):
	- a. Dari layar Awal pada panel kontrol printer, sentuh tombol Network  $\frac{p}{dH}$  (Jaringan) untuk menampilkan alamat IP atau nama host.
	- **b.** Buka browser Web, dan di baris alamat, ketik alamat IP atau nama host persis seperti yang ditampilkan di panel kontrol printer. Tekan tombol Enter pada keyboard komputer. EWS akan terbuka.

https://10.10.XXXXX/

**The CATATAN:** Jika browser Web menampilkan pesan yang menunjukkan bahwa mengakses situs web mungkin tidak aman, pilih opsi untuk melanjutkan ke situs web. Mengakses situs web ini tidak akan membahayakan komputer.

- **2.** Klik tab **Security** (Keamanan).
- **3.** Buka menu **General Security** (Keamanan Umum).
- **4.** Di area berlabel **Set the Local Administrator Password** (Atur Sandi Administrator Lokal), masukkan nama yang hendak dikaitkan dengan sandi tersebut di bidang **Username** (Nama pengguna).
- **5.** Masukkan sandi dalam bidang **New Password** (Kata Sandi Baru) lalu masukkan kembali dalam bidang **Verify Password** (Verifikasi Sandi ).
- <span id="page-169-0"></span>**<sup>2</sup> CATATAN:** Untuk mengubah sandi yang ada, masukkan terlebih dulu sandi yang ada tersebut dalam bidang **Old Password** (Sandi Lama).
- **6.** Klik tombol **Apply** (Terapkan).
	- **X CATATAN:** Catat sandi tersebut dan simpan di tempat yang aman.

Beberapa fitur di panel kontrol printer dapat diamankan sehingga pengguna yang tidak sah tidak dapat menggunakannya. Bila fitur diamankan, printer akan meminta Anda masuk agar dapat menggunakannya. Anda juga dapat masuk tanpa menunggu perintah dengan memilih Sign In (Masuk) dari panel kontrol printer.

Umumnya, kredensial untuk masuk ke printer sama dengan kredensial untuk masuk ke jaringan. Jika Anda memiliki pertanyaan tentang kredensial yang akan digunakan, hubungi administrator jaringan untuk printer ini.

- **1.** Dari layar Awal di panel kontrol printer, pilih Sign In (Masuk).
- **2.** Ikuti perintah untuk memasukkan kredensial.
- **EX CATATAN:** Untuk menjaga keamanan printer, pilih Sign Out (Keluar) setelah Anda selesai menggunakan printer.

## **IP Security (Keamanan IP)**

IP Security (Keamanan IP) (IPsec) adalah seperangkat protokol yang mengontrol lalu lintas jaringan berbasis-IP ke dan dari printer. IPsec menyediakan autentikasi host-ke-host, integritas data, dan enkripsi komunikasi jaringan.

Untuk printer yang terhubung ke jaringan dan dilengkapi server cetak HP Jetdirect, Anda dapat mengonfigurasi IPsec menggunakan tab **Networking** (Jaringan) pada HP Embedded Web Server.

### **Mengunci formatter**

Pemformat memiliki slot yang dapat Anda gunakan untuk memasang kabel keamanan. Mengunci pemformat akan mencegah orang melepaskan komponen berharga dari produk.

## **Dukungan enkripsi: Hard-Disk Aman Kinerja Tinggi HP**

Hard disk ini menyediakan enkripsi berbasis perangkat keras, sehingga Anda dapat menyimpan data yang sensitif dengan aman tanpa mempengaruhi kinerja printer. Hard disk ini menggunakan AES (Advanced Encryption Standard) terbaru serta memiliki fitur hemat waktu serbaguna dan fungsi yang andal.

Gunakan menu **Security** [Keamanan] pada Server Web Tertanam untuk mengkonfigurasi disk.

## <span id="page-170-0"></span>**Pengaturan hemat energi**

## **Pendahuluan**

- Mengoptimalkan kecepatan atau penggunaan energi
- Mengatur timer tidur dan mengonfigurasi produk agar menggunakan daya 1 watt atau kurang
- [Menetapkan jadwal tidur](#page-171-0)

### **Mengoptimalkan kecepatan atau penggunaan energi**

Secara default, produk akan tetap hangat di sela-sela pekerjaan untuk mengoptimalkan kecepatan dan agar mencetak halaman pertama pekerjaan dengan lebih cepat. Untuk menghemat energi, atur produk agar menjadi dingin antara satu tugas ke tugas lainnya. Produk memiliki empat pengaturan bertahap untuk mengoptimalkan kecepatan atau pemakaian energi.

- **1.** Dari layar Awal di panel kontrol produk, gulir ke dan sentuh tombol Administration (Administrasi).
- **2.** Buka menu berikut:
	- Pengaturan Umum
	- Pengaturan Energi
	- Kecepatan/Penggunaan Energi Optimal
- **3.** Tentukan pilihan yang akan digunakan, lalu sentuh tombol Save (Simpan).

**EX CATATAN:** Pengaturan default adalah Faster first page[Halaman pertama lebih cepat].

### **Mengatur timer tidur dan mengonfigurasi produk agar menggunakan daya 1 watt atau kurang**

Printer ini memiliki beberapa opsi untuk fitur timer tidur hemat energi. Penundaan waktu untuk masuk ke status Sleep/Auto Off (Tidur/Otomatis Mati) dapat disesuaikan, dan penggunaan daya selama keadaan Sleep/Auto Off (Tidur/Otomatis Mati) bervariasi, bergantung pada pemilihan opsi aktif.

- **1.** Dari layar Awal di panel kontrol printer, gulir ke dan sentuh tombol Administration (Administrasi).
- **2.** Buka menu berikut:
	- Pengaturan Umum
	- Pengaturan Energi
	- Pengaturan Timer Tidur
- **3.** Pilih Sleep /Auto Off After (Tidur/Otomatis Mati Setelah), masukkan jangka waktu yang sesuai, lalu sentuh tombol Save (Simpan).
- **The CATATAN:** Waktu default mode tidur adalah 0 menit. Printer masuk ke mode tidur segera setelah setiap pekerjaan selesai.
- **4.** Pilih salah satu opsi Wake/Auto On to These Events (Aktif/Otomatis Hidup pada Aktivitas Ini).
- <span id="page-171-0"></span>All events (Semua aktivitas): Printer akan dibangunkan saat menerima pekerjaan cetak apa pun (melalui port USB, port jaringan, atau koneksi nirkabel), atau saat seseorang menekan tombol pada panel kontrol, atau membuka pintu atau baki mana pun.
- Network port (Port jaringan): Printer akan dibangunkan saat menerima pekerjaan cetak yang dikirim melalui port jaringan, atau saat seseorang menekan tombol pada panel kontrol, atau membuka pintu atau baki mana pun. Dengan pengaturan ini, printer menggunakan daya 1 watt atau kurang selama dalam status Sleep/Auto Off (Tidur/Otomatis Mati).
- Power button only (Hanya tombol daya) Printer hanya aktif ketika seseorang menekan tombol daya. Dengan pengaturan ini, printer menggunakan daya 1 watt atau kurang selama dalam status Sleep/Auto Off (Tidur/Otomatis Mati).

## **Menetapkan jadwal tidur**

Gunakan fitur Sleep Schedule (Jadwal Tidur) untuk mengonfigurasi printer agar aktif secara otomatis atau masuk mode Sleep/Auto Off (Tidur/Otomatis Mati) pada waktu dan hari tertentu dalam satu minggu.

**CATATAN:** Konfigurasikan pengaturan tanggal dan waktu sebelum mengatur fitur Sleep Schedule (Jadwal Tidur).

- **1.** Dari layar Awal di panel kontrol printer, gulir ke dan sentuh tombol Administration (Administrasi).
- **2.** Buka menu berikut:
	- Pengaturan Umum
	- Pengaturan Tanggal/Waktu
- **3.** Buka menu Date/Time Format (Format Tanggal/Waktu) dan konfigurasikan pengaturan berikut:
	- Format Tanggal
	- Format Waktu
- **4.** Sentuh tombol Save (Simpan).
- **5.** Buka menu Tanggal/Waktu dan konfigurasikan pengaturan berikut:
	- Tanggal/Waktu
	- **Zona Waktu**

Jika Anda berada di area yang menggunakan waktu musim panas, centang kotak Suaikan untuk Wkt Msm Panas.

- **6.** Sentuh tombol Save (Simpan).
- **7.** Sentuh tombol panah mundur untuk kembali ke layar Administration (Administrasi).
- **8.** Buka menu berikut:
	- Pengaturan Umum
	- Pengaturan Energi
	- Jadwal Tidur
- **9.** Sentuh tombol Tambah **(B)**, lalu pilih jenis aktivitas yang akan dijadwalkan: Bangun atau Tidur.
- **10.** Konfigurasikan pengaturan berikut:
	- Waktu
	- Hari Aktivitas
- **11.** Sentuh tombol OK, lalu sentuh tombol Save (Simpan).

## <span id="page-173-0"></span>**HP Web Jetadmin**

HP Web Jetadmin adalah alat bantu di industri terkemuka dan tepercaya untuk secara efisien mengelola berbagai variasi produk HP yang tersambung ke jaringan, termasuk printer, printer multifungsi, dan unit pengirim digital. Solusi ini memungkinkan Anda untuk menginstal, memantau, mengelola, mengatasi masalah, serta mengamankan lingkup pencetakan dan gambar — sehingga pada akhirnya akan meningkatkan produktivitas bisnis Anda dengan membantu dalam menghemat waktu, mengontrol biaya, serta melindungi investasi Anda.

Upgrade HP Web Jetadmin tersedia secara berkala untuk memberikan dukungan bagi fitur produk tertentu. Kunjungi [www.hp.com/go/webjetadmin](http://www.hp.com/go/webjetadmin) untuk mendapatkan informasi selengkapnya.

## <span id="page-174-0"></span>**Pembaruan perangkat lunak dan firmware**

HP memperbarui fitur yang tersedia di firmware printer secara rutin. Untuk memanfaatkan fitur terkini, perbarui firmware printer. Unduh file pembaruan firmware terbaru dari Web:

Kunjungi [www.hp.com/support/pagewidecolor586MFP](http://www.hp.com/support/pagewidecolor586MFP). Klik **Drivers & Software**.

# **9 Mengatasi masalah**

- [Dukungan pelanggan](#page-177-0)
- [Sistem bantuan panel kontrol](#page-178-0)
- [Mengembalikan pengaturan pabrik](#page-179-0)
- [Pesan "Kartrid hampir habis" atau "Kartrid benar-benar hampir habis" akan muncul pada panel kontrol](#page-180-0) [printer tersebut](#page-180-0)
- [Printer tidak menarik kertas atau melakukan salah pengisian](#page-182-0)
- [Mengatasi kemacetan kertas](#page-190-0)
- [Meningkatkan kualitas cetak](#page-210-0)
- [Memperbaiki kualitas gambar salinan](#page-218-0)
- [Memperbaiki kualitas pemindaian](#page-224-0)
- [Memperbaiki kualitas gambar faks](#page-230-0)
- [Mengatasi masalah jaringan berkabel](#page-236-0)
- [Mengatasi masalah jaringan nirkabel](#page-238-0)
- [Mengatasi masalah faks](#page-242-0)

#### **Untuk informasi lebih lanjut:**

Informasi berikut ini adalah benar pada saat publikasi. Untuk informasi saat ini, lihat [www.hp.com/support/](http://www.hp.com/support/pagewidecolor586MFP) [pagewidecolor586MFP](http://www.hp.com/support/pagewidecolor586MFP).

Bantuan menyeluruh HP untuk printer mencakup informasi berikut:

- Menginstal dan mengonfigurasi
- Mempelajari dan menggunakan
- Mengatasi masalah
- Mengunduh pembaruan perangkat lunak dan firmware
- Mengikuti forum dukungan.
- Menemukan informasi garansi dan peraturan

## <span id="page-177-0"></span>**Dukungan pelanggan**

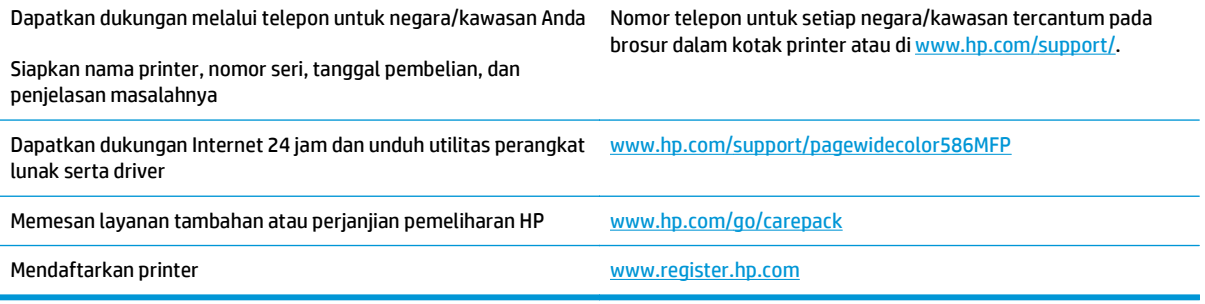

## <span id="page-178-0"></span>**Sistem bantuan panel kontrol**

Printer ini dilengkapi sistem Bantuan terpadu yang menjelaskan cara menggunakan setiap layar. Untuk membuka sistem Bantuan, sentuh tombol Bantuan a di sudut kanan atas layar.

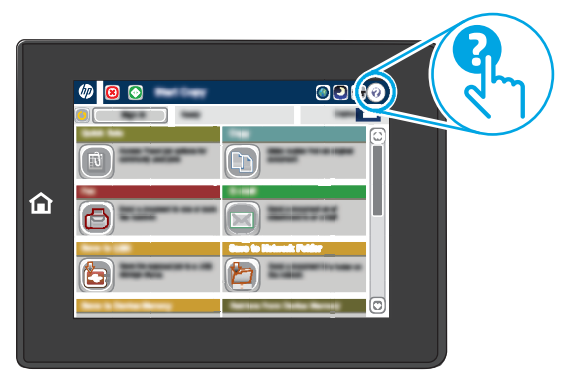

Pada beberapa layar, Bantuan akan membuka menu global di mana Anda dapat mencari topik tertentu. Anda dapat menjelajahi struktur menu dengan menyentuh tombol pada menu.

Beberapa layar Bantuan berisi animasi yang menunjukkan prosedur tertentu, misalnya mengatasi kemacetan kertas.

Jika printer memberitahukan kesalahan atau peringatan, sentuh tombol Help (Bantuan) @ untuk membuka pesan yang menerangkan masalah tersebut. Pesan tersebut juga berisi petunjuk untuk membantu mengatasi masalah.

## <span id="page-179-0"></span>**Mengembalikan pengaturan pabrik**

## **Pendahuluan**

Gunakan salah satu metode berikut untuk mengembalikan printer ke pengaturan aslinya dari pabrik.

**CATATAN:** Memulihkan pengaturan pabrik akan mengembalikan sebagian besar pengaturan printer ke default pabriknya. Namun, sebagian pengaturan tidak berubah, misalnya bahasa, tanggal, waktu, dan beberapa pengaturan konfigurasi jaringan.

## **Metode satu: Memulihkan pengaturan pabrik dari panel kontrol printer**

- **1.** Dari layar Awal di panel kontrol printer, gulir ke dan sentuh tombol Administration (Administrasi).
- **2.** Buka menu berikut:
	- General Settings (Pengaturan Umum)
	- Kembalikan Pengaturan Pabrik
- **3.** Pesan verifikasi akan memberi tahu bahwa melakukan fungsi pemulihan dapat mengakibatkan hilangnya data. Pilih Restore (Pulihkan) untuk menyelesaikan prosesnya.

**<sup>2</sup> CATATAN:** Printer secara otomatis dihidupkan ulang setelah operasi reset selesai.

### **Metode dua: Memulihkan pengaturan pabrik dari HP Embedded Web Server (khusus printer yang terhubung ke jaringan)**

- **1.** Buka HP Embedded Web Server (EWS):
	- **a.** Dari layar Awal pada panel kontrol printer, sentuh tombol Network 嘿 (Jaringan) untuk menampilkan alamat IP atau nama host.
	- **b.** Buka browser Web, dan di baris alamat, ketik alamat IP atau nama host persis seperti yang ditampilkan di panel kontrol printer. Tekan tombol Enter pada keyboard komputer. EWS akan terbuka.

https://10.10.XXXXX/

- **CATATAN:** Jika browser Web menampilkan pesan yang menunjukkan bahwa mengakses situs web mungkin tidak aman, pilih opsi untuk melanjutkan ke situs web. Mengakses situs web ini tidak akan membahayakan komputer.
- **2.** Buka tab **General (Umum)**.
- **3.** Di sisi kiri layar, klik **Restore Factory Settings** (Kembalikan Pengaturan Pabrik).
- **4.** Klik tombol **Reset** (Atur Ulang).

**<sup>2</sup> CATATAN:** Printer secara otomatis dihidupkan ulang setelah operasi reset selesai.
# **Pesan "Kartrid hampir habis" atau "Kartrid benar-benar hampir habis" akan muncul pada panel kontrol printer tersebut**

**Kartrid hampir habis**: Printer menunjukkan bahwa tingkat kartrid rendah. Sisa masa pakai kartrid yang sebenarnya mungkin berbeda. Sebaiknya sediakan pengganti untuk dipasang bila kualitas cetak menjadi buruk. Kartrid tidak perlu diganti sekarang.

**Isi kartrid sangat rendah**: Printer menunjukkan bahwa tingkat kartrid sangat rendah. Sisa masa pakai kartrid yang sebenarnya mungkin berbeda. Sebaiknya sediakan pengganti untuk dipasang bila kualitas cetak menjadi buruk. Kartrid tidak perlu diganti sekarang, kecuali jika kualitas cetak sudah tidak dapat memenuhi kebutuhan.

Bila kartrid HP telah mencapai tingkat **Sangat Rendah**, Jaminan Perlindungan Premium HP atas kartrid tersebut akan berakhir.

- **CATATAN:** Printer ini tidak dirancang untuk digunakan dengan sistem tinta kontinu. Untuk melanjutkan pencetakan, lepas sistem tinta kontinu dan pasang kartrid HP asli (atau yang kompatibel).
- **EX CATATAN:** Printer ini dirancang untuk kartrid tinta yang digunakan sampai habis. Mengisi ulang kartrid sebelum benar-benar habis bisa menyebabkan printer bermasalah. Jika ini terjadi, masukkan kartrid baru (HP asli atau yang kompatibel) untuk melanjutkan pencetakan.

## **Mengubah pengaturan "Sangat Rendah"**

Anda dapat mengubah reaksi printer saat persediaan mencapai tingkat Benar-Benar Hampir Habis. Anda tidak perlu membuat ulang pengaturan ini saat memasang kartrid baru.

- **1.** Dari Layar Awal di panel kontrol produk, gulir ke dan pilih Supplies (Persediaan).
- **2.** Buka menu berikut:
	- Kelola Persediaan
	- Pengaturan Persediaan
	- Kartrid Hitam atau Kartrid Warna
	- Pengaturan Hampir Habis
- **3.** Tentukan salah satu dari pilihan berikut:
	- Pilih opsi Stop (Berhenti) untuk mengatur printer menghentikan pencetakan saat katrid mencapai ambang **Sangat Rendah** (Very Low).
	- Pilih opsi Prompt to continue (Tanyakan untuk melanjutkan) untuk mengatur printer menghentikan pencetakan saat katrid mencapai ambang **Sangat Rendah**. Anda bisa mengonfirmasi permintaan atau mengganti kartrid untuk melanjutkan pencetakan.
	- Pilih opsi Continue (Lanjutkan) untuk mengatur printer memberi Anda peringatan bahwa isi kartrid sangat rendah, dan untuk melanjutkan pencetakan melampaui pengaturan **Sangat Rendah** tanpa interaksi. Hasil ini bisa menyebabkan kualitas pencetakan yang tidak memuaskan.

### **Untuk produk dengan kemampuan faks**

Bila printer diatur ke opsi Stop (Berhenti) atau Prompt to continue, (Konfirmasi untuk melanjutkan), terdapat risiko faks tidak tercetak saat printer melanjutkan pencetakan. Hal tersebut dapat terjadi jika printer menerima faks dalam jumlah yang melampaui kapasitas memori sementara printer menunggu.

Printer dapat mencetak faks tanpa gangguan bila melampaui ambang batas Sangat Rendah jika Anda memilih opsi Continue (Lanjut) untuk kartrid, namun kualitas cetak mungkin menurun.

## **Pesan persediaan**

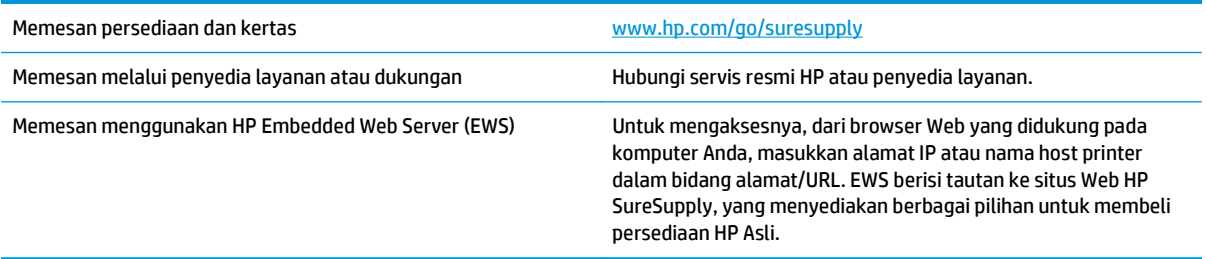

# **Printer tidak menarik kertas atau melakukan salah pengisian**

## **Pendahuluan**

Solusi berikut dapat membantu memecahkan masalah apabila printer tidak mengambil kertas dari baki atau mengambil beberapa kertas sekaligus pada saat yang bersamaan. Salah satu dari situasi in dapat menyebabkan kemacetan kertas.

- Printer tidak mengambil kertas
- [Printer mengambil beberapa lembar kertas](#page-184-0)
- [Pengumpan dokumen memacetkan, memiringkan, atau mengambil lebih dari satu lembar kertas.](#page-188-0)
- [Membersihkan rol penarik dan bantalan pemisah pada pengumpan dokumen.](#page-188-0)

## **Printer tidak mengambil kertas**

Jika printer tidak mengambil kertas dari baki, cobalah solusi ini.

- **1.** Buka printer dan keluarkan semua kertas yang macet. Pastikan tidak ada sisa sobekan kertas di dalam printer.
- **2.** Muat baki dengan ukuran kertas yang benar untuk pekerjaan.
- **3.** Pastikan bahwa ukuran dan jenis kertas diatur dengan benar pada panel kontrol printer.
- **4.** Pastikan pemandu kertas di dalam baki diatur dengan benar sesuai ukuran kertas. Sesuaikan pemandu ke indentasi yang benar pada baki. Tombol panah pada pemandu baki harus pas persis dengan tanda di baki.
	- **E** CATATAN: Jangan sesuaikan pemandu kertas terlalu rapat dengan tumpukan kertas. Sesuaikan dengan indentasi atau tanda pada baki.

Gambar berikut menampilkan contoh indentasi ukuran kertas di baki untuk berbagai printer. Sebagian besar printer HP memiliki tanda yang serupa dengan tanda ini.

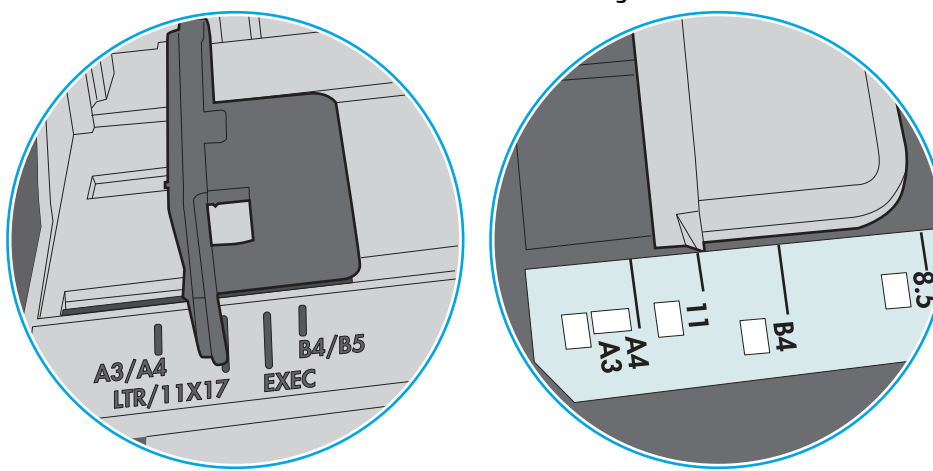

**Gambar 9-1** Tanda ukuran untuk Baki 1 atau baki serbaguna

**Gambar 9-2** Tanda ukuran untuk baki kertas

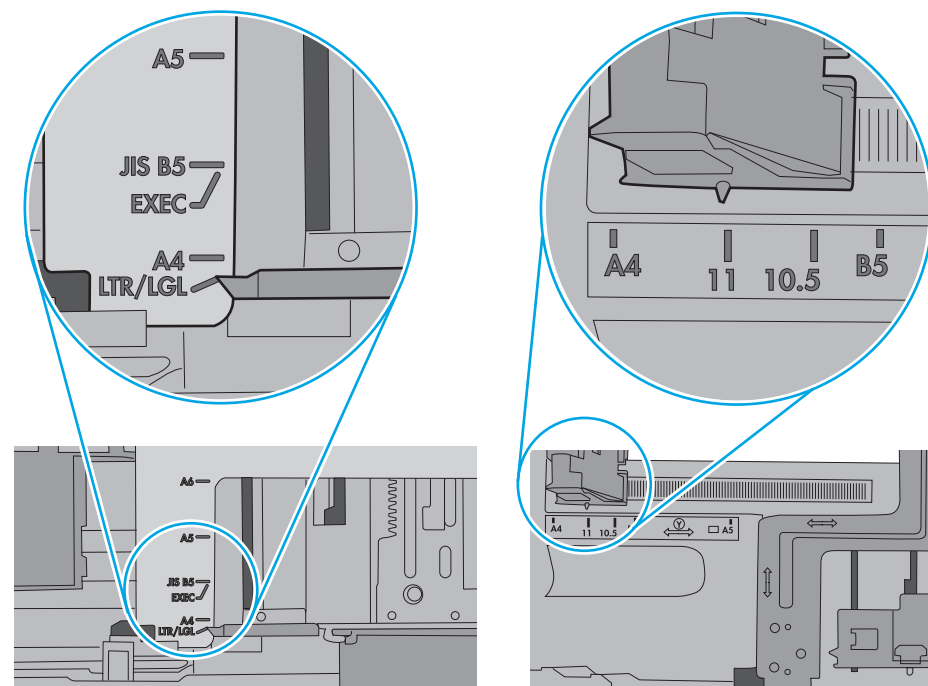

<span id="page-184-0"></span>**5.** Pastikan kelembapan di dalam ruangan masih dalam batas spesifikasi printer ini dan kertas disimpan di dalam kemasan yang belum dibuka. Pada umumnya rim kertas dijual di dalam bungkus tahan lembab agar kertas tetap kering.

Di lingkungan dengan kelembapan tinggi, kertas di bagian atas tumpukan dalam baki dapat menyerap kelembapan, dan bentuknya bisa bergelombang atau tidak rata. Jika hal ini terjadi, ambil 5 hingga 10 lembar kertas paling atas di tumpukan.

Di lingkungan dengan kelembapan rendah, sisa listrik statis dapat menyebabkan lembaran kertas saling menempel. Jika hal ini terjadi, ambil kertas dari baki, lalu tekuk tumpukan dengan memegang dan mengangkat ujung-ujungnya hingga membentuk huruf U. Kemudian, putar ujung-ujungnya ke bawah untuk membalik bentuk huruf U tadi. Selanjutnya, pegang tiap sisi tumpukan kertas, dan ulangi proses ini. Proses ini memisahkan tiap lembar tanpa menimbulkan listrik statis. Ratakan tumpukan kertas di atas permukaan meja sebelum memasukkannya ke baki.

**Gambar 9-3** Teknik menekuk tumpukan kertas

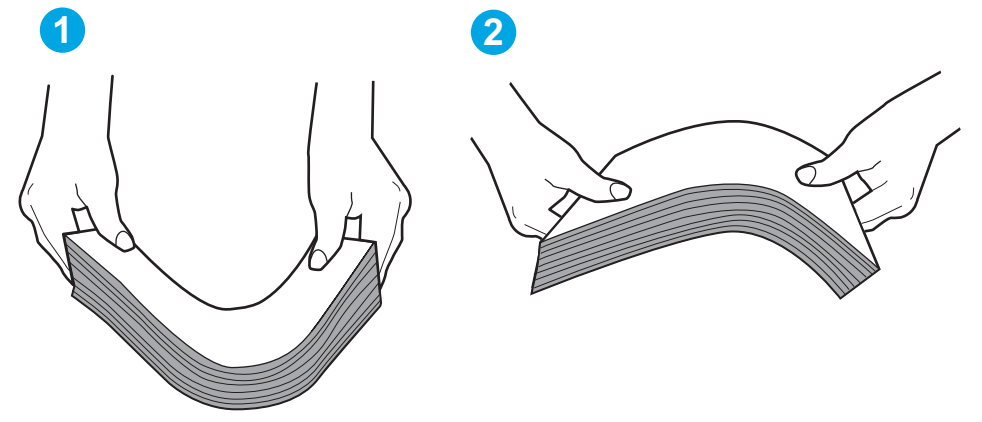

- **6.** Periksa panel kontrol printer untuk melihat apakah printer menampilkan konfirmasi untuk memasukkan kertas secara manual. Masukkan kertas, lalu lanjutkan.
- **7.** Rol di atas baki mungkin tercemar. Bersihkan rol dengan kain tak berbulu yang dilembapkan dengan air hangat. Gunakan air suling, jika ada.
	- **PERHATIAN:** Jangan menyemprotkan air secara langsung ke printer. Semprotkan air ke kain atau celupkan kain ke air dan peras sebelum membersihkan rol.

Gambar berikut menampilkan contoh lokasi rol untuk berbagai printer.

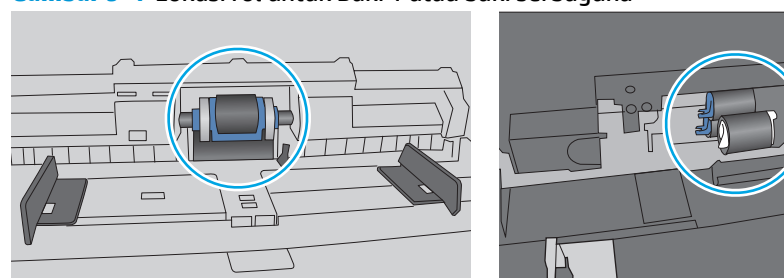

**Gambar 9-4** Lokasi rol untuk Baki 1 atau baki serbaguna

## **Printer mengambil beberapa lembar kertas**

Jika printer mengambil beberapa lembar kertas dari baki, cobalah solusi ini.

- **1.** Keluarkan tumpukan kertas dari baki dan tekuk, putar 180 derajat, dan balikkan. *Jangan mengipaskan kertas.* Kembalikan tumpukan kertas ke dalam baki.
	- **<sup>2</sup> CATATAN:** Mengibaskan kertas dapat menimbulkan listrik statis. Daripada mengibaskan kertas, tekuk tumpukan dengan memegang dan mengangkat ujung-ujungnya hingga membentuk huruf U. Kemudian, putar ujung-ujungnya ke bawah untuk membalik bentuk huruf U tadi. Selanjutnya, pegang tiap sisi tumpukan kertas, dan ulangi proses ini. Proses ini memisahkan tiap lembar tanpa menimbulkan listrik statis. Ratakan tumpukan kertas di atas permukaan meja sebelum memasukkannya ke baki.

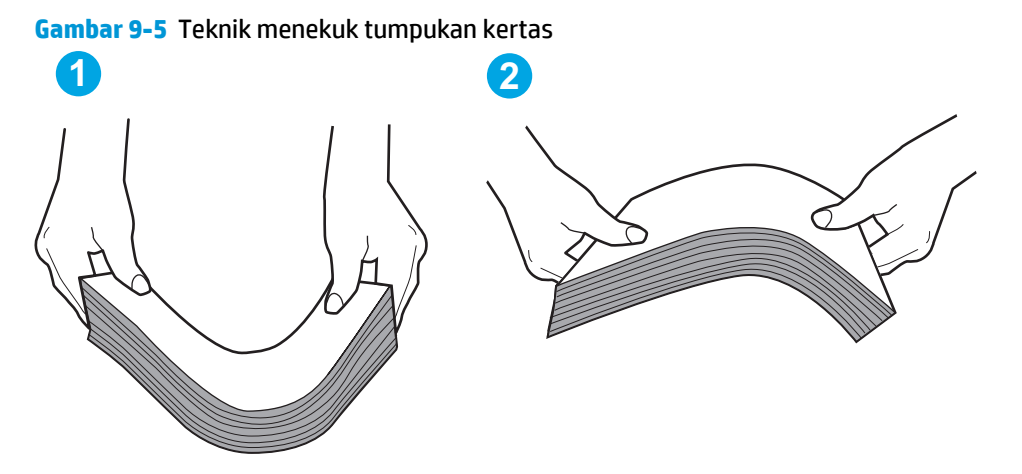

- **2.** Gunakan hanya kertas yang memenuhi spesifikasi HP untuk printer ini.
- **3.** Pastikan kelembapan di dalam ruangan masih dalam batas spesifikasi printer ini, dan kertas disimpan di dalam kemasan yang belum dibuka. Pada umumnya rim kertas dijual di dalam bungkus tahan lembab agar kertas tetap kering.

Di lingkungan dengan kelembapan tinggi, kertas di bagian atas tumpukan dalam baki dapat menyerap kelembapan, dan bentuknya bisa bergelombang atau tidak rata. Jika hal ini terjadi, ambil 5 hingga 10 lembar kertas paling atas di tumpukan.

Di lingkungan dengan kelembapan rendah, sisa listrik statis dapat menyebabkan lembaran kertas saling menempel. Jika hal ini terjadi, ambil kertas dari baki, lalu tekuk tumpukan seperti yang dijelaskan di atas.

**4.** Gunakan kertas yang tidak kusut, terlipat, atau rusak. Bila perlu, gunakan kertas dari kemasan lain.

**5.** Pastikan baki tidak kelebihan isi dengan memeriksa tanda ketinggian tumpukan di dalam baki. Jika isinya berlebihan, keluarkan seluruh tumpukan kertas dari baki, luruskan tumpukan, lalu kembalikan sebagian kertas ke dalam baki.

Gambar berikut menampilkan contoh tanda ketinggian tumpukan di baki untuk berbagai printer. Sebagian besar printer HP memiliki tanda yang serupa dengan tanda ini. Pastikan juga bahwa semua lembar kertas berada di bawah tab di dekat tanda ketinggian tumpukan. Tab ini membantu menahan kertas di posisi yang benar ketika masuk ke printer.

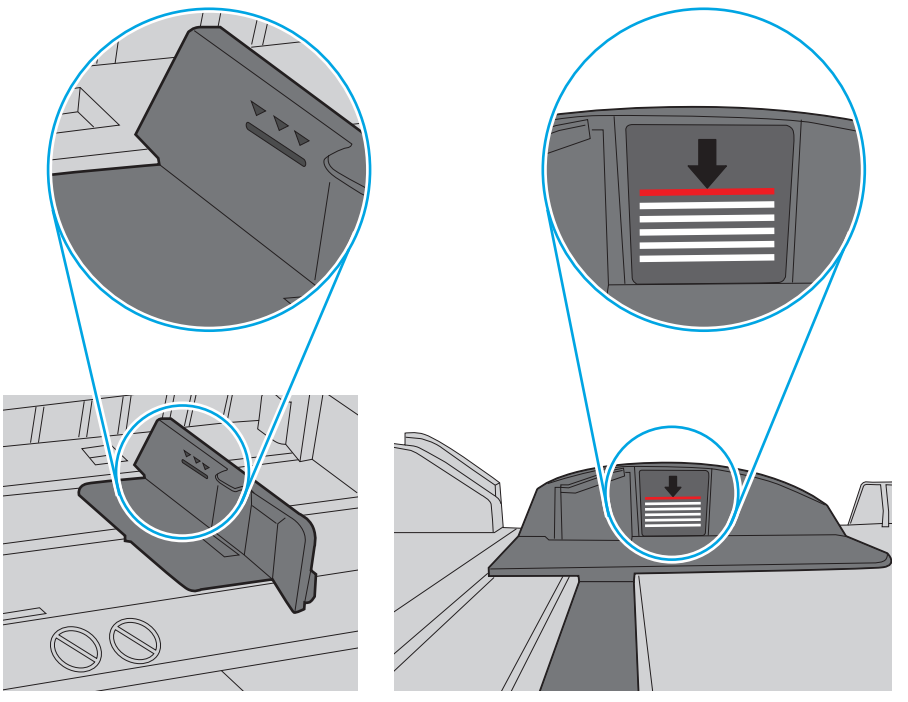

**Gambar 9-6** Tanda ketinggian tumpukan

**Gambar 9-7** Tab tumpukan kertas

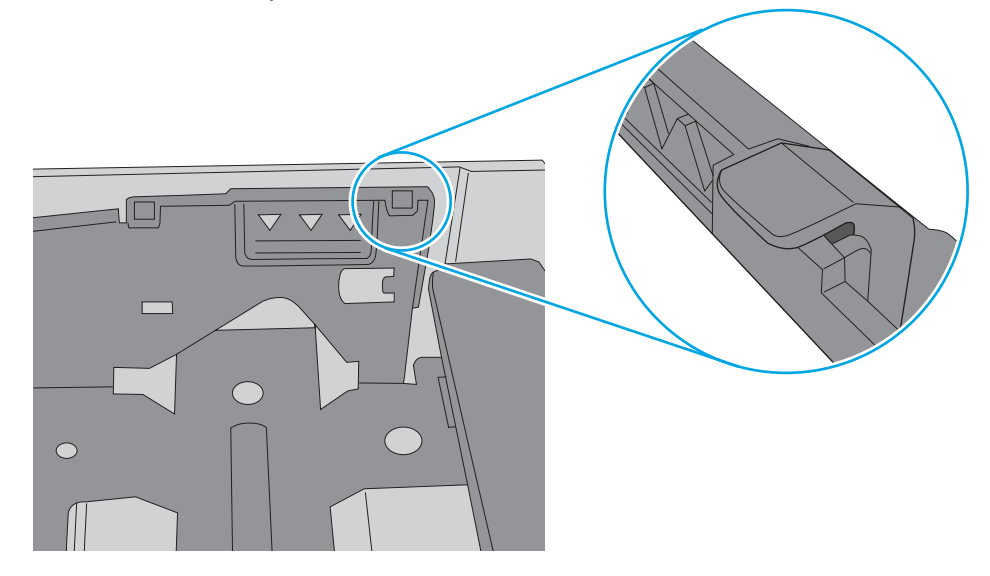

- **6.** Pastikan pemandu kertas di dalam baki diatur dengan benar sesuai ukuran kertas. Sesuaikan pemandu ke indentasi yang benar pada baki. Tombol panah pada pemandu baki harus pas persis dengan tanda di baki.
	- **CATATAN:** Jangan sesuaikan pemandu kertas terlalu rapat dengan tumpukan kertas. Sesuaikan dengan indentasi atau tanda pada baki.

Gambar berikut menampilkan contoh indentasi ukuran kertas di baki untuk berbagai printer. Sebagian besar printer HP memiliki tanda yang serupa dengan tanda ini.

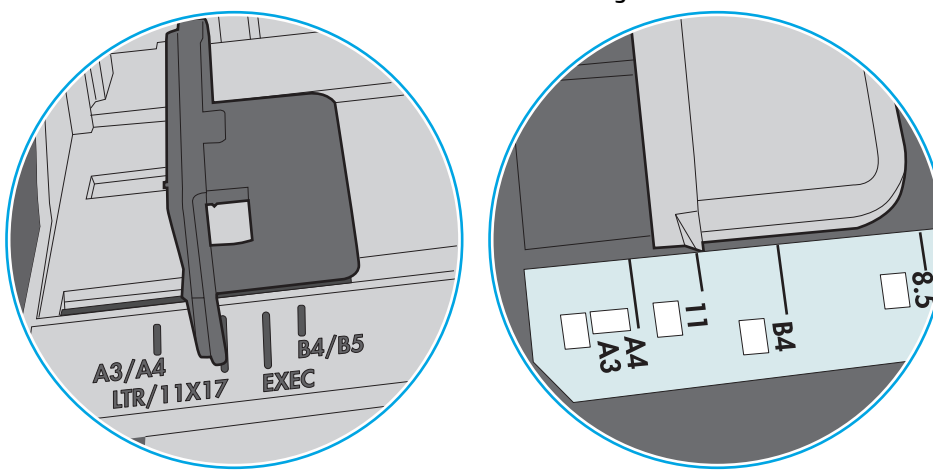

**Gambar 9-8** Tanda ukuran untuk Baki 1 atau baki serbaguna

**Gambar 9-9** Tanda ukuran untuk baki kertas

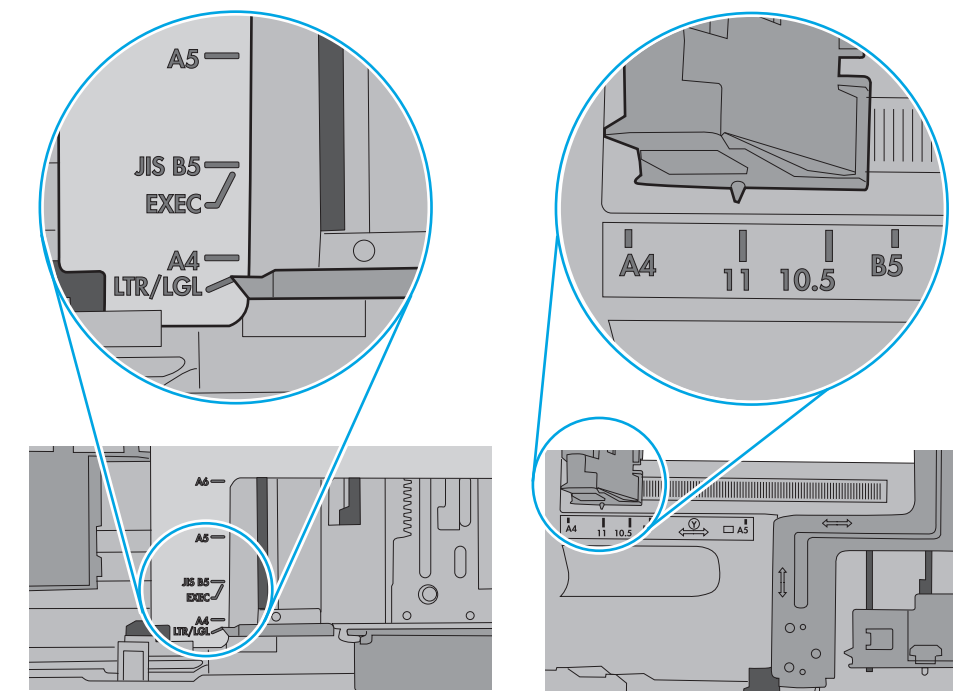

**7.** Pastikan bahwa lingkungan pencetakan berada dalam spesifikasi yang dianjurkan.

## <span id="page-188-0"></span>**Pengumpan dokumen memacetkan, memiringkan, atau mengambil lebih dari satu lembar kertas.**

**EX CATATAN:** Informasi ini hanya berlaku untuk printer MFP.

- Mungkin ada sesuatu pada dokumen asli, seperti kawat jepit atau nota berperekat, yang harus dilepaskan.
- Periksa apakah semua rol berada di tempatnya dan apakah tutup akses-rol di dalam pengumpan dokumen telah ditutup.
- Pastikan bahwa tutup pengumpan dokumen atas telah ditutup.
- Halaman mungkin tidak ditaruh dengan benar. Luruskan kertas dan atur pemandu kertas ke tengah tumpukan.
- Pemandu kertas harus menyentuh pinggiran tumpukan kertas agar bekerja dengan benar. Pastikan bahwa tumpukan kertas lurus dan pemandu bersandar pada tumpukan kertas.
- Baki masukan pengumpan dokumen atau nampan keluaran mungkin memuat jumlah kertas yang melebihi jumlah maksimum. Pastikan tumpukan kertas termuat seluruhnya di bawah pemandu dalam baki masukan, dan ambil kertas dari nampan keluaran.
- Pastikan tidak ada kertas, staples, klip kertas, atau serpihan lain di jalur kertas.
- Bersihkan rol dan dinding pemisah pengumpan dokumen. Gunakan udara bertekanan atau kain bebasbulu bersih yang dibasahi dengan air hangat. Jika masih terjadi, ganti rol.
- Dari layar Awal di panel kontrol printer, gulir ke dan sentuh tombol Supplies (Persediaan). Periksa status kit pemasok dokumen, dan ganti jika perlu.

## **Membersihkan rol penarik dan bantalan pemisah pada pengumpan dokumen.**

Ikuti langkah-langkah ini jika pemasok dokumen tidak mengambil halaman dengan benar atau menghasilkan keluaran yang miring.

**1.** Angkat kait untuk melepas penutup pemasok dokumen.

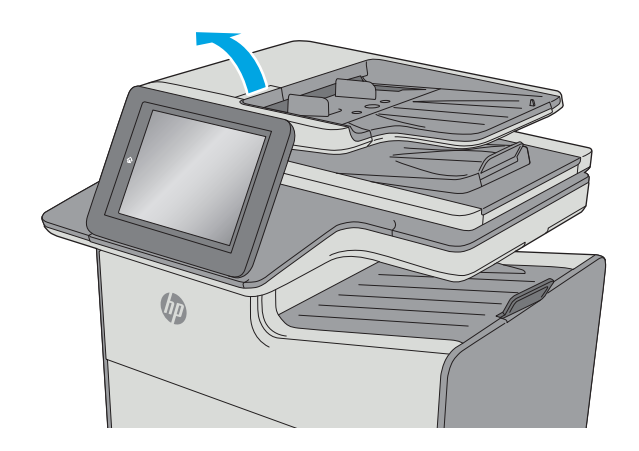

**2.** Buka penutup pengumpan dokumen.

- **3.** Bersihkan setiap kotoran atau debu yang tampak dari masing-masing rol umpan dan bantal separasi menggunakan udara bertekanan atau kain yang bersih dan tidak berbulu yang telah dibasahi sedikit dengan air hangat.
- Un

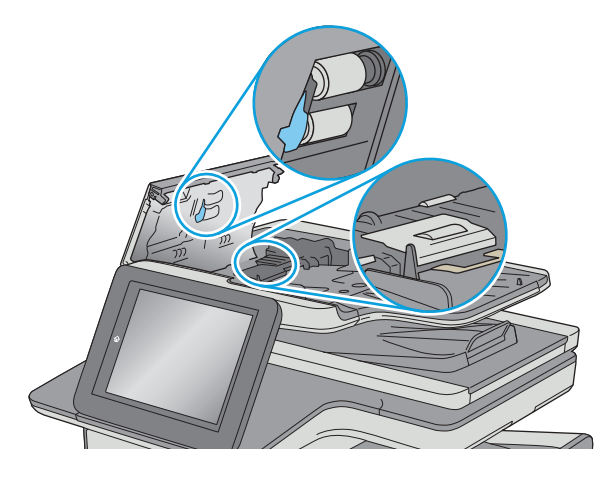

Ŵū

Jika masalah berlanjut, periksa apakah terdapat kerusakan atau keausan pada rol dan bantalan pemisah pemasok dokumen, lalu ganti jika perlu.

**CATATAN:** Rol baru memiliki permukaan yang kasar. Karena rol mengalami keausan semakin lama akan menjadi halus.

**4.** Tutuplah penutup pengumpan dokumen.

**CATATAN:** Pastikan kait di bagian atas penutup pemasok dokumen telah tertutup sepenuhnya.

# **Mengatasi kemacetan kertas**

## **Pendahuluan**

Informasi berikut berisi instruksi untuk membersihkan kertas yang macet dari printer.

- Lokasi kemacetan
- [Navigasi otomatis untuk mengatasi kemacetan](#page-191-0)
- [Sering mengalami kertas macet?](#page-191-0)
- [Membebaskan kemacetan dalam pengumpan dokumen](#page-191-0)
- [Mengatasi kemacetan pada pintu kiri](#page-194-0)
- [Mengatasi kemacetan dalam Baki 1 \(baki multiguna\)](#page-195-0)
- [Mengatasi kemacetan dalam Baki 2](#page-199-0)
- [Mengatasi kemacetan dalam Baki 3 \(aksesori\)](#page-200-0)
- [Mengatasi kemacetan dalam pemasok 3 x 500 lembar](#page-203-0)
- [Mengatasi kemacetan di area unit pengumpul tinta](#page-205-0)
- [Membebaskan kemacetan di nampan keluaran](#page-208-0)

## **Lokasi kemacetan**

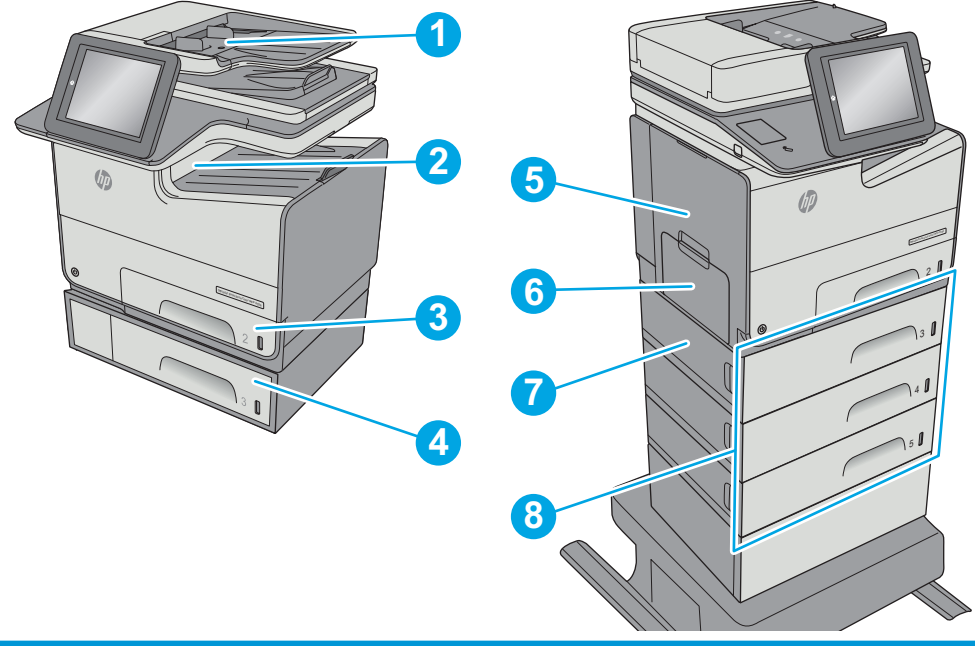

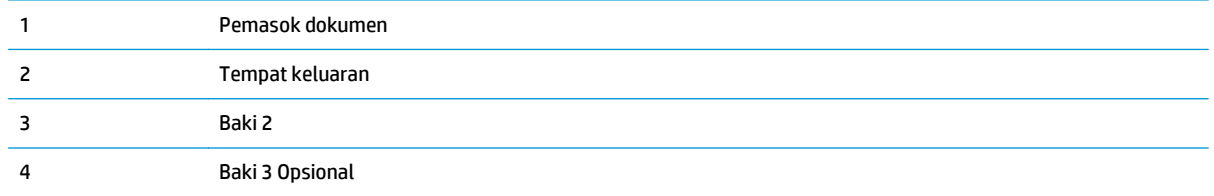

<span id="page-191-0"></span>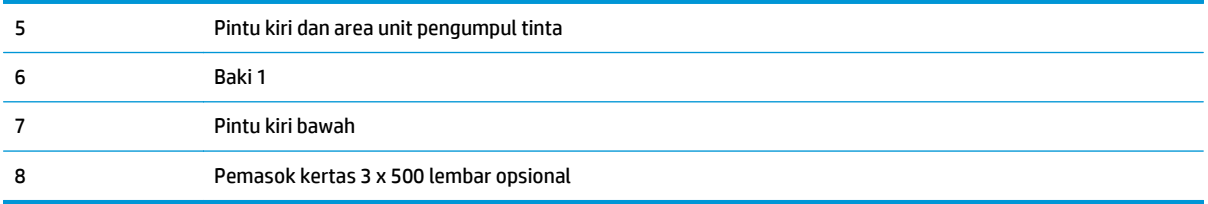

## **Navigasi otomatis untuk mengatasi kemacetan**

Fitur navigasi otomatis membantu mengatasi kemacetan dengan memberi petunjuk selangkah demi selangkah pada panel kontrol. Ketika Anda menyelesaikan suatu langkah, printer akan menampilkan petunjuk untuk langkah berikutnya hingga Anda menyelesaikan semua langkah dalam prosedur.

## **Sering mengalami kertas macet?**

Untuk mengurangi jumlah kertas macet, cobalah solusi ini.

- **1.** Gunakan hanya kertas yang memenuhi spesifikasi HP untuk printer ini.
- **2.** Gunakan kertas yang tidak kusut, terlipat, atau rusak. Bila perlu, gunakan kertas dari kemasan lain.
- **3.** Jangan gunakan kertas yang pernah dicetak atau difotokopi.
- **4.** Pastikan baki tidak diisi berlebihan. Jika berlebihan, keluarkan seluruh tumpukan kertas dari baki, luruskan tumpukan, lalu kembalikan sebagian kertas ke dalam baki.
- **5.** Pastikan pemandu kertas di dalam baki diatur dengan benar sesuai ukuran kertas. Atur pemandu agar tepat menempel tumpukan kertas tanpa menekuknya.
- **6.** Pastikan baki dimasukkan sepenuhnya ke dalam printer.
- **7.** Jika Anda mencetak pada kertas tebal, embos, atau berlubang, gunakan fitur pemasukan manual dan masukkan lembaran satu demi satu.
- **8.** Buka menu Trays (Baki) pada panel kontrol printer. Pastikan kembali bahwa baki telah dikonfigurasi dengan benar untuk jenis dan ukuran kertas yang digunakan.
- **9.** Pastikan bahwa lingkungan pencetakan berada dalam spesifikasi yang dianjurkan.

## **Membebaskan kemacetan dalam pengumpan dokumen**

Informasi berikut menjelaskan cara mengatasi kemacetan kertas pada pengumpan dokumen. Bila terjadi kemacetan, panel kontrol akan menampilkan animasi untuk membantu mengatasi kemacetan.

**1.** Angkat kait untuk melepas penutup pemasok dokumen.

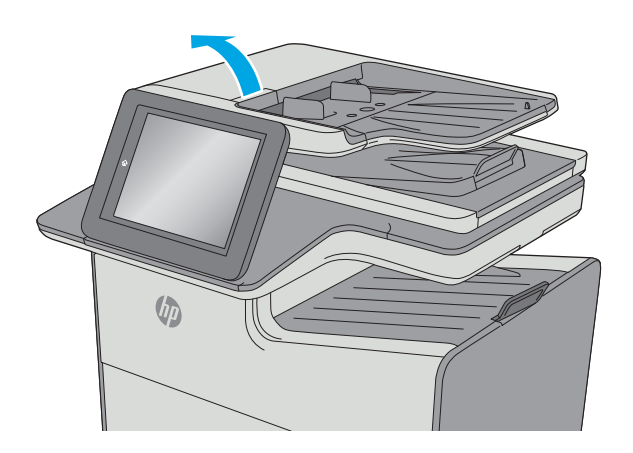

**2.** Buka penutup pemasok dokumen.

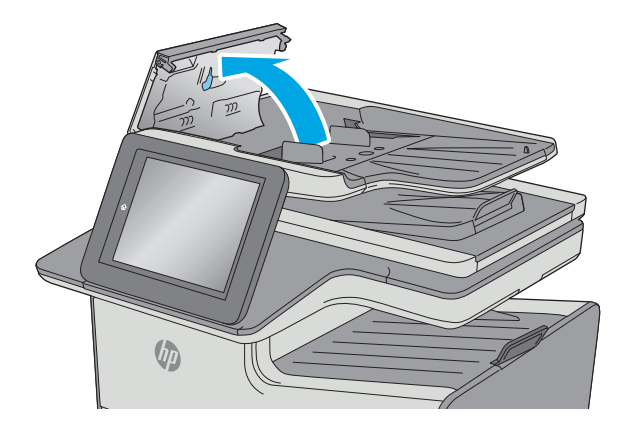

**3.** Keluarkan kertas yang macet.

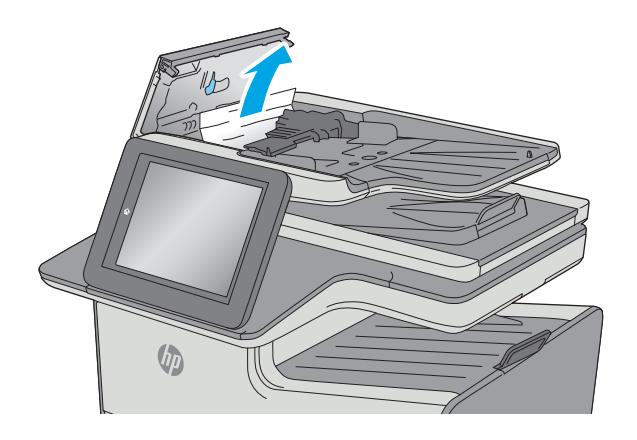

**4.** Angkat baki masukan pengumpan dokumen.

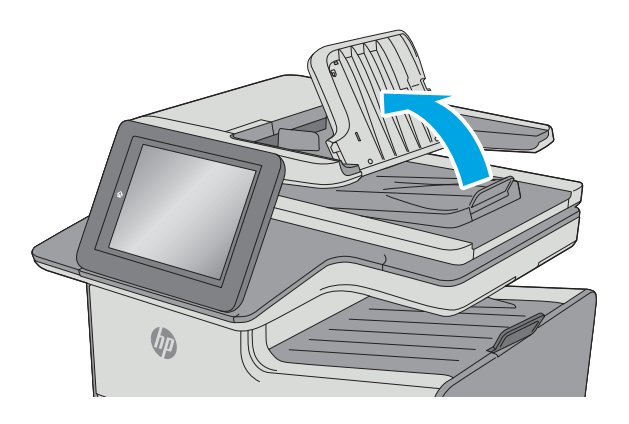

**VD** 

**5.** Keluarkan kertas yang macet.

<span id="page-194-0"></span>**6.** Turunkan baki masukan pengumpan dokumen.

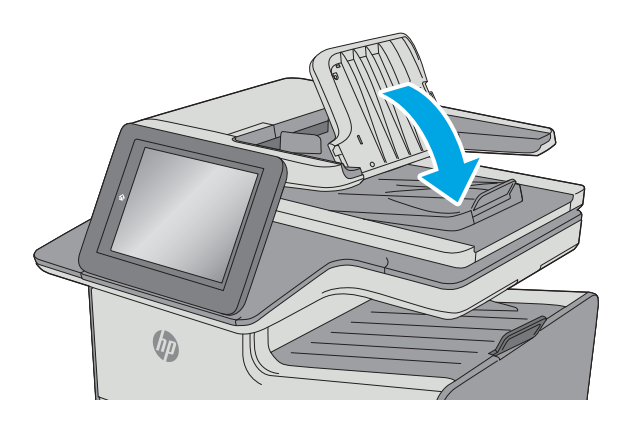

 $\sqrt{\psi}$ 

**7.** Tutup penutup pemasok dokumen.

**CATATAN:** Pastikan kait di bagian atas tutup pemasok dokumen telah tertutup sepenuhnya.

- **2** CATATAN: Agar tidak terjadi kemacetan, pastikan pemandu pada baki masukan pemasok dokumen telah disesuaikan dengan benar terhadap dokumen, tanpa membengkokkan dokumen. Untuk menyalin dokumen yang sempit, gunakan pemindai rata. Lepas semua staples dan penjepit kertas dari dokumen asli.
- **EX CATATAN:** Dokumen asli yang dicetak pada kertas mengkilap dan berat dapat mengalami kemacetan lebih sering dibandingkan dengan dokumen yang dicetak pada kertas biasa.

## **Mengatasi kemacetan pada pintu kiri**

Informasi berikut menjelaskan cara mengatasi kemacetan kertas pada pintu kiri. Bila terjadi kemacetan, panel kontrol akan menampilkan animasi untuk membantu mengatasi kemacetan.

<span id="page-195-0"></span>**1.** Buka pintu kiri.

**2.** Tarik keluar kertas yang macet secara perlahan dari rol dan area pengiriman. Jika kertas sobek, pastikan seluruh sobekannya diambil.

**3.** Tutup pintu kiri.

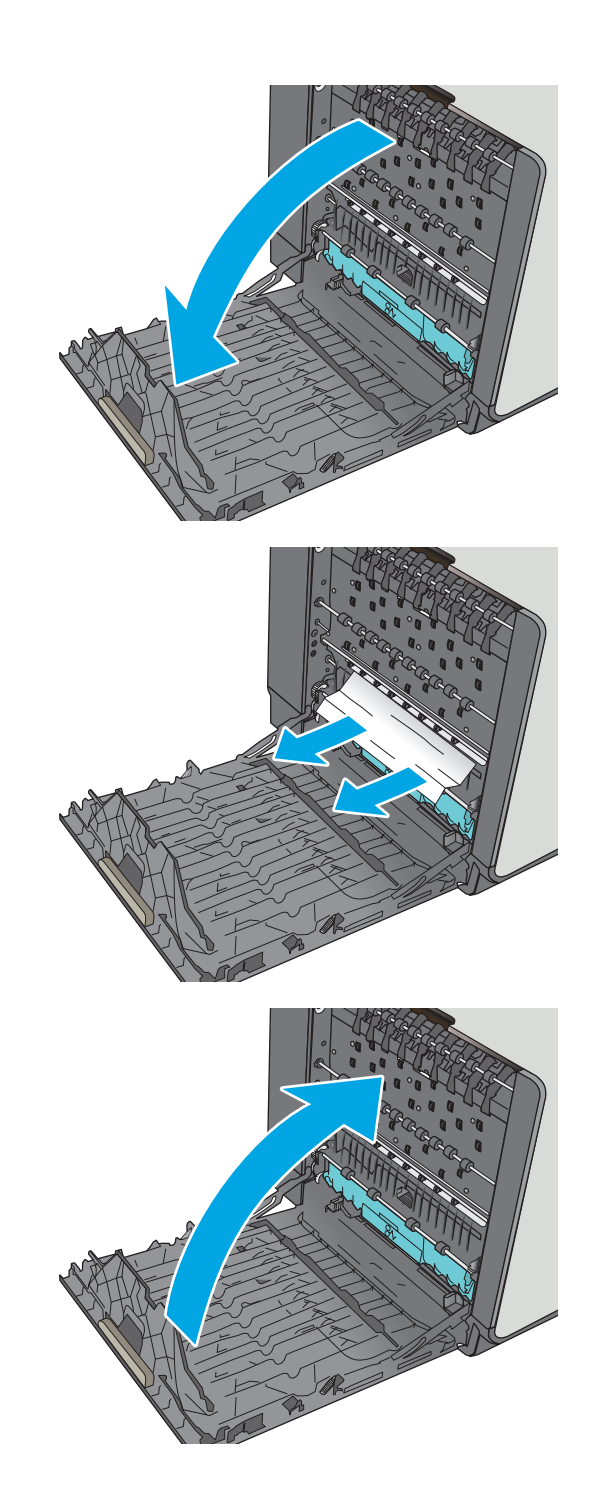

# **Mengatasi kemacetan dalam Baki 1 (baki multiguna)**

Gunakan prosedur berikut untuk memeriksa kertas di semua kemungkinan lokasi kemacetan yang terkait dengan Baki 1. Bila terjadi kemacetan, panel kontrol akan menampilkan animasi untuk membantu mengatasi kemacetan.

**1.** Jika sebagian besar lembaran kertas terlihat dalam baki, tarik kertas yang macet keluar dari produk dengan perlahan. Pastikan bahwa seluruh lembaran dikeluarkan. Jika robek, lanjutkan dengan langkah berikut untuk menemukan sisasisanya.

Jika sebagian besar lembaran kertas telah ditarik ke dalam printer, lanjutkan dengan langkah berikut.

**2.** Tarik Baki 2 hingga keluar sepenuhnya dari printer dengan menarik dan mengangkatnya sedikit

**3.** Keluarkan kertas yang macet dari rol pemasok di dalam printer. Tarik kertas terlebih dulu ke kanan, lalu dorong ke depan untuk mengambilnya.

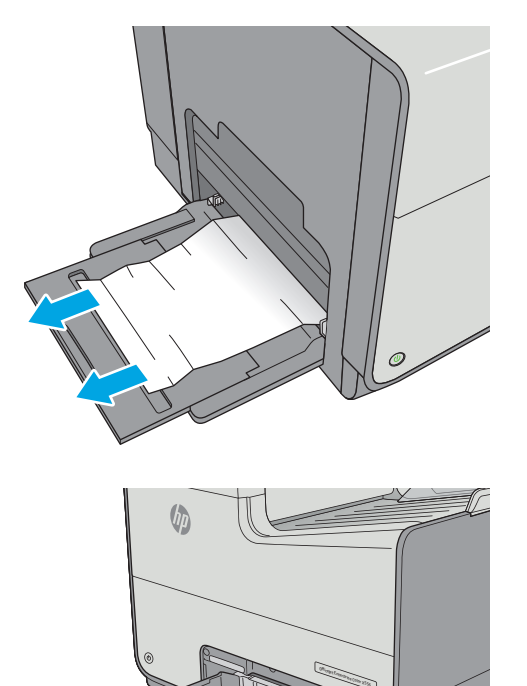

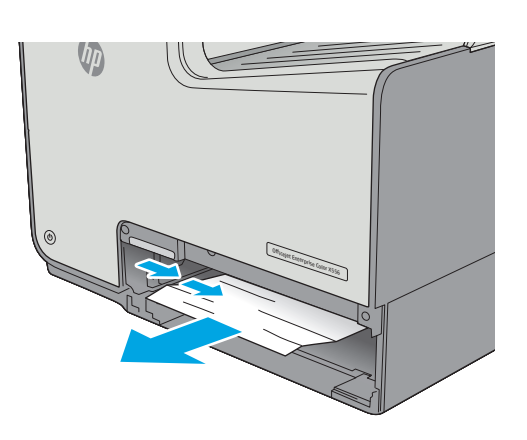

**4.** Keluarkan kertas yang macet atau rusak. Pastikan baki tidak terlalu penuh dan pemandu kertas diatur dengan benar.

**5.** Buka pintu kiri.

**6.** Tarik keluar kertas yang macet secara perlahan dari rol dan area pengiriman. Jika kertas sobek, pastikan seluruh sobekannya diambil.

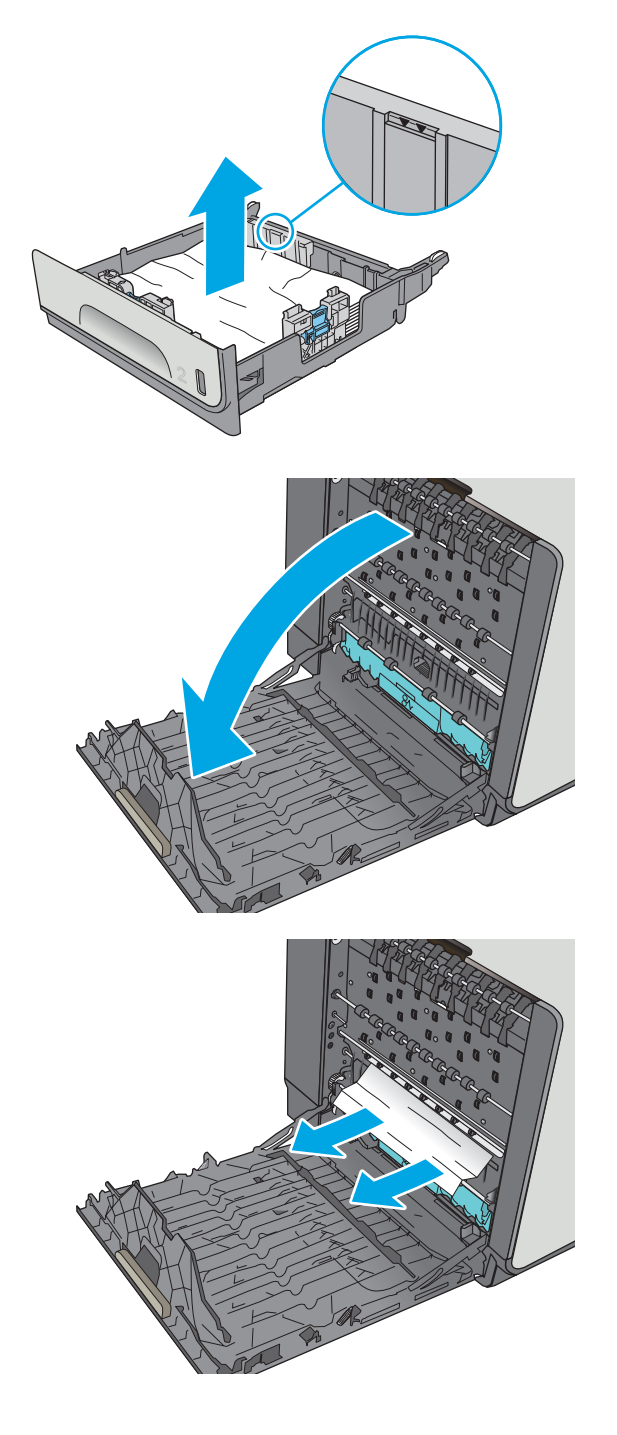

**7.** Keluarkan unit pengumpul tinta dengan menariknya menggunakan dua tangan. Letakkan unit di samping pada posisi tegak lurus di atas selembar kertas agar tidak tumpah.

**PERHATIAN:** Saat melepas unit pengumpul tinta, hindari kontak langsung dengan silinder hitam agar pigmen tidak mencoreng kulit atau pakaian.

**8.** Turunkan platen dengan menekan tab hijau. Tindakan ini akan membuat printer berusaha mengumpankan kertas melalui zona cetak. Anda mungkin harus menarik perlahan lembar tersebut jika tidak dapat dimasukkan. Ambil lembar kertasnya.

**9.** Angkat tab hijau untuk mengembalikan platen ke posisi kerjanya.

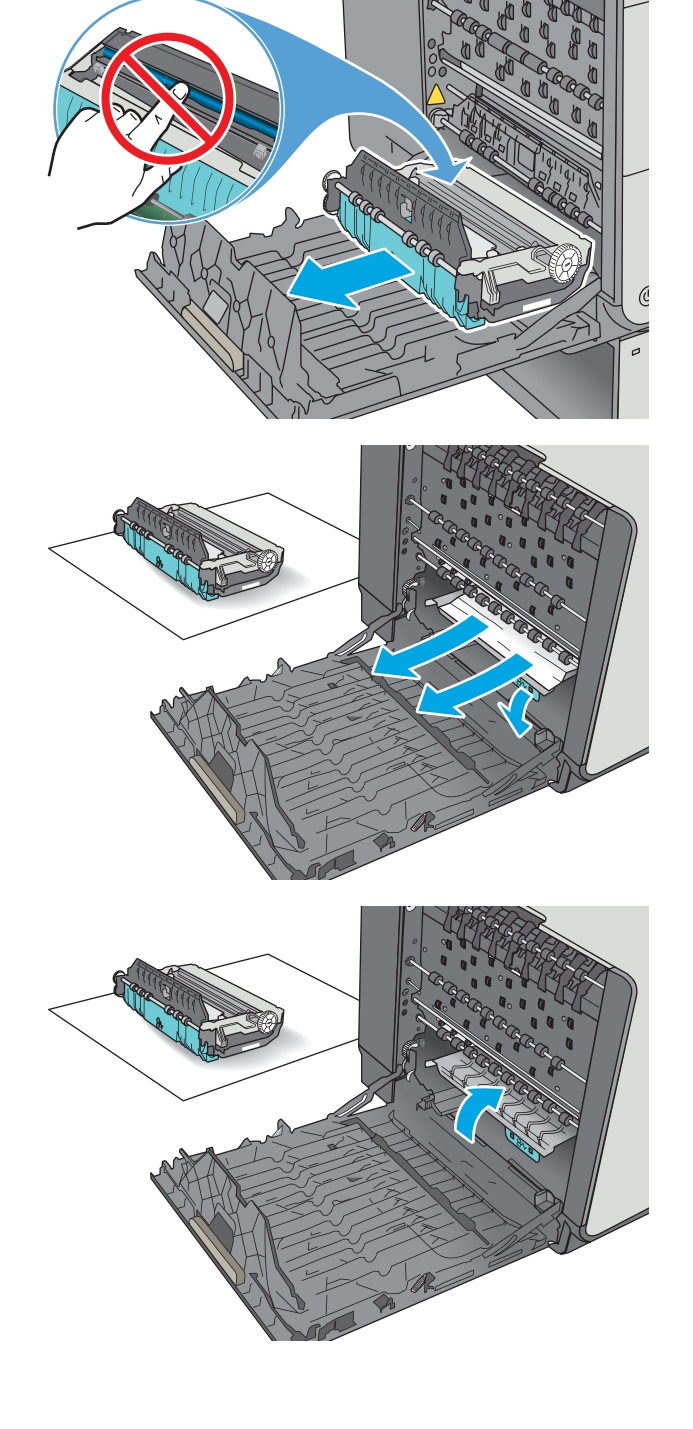

<span id="page-199-0"></span>**10.** Pasang unit pengumpul tinta.

**11.** Tutup pintu kiri.

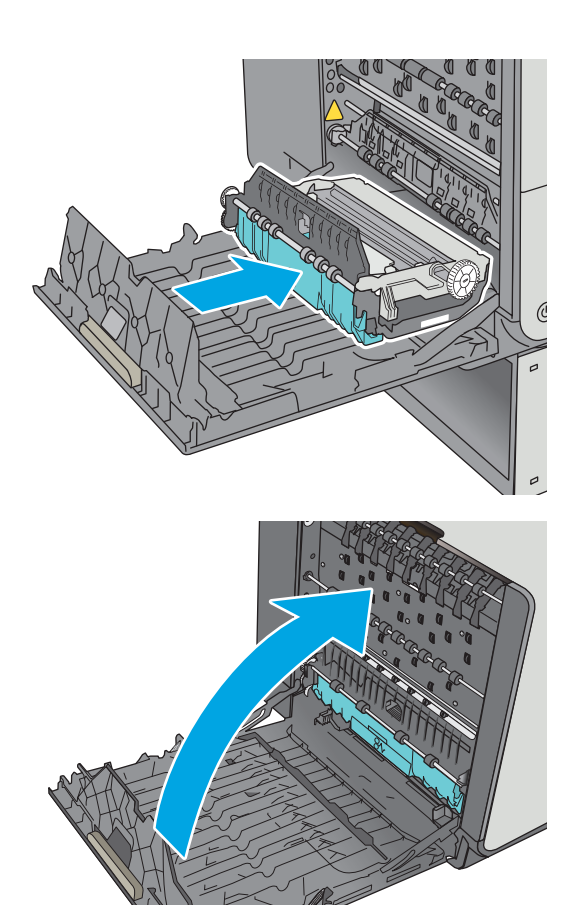

## **Mengatasi kemacetan dalam Baki 2**

Gunakan prosedur berikut untuk mengatasi kemacetan di Baki 2. Bila terjadi kemacetan, panel kontrol akan menampilkan animasi untuk membantu mengatasi kemacetan.

**1.** Tarik baki hingga keluar sepenuhnya dari printer dengan menarik dan mengangkat sedikit

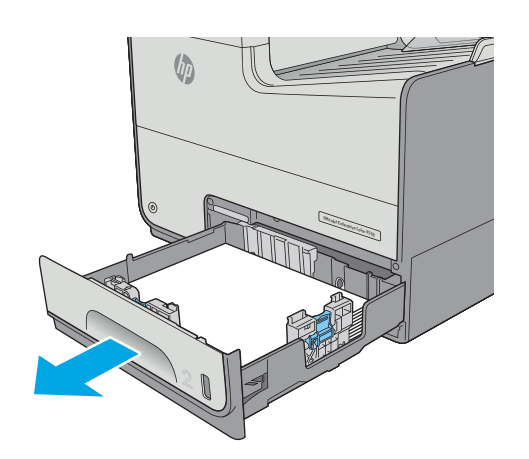

<span id="page-200-0"></span>**2.** Keluarkan kertas yang macet dari rol pemasok di dalam printer. Tarik kertas terlebih dulu ke kanan, lalu dorong ke depan untuk mengambilnya.

**3.** Keluarkan kertas yang macet atau rusak. Pastikan baki tidak terlalu penuh dan pemandu kertas diatur dengan benar.

**4.** Masukkan kembali dan tutup baki.

## **Mengatasi kemacetan dalam Baki 3 (aksesori)**

Gunakan prosedur berikut untuk memeriksa kertas di semua kemungkinan lokasi kemacetan yang terkait dengan Baki 3. Bila terjadi kemacetan, panel kontrol akan menampilkan animasi untuk membantu mengatasi kemacetan.

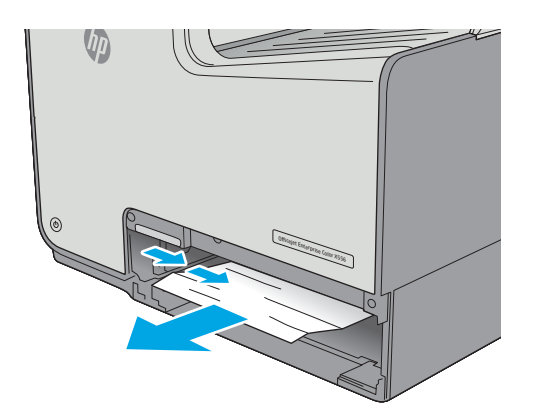

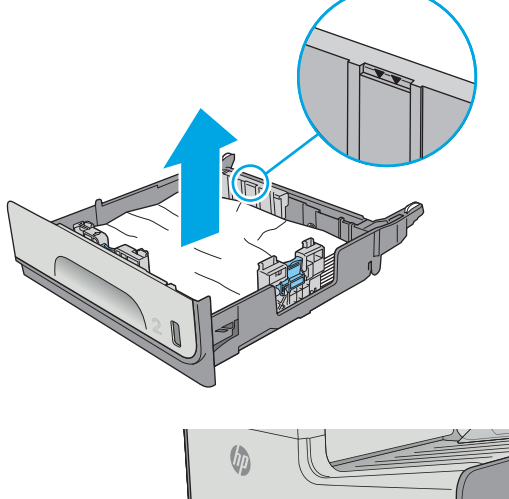

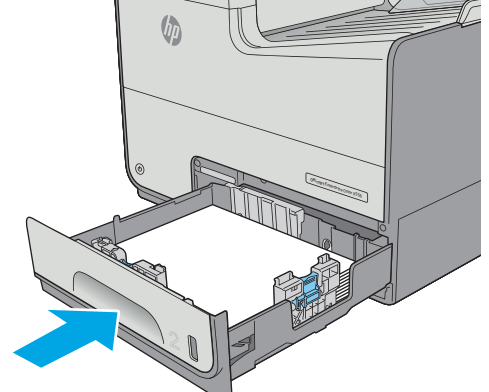

**1.** Buka pintu kiri bawah.

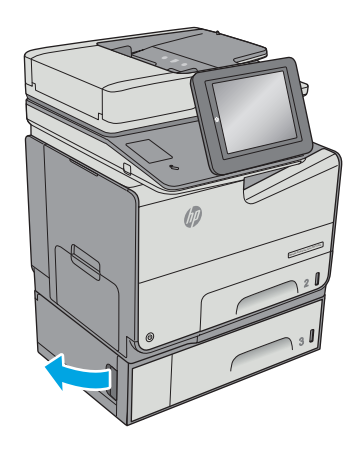

**2.** Tarik perlahan kertas yang macet hingga keluar.

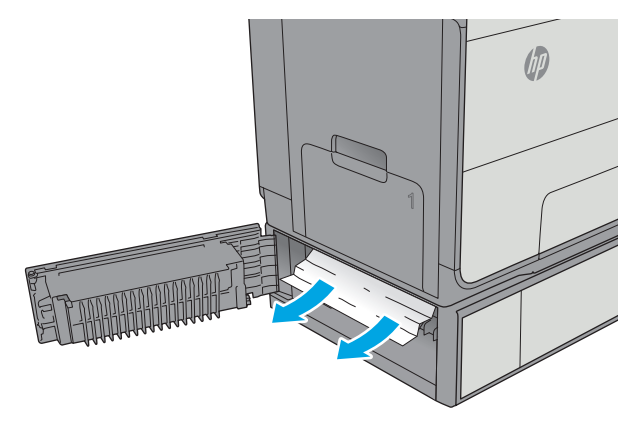

**3.** Tutup pintu kiri bawah.

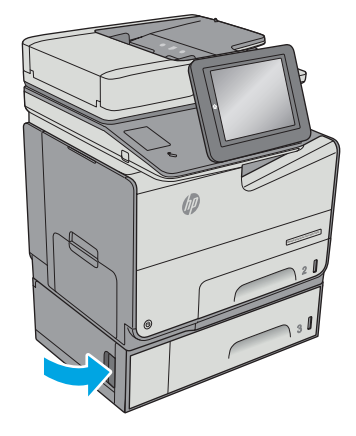

**4.** Tarik baki hingga keluar sepenuhnya dari printer dengan menarik dan mengangkatnya sedikit.

**5.** Keluarkan kertas yang macet atau rusak. Pastikan baki tidak terlalu penuh dan pemandu kertas diatur dengan benar.

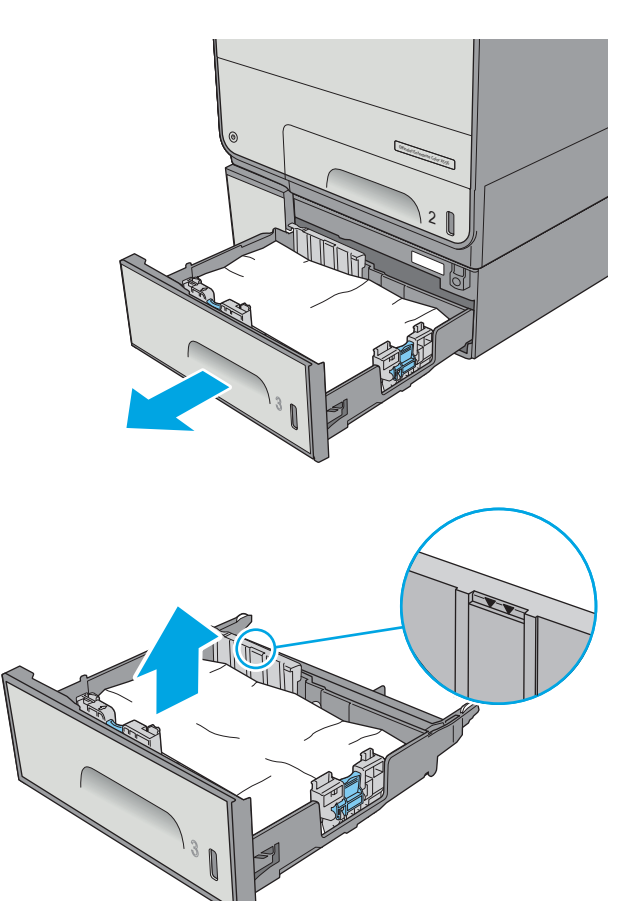

<span id="page-203-0"></span>**6.** Keluarkan kertas dari rol pemasok di dalam printer. Tarik kertas terlebih dulu ke kanan untuk melepasnya, lalu dorong ke depan untuk mengambilnya.

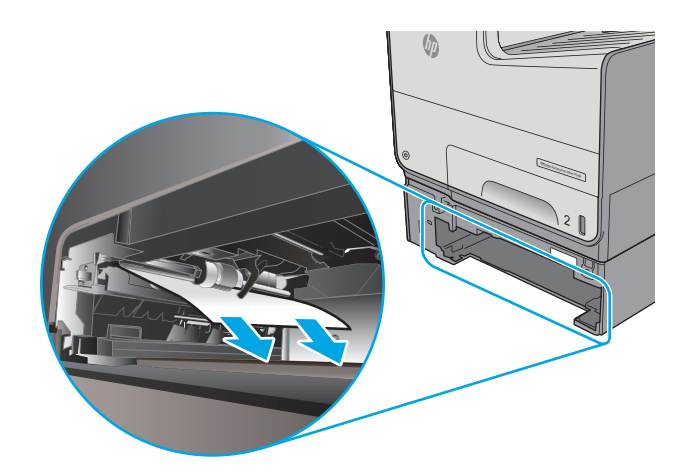

**7.** Masukkan kembali dan tutup baki.

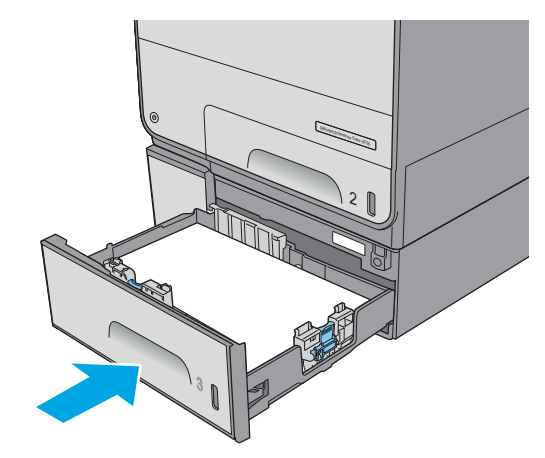

## **Mengatasi kemacetan dalam pemasok 3 x 500 lembar**

Gunakan prosedur berikut untuk memeriksa kertas di semua kemungkinan lokasi kemacetan yang terkait dengan pemasok 3x500 lembar. Bila terjadi kemacetan, panel kontrol akan menampilkan animasi untuk membantu mengatasi kemacetan.

**CATATAN:** Prosedur berikut menampilkan Baki 3. Metode untuk mengatasi kemacetan pada Baki 4 dan 5 sama.

**1.** Buka pintu kiri bawah.

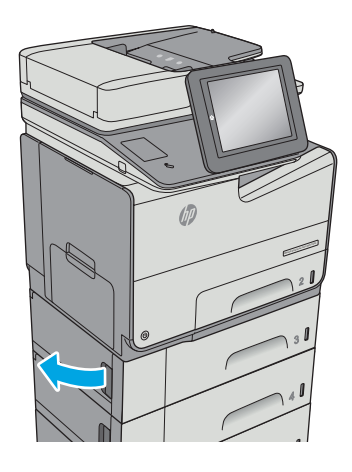

**2.** Tarik perlahan kertas yang macet hingga keluar.

**3.** Tutup pintu kiri bawah.

**4.** Tarik baki hingga keluar sepenuhnya dari printer dengan menarik dan mengangkatnya sedikit.

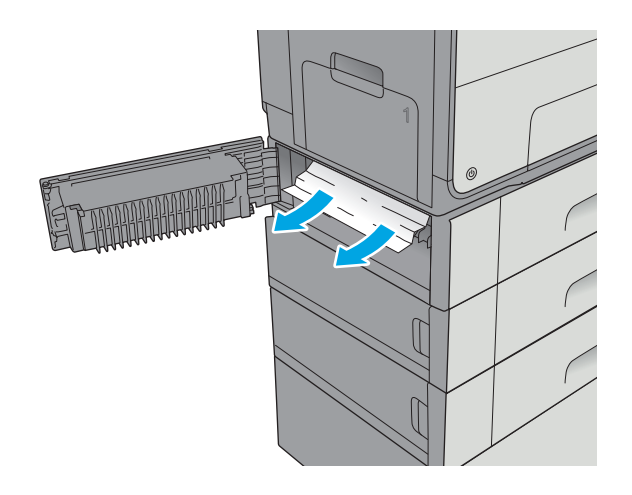

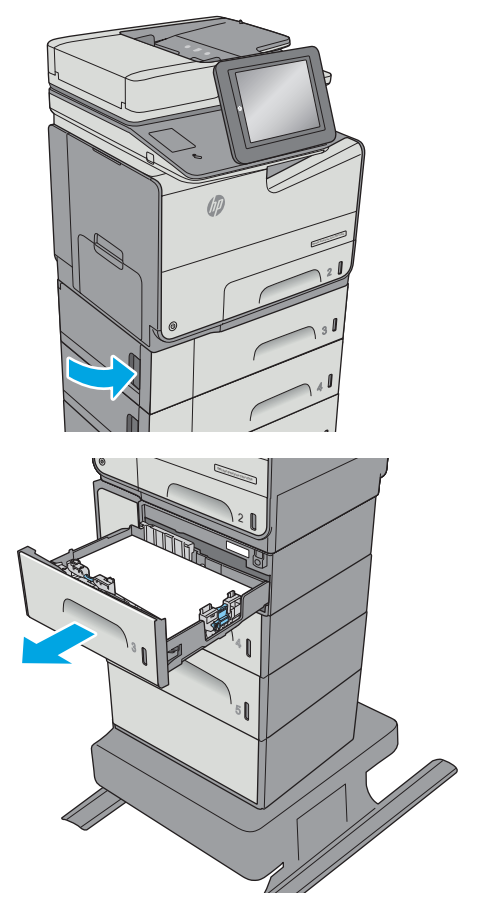

<span id="page-205-0"></span>**5.** Keluarkan kertas yang macet atau rusak. Pastikan baki tidak terlalu penuh dan pemandu kertas diatur dengan benar.

**6.** Keluarkan kertas dari rol pemasok di dalam printer. Tarik kertas terlebih dulu ke kanan untuk melepasnya, lalu dorong ke depan untuk mengambilnya.

**7.** Masukkan kembali dan tutup baki.

## **Mengatasi kemacetan di area unit pengumpul tinta**

Informasi berikut ini menjelaskan cara mengatasi kemacetan kertas pada unit pengumpul tinta. Bila terjadi kemacetan, panel kontrol akan menampilkan animasi untuk membantu mengatasi kemacetan.

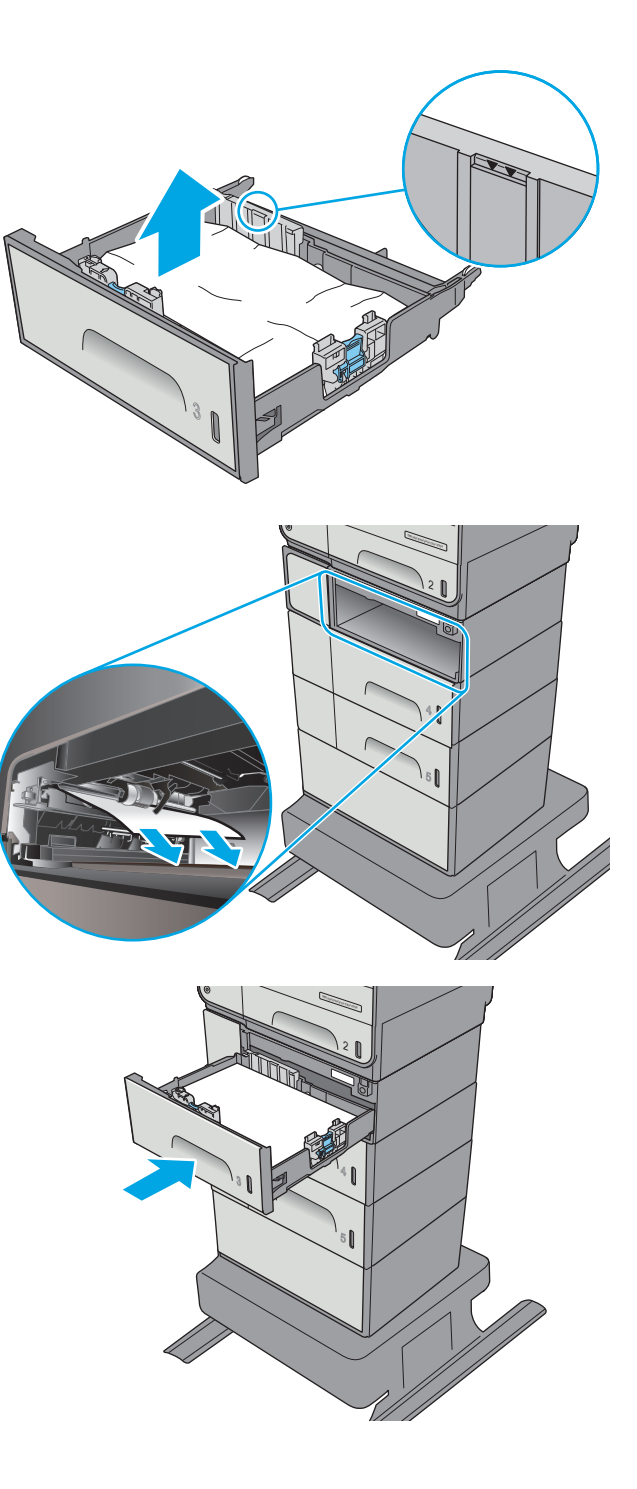

**1.** Buka pintu kiri.

**2.** Tarik keluar kertas yang macet secara perlahan dari rol dan area pengiriman. Jika kertas sobek, pastikan seluruh sobekannya diambil.

**3.** Keluarkan unit pengumpul tinta dengan menariknya menggunakan dua tangan. Letakkan unit di samping pada posisi tegak lurus di atas selembar kertas agar tidak tumpah.

**PERHATIAN:** Saat menarik keluar unit pengumpul tinta, hindari kontak langsung dengan silinder hitam agar pigmen tidak mencoreng kulit atau pakaian.

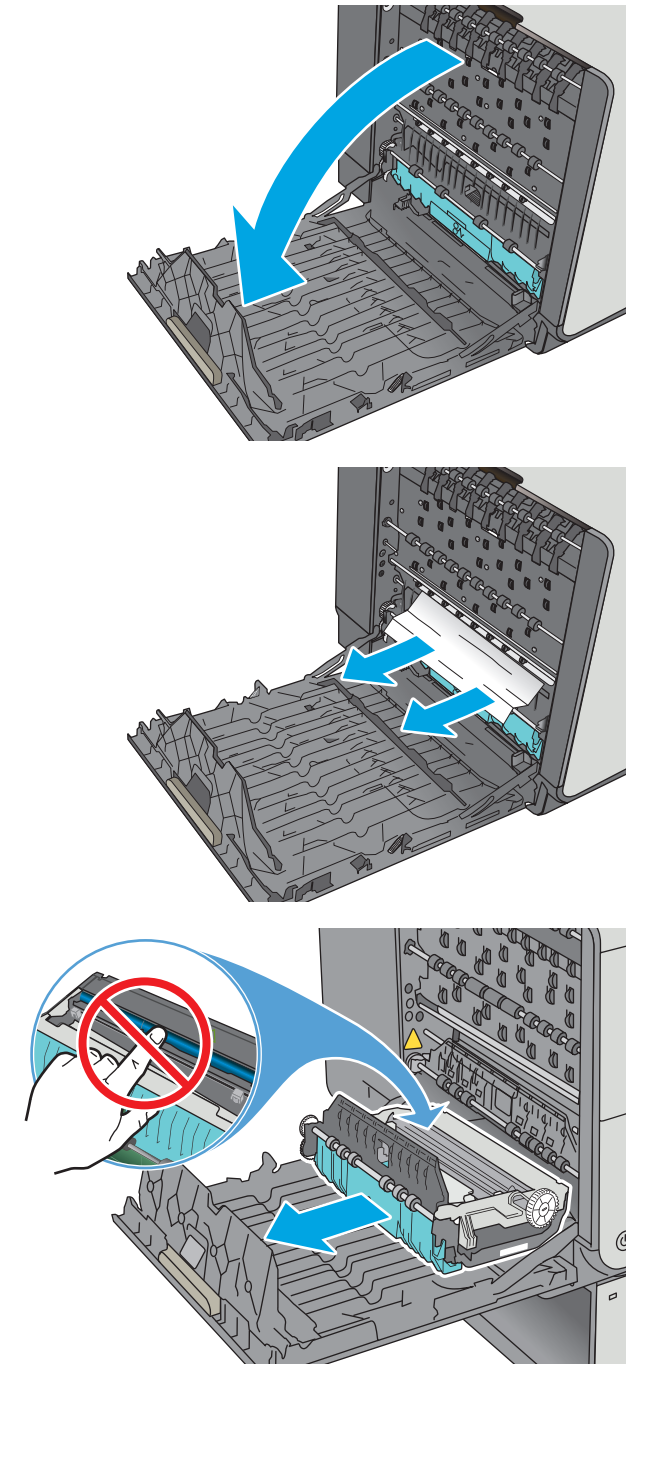

**4.** Turunkan platen dengan menekan tab hijau. Tindakan ini akan membuat printer berusaha mengumpankan kertas melalui zona cetak. Anda mungkin harus menarik perlahan lembar tersebut jika tidak dapat dimasukkan. Ambil lembar kertasnya.

**5.** Angkat tab hijau untuk mengembalikan platen ke posisi kerjanya.

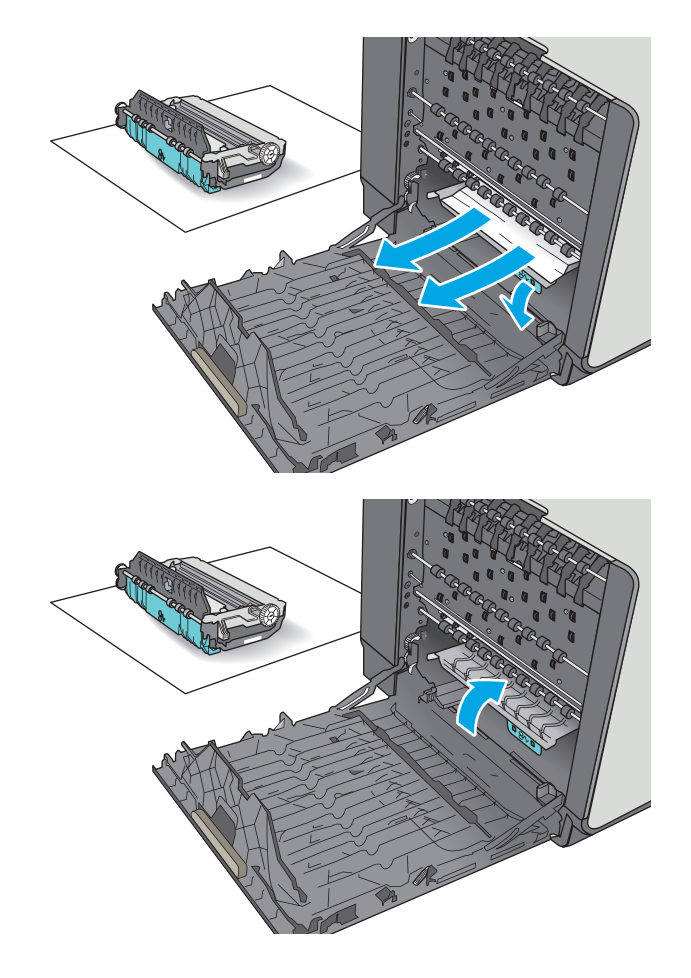

<span id="page-208-0"></span>**6.** Pasang unit pengumpul tinta.

**7.** Tutup pintu kiri.

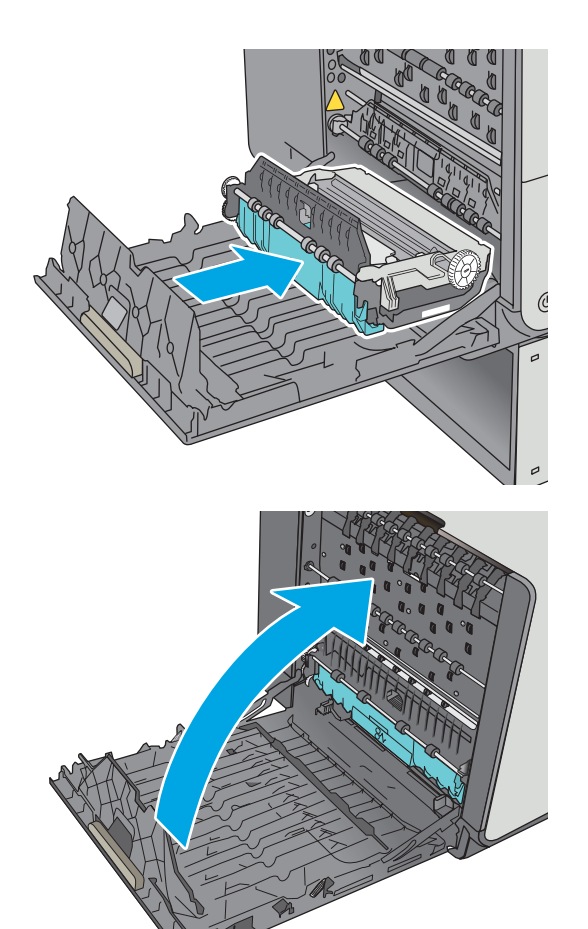

## **Membebaskan kemacetan di nampan keluaran**

Gunakan prosedur berikut untuk mengatasi kemacetan di nampan keluaran. Bila terjadi kemacetan, panel kontrol akan menampilkan animasi untuk membantu mengatasi kemacetan.

**1.** Jika kertas terlihat dari nampan keluaran, pegang tepi kertas dan keluarkan.

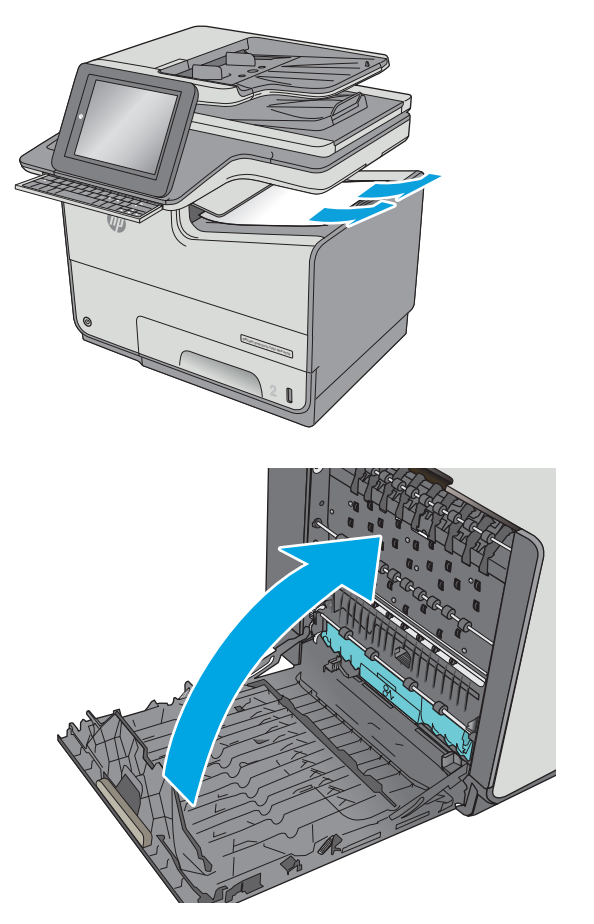

**2.** Buka kemudian tutup pintu kiri untuk menghapus pesan di panel kontrol.

# **Meningkatkan kualitas cetak**

## **Pendahuluan**

- Mencetak dari program perangkat lunak lain.
- Memeriksa pengaturan jenis kertas untuk tugas cetak
- [Memeriksa status kartrid](#page-211-0)
- [Membersihkan printer](#page-211-0)
- [Memeriksa kartrid secara visual](#page-213-0)
- [Memeriksa kertas dan lingkungan pencetakan](#page-214-0)
- [Menyesuaikan pengaturan warna \(Windows\)](#page-215-0)
- [Mencetak dan mengartikan halaman kualitas cetak](#page-216-0)
- [Mengkalibrasi printer untuk menyelaraskan warna](#page-216-0)
- [Mencoba driver cetak lain](#page-217-0)

Jika printer mengalami masalah kualitas cetak, coba lakukan solusi berikut sesuai urutan yang diberikan untuk mengatasi masalah tersebut.

## **Mencetak dari program perangkat lunak lain.**

Coba cetak dari program perangkat lunak lain. Jika halaman tercetak dengan benar, berarti masalah disebabkan oleh program perangkat lunak yang digunakan untuk mencetak.

## **Memeriksa pengaturan jenis kertas untuk tugas cetak**

Periksa pengaturan jenis kertas sewaktu mencetak dari program perangkat lunak dan periksa apakah terdapat noda, cetakan tidak jelas atau gelap, kertas kusut, atau sedikit area yang tidak memiliki pigmen.

### **Memeriksa pengaturan jenis kertas (Windows)**

- **1.** Dari program perangkat lunak, tentukan pilihan **Cetak**.
- **2.** Pilih printer, lalu klik tombol **Properties** (Properti) atau **Preferences** (Preferensi).
- **3.** Klik tab **Salin/Cetak**.
- **4.** Dari daftar buka-bawah **Paper type** (Jenis kertas), klik **More...** (Lainnya...).
- **5.** Lebarkan opsi untuk **Jenisnya:** lainnya.
- **6.** Buka kategori jenis kertas yang paling sesuai dengan kertas Anda.
- **7.** Tentukan pilihan untuk jenis kertas yang digunakan, dan klik tombol **OK** .
- **8.** Klik tombol **OK** untuk menutup kotak dialog **Properti Dokumen**. Dalam kotak dialog **Cetak**, klik tombol **OK** untuk mencetak tugas.

### <span id="page-211-0"></span>**Memeriksa pengaturan jenis kertas (OS X)**

- **1.** Klik menu **File**, lalu klik opsi **Print** (Cetak).
- **2.** Dalam menu **Printer**, pilih printer.
- **3.** Secara default, driver cetak akan menampilkan menu **Copies & Pages** (Salinan & Halaman). Buka daftar buka-bawah menu, lalu klik menu **Penuntasan**.
- **4.** Pilih jenis dari daftar buka-bawah **Tipe Media**.
- **5.** Klik tombol **Cetak**.

### **Memeriksa status kartrid**

Ikuti langkah-langkah berikut untuk memeriksa perkiraan sisa masa pakai kartrid dan, jika ada, status komponen pemeliharaan lain yang dapat diganti.

#### **Langkah satu: Mencetak halaman status persediaan**

- **1.** Dari layar Awal di panel kontrol printer, pilih Supplies (Persediaan).
- **2.** Status semua item persediaan tercantum di layar.
- **3.** Untuk mencetak atau melihat laporan status semua item persediaan, termasuk nomor komponen HP asli untuk memesan kembali persediaan, pilih Manage Supplies (Kelola Persediaan). Pilih Supplies Status (Status Persediaan), lalu pilih Print (Cetak) atau View (Lihat).

#### **Langkah dua: Memeriksa status persediaan**

**1.** Lihat laporan status persediaan untuk memeriksa persentase sisa masa pakai kartrid dan, jika ada, status komponen pemeliharaan lain yang dapat diganti.

Masalah kualitas cetak dapat terjadi bila menggunakan kartrid yang telah berada pada akhir perkiraan masa pakainya. Halaman status persediaan akan memberitahukan bila tingkat persediaan hampir habis. Setelah persediaan HP mencapai ambang batas hampir habis, maka jaminan perlindungan premium HP atas persediaan tersebut berakhir.

Kartrid tidak perlu diganti sekarang, kecuali jika kualitas cetak sudah tidak dapat memenuhi kebutuhan. Sebaiknya sediakan pengganti untuk dipasang bila kualitas cetak menjadi buruk.

Jika Anda memutuskan perlu mengganti kartrid atau komponen pemeliharaan lain yang dapat diganti, halaman status persediaan akan mencantumkan nomor komponen HP asli.

**2.** Periksa untuk memastikan bahwa Anda menggunakan kartrid HP asli.

Kartrid HP asli dilengkapi tulisan "HP" atau logo HP. Untuk informasi lebih lanjut tentang cara mengidentifikasi kartrid HP, kunjungi [www.hp.com/go/learnaboutsupplies.](http://www.hp.com/go/learnaboutsupplies)

## **Membersihkan printer**

### **Mencetak halaman pembersih**

Selama proses pencetakan, kertas dan partikel debu dapat menumpuk di dalam printer dan dapat menimbulkan masalah kualitas cetak, misalnya bercak, coretan, garis, atau bekas berulang.

Ikuti langkah-langkah berikut untuk membersihkan jalur kertas pada printer.

- **1.** Dari layar Awal di panel kontrol printer, pilih Device Maintenance (Pemeliharaan Perangkat).
- **2.** Buka menu berikut:
	- Kalibrasi/Pembersihan
	- Halaman Pembersihan

Pesan **Cleaning** (Membersihkan) akan ditampilkan di panel kontrol printer. Proses pembersihan berlangsung beberapa menit hingga selesai. Jangan matikan printer sebelum proses pembersihan selesai. Setelah selesai, buang halaman pembersihan.

### **Periksa kaca pemindai apakah kotor atau terdapat noda**

Lama-kelamaan, debu dapat menumpuk pada kaca pemindai dan plastik putih pendukung, sehingga dapat mempengaruhi performa. Gunakan prosedur berikut untuk membersihkan pemindai jika terdapat goresan, garis yang tidak diinginkan, titik hitam, kualitas cetak buruk, atau teks tidak jelas pada halaman tercetak.

**1.** Tekan tombol daya untuk mematikan printer, lalu lepas kabel daya dari stopkontak listrik.

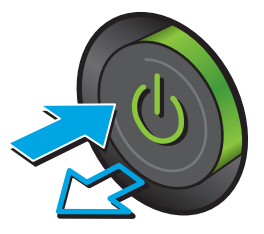

**2.** Buka tutup pemindai.

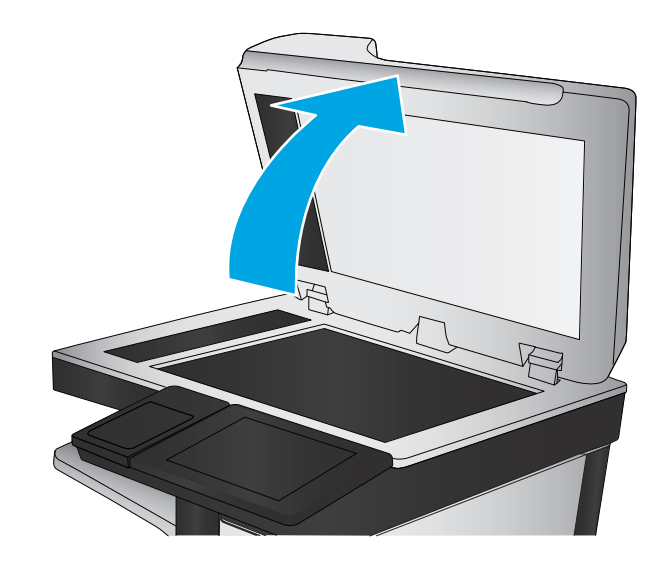

<span id="page-213-0"></span>**3.** Bersihkan kaca pemindai, strip pemasok dokumen, dan alas plastik putih dengan kain atau spons lembut yang telah dilembabkan dengan pembersih kaca nonabrasif.

**PERHATIAN:** Jangan gunakan pembersih abrasif, aseton, benzena, amonia, etil alkohol, atau karbon tetraklorida pada bagian mana pun dari printer karena dapat merusak printer. Jangan biarkan kaca atau pelat terkena cairan secara langsung. Cairan dapat meresap dan merusak printer.

**CATATAN:** Jika Anda mengalami masalah hasil salin yang tercoreng saat menggunakan pemasok dokumen, pastikan bidang kaca kecil di sisi kiri pemindai telah dibersihkan.

- 
- **4.** Keringkan kaca dan plastik putih pendukung dengan chamois atau spons yang tidak berserabut untuk menghindari noda.
- **5.** Sambungkan kabel daya ke stopkontak, lalu tekan tombol daya untuk menghidupkan printer.

## **Memeriksa kartrid secara visual**

- **1.** Keluarkan kartrid dari produk, dan periksa apakah ada kotoran pada jalur kartrid.
- **2.** Periksa konektor logam kartrid.

**PERHATIAN:** Jangan sentuh konektor logam yang ada di pinggir kartrid. Sidik jari pada konektor logam dapat menyebabkan masalah kualitas cetak.

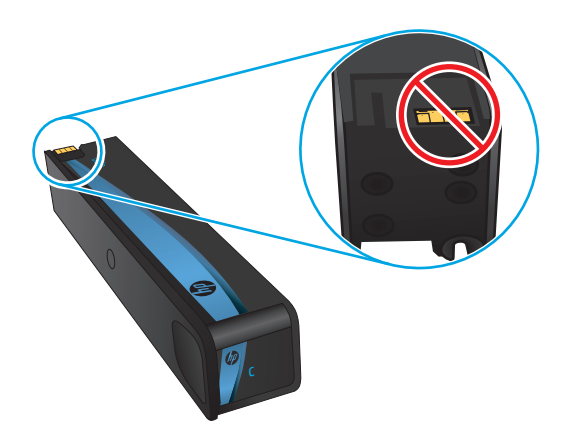

- **3.** Jika ada goresan, atau kerusakan lain pada konektor logam, ganti kartrid.
- **4.** Jika konektor logam tidak rusak, kembalikan kartrid secara perlahan ke slotnya hingga terkunci dengan pas. Cetak beberapa halaman untuk melihat apakah masalah telah teratasi.

Ikuti langkah-langkah berikut untuk memeriksa setiap kartrid.

## <span id="page-214-0"></span>**Memeriksa kertas dan lingkungan pencetakan**

### **Langkah satu: Gunakan kertas yang memenuhi spesifikasi HP**

Beberapa masalah kualitas cetak timbul dari penggunaan kertas yang tidak memenuhi spesifikasi HP.

- Selalu gunakan jenis dan berat kertas yang didukung printer ini.
- Gunakan kertas yang berkualitas baik dan tanpa potongan, goresan, robek, noda, serpihan, debu, kerutan, bolong, dan tepinya tidak tergulung atau tertekuk.
- Gunakan kertas yang belum dicetak sebelumnya.
- Gunakan kertas yang tidak mengandung materi metalik, seperti glitter.
- Gunakan kertas yang dirancang untuk digunakan dengan printer HP PageWide. Jangan gunakan kertas yang dirancang hanya untuk printer laser.
- Jangan gunakan kertas yang terlalu kasar. Menggunakan kertas yang lebih halus umumnya meningkatkan kualitas cetak.

### **Langkah dua: Periksa lingkungan**

Lingkungan dapat mempengaruhi kualitas cetak secara langsung dan merupakan penyebab utama masalah kualitas cetak atau pengisian kertas. Coba solusi berikut ini:

- Jauhkan printer dari lokasi berangin, seperti jendela atau pintu terbuka, atau ventilasi AC.
- Pastikan printer tidak terpapar pada suhu atau kelembapan di luar spesifikasi printer.
- Jangan menempatkan printer di ruangan terbatas, misalnya lemari.
- Tempatkan printer pada permukaan yang kokoh dan datar.
- Singkirkan semua yang memblokir lubang ventilasi pada printer. Printer membutuhkan aliran udara yang baik dari segala sisi, termasuk atas.
- Lindungi printer dari kotoran di udara, debu, uap, gemuk, atau elemen lain yang dapat meninggalkan residu di dalam printer.

### **Langkah tiga: Mengatur penyelarasan setiap baki**

Ikuti langkah-langkah berikut bila teks atau gambar tidak berada di tengah atau tidak disejajarkan dengan benar pada halaman tercetak sewaktu mencetak dari baki tertentu.

- **1.** Dari layar Awal di panel kontrol printer, pilih Administration (Administrasi).
- **2.** Buka menu berikut:
	- Pengaturan Umum
	- Kualitas Cetak
	- Registrasi Gambar
- **3.** Pilih baki yang akan disesuaikan.
- **4.** Pilih Print Test Page (Cetak Halaman Tes), lalu ikuti instruksi pada halaman yang tercetak.
- <span id="page-215-0"></span>**5.** Pilih Print Test Page (Cetak Halaman Tes) sekali lagi untuk memverifikasi hasilnya, lalu lakukan penyesuaian lain jika perlu.
- **6.** Sentuh tombol Save (Simpan) untuk menyimpan pengaturan baru.

## **Menyesuaikan pengaturan warna (Windows)**

Bila mencetak dari program perangkat lunak, ikuti langkah berikut jika warna pada halaman yang dicetak tidak memuaskan atau tidak sama dengan warna pada layar komputer.

#### **Mengubah tema warna**

- **1.** Dari program perangkat lunak, tentukan pilihan **Cetak**.
- **2.** Pilih printer, lalu klik tombol **Properties** (Properti) atau **Preferences** (Preferensi).
- **3.** Klik tab **Color** [Warna].
- **4.** Centang kotak **HP EasyColor** untuk mengosongkannya.
- **5.** Pilih tema warna dari daftar buka-bawah **Type is [Tipenya adalah]**.
	- **Default (sRGB)** (Standar (sRGB): Tema ini mengatur printer untuk mencetak data RGB dalam mode perangkat asli. Bila menggunakan tema ini, atur warna dalam program perangkat lunak atau dalam sistem operasi untuk proses rendering yang benar.
	- **Vivid (sRGB)** (Hidup (sRGB)): Printer meningkatkan saturasi warna dalam warna tengah. Gunakan tema ini bila mencetak grafis bisnis.
	- **Photo (sRGB)** (Foto (sRGB)): Printer menginterpretasikan warna RGB seperti untuk dicetak sebagai fotografi menggunakan mini-lab digital. Printer membuat warna yang lebih dalam dan lebih jenuh, berbeda dengan tema Default (sRBG). Gunakan tema ini bila mencetak foto.
	- **Photo (Adobe RGB 1998)** [Foto (Adobe RGB 1998)]: Gunakan tema ini untuk mencetak foto digital yang menggunakan ruang warna AdobeRGB, bukan sRGB. Nonaktifkan manajemen warna dalam program perangkat lunak bila menggunakan tema ini.
	- **None** (Tidak ada): Tidak ada tema warna yang digunakan.
	- **Custom Profile** (Profil Kustom): Pilih opsi ini untuk menggunakan profil masukan kustom untuk mengontrol keluaran warna secara akurat (misalnya, untuk emulasi printer tertentu). Unduh profil yang disesuaikan dari [www.hp.com](http://www.hp.com).
- **6.** Klik tombol **OK** untuk menutup kotak dialog **Properti Dokumen**. Dalam kotak dialog **Cetak**, klik tombol **OK** untuk mencetak tugas.

#### **Mengubah opsi warna**

- **1.** Dari program perangkat lunak, tentukan pilihan **Cetak**.
- **2.** Pilih printer, lalu klik tombol **Properties** (Properti) atau **Preferences** (Preferensi).
- **3.** Klik tab **Color** [Warna].
- **4.** Centang kotak **HP EasyColor** untuk mengosongkannya.
- **5.** Klik pengaturan **Automatic** (Otomatis) atau **Manual**.
- <span id="page-216-0"></span>● Pengaturan **Automatic** (Otomatis): Pilih pengaturan ini untuk hampir semua pekerjaan cetak warna.
- Pengaturan **Manual**: Pilih pengaturan ini untuk menyesuaikan pengaturan warna secara terpisah dari pengaturan lain. Klik tombol **Settings** (Pengaturan) untuk membuka jendela pengaturan warna manual.
- **CATATAN:** Mengubah pengaturan warna secara manual dapat mempengaruhi keluaran. HP menyarankan hanya pakar grafis warna yang mengubah pengaturan ini.
- **6.** Klik pilihan **Print in Grayscale** (Cetak dalam Skala Abu-Abu) untuk mencetak dokumen warna dalam warna hitam dan skala abu-abu. Gunakan pilihan ini untuk mencetak dokumen berwarna yang akan difotokopi maupun di-faks. Gunakan juga opsi ini untuk mencetak salinan draf.
- **7.** Klik tombol **OK** untuk menutup kotak dialog **Properti Dokumen**. Dalam kotak dialog **Cetak**, klik tombol **OK** untuk mencetak tugas.

### **Mencetak dan mengartikan halaman kualitas cetak**

Gunakan halaman pemecahan masalah kualitas cetak untuk membantu mendiagnosis dan mengatasi masalah kualitas cetak.

- **1.** Dari layar Awal di panel kontrol printer, gulir ke dan sentuh tombol Administration (Administrasi).
- **2.** Buka menu berikut:
	- Mengatasi Masalah
	- Hal. Kualitas Cetak
	- Cetak Halaman Mengatasi Masalah Kualitas Cetak
- **3.** Sentuh tombol Print (Cetak) untuk mencetak halaman.

Ikuti petunjuk pada halaman prosedur pemecahan masalah kualitas cetak.

### **Mengkalibrasi printer untuk menyelaraskan warna**

Kalibrasi adalah sebuah fungsi printer yang mengoptimalkan kualitas cetak.

Ikuti langkah berikut untuk memecahkan masalah kualitas cetak seperti warna tidak selaras, bayangan berwarna, gambar buram, atau masalah kualitas cetak lainnya.

- **1.** Dari Layar Awal di panel kontrol produk, gulir ke dan sentuh tombol Pemeliharaan Perangkat.
- **2.** Buka menu berikut:
	- Kalibrasi/Pembersihan
	- Kalibrasi Penuh
- **3.** Sentuh tombol Start (Mulai) untuk memulai proses kalibrasi.

Pesan **Sedang mengalibrasi** akan ditampilkan di panel kontrol produk. Proses kalibrasi memerlukan waktu beberapa menit hingga selesai. Jangan matikan produk hingga proses kalibrasi selesai.

**4.** Tunggu saat produk mengkalibrasi, lalu coba cetak kembali.

# **Mencoba driver cetak lain**

Cobalah menggunakan driver cetak lain jika Anda mencetak dari program perangkat lunak dan di halaman yang tercetak ada garis yang tidak diharapkan dalam gambar, teks yang hilang, gambar yang hilang, format yang salah, atau font diganti.

Unduh driver mana saja di daftar berikut dari situs Web HP: [www.hp.com/support/pagewidecolor586MFP.](http://www.hp.com/support/pagewidecolor586MFP)

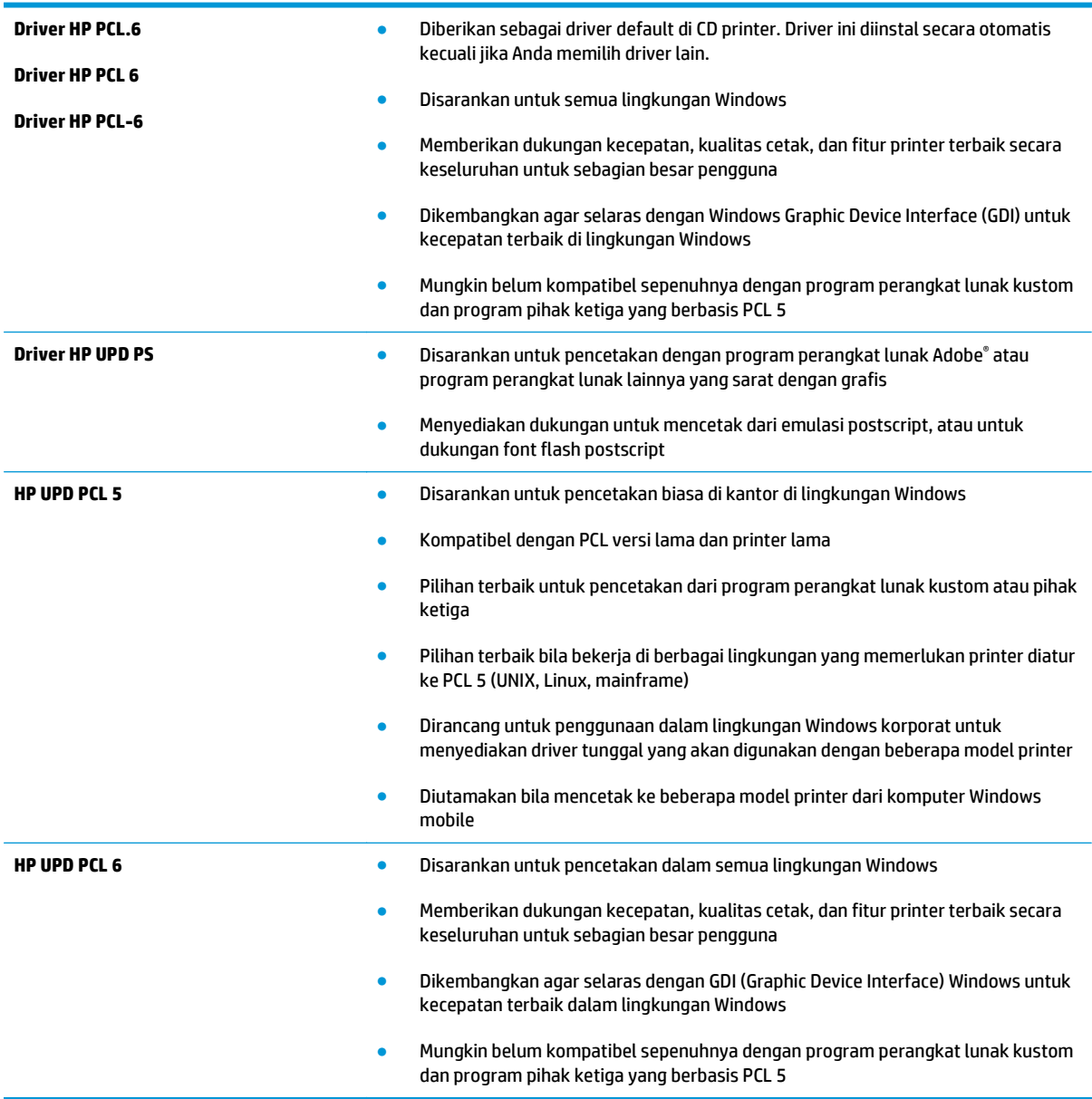

# <span id="page-218-0"></span>**Memperbaiki kualitas gambar salinan**

Jika printer mengalami masalah kualitas salin, coba lakukan solusi berikut sesuai urutan yang diberikan untuk mengatasi masalah tersebut.

- Periksa kaca pemindai apakah kotor atau terdapat noda
- [Mengkalibrasi pemindai](#page-219-0)
- [Memeriksa pengaturan kertas](#page-220-0)
- [Memeriksa pengaturan penyesuaian gambar](#page-220-0)
- [Mengoptimalkan kualitas salin untuk teks atau gambar](#page-221-0)
- [Penyalinan tepi ke tepi](#page-221-0)
- [Membersihkan rol penarik dan bantalan pemisah pada pengumpan dokumen.](#page-221-0)

Coba beberapa langkah praktis berikut terlebih dulu:

- Gunakan pemindai flatbed, bukan pemasok dokumen.
- Gunakan dokumen asli yang berkualitas.
- Bila menggunakan pemasok dokumen, masukkan dokumen ke dalam pemasok dengan benar menggunakan pemandu kertas untuk mencegah gambar tidak jelas atau miring.

Jika masalah tetap berlanjut, coba solusi tambahan berikut. Jika masalah tetap tidak teratasi, lihat "Meningkatkan kualitas cetak" untuk solusi lebih lanjut.

# **Periksa kaca pemindai apakah kotor atau terdapat noda**

Lama-kelamaan, debu dapat menumpuk pada kaca pemindai dan plastik putih pendukung, sehingga dapat mempengaruhi performa. Gunakan prosedur berikut untuk membersihkan pemindai jika terdapat goresan, garis yang tidak diinginkan, titik hitam, kualitas cetak buruk, atau teks tidak jelas pada halaman tercetak.

**1.** Tekan tombol daya untuk mematikan printer, lalu lepas kabel daya dari stopkontak listrik.

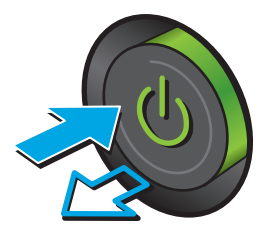

<span id="page-219-0"></span>**3.** Bersihkan kaca pemindai, strip pemasok dokumen, dan alas plastik putih dengan kain atau spons lembut yang telah dilembabkan dengan pembersih kaca nonabrasif.

**PERHATIAN:** Jangan gunakan pembersih abrasif, aseton, benzena, amonia, etil alkohol, atau karbon tetraklorida pada bagian mana pun dari printer karena dapat merusak printer. Jangan biarkan kaca atau pelat terkena cairan secara langsung. Cairan dapat meresap dan merusak printer.

**CATATAN:** Jika Anda mengalami masalah hasil salin yang tercoreng saat menggunakan pemasok dokumen, pastikan bidang kaca kecil di sisi kiri pemindai telah dibersihkan.

- **4.** Keringkan kaca dan plastik putih pendukung dengan chamois atau spons yang tidak berserabut untuk menghindari noda.
- **5.** Sambungkan kabel daya ke stopkontak, lalu tekan tombol daya untuk menghidupkan printer.

# **Mengkalibrasi pemindai**

Jika gambar salinan tidak ditempatkan secara tepat pada halaman, ikuti langkah-langkah berikut untuk mengkalibrasi pemindai.

- **<sup>2</sup> CATATAN:** Ketika menggunakan pengumpan dokumen, pastikan untuk menyesuaikan pemandu dalam baki masukan hingga menempel pada dokumen asli.
	- **1.** Dari Layar Awal di panel kontrol printer, gulir ke dan sentuh tombol Device Maintenance (Pemeliharaan Perangkat).
	- **2.** Buka menu berikut:

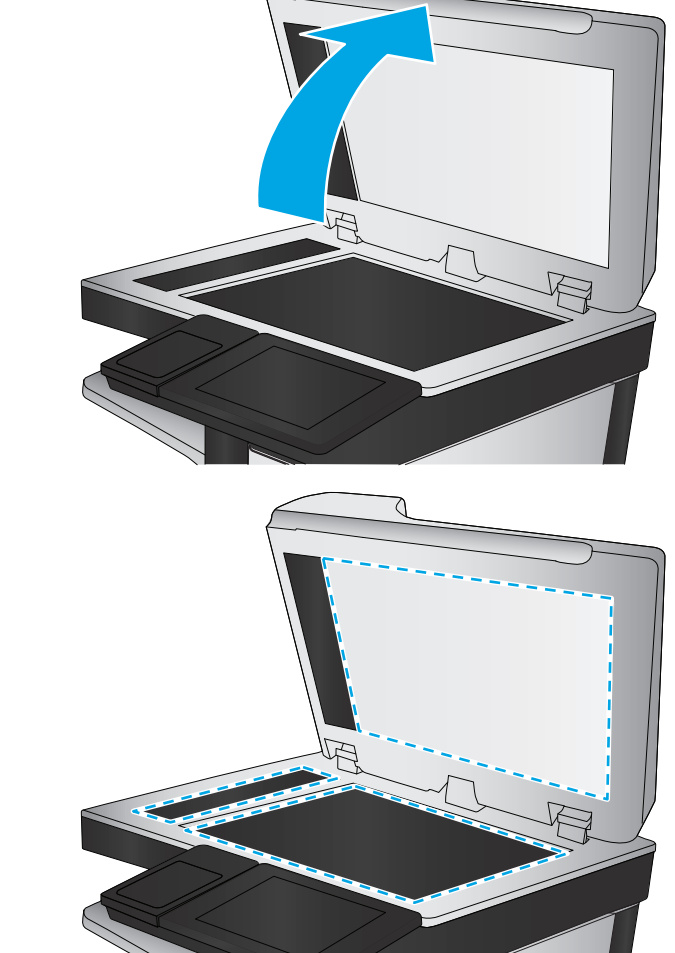

- <span id="page-220-0"></span>● Kalibrasi/Pembersihan
- Kalibrasikan Pemindai
- **3.** Sentuh tombol Berikutnya untuk memulai proses kalibrasi. Ikuti perintah di layar.
- **4.** Tunggu saat printer mengkalibrasi, lalu coba salin kembali.

### **Memeriksa pengaturan kertas**

Ikuti langkah-langkah berikut jika terdapat noda, cetakan tidak jelas atau gelap, kertas kusut, atau bagian yang pigmennya habis pada halaman yang disalin.

### **Memeriksa konfigurasi ukuran dan jenis kertas**

- **1.** Dari layar Awal di panel kontrol printer, pilih Trays (Baki).
- **2.** Pilih jalur baki, lalu pilih Modify (Ubah).
- **3.** Pilih ukuran dan jenis kertas dari daftar pilihan.
- **4.** Sentuh tombol OK untuk menyimpan pilihan.

### **Pilih baki yang akan digunakan untuk salinan.**

- **1.** Dari layar Awal di panel kontrol printer, pilih Copy (Salin).
- **2.** Pilih Paper Selection (Pilihan Kertas).
- **3.** Pilih Paper Tray (Baki Kertas), lalu pilih salah satu baki kertas.
- **4.** Pilih baki yang akan digunakan, lalu pilih OK.
- **EX CATATAN:** Pengaturan tersebut bersifat sementara. Setelah Anda menyelesaikan pekerjaan, printer kembali ke pengaturan default.

# **Memeriksa pengaturan penyesuaian gambar**

Sesuaikan berbagai pengaturan tambahan ini untuk meningkatkan kualitas salinan:

- Sharpness (Ketajaman): Memperjelas atau memperhalus gambar. Misalnya, meningkatkan ketajaman dapat membuat teks tampak lebih jelas, tetapi menurunkannya dapat membuat foto tampak lebih halus.
- Darkness (Tingkat Gelap): Menambah atau mengurangi jumlah hitam-putih yang digunakan dalam warna pada gambar pindaian.
- Kontras: Menambah atau mengurangi perbedaan antara warna yang paling terang dan yang paling gelap pada halaman.
- Background Cleanup (Pembersihan Latar): Menghilangkan warna pudar dari latar belakang gambar pindaian. Contohnya, jika dokumen asli dicetak pada kertas berwarna, gunakan fitur ini untuk mencerahkan latar belakang tanpa memengaruhi tingkat gelap dari gambar.
- Automatic Tone (Rona Otomatis): Hanya tersedia untuk printer Flow. Untuk dokumen asli yang halamannya berisi teks minimal 100 karakter, printer dapat mendeteksi bagian tepi yang merupakan tepi atas halaman dan menyesuaikan arah gambar pindaian dengan benar. Jika sejumlah halaman beberapa di antaranya berada pada posisi terbalik dari halaman lainnya, maka semua sisi kanan

<span id="page-221-0"></span>halaman pada gambar pindaian akan menghadap ke atas. Jika beberapa halaman memiliki orientasi lanskap, printer akan memutar gambar agar bagian atas halaman berada pada bagian atas gambar.

- **1.** Dari layar Awal di panel kontrol printer, pilih Copy (Salin).
- **2.** Sentuh tombol Image Adjustment (Penyesuaian Gambar).
- **3.** Sesuaikan letak batang geser untuk mengatur tingkatnya, lalu sentuh tombol OK.
- **4.** Sentuh tombol Mulai ...

**EX CATATAN:** Pengaturan tersebut bersifat sementara. Setelah Anda menyelesaikan pekerjaan, printer kembali ke pengaturan default.

## **Mengoptimalkan kualitas salin untuk teks atau gambar**

Mengoptimalkan pekerjaan penyalinan untuk jenis gambar yang sedang disalin: teks, gambar, atau foto.

- **1.** Dari layar Awal di panel kontrol printer, pilih Copy (Salin).
- **2.** Sentuh Opsi Lainnya, lalu sentuh tombol Optimalkan Teks/Gambar.
- **3.** Tentukan salah satu pilihan yang telah ditetapkan sebelumnya atau sentuh tombol Penyesuaian Manual, lalu sesuaikan panel geser dalam bidang Optimalkan Untuk. Sentuh tombol OK.
- **4.** Sentuh tombol Mulai ...

**T** CATATAN: Pengaturan tersebut bersifat sementara. Setelah Anda menyelesaikan pekerjaan, printer kembali ke pengaturan default.

### **Penyalinan tepi ke tepi**

Gunakan fitur ini untuk menghindari bayangan yang mungkin tampak di sepanjang tepi salinan bila dokumen asli dicetak dekat tepinya.

- **1.** Dari layar Awal di panel kontrol printer, gulir ke dan sentuh tombol Administration (Administrasi).
- **2.** Buka menu berikut:
	- Pengaturan Salin
	- Tepi-ke-Tepi
- **3.** Pilih opsi Keluaran Tepi-Ke-Tepi jika dokumen asli dicetak dekat dengan tepian kertas.
- **4.** Sentuh tombol Save (Simpan).
- **5.** Sentuh tombol Mulai ...

### **Membersihkan rol penarik dan bantalan pemisah pada pengumpan dokumen.**

Ikuti langkah-langkah ini jika pemasok dokumen tidak mengambil halaman dengan benar atau menghasilkan keluaran yang miring.

**1.** Angkat kait untuk melepas penutup pemasok dokumen.

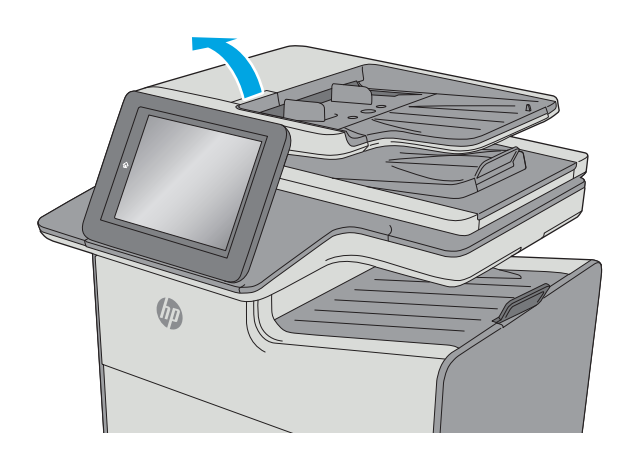

**2.** Buka penutup pengumpan dokumen.

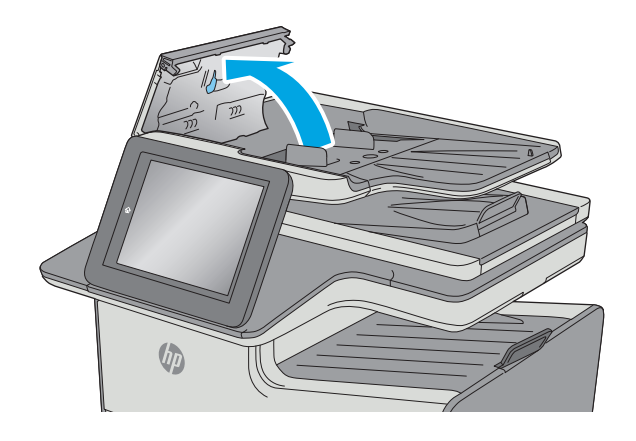

**3.** Bersihkan setiap kotoran atau debu yang tampak dari masing-masing rol umpan dan bantal separasi menggunakan udara bertekanan atau kain yang bersih dan tidak berbulu yang telah dibasahi sedikit dengan air hangat.

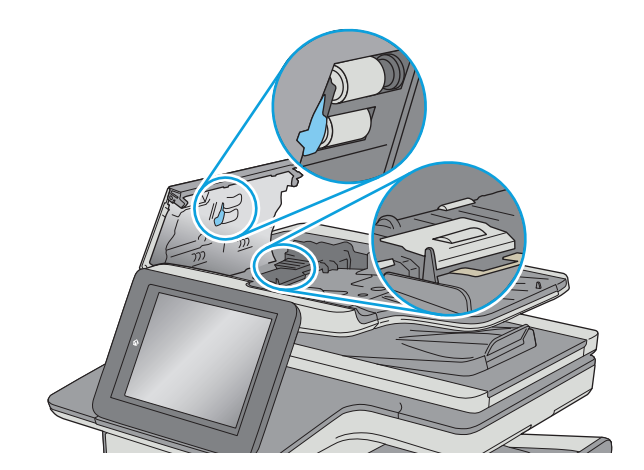

**4.** Tutuplah penutup pengumpan dokumen.

**CATATAN:** Pastikan kait di bagian atas penutup pemasok dokumen telah tertutup sepenuhnya.

> Jika masalah berlanjut, periksa apakah terdapat kerusakan atau keausan pada rol dan bantalan pemisah pemasok dokumen, lalu ganti jika perlu.

**EX CATATAN:** Rol baru memiliki permukaan yang kasar. Karena rol mengalami keausan semakin lama akan menjadi halus.

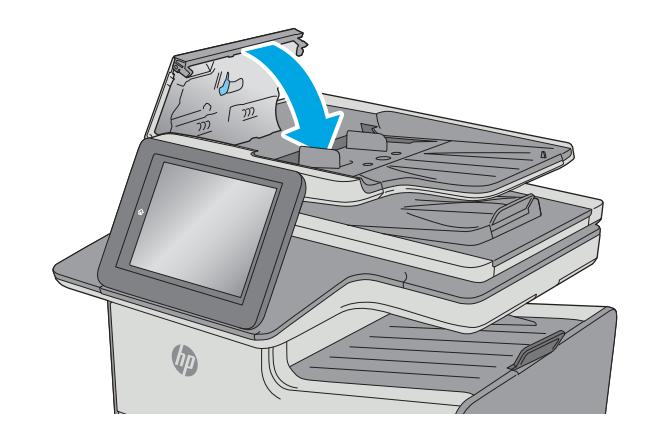

# <span id="page-224-0"></span>**Memperbaiki kualitas pemindaian**

- Periksa kaca pemindai apakah kotor atau terdapat noda
- [Memeriksa pengaturan resolusi](#page-225-0)
- [Memeriksa pengaturan warna](#page-226-0)
- [Memeriksa pengaturan penyesuaian gambar](#page-226-0)
- [Mengoptimalkan kualitas pindai untuk teks atau gambar](#page-227-0)
- [Memeriksa pengaturan kualitas keluaran](#page-227-0)
- [Membersihkan rol penarik dan bantalan pemisah pada pengumpan dokumen.](#page-227-0)

Coba beberapa langkah praktis berikut terlebih dulu:

- Gunakan pemindai flatbed, bukan pemasok dokumen.
- Gunakan dokumen asli yang berkualitas.
- Bila menggunakan pemasok dokumen, masukkan dokumen ke dalam pemasok dengan benar menggunakan pemandu kertas untuk mencegah gambar tidak jelas atau miring.

Jika masalah tetap berlanjut, coba solusi tambahan berikut. Jika masalah tetap tidak teratasi, lihat "Meningkatkan kualitas cetak" untuk solusi lebih lanjut.

# **Periksa kaca pemindai apakah kotor atau terdapat noda**

Lama-kelamaan, debu dapat menumpuk pada kaca pemindai dan plastik putih pendukung, sehingga dapat mempengaruhi performa. Gunakan prosedur berikut untuk membersihkan pemindai jika terdapat goresan, garis yang tidak diinginkan, titik hitam, kualitas cetak buruk, atau teks tidak jelas pada halaman tercetak.

**1.** Tekan tombol daya untuk mematikan printer, lalu lepas kabel daya dari stopkontak listrik.

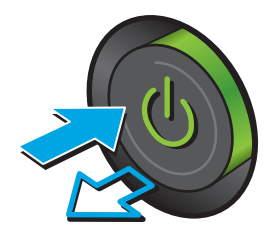

<span id="page-225-0"></span>**3.** Bersihkan kaca pemindai, strip pemasok dokumen, dan alas plastik putih dengan kain atau spons lembut yang telah dilembabkan dengan pembersih kaca nonabrasif.

**PERHATIAN:** Jangan gunakan pembersih abrasif, aseton, benzena, amonia, etil alkohol, atau karbon tetraklorida pada bagian mana pun dari printer karena dapat merusak printer. Jangan biarkan kaca atau pelat terkena cairan secara langsung. Cairan dapat meresap dan merusak printer.

**CATATAN:** Jika Anda mengalami masalah hasil salin yang tercoreng saat menggunakan pemasok dokumen, pastikan bidang kaca kecil di sisi kiri pemindai telah dibersihkan.

- **4.** Keringkan kaca dan plastik putih pendukung dengan chamois atau spons yang tidak berserabut untuk menghindari noda.
- **5.** Sambungkan kabel daya ke stopkontak, lalu tekan tombol daya untuk menghidupkan printer.

# **Memeriksa pengaturan resolusi**

**<sup>2</sup> CATATAN:** Mengatur resolusi ke nilai tinggi akan memperbesar ukuran file dan waktu pemindaian.

Ikuti langkah-langkah berikut untuk menyesuaikan pengaturan resolusi:

- **1.** Dari layar Awal di panel kontrol printer, gulir ke dan sentuh tombol Administration (Administrasi).
- **2.** Buka menu Pengaturan Pindai/Pengiriman Digital.
- **3.** Pilih kategori pengaturan pemindaian dan pengiriman yang akan dikonfigurasi.
- **4.** Buka menu Opsi Tugas Default.
- **5.** Sentuh tombol Resolusi.

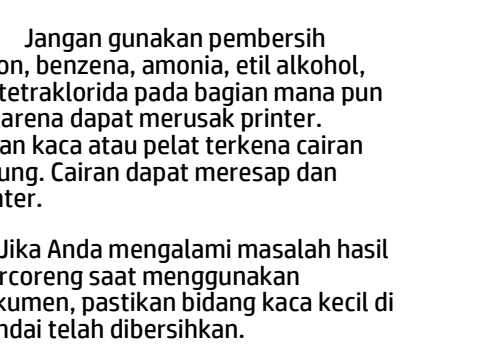

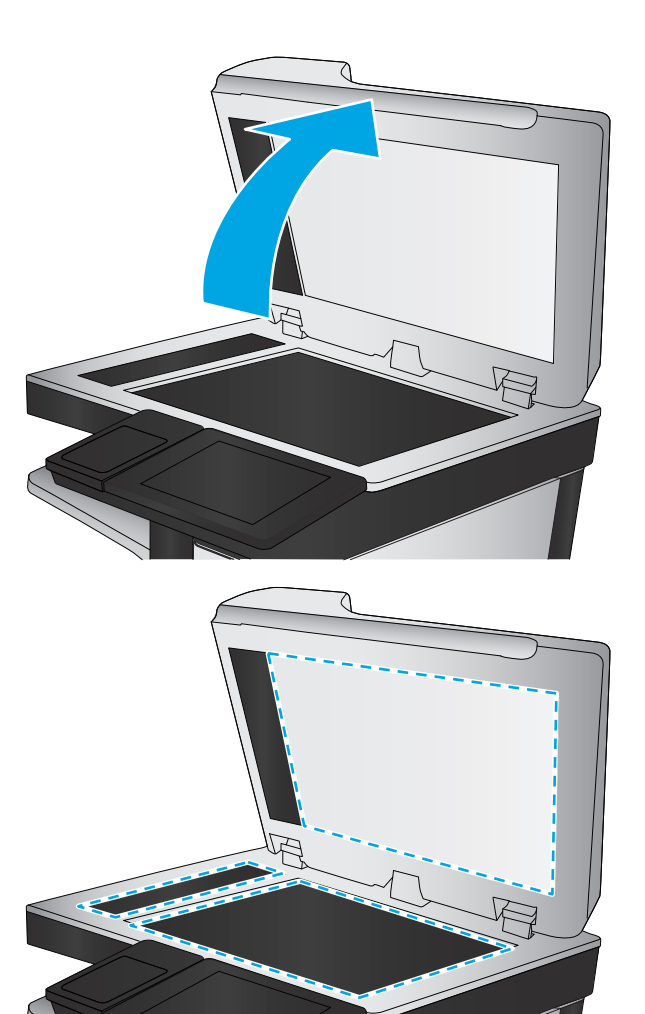

- <span id="page-226-0"></span>**6.** Tentukan salah satu pilihan yang telah ditetapkan. Sentuh tombol Save (Simpan).
- **7.** Sentuh tombol Mulai ...

### **Memeriksa pengaturan warna**

Ikuti langkah-langkah berikut untuk menyesuaikan pengaturan warna:

- **1.** Dari layar Awal di panel kontrol produk, gulir ke dan sentuh tombol Administration (Administrasi).
- **2.** Buka menu Pengaturan Pindai/Pengiriman Digital.
- **3.** Pilih kategori pengaturan pemindaian dan pengiriman yang akan dikonfigurasi.
- **4.** Buka menu Opsi Tugas Default.
- **5.** Sentuh tombol Color/Black (Warna/Hitam).
- **6.** Tentukan salah satu pilihan yang telah ditetapkan. Sentuh tombol Save (Simpan).
- **7.** Sentuh tombol Mulai ...

## **Memeriksa pengaturan penyesuaian gambar**

Sesuaikan berbagai pengaturan tambahan ini untuk meningkatkan kualitas pindaian:

- Sharpness (Ketajaman): Memperjelas atau memperhalus gambar. Misalnya, meningkatkan ketajaman dapat membuat teks tampak lebih jelas, tetapi menurunkannya dapat membuat foto tampak lebih halus.
- Darkness (Tingkat Gelap): Menambah atau mengurangi jumlah hitam-putih yang digunakan dalam warna pada gambar pindaian.
- Kontras: Menambah atau mengurangi perbedaan antara warna yang paling terang dan yang paling gelap pada halaman.
- Background Cleanup (Pembersihan Latar): Menghilangkan warna pudar dari latar belakang gambar pindaian. Contohnya, jika dokumen asli dicetak pada kertas berwarna, gunakan fitur ini untuk mencerahkan latar belakang tanpa memengaruhi tingkat gelap dari gambar.
- Automatic Tone (Rona Otomatis): Hanya tersedia untuk printer Flow. Untuk dokumen asli yang halamannya berisi teks minimal 100 karakter, printer dapat mendeteksi bagian tepi yang merupakan tepi atas halaman dan menyesuaikan arah gambar pindaian dengan benar. Jika sejumlah halaman beberapa di antaranya berada pada posisi terbalik dari halaman lainnya, maka semua sisi kanan halaman pada gambar pindaian akan menghadap ke atas. Jika beberapa halaman memiliki orientasi lanskap, printer akan memutar gambar agar bagian atas halaman berada pada bagian atas gambar.
- **1.** Dari layar Awal di panel kontrol printer, gulir ke dan sentuh tombol Administration (Administrasi).
- **2.** Buka menu Pengaturan Pindai/Pengiriman Digital.
- **3.** Pilih kategori pengaturan pemindaian dan pengiriman yang akan dikonfigurasi.
- **4.** Buka menu Opsi Tugas Default.
- **5.** Sentuh tombol Image Adjustment (Penyesuaian Gambar).
- <span id="page-227-0"></span>**6.** Sesuaikan letak batang geser untuk mengatur tingkatnya, lalu sentuh tombol Save (Simpan).
- **7.** Sentuh tombol Mulai ...
- **CATATAN:** Pengaturan tersebut bersifat sementara. Setelah Anda menyelesaikan pekerjaan, printer kembali ke pengaturan default.

### **Mengoptimalkan kualitas pindai untuk teks atau gambar**

Mengoptimalkan pekerjaan pemindaian untuk jenis gambar yang sedang dipindai: teks, gambar, atau foto.

- **1.** Dari layar Awal pada panel kontrol printer, sentuh salah satu tombol untuk fitur pindai/kirim:
	- Save to Network Folder (Simpan ke Folder Jaringan)
	- Simpan ke Memori Perangkat
	- Simpan ke USB
	- Pindai ke SharePoint®
- **2.** Sentuh Opsi Lainnya, lalu sentuh tombol Optimalkan Teks/Gambar.
- **3.** Tentukan salah satu pilihan yang telah ditetapkan sebelumnya atau sentuh tombol Penyesuaian Manual, lalu sesuaikan panel geser dalam bidang Optimalkan Untuk. Sentuh tombol OK.
- **4.** Sentuh tombol Mulai ...

**T** CATATAN: Pengaturan tersebut bersifat sementara. Setelah Anda menyelesaikan pekerjaan, printer kembali ke pengaturan default.

### **Memeriksa pengaturan kualitas keluaran**

Pengaturan ini menyesuaikan tingkat kompresi saat menyimpan file. Untuk kualitas tertinggi, pilih pengaturan tertinggi.

- **1.** Dari layar Awal di panel kontrol printer, gulir ke dan sentuh tombol Administration (Administrasi).
- **2.** Buka menu Pengaturan Pindai/Pengiriman Digital.
- **3.** Pilih kategori pengaturan pemindaian dan pengiriman yang akan dikonfigurasi.
- **4.** Buka menu Opsi Tugas Default.
- **5.** Sentuh tombol Kualitas Keluaran.
- **6.** Pilih salah satu opsi yang ditentukan sebelumnya, lalu sentuh tombol Save (Simpan).
- **7.** Sentuh tombol Mulai ...

### **Membersihkan rol penarik dan bantalan pemisah pada pengumpan dokumen.**

Ikuti langkah-langkah ini jika pemasok dokumen tidak mengambil halaman dengan benar atau menghasilkan keluaran yang miring.

**1.** Angkat kait untuk melepas penutup pemasok dokumen.

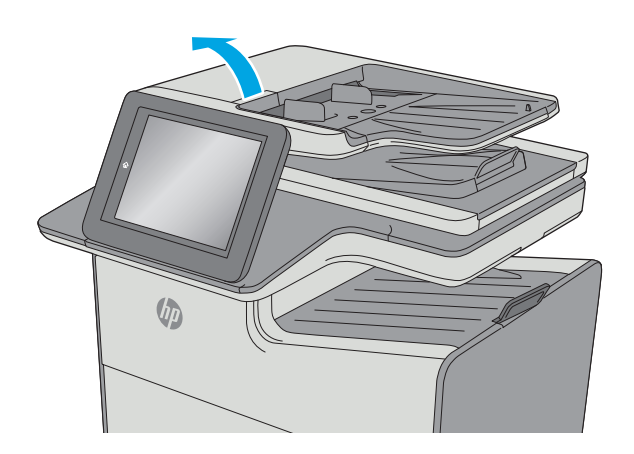

**2.** Buka penutup pengumpan dokumen.

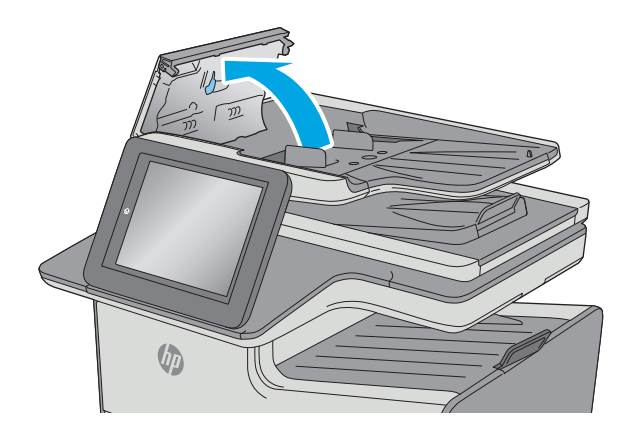

**3.** Bersihkan setiap kotoran atau debu yang tampak dari masing-masing rol umpan dan bantal separasi menggunakan udara bertekanan atau kain yang bersih dan tidak berbulu yang telah dibasahi sedikit dengan air hangat.

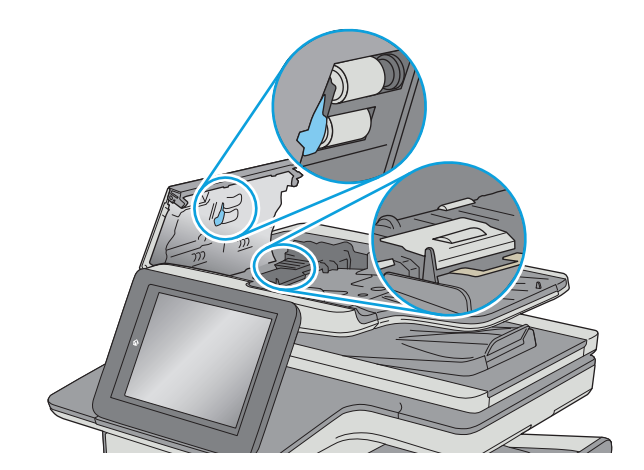

**4.** Tutuplah penutup pengumpan dokumen.

**CATATAN:** Pastikan kait di bagian atas penutup pemasok dokumen telah tertutup sepenuhnya.

> Jika masalah berlanjut, periksa apakah terdapat kerusakan atau keausan pada rol dan bantalan pemisah pemasok dokumen, lalu ganti jika perlu.

 $\sqrt[n]{2}$ 

**EX CATATAN:** Rol baru memiliki permukaan yang kasar. Karena rol mengalami keausan semakin lama akan menjadi halus.

# <span id="page-230-0"></span>**Memperbaiki kualitas gambar faks**

Jika printer mengalami masalah kualitas faks, coba lakukan solusi berikut sesuai urutan yang diberikan untuk mengatasi masalah tersebut.

- Periksa kaca pemindai apakah kotor atau terdapat noda
- [Memeriksa pengaturan resolusi kirim faks](#page-231-0)
- [Memeriksa pengaturan penyesuaian gambar](#page-232-0)
- [Mengoptimalkan kualitas faks untuk teks atau gambar](#page-232-0)
- [Memeriksa pengaturan koreksi-kesalahan](#page-233-0)
- [Memeriksa pengaturan sesuai halaman](#page-233-0)
- [Membersihkan rol penarik dan bantalan pemisah pada pengumpan dokumen.](#page-233-0)
- [Mengirim ke mesin faks lain](#page-235-0)
- [Memeriksa mesin faks pengirim](#page-235-0)

Coba beberapa langkah praktis berikut terlebih dulu:

- Gunakan pemindai flatbed, bukan pemasok dokumen.
- Gunakan dokumen asli yang berkualitas.
- Bila menggunakan pemasok dokumen, masukkan dokumen ke dalam pemasok dengan benar menggunakan pemandu kertas untuk mencegah gambar tidak jelas atau miring.

Jika masalah tetap berlanjut, coba solusi tambahan berikut. Jika masalah tetap tidak teratasi, lihat "Meningkatkan kualitas cetak" untuk solusi lebih lanjut.

# **Periksa kaca pemindai apakah kotor atau terdapat noda**

Lama-kelamaan, debu dapat menumpuk pada kaca pemindai dan plastik putih pendukung, sehingga dapat mempengaruhi performa. Gunakan prosedur berikut untuk membersihkan pemindai jika terdapat goresan, garis yang tidak diinginkan, titik hitam, kualitas cetak buruk, atau teks tidak jelas pada halaman tercetak.

**1.** Tekan tombol daya untuk mematikan printer, lalu lepas kabel daya dari stopkontak listrik.

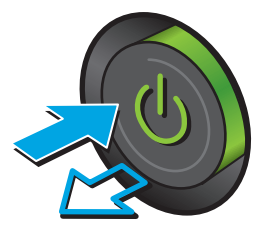

<span id="page-231-0"></span>**3.** Bersihkan kaca pemindai, strip pemasok dokumen, dan alas plastik putih dengan kain atau spons lembut yang telah dilembabkan dengan pembersih kaca nonabrasif.

**PERHATIAN:** Jangan gunakan pembersih abrasif, aseton, benzena, amonia, etil alkohol, atau karbon tetraklorida pada bagian mana pun dari printer karena dapat merusak printer. Jangan biarkan kaca atau pelat terkena cairan secara langsung. Cairan dapat meresap dan merusak printer.

**CATATAN:** Jika Anda mengalami masalah hasil salin yang tercoreng saat menggunakan pemasok dokumen, pastikan bidang kaca kecil di sisi kiri pemindai telah dibersihkan.

- **4.** Keringkan kaca dan plastik putih pendukung dengan chamois atau spons yang tidak berserabut untuk menghindari noda.
- **5.** Sambungkan kabel daya ke stopkontak, lalu tekan tombol daya untuk menghidupkan printer.

# **Memeriksa pengaturan resolusi kirim faks**

Ikuti langkah-langkah berikut untuk menyesuaikan resolusi faks keluar.

*CATATAN:* Menambah resolusi akan menambah ukuran faks dan waktu pengiriman.

- **1.** Dari layar Awal di panel kontrol produk, gulir ke dan sentuh tombol Administration (Administrasi).
- **2.** Buka menu berikut:
	- Pengaturan Faks
	- Pengaturan Pengiriman Faks
	- Pilihan Tugas Default

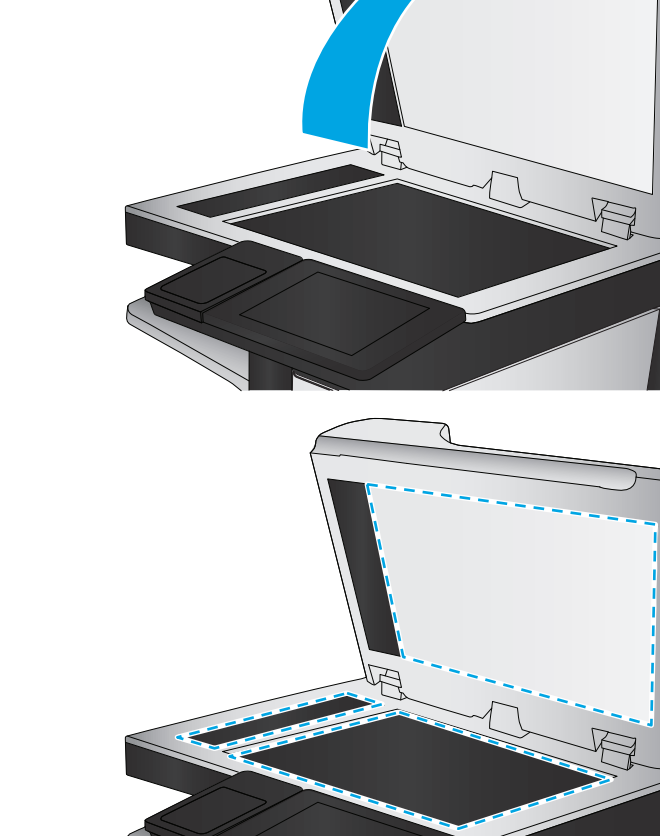

- <span id="page-232-0"></span>**3.** Sentuh tombol Resolusi.
- **4.** Tentukan salah satu pilihan yang telah ditetapkan. Sentuh tombol Save (Simpan).
- **5.** Sentuh tombol Mulai ...

### **Memeriksa pengaturan penyesuaian gambar**

Sesuaikan berbagai pengaturan tambahan ini untuk meningkatkan kualitas kiriman faks:

- Sharpness (Ketajaman): Memperjelas atau memperhalus gambar. Misalnya, meningkatkan ketajaman dapat membuat teks tampak lebih jelas, tetapi menurunkannya dapat membuat foto tampak lebih halus.
- Darkness (Tingkat Gelap): Menambah atau mengurangi jumlah hitam-putih yang digunakan dalam warna pada gambar pindaian.
- Kontras: Menambah atau mengurangi perbedaan antara warna yang paling terang dan yang paling gelap pada halaman.
- Background Cleanup (Pembersihan Latar): Menghilangkan warna pudar dari latar belakang gambar pindaian. Contohnya, jika dokumen asli dicetak pada kertas berwarna, gunakan fitur ini untuk mencerahkan latar belakang tanpa memengaruhi tingkat gelap dari gambar.
- Automatic Tone (Rona Otomatis): Hanya tersedia untuk printer Flow. Untuk dokumen asli yang halamannya berisi teks minimal 100 karakter, printer dapat mendeteksi bagian tepi yang merupakan tepi atas halaman dan menyesuaikan arah gambar pindaian dengan benar. Jika sejumlah halaman beberapa di antaranya berada pada posisi terbalik dari halaman lainnya, maka semua sisi kanan halaman pada gambar pindaian akan menghadap ke atas. Jika beberapa halaman memiliki orientasi lanskap, printer akan memutar gambar agar bagian atas halaman berada pada bagian atas gambar.
- **1.** Dari layar Awal di panel kontrol printer, gulir ke dan sentuh tombol Administration (Administrasi).
- **2.** Buka menu berikut:
	- Pengaturan Faks
	- Pengaturan Pengiriman Faks
	- Pilihan Tugas Default
- **3.** Sentuh tombol Image Adjustment (Penyesuaian Gambar).
- **4.** Sesuaikan letak batang geser untuk mengatur tingkatnya, lalu sentuh tombol Save (Simpan).
- **5.** Sentuh tombol Mulai ...

**<sup>2</sup> CATATAN:** Pengaturan tersebut bersifat sementara. Setelah Anda menyelesaikan pekerjaan, printer kembali ke pengaturan default.

# **Mengoptimalkan kualitas faks untuk teks atau gambar**

Mengoptimalkan pekerjaan faks untuk jenis gambar yang sedang dipindai: teks, gambar, atau foto.

- **1.** Dari layar Awal pada panel kontrol printer, sentuh tombol Fax (Faks).
- **2.** Sentuh Opsi Lainnya, lalu sentuh tombol Optimalkan Teks/Gambar.
- <span id="page-233-0"></span>**3.** Tentukan salah satu pilihan yang telah ditetapkan sebelumnya atau sentuh tombol Penyesuaian Manual, lalu sesuaikan panel geser dalam bidang Optimalkan Untuk. Sentuh tombol OK.
- **4.** Sentuh tombol Mulai ...

**T** CATATAN: Pengaturan tersebut bersifat sementara. Setelah Anda menyelesaikan pekerjaan, printer kembali ke pengaturan default.

### **Memeriksa pengaturan koreksi-kesalahan**

Pengaturan Mode Koreksi Kesalahan mungkin dinonaktifkan, yang dapat mengurangi kualitas gambar. Ikuti langkah-langkah berikut untuk mengaktifkan ulang pengaturan ini.

- **1.** Dari layar Awal di panel kontrol printer, gulir ke dan sentuh tombol Administration (Administrasi).
- **2.** Buka menu berikut:
	- Pengaturan Faks
	- Pengaturan Pengiriman Faks
	- Fax Send Setup [Pengaturan Pengiriman Faks]
	- Pengaturan Kirim Faks Umum
- **3.** Pilih opsi Mode Koreksi Kesalahan. Sentuh tombol Save (Simpan).

### **Memeriksa pengaturan sesuai halaman**

Jika pengaturan Fit to Page (Sesuaikan dengan Halaman) diaktifkan, dan faks yang masuk lebih besar daripada ukuran halaman default, printer akan mencoba menyesuaikan skala gambar dengan halaman. Jika pengaturan ini dinonaktifkan, gambar besar akan dibagi ke beberapa halaman.

- **1.** Dari layar Awal di panel kontrol printer, gulir ke dan sentuh tombol Administration (Administrasi).
- **2.** Buka menu berikut:
	- Pengaturan Faks
	- Pengaturan Penerimaan Faks
	- Pilihan Tugas Default
	- Disesuaikan dengan Halaman
- **3.** Sentuh opsi Diaktifkan untuk mengaktifkan pengaturan ini, atau sentuh opsi Dinonaktifkan untuk menonaktifkannya. Sentuh tombol Save (Simpan).

### **Membersihkan rol penarik dan bantalan pemisah pada pengumpan dokumen.**

Ikuti langkah-langkah ini jika pemasok dokumen tidak mengambil halaman dengan benar atau menghasilkan keluaran yang miring.

**1.** Angkat kait untuk melepas penutup pemasok dokumen.

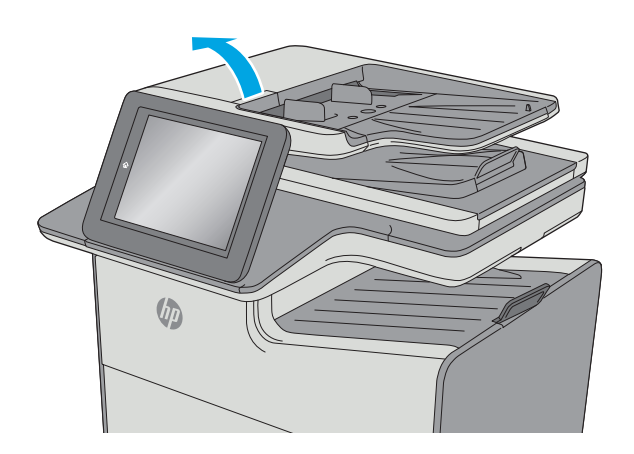

**2.** Buka penutup pengumpan dokumen.

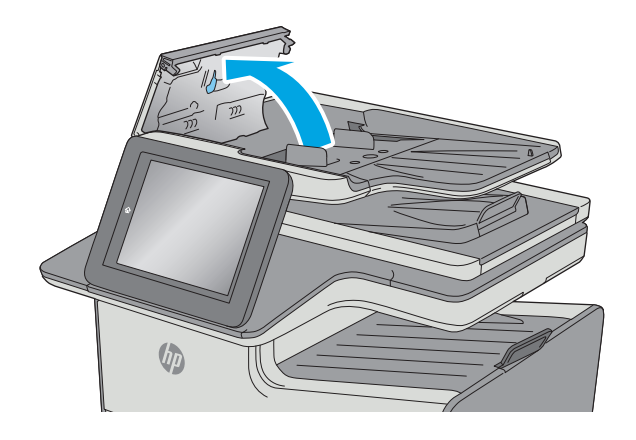

<span id="page-235-0"></span>**3.** Bersihkan setiap kotoran atau debu yang tampak dari masing-masing rol umpan dan bantal separasi menggunakan udara bertekanan atau kain yang bersih dan tidak berbulu yang telah dibasahi sedikit dengan air hangat.

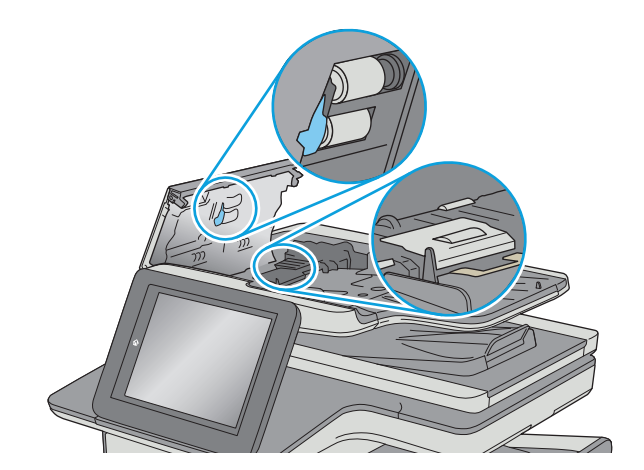

**4.** Tutuplah penutup pengumpan dokumen.

**CATATAN:** Pastikan kait di bagian atas penutup pemasok dokumen telah tertutup sepenuhnya.

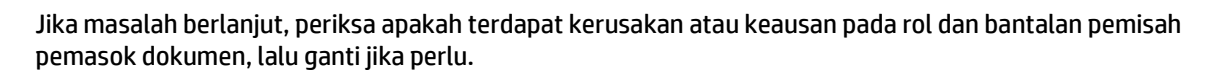

UD

**T** CATATAN: Rol baru memiliki permukaan yang kasar. Karena rol mengalami keausan semakin lama akan menjadi halus.

# **Mengirim ke mesin faks lain**

Coba mengirim faks ke mesin faks yang berbeda. Jika kualitas faks lebih baik, berarti masalahnya terkait dengan setelan atau status persediaan mesin faks penerima yang pertama.

# **Memeriksa mesin faks pengirim**

Minta pengirim mencoba mengirim dari mesin faks lain. Jika kualitas faks lebih baik, masalahnya berada pada mesin faks pengirim. Jika mesin faks lain tidak tersedia, minta pengirim untuk mempertimbangkan perubahan berikut ini:

- Pastikan dokumen asli menggunakan kertas putih (bukan berwarna).
- Tingkatkan resolusi faks, tingkat kualitas, atau pengaturan kontras.
- Jika mungkin, kirimkan faks dari program perangkat lunak komputer.

# <span id="page-236-0"></span>**Mengatasi masalah jaringan berkabel**

# **Pendahuluan**

Periksa kondisi berikut untuk memastikan printer dapat berkomunikasi dengan jaringan. Sebelum memulai, cetak halaman konfigurasi dari panel kontrol printer dan temukan alamat IP printer yang tercantum di halaman ini.

- Sambungan fisik buruk
- Komputer menggunakan alamat IP yang salah untuk printer
- Komputer tidak dapat berkomunikasi dengan printer.
- [Printer menggunakan pengaturan link dan dupleks yang salah untuk jaringan tersebut.](#page-237-0)
- [Program perangkat lunak baru dapat menyebabkan masalah kompatibilitas.](#page-237-0)
- [Pengaturan komputer atau workstation mungkin salah.](#page-237-0)
- [Printer dinonaktifkan, atau pengaturan jaringan lainnya salah.](#page-237-0)
- **<sup>2</sup> CATATAN:** HP tidak mendukung jaringan peer-to-peer, karena fiturnya berfungsi dari sistem operasi Microsoft, bukan driver cetak HP. Untuk informasi lebih lanjut, kunjungi Microsoft di [www.microsoft.com.](http://www.microsoft.com)

# **Sambungan fisik buruk**

- **1.** Verifikasikan printer telah tersambung ke port jaringan yang benar menggunakan kabel dengan panjang yang benar.
- **2.** Pastikan bahwa sambungan sudah erat.
- **3.** Lihat sambungan port jaringan di belakang printer dan pastikan bahwa lampu aktivitas berwarna kuning tua dan lampu status sambungan berwarna hijau telah menyala.
- **4.** Jika masalah terus berlanjut, coba kabel atau port lain pada hub.

# **Komputer menggunakan alamat IP yang salah untuk printer**

- **1.** Buka properti printer, dan klik tab **Port**. Pastikan Alamat IP saat ini untuk printer sudah dipilih. Alamat IP printer tercantum pada halaman konfigurasi printer.
- **2.** Jika Anda menginstal printer menggunakan port TCP/IP standar HP, pilih kotak **Always print to this printer, even if its IP address changes** (Selalu cetak ke printer ini, meskipun alamat IP berubah).
- **3.** Jika Anda menginstal printer dengan menggunakan port TCP/IP standar Microsoft, gunakan nama host sebagai ganti alamat IP.
- **4.** Jika alamat IP sudah benar, hapus printer, lalu tambahkan lagi.

# **Komputer tidak dapat berkomunikasi dengan printer.**

- **1.** Uji komunikasi jaringan dengan melakukan ping jaringan.
	- **a.** Buka prompt baris perintah pada komputer Anda.
- <span id="page-237-0"></span>● Untuk Windows, klik **Start** (Mulai), klik **Run** (Jalankan), ketik cmd, lalu tekan Enter.
- Untuk OS X, buka **Application** (Aplikasi), lalu **Utilities** (Utilitas) dan buka **Terminal**.
- **b.** Ketik ping yang diikuti dengan alamat IP untuk printer Anda.
- **c.** Jika jendela menampilkan waktu ulang-alik, jaringan bekerja.
- **2.** Jika perintah ping gagal, pastikan hub jaringan telah aktif, lalu pastikan pengaturan jaringan, printer, dan komputer dikonfigurasi untuk jaringan yang sama.

## **Printer menggunakan pengaturan link dan dupleks yang salah untuk jaringan tersebut.**

HP menyarankan agar Anda membiarkan pengaturan ini dalam mode otomatis (pengaturan standar). Jika Anda mengubah pengaturan ini, Anda juga harus mengubahnya untuk jaringan Anda.

# **Program perangkat lunak baru dapat menyebabkan masalah kompatibilitas.**

Pastikan semua program perangkat lunak baru telah diinstal dengan benar dan menggunakan driver cetak yang benar.

## **Pengaturan komputer atau workstation mungkin salah.**

- **1.** Periksa pengaturan driver jaringan, driver cetak, dan pengalihan jaringan.
- **2.** Pastikan bahwa sistem operasi telah dikonfigurasi dengan benar.

# **Printer dinonaktifkan, atau pengaturan jaringan lainnya salah.**

- **1.** Tinjau halaman konfigurasi untuk memeriksa status protokol jaringan. Aktifkan bila perlu.
- **2.** Konfigurasikan ulang pengaturan jaringan bila perlu.

# <span id="page-238-0"></span>**Mengatasi masalah jaringan nirkabel**

- Pendahuluan
- Daftar periksa konektivitas nirkabel
- [Printer tidak mencetak setelah konfigurasi nirkabel selesai dilakukan](#page-239-0)
- [Printer tidak mencetak, dan firewall pihak ketiga terinstal pada komputer](#page-239-0)
- [Koneksi nirkabel tidak bekerja setelah memindahkan router nirkabel atau printer](#page-239-0)
- [Tidak dapat menghubungkan komputer lain ke printer nirkabel](#page-239-0)
- [Printer nirkabel kehilangan komunikasi saat terhubung ke VPN](#page-240-0)
- [Jaringan tidak tercantum dalam daftar jaringan nirkabel](#page-240-0)
- [Jaringan nirkabel tidak berfungsi](#page-240-0)
- [Menjalankan pengujian diagnosis jaringan nirkabel](#page-240-0)
- [Mengurangi interferensi pada jaringan nirkabel](#page-241-0)

### **Pendahuluan**

Gunakan informasi pemecahan masalah untuk membantu menyelesaikan masalah.

**T** CATATAN: Untuk mengetahui apakah pencetakan HP NFC dan Cetak Wireless Direct diaktifkan pada printer Anda, cetak halaman konfigurasi dari panel kontrol printer

# **Daftar periksa konektivitas nirkabel**

- Pastikan bahwa kabel jaringan tidak terhubung.
- Verifikasikan bahwa printer dan router nirkabel diaktifkan dan memiliki daya. Pastikan juga radio nirkabel pada printer diaktifkan.
- Pastikan bahwa service set identifier (SSID) sudah benar. Cetak halaman konfigurasi untuk menentukan SSID. Jika Anda tidak yakin SSID sudah benar, jalankan kembali pengaturan nirkabel.
- Pada jaringan aman, pastikan informasi pengamanan sudah benar. Jika informasi pengamanan tidak benar, jalankan kembali pengaturan nirkabel.
- Jika jaringan nirkabel bekerja dengan benar, cobalah mengakses komputer lain pada jaringan nirkabel. Jika jaringan memiliki akses Internet, coba hubungkan ke Internet melalui koneksi nirkabel.
- Pastikan metode enkripsi (AES atau TKIP) untuk printer sama dengan untuk titik akses nirkabel (pada jaringan yang menggunakan pengamanan WPA).
- Verifikasikan printer dalam jangkauan jaringan nirkabel. Untuk sebagian besar jaringan, printer harus berada dalam jarak 30 m dari titik akses nirkabel (router nirkabel).
- Pastikan tidak ada hambatan yang menghalangi sinyal nirkabel. Singkirkan benda logam besar apa pun di antara titik akses dan printer. Pastikan tiang, dinding, atau kolom penyangga yang terbuat dari logam atau beton tidak memisahkan printer dan titik akses nirkabel.
- Pastikan bahwa printer jauh dari perangkat elektronik yang dapat menimbulkan interferensi dengan sinyal nirkabel. Banyak perangkat dapat menimbulkan interferensi dengan sinyal nirkabel termasuk

<span id="page-239-0"></span>motor, telepon tanpa kabel, kamera sistem keamanan, jaringan nirkabel lain, dan perangkat Bluetooth tertentu.

- Pastikan driver cetak telah diinstal di komputer.
- Pastikan Anda telah memilih port printer yang benar.
- Verifikasikan komputer dan printer telah tersambung ke jaringan nirkabel yang sama.
- Untuk OS X, pastikan router nirkabel telah mendukung Bonjour.

## **Printer tidak mencetak setelah konfigurasi nirkabel selesai dilakukan**

- **1.** Pastikan printer sudah dihidupkan dan dalam status siap.
- **2.** Nonaktifkan firewall pihak ketiga pada komputer Anda.
- **3.** Pastikan bahwa jaringan nirkabel bekerja dengan benar.
- **4.** Pastikan bahwa komputer Anda bekerja dengan benar. Bila perlu, hidupkan ulang komputer Anda.
- **5.** Pastikan Anda dapat membuka printer HP Embedded Web Server dari komputer di jaringan.

## **Printer tidak mencetak, dan firewall pihak ketiga terinstal pada komputer**

- **1.** Perbarui firewall dengan pembaruan terakhir yang tersedia dari pabrikan.
- **2.** Jika program meminta akses firewall saat Anda menginstal printer atau mencoba mencetak, pastikan Anda mengizinkan program dijalankan.
- **3.** Nonaktifkan sementara firewall, lalu instal printer nirkabel pada komputer. Aktifkan firewall setelah Anda menyelesaikan penginstalan nirkabel.

# **Koneksi nirkabel tidak bekerja setelah memindahkan router nirkabel atau printer**

- **1.** Pastikan bahwa router atau printer terhubung ke jaringan yang sama dengan komputer Anda.
- **2.** Cetak halaman konfigurasi.
- **3.** Bandingkan service set identifier (SSID) pada halaman konfigurasi dengan SSID pada konfigurasi printer untuk komputer Anda.
- **4.** Jika nomornya tidak sama, perangkat tidak terhubung ke jaringan yang sama. Konfigurasikan ulang pengaturan nirkabel untuk printer.

# **Tidak dapat menghubungkan komputer lain ke printer nirkabel**

- **1.** Pastikan bahwa komputer lain dalam jangkauan nirkabel dan tidak ada hambatan yang menghalangi sinyal. Untuk hampir semua jaringan, jangkauan nirkabel adalah dalam 30 m dari titik akses nirkabel.
- **2.** Pastikan printer sudah dihidupkan dan dalam status siap.
- **3.** Pastikan jumlah pengguna Cetak Wireless Direct yang berdekatan tidak lebih dari 5.
- **4.** Nonaktifkan firewall pihak ketiga pada komputer Anda.
- **5.** Pastikan bahwa jaringan nirkabel bekerja dengan benar.
- **6.** Pastikan bahwa komputer Anda bekerja dengan benar. Bila perlu, hidupkan ulang komputer Anda.

# <span id="page-240-0"></span>**Printer nirkabel kehilangan komunikasi saat terhubung ke VPN**

Secara umum, Anda tidak dapat menghubung ke VPN dan jaringan lain pada saat yang sama.

## **Jaringan tidak tercantum dalam daftar jaringan nirkabel**

- Pastikan router nirkabel diaktifkan dan mendapat daya.
- Jaringan mungkin tersembunyi. Namun, Anda masih dapat menghubung ke jaringan tersembunyi.

### **Jaringan nirkabel tidak berfungsi**

- **1.** Pastikan kabel jaringan tidak terhubung.
- **2.** Untuk memverifikasi apakah jaringan telah kehilangan komunikasi, coba hubungkan perangkat lain ke jaringan.
- **3.** Uji komunikasi jaringan dengan melakukan ping jaringan.
	- **a.** Buka prompt baris perintah pada komputer Anda.
		- Untuk Windows, klik **Start** (Mulai), klik **Run** (Jalankan), ketik cmd, lalu tekan Enter.
		- Untuk OS X, buka **Applications** (Aplikasi), lalu **Utilities** (Utilitas), dan buka **Terminal** (Terminal).
	- **b.** Ketik ping diikuti oleh alamat router IP.
	- **c.** Jika jendela menampilkan waktu ulang-alik, jaringan bekerja.
- **4.** Pastikan bahwa router atau printer terhubung ke jaringan yang sama dengan komputer.
	- **a.** Cetak halaman konfigurasi.
	- **b.** Bandingkan service set identifier (SSID) pada laporan konfigurasi dengan SSID pada konfigurasi printer untuk komputer Anda.
	- **c.** Jika nomornya tidak sama, perangkat tidak terhubung ke jaringan yang sama. Konfigurasikan ulang pengaturan nirkabel untuk printer.

### **Menjalankan pengujian diagnosis jaringan nirkabel**

Dari panel kontrol printer, Anda dapat menjalankan pengujian diagnosis yang akan memberikan informasi tentang pengaturan jaringan nirkabel.

- **1.** Dari layar Awal di panel kontrol printer, gulir ke dan sentuh tombol Administration (Administrasi).
- **2.** Buka menu berikut:
	- Mengatasi masalah
	- Pengujian Diagnostik
- **3.** Pilih Run Wireless Test [Jalankan Uji Nirkabel] untuk memulai pengujian. Printer mencetak halaman pengujian yang berisi hasil pengujian.

# <span id="page-241-0"></span>**Mengurangi interferensi pada jaringan nirkabel**

Tip berikut dapat mengurangi interferensi dalam jaringan nirkabel:

- Jauhkan perangkat nirkabel dari benda logam besar, seperti lemari arsip, dan perangkat elektromagnetik lain, seperti microwave dan telepon tanpa kabel. Benda-benda ini dapat mengganggu sinyal radio.
- Jauhkan perangkat nirkabel dari struktur tembok besar dan struktur bangunan lainnya. Benda-benda ini dapat menyerap gelombang radio dan menurunkan kekuatan sinyal.
- Tempatkan router nirkabel di lokasi tengah segaris dengan printer nirkabel pada jaringan.

# **Mengatasi masalah faks**

- Daftar periksa untuk memecahkan masalah faks
- [Masalah faks umum](#page-244-0)

# **Daftar periksa untuk memecahkan masalah faks**

Gunakan daftar periksa berikut ini untuk membantu mengenali penyebab timbulnya masalah terkait faks yang Anda hadapi:

- **Apakah Anda menggunakan kabel faks yang diberikan bersama aksesori faks?** Aksesori faks ini telah diuji dengan kabel faks yang disertakan agar memenuhi spesifikasi fungsi dan RJ11. Jangan ganti kabel faks dengan yang lain; aksesori faks analog memerlukan kabel faks analog. Aksesori faks analog juga memerlukan sambungan telepon analog.
- **Apakah konektor saluran faks/telepon telah terpasang di soket aksesori faks?** Pastikan konektor telepon telah terpasang dengan baik pada soket. Sambungkan konektor ke soket hingga terdengar bunyi "klik".
- **EX CATATAN:** Pastikan colokan telepon tersambung ke port faks, dan bukan ke port jaringan. Keduanya mirip.
- **Apakah konektor telepon berfungsi dengan baik?** Verifikasi apakah ada nada panggil saat telepon terhubung ke soket dinding. Apakah Anda dapat mendengar nada sambung, dan apakah Anda dapat melakukan atau menerima panggilan?

### **Jenis saluran telepon apa yang Anda gunakan?**

- **Saluran khusus:** Saluran telepon/faks standar yang ditetapkan untuk menerima atau mengirim faks.
- **EX** CATATAN: Saluran telepon harus digunakan khusus untuk faks printer dan tidak dibagi dengan jenis perangkat telepon lainnya. Misalnya, sistem alarm yang menggunakan saluran telepon untuk pemberitahuan ke perusahaan yang melakukan pemantauan.
- **Sistem PBX:** Sistem telepon kantor. Telepon rumah standar dan aksesori faks menggunakan sinyal telepon analog. Beberapa sistem PBX adalah digital dan kemungkinan tidak kompatibel dengan aksesori faks. Anda mungkin memerlukan Analog Telephone Adapter (ATA) untuk menyambungkan mesin faks ke sistem PBX digital.
- **Saluran peralihan:** Salah satu fitur sistem telepon yang "mengalihkan" panggilan baru ke saluran lain berikutnya yang tersedia saat saluran masuk pertama sibuk. Cobalah memasang printer pada saluran telepon masuk yang pertama. Aksesori faks akan menjawab panggilan telepon setelah berdering beberapa kali sesuai waktu yang ditentukan pada pengaturan dering-ke-jawab.

### **Apakah Anda menggunakan peralatan anti petir?**

Peralatan perlindungan dari lonjakan daya yang tidak stabil dapat digunakan di antara soket dinding dan aksesori faks untuk melindungi aksesori faks terhadap tegangan listrik yang melewati saluran telepon. Peralatan ini dapat menimbulkan gangguan komunikasi faks yang menurunkan kualitas sinyal telepon. Jika Anda menghadapi masalah dalam mengirim atau menerima faks dan menggunakan salah satu peralatan tersebut, hubungkan printer langsung ke soket telepon di dinding untuk menentukan apakah masalahnya ada pada peralatan perlindungan dari lonjakan daya yang tidak stabil.

### <span id="page-243-0"></span>**Apakah Anda menggunakan layanan pesan suara dari perusahaan telepon Anda atau mesin penjawab?**

Jika pengaturan dering-ke-jawab untuk layanan pesan lebih rendah dibandingkan pengaturan dering-kejawab pada aksesori faks, layanan pesan akan menjawab panggilan masuk lebih dulu, sehingga aksesori faks tidak dapat menerima faks. Jika pengaturan dering-ke-jawab untuk aksesori faks lebih rendah dibandingkan pengaturan layanan pesan, aksesori faks akan menjawab semua panggilan.

### **Apakah saluran telepon Anda dilengkapi fitur panggilan menunggu?**

Jika saluran telepon faks dilengkapi fitur panggilan menunggu yang diaktifkan, pemberitahuan panggilan menunggu dapat menyela panggilan faks yang sedang berlangsung, yang menyebabkan kesalahan komunikasi. Pastikan bahwa fitur panggilan menunggu tidak aktif pada saluran telepon faks.

#### **Memeriksa status aksesori faks**

Jika aksesori faks analog tampak tidak berfungsi, cetak laporan Halaman Konfigurasi untuk memeriksa status.

- **1.** Dari Layar awal, gulir ke dan sentuh tombol Administrasi.
- **2.** Buka menu berikut:
	- Reports (Laporan)
	- Halaman Konfigurasi/Status
	- Configuration Page [Halaman Konfigurasi]
- **3.** Sentuh tombol Lihat untuk mencetak laporan atau sentuh tombol Tampilkan untuk melihat laporan di layar. Laporan terdiri dari beberapa halaman.

**<sup>2</sup> CATATAN:** Nama host atau alamat IP printer tercantum pada Halaman Jetdirect.

Pada Halaman Aksesori Faks di Halaman Konfigurasi, dalam judul Informasi Perangkat Keras, periksa Status Modem. Tabel di bawah ini menunjukkan kondisi status dan solusi yang disarankan.

**T CATATAN:** Jika Halaman Aksesori Faks tidak tercetak, mungkin ada masalah dengan aksesori faks analog. Jika Anda menggunakan faks LAN atau faks Internet, konfigurasi tersebut dapat menonaktifkan fitur ini.

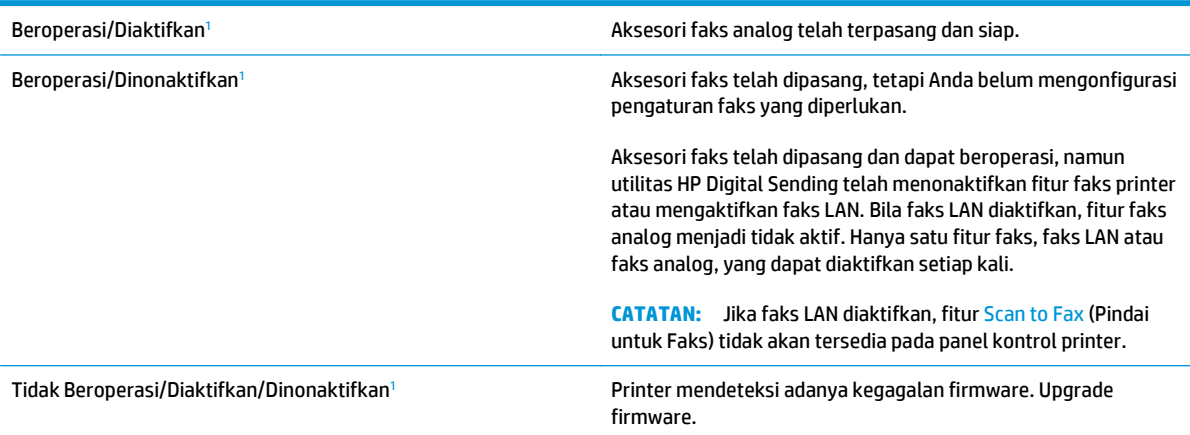

<span id="page-244-0"></span>Rusak/Diaktifkan/Dinonaktifkan<sup>1</sup> aksesori faks gagal. Kencangkan kembali kartu aksesori faks dan periksa apakah ada pin yang bengkok. Jika status DAMAGED [RUSAK] tetap muncul, ganti kartu aksesori faks analog.

<sup>1</sup> ENABLED (Diaktifkan) menunjukkan bahwa aksesori faks analog diaktifkan dan dihidupkan; DISABLED (Dinonaktifkan) menunjukkan bahwa faks LAN diaktifkan (faks analog dimatikan).

## **Masalah faks umum**

Berikut adalah beberapa masalah faks yang umum terjadi.

### **Faks gagal dikirim**

JBIG diaktifkan, dan mesin penerima faks tidak memiliki kemampuan JBIG.

Nonaktifkan pengaturan JBIG.

### **Pesan status Memori Habis ditampilkan pada panel kontrol printer**

Disk penyimpanan printer penuh.

Hapus beberapa pekerjaan yang tersimpan dalam disk. Dari layar Awal pada panel kontrol printer, sentuh tombol Retrieve from Device Memory (Ambil dari Memori Perangkat). Buka daftar pekerjaan atau faks yang tersimpan. Pilih satu pekerjaan yang akan dihapus, lalu sentuh tombol Hapus.

### **Kualitas cetak foto buruk atau tercetak sebagai kotak abu-abu**

Anda menggunakan pengaturan isi-halaman yang salah atau pengaturan resolusi yang salah.

Cobalah mengatur opsi Optimalkan Teks/Gambar ke pengaturan Foto.

### **Anda menyentuh tombol Berhenti untuk menghentikan faks, namun faks tetap terkirim**

Jika pekerjaan sudah terlalu jauh dalam proses pengiriman, Anda tidak akan dapat membatalkan pekerjaan.

Pengoperasian ini normal.

### **Tombol buku alamat faks tidak ditampilkan**

Tak satu pun kontak di dalam daftar kontak yang dipilih memiliki informasi faks terkait.

### **Tidak dapat menggunakan pengaturan Faks pada HP Web Jetadmin**

Fax settings (Pengaturan faks) pada HP Web Jetadmin terdapat di menu buka-bawah halaman status perangkat.

Pilih **Digital Sending and Fax** [Pengiriman Digital dan Faks] dari menu buka-bawah.

### **Kepala faks ditambahkan ke bagian atas halaman setelah pilihan overlay diaktifkan**

Untuk semua faks yang diteruskan, printer menambahkan overlay header ke bagian atas halaman.

Pengoperasian ini normal.

### **Gabungan nama dan nomor ditampilkan di kotak penerima**

Nama dan nomor dapat ditampilkan sekaligus, tergantung dari mana asalnya. Buku alamat faks mendaftarkan nama, dan semua database yang lain mendaftarkan nomor.

Pengoperasian ini normal.

#### **Faks satu halaman dicetak sebagai dua halaman**

Kepala faks ditambahkan ke bagian atas halaman faks, sehingga mendorong teks ke halaman ke dua.

Untuk mencetak faks satu halaman pada satu halaman, atur kepala overlay ke mode overlay atau sesuaikan pengaturan sesuai halaman.

### **Dokumen berhenti dalam pengumpan dokumen di tengah-tengah pengiriman faks**

Ada kemacetan dalam pengumpan dokumen.

Bersihkan kemacetan, dan kirimkan ulang faks.

### **Volume dering masuk dari aksesori faks terlalu tinggi atau terlalu rendah**

Pengaturan volume perlu disesuaikan.

Atur volume di menu Pengaturan Pengiriman Faks dan menu Pengaturan Penerimaan Faks.

# **Indeks**

### **A**

AirPrint [70](#page-83-0) aksesori berat [11](#page-24-0) memesan [44](#page-57-0) nomor komponen [44](#page-57-0) aksesori, dimensi [11](#page-24-0) aksesori faks nomor komponen [44](#page-57-0) aksesori NFC nomor komponen [44](#page-57-0) aksesori penyimpanan USB mencetak dari [72](#page-85-0) alamat IPv4 [152](#page-165-0) alamat IPv6 [152](#page-165-0) alat bantu mengatasi masalah HP Embedded Web Server [146](#page-159-0) amplop, memuat [38](#page-51-0)

### **B**

baki disertakan [6](#page-19-0) kapasitas [6](#page-19-0) kemacetan, mengatasi [186](#page-199-0) macet, mengatasi [187](#page-200-0) menemukan [2](#page-15-0) Baki 1 kemacetan, mengatasi [182](#page-195-0) memasukkan amplop [38](#page-51-0) Baki 2 kemacetan, membebaskan [186](#page-199-0) macet, mengatasi [187](#page-200-0) orientasi kertas [35](#page-48-0) baki kertas nomor komponen [44](#page-57-0) baki kertas 500 lembar nomor komponen [44](#page-57-0)

baki masukan memasukkan [18](#page-31-0) bantuan, panel kontrol [165](#page-178-0) bantuan online, panel kontrol [165](#page-178-0) beberapa halaman per lembar mencetak (Mac) [62](#page-75-0) mencetak (Windows) [59](#page-72-0) berat, aksesori [11](#page-24-0) printer [11](#page-24-0) Bonjour mengidentifikasi [140](#page-153-0)

### **C**

cetak pada kedua sisi Mac [61](#page-74-0) Cetak Wireless Direct [68](#page-81-0)

### **D**

daftar link lainnya HP Embedded Web Server [148](#page-161-0) daftar periksa konektivitas nirkabel [225](#page-238-0) daya konsumsi [15](#page-28-0) dimensi, aksesori [11](#page-24-0) printer [11](#page-24-0) DIMM nomor komponen [44](#page-57-0) driver, didukung [8](#page-21-0) driver cetak, didukung [8](#page-21-0) dua sisi, menyalin [78](#page-91-0) dua sisi, menyalin secara manual dupleks, manual [78](#page-91-0) dudukan dan pemasok kertas 3 x 500 lembar nomor komponen [44](#page-57-0)

dudukan printer nomor komponen [44](#page-57-0) dukungan online [164](#page-177-0) dukungan online [164](#page-177-0) dukungan pelanggan online [164](#page-177-0) dukungan teknis online [164](#page-177-0) dupleks manual Mac [61](#page-74-0) Windows [58](#page-71-0)

# **E**

email mengirim dokumen [117](#page-130-0) Embedded Web Server membuka [151](#page-164-0) mengganti nama printer [151](#page-164-0) mengubah pengaturan jaringan [151](#page-164-0) Embedded Web Server(EWS) sambungan jaringan [140](#page-153-0) Embedded Web Server (EWS) fitur [140](#page-153-0) sambungan jaringan [140](#page-153-0) Ethernet (RJ-45) menemukan [3](#page-16-0) Explorer, versi yang didukung HP Embedded Web Server [140](#page-153-0)

# **F**

faks masalah pengumpanan [231](#page-244-0) optimalkan teks atau gambar [219](#page-232-0) pengaturan [132](#page-145-0)

pengaturan yang diperlukan [132](#page-145-0), [133](#page-146-0) wizard pengaturan [133](#page-146-0) firmware pembaruan, Mac [149](#page-162-0) folder mengirim ke [120](#page-133-0) Folder Jaringan, pindai ke [120](#page-133-0) font upload, Mac [149](#page-162-0)

#### **G**

gateway, pengaturan standar [152](#page-165-0) gateway standar, pengaturan [152](#page-165-0)

#### **H**

halaman informasi HP Embedded Web Server [141](#page-154-0) halaman per lembar memilih (Mac) [62](#page-75-0) memilih (Windows) [59](#page-72-0) halaman per menit [6](#page-19-0) hard disk dienkripsi [156](#page-169-0) hard drive nomor komponen [44](#page-57-0) HP Customer Care [Peduli Pelanggan HP] [164](#page-177-0) HP Embedded Web Server alat bantu mengatasi masalah [146](#page-159-0) daftar link lainnya [148](#page-161-0) halaman informasi [141](#page-154-0) konfigurasi umum [142](#page-155-0) Layanan Web HP [147](#page-160-0) membuka [151](#page-164-0) mengganti nama printer [151](#page-164-0) mengubah pengaturan jaringan [151](#page-164-0) pengaturan faks [145](#page-158-0) pengaturan jaringan [147](#page-160-0) pengaturan keamanan [146](#page-159-0) pengaturan pemindaian [144](#page-157-0) pengaturan pencetakan [143](#page-156-0) pengaturan pengiriman digital [144](#page-157-0) pengaturan penyalinan [143](#page-156-0) HP Embedded Web Server (EWS) fitur [140](#page-153-0) HP ePrint [69](#page-82-0)

HP Utility [149](#page-162-0) HP Utility, OS X [149](#page-162-0) HP Utility di Mac Bonjour [149](#page-162-0) fitur [149](#page-162-0) HP Web Jetadmin [160](#page-173-0)

#### **I**

interferensi jaringan nirkabel [228](#page-241-0) Internet Explorer, versi yang didukung HP Embedded Web ServerP [140](#page-153-0) IPsec [156](#page-169-0) IP Security (Keamanan IP) [156](#page-169-0)

### **J**

jalur kertas macet, membebaskan [181](#page-194-0) jaringan alamat IPv4 [152](#page-165-0) alamat IPv6 [152](#page-165-0) didukung [6](#page-19-0) gateway standar [152](#page-165-0) HP Web Jetadmin [160](#page-173-0) nama printer, mengubah [151](#page-164-0) pengaturan, melihat [151](#page-164-0) pengaturan, mengubah [151](#page-164-0) subnet mask [152](#page-165-0) jaringan area lokal (LAN) menemukan [3](#page-16-0) jaringan nirkabel mengatasi masalah [225](#page-238-0) jenis kertas memilih (Mac) [62](#page-75-0) memilih (Windows) [59](#page-72-0) Jetadmin, HP Web [160](#page-173-0) JetAdvantage [129](#page-142-0) jumlah salinan, mengubah [76](#page-89-0)

### **K**

kaca, membersihkan [199,](#page-212-0) [205](#page-218-0), [211,](#page-224-0) [217](#page-230-0) kalibrasi pemindai [206](#page-219-0) warna [203](#page-216-0) kartrid mengganti [48](#page-61-0) menggunakan saat rendah [167](#page-180-0) nomor komponen [45](#page-58-0) pengaturan ambang rendah [167](#page-180-0)

keamanan hard disk yang dienkripsi [156](#page-169-0) kecepatan, mengoptimalkan [157](#page-170-0) kemacetan lokasi [177](#page-190-0) nampan keluaran, membebaskan [195](#page-208-0) navigasi otomatis [178](#page-191-0) pemasok 3 x 500 lembar [190](#page-203-0) pengumpan dokumen [178](#page-191-0) penyebab [178](#page-191-0) unit pengumpul tinta [192](#page-205-0) kemacetan kertas lokasi [177](#page-190-0) pemasok 3 x 500 lembar [190](#page-203-0) pengumpan dokumen [178](#page-191-0) unit pengumpul tinta [192](#page-205-0) kertas kemacetan [178](#page-191-0) memasukkan pemasok kertas 3 x 500 lembar [33](#page-46-0) memilih [201](#page-214-0) orientasi Baki 2 [35](#page-48-0) kertas, memesan [44](#page-57-0) kertas khusus mencetak (Windows) [59](#page-72-0) keypad menemukan [2](#page-15-0) komponen pengganti nomor komponen [45](#page-58-0) konfigurasi umum HP Embedded Web Serve [142](#page-155-0)

# **L**

label mencetak (Windows) [59](#page-72-0) mencetak di [40](#page-53-0) Layanan Web HP mengaktifkan [147](#page-160-0) layar sentuh mencari fitur [4](#page-17-0)

# **M**

macet jalur kertas, membebaskan [181](#page-194-0) margin, kecil penyalinan [208](#page-221-0) margin kecil [208](#page-221-0) masalah pengambilan kertas memecahkan [169,](#page-182-0) [171](#page-184-0)

masalah pengumpanan [231](#page-244-0) memasukkan kertas di pemasok kertas 3 x 500 lembar [33](#page-46-0) memasukkan kertas baki masukan [18](#page-31-0) membersihkan jalur kertas [198](#page-211-0) kaca [199](#page-212-0), [205,](#page-218-0) [211](#page-224-0), [217](#page-230-0) memesan persediaan dan aksesori [44](#page-57-0) memindai optimalkan teks atau gambar [214](#page-227-0) memindai ke email mengirim dokumen [117](#page-130-0) memindai ke folder [120](#page-133-0) memindai ke USB [123](#page-136-0) memori disertakan [6](#page-19-0) mencetak dari aksesori penyimpanan USB [72](#page-85-0) pekerjaan tersimpan [66](#page-79-0) mencetak di kedua sisi pengaturan (Windows) [58](#page-71-0) mencetak dua sisi pengaturan (Windows) [58](#page-71-0) mencetak dupleks secara manual (Mac) [61](#page-74-0) secara manual (Windows) [58](#page-71-0) mencetak dupleks (dua sisi) pengaturan (Windows) [58](#page-71-0) mencetak pada kedua sisi secara manual, Windows [58](#page-71-0) Windows [58](#page-71-0) mengatasi masalah jaringan berkabel [223](#page-236-0) jaringan nirkabel [225](#page-238-0) kemacetan [178](#page-191-0) masalah jaringan [223](#page-236-0) masalah pengisian kertas [169](#page-182-0) mengelola jaringan [151](#page-164-0) mengembalikan pengaturan pabrik [166](#page-179-0) mengganti kartrid [48](#page-61-0) menghapus pekerjaan tersimpan [67](#page-80-0)

mengirim ke email mengirim dokumen [117](#page-130-0) mengunci formatter [156](#page-169-0) menyalin beberapa salinan sekaligus [76](#page-89-0) satu salinan [76](#page-89-0) menyimpan pekerjaan dengan Windows [64](#page-77-0) menyimpan pekerjaan cetak [64](#page-77-0) mode kop surat alternatif [21](#page-34-0), [26,](#page-39-0) [31,](#page-44-0) [36](#page-49-0) mode tidur [157](#page-170-0)

#### **N**

nampan, keluaran kemacetan, membebaskan [195](#page-208-0) mencari lokasi [2](#page-15-0) nampan keluaran macet, membebaskan [195](#page-208-0) menemukan [2](#page-15-0) Netscape Navigator, versi yang didukung HP Embedded Web Server [140](#page-153-0) nomor komponen aksesori [44](#page-57-0) aksesori faks [44](#page-57-0) aksesori NFC [44](#page-57-0) baki kertas [44](#page-57-0) baki kertas 500 lembar [44](#page-57-0) DIMM [44](#page-57-0) dudukan dan pemasok kertas 3 x 500 lembar [44](#page-57-0) dudukan printer [44](#page-57-0) kartrid [45](#page-58-0) komponen pengganti [45](#page-58-0) persediaan [44,](#page-57-0) [45](#page-58-0) port USB [44](#page-57-0) server cetak nirkabel [44](#page-57-0) nomor produk mencari [3](#page-16-0) nomor seri mencari [3](#page-16-0) not configured[tidak dikonfigurasi] [133](#page-146-0)

### **O**

opsi warna mengatur, Windows [202](#page-215-0) optimalkan gambar faks [219](#page-232-0) optimalkan gambar pindaian [214](#page-227-0) optimalkan gambar salinan [76,](#page-89-0) [208](#page-221-0) OS X HP Utility [149](#page-162-0)

### **P**

panel kontrol bantuan [165](#page-178-0) mencari fitur [4](#page-17-0) menemukan [2](#page-15-0) pekerjaan,tersimpan pengaturan Mac [66](#page-79-0) pekerjaan tersimpan membuat (Mac) [66](#page-79-0) membuat (Windows) [64](#page-77-0) mencetak [66](#page-79-0) menghapus [67](#page-80-0) pemasok 3 x 500 lembar kemacetan [190](#page-203-0) pemasok dokumen menyalin dokumen dua sisi [78](#page-91-0) pemasok kertas 3 x 500 lembar memasukkan [33](#page-46-0) pembersihan rol [175,](#page-188-0) [208](#page-221-0), [214,](#page-227-0) [220](#page-233-0) pemformat mencari [3](#page-16-0) pemindai kalibrasi [206](#page-219-0) pembersihan kaca [199](#page-212-0), [205,](#page-218-0) [211](#page-224-0), [217](#page-230-0) pencetakan bolak-balik Windows [58](#page-71-0) pencetakan dua sisi Mac [61](#page-74-0) pencetakan dupleks Mac [61](#page-74-0) pencetakan dupleks (pencetakan bolak-balik) Windows [58](#page-71-0) pencetakan mobile Perangkat Android [71](#page-84-0) pencetakan mobile, perangkat lunak yang didukung [10](#page-23-0) Pencetakan Near Field Communication [68](#page-81-0) Pencetakan NFC [68](#page-81-0) pencetakan pribadi [64](#page-77-0) pencetakan USB akses mudah [72](#page-85-0)

pengaturan mengembalikan pabrik [166](#page-179-0) yang diperlukan [133](#page-146-0) pengaturan driver Mac Penyimpanan Pekerjaan [66](#page-79-0) pengaturan dupleks jaringan, mengubah [153](#page-166-0) pengaturan faks diperlukan [132](#page-145-0) HP Embedded Web Server [145](#page-158-0) pengaturan jaringan HP Embedded Web Server [147](#page-160-0) pengaturan keamanan HP Embedded Web Server [146](#page-159-0) pengaturan kecepatan tautan jaringan, mengubah [153](#page-166-0) pengaturan pemindaian HP Embedded Web Server [144](#page-157-0) pengaturan pencetakan HP Embedded Web Server [143](#page-156-0) pengaturan pengiriman digital HP Embedded Web Server [144](#page-157-0) pengaturan penyalinan HP Embedded Web Server [143](#page-156-0) pengaturan yang diperlukan faks [132](#page-145-0) negara/kawasan [133](#page-146-0) penggunaan daya 1 watt atau kurang [157](#page-170-0) penggunaan energi, mengoptimalkan [157](#page-170-0) pengiriman digital folder [120](#page-133-0) mengirim dokumen [117](#page-130-0) USB [123](#page-136-0) pengumpan dokumen [78](#page-91-0) kemacetan [178](#page-191-0) masalah pengumpanan kertas [175](#page-188-0) penyalinan dua sisi [78](#page-91-0) penyalinan dupleks [78](#page-91-0) penyalinan sisi ganda [78](#page-91-0) penyalinan tepi ke tepi [208](#page-221-0) penyimpanan,tugas pengaturan Mac [66](#page-79-0) Perangkat Android mencetak dari [71](#page-84-0) perangkat lunak HP Utility [149](#page-162-0) perangkat lunak HP ePrint [70](#page-83-0)

persediaan memesan [44](#page-57-0) menggunakan saat rendah [167](#page-180-0) nomor komponen [44](#page-57-0), [45](#page-58-0) pengaturan ambang rendah [167](#page-180-0) status, melihat dengan HP Utility di Mac [149](#page-162-0) persyaratan browser HP Embedded Web Server [140](#page-153-0) persyaratan browser Web HP Embedded Web Server [140](#page-153-0) persyaratan sistem HP Embedded Web Server [140](#page-153-0) minimum [10](#page-23-0) Pindai ke Drive USB [123](#page-136-0) mengaktifkan [108](#page-121-0) Pindai ke Folder Jaringan [120](#page-133-0) pengaturan awal [97](#page-110-0) pintu kiri kemacetan, mengatasi [181](#page-194-0) port menemukan [3](#page-16-0) port faks menemukan [3](#page-16-0) port interface menemukan [3](#page-16-0) port LAN menemukan [3](#page-16-0) Port pencetakan USB 2.0 Berkecepatan Tinggi menemukan [3](#page-16-0) port RJ-45 menemukan [3](#page-16-0) port USB menemukan [3](#page-16-0) nomor komponen [44](#page-57-0) Port USB mengaktifkan [72](#page-85-0) printer berat [11](#page-24-0) printer, dimensi [11](#page-24-0)

### **R**

rol pembersihan [175](#page-188-0), [208,](#page-221-0) [214](#page-227-0), [220](#page-233-0)

### **S**

sakelar daya menemukan [2](#page-15-0) salin dokumen dua sisi [78](#page-91-0) foto [76](#page-89-0) optimalkan teks atau gambar [76,](#page-89-0) [208](#page-221-0) sambungan daya mencari [3](#page-16-0) server cetak nirkabel nomor komponen [44](#page-57-0) Server Web Tertanam (EWS) menetapkan sandi [155](#page-168-0) sistem operasi, didukung [8](#page-21-0) situs Web dukungan pelanggan [164](#page-177-0) HP Web Jetadmin, mendownload [160](#page-173-0) Solusi bisnis HP JetAdvantage [129](#page-142-0) spesifikasi kelistrikan dan akustik [15](#page-28-0) spesifikasi akustik [15](#page-28-0) spesifikasi kelistrikan [15](#page-28-0) status HP Utility, Mac [149](#page-162-0) status, halaman aksesori faks [230](#page-243-0) status kartrid [198](#page-211-0) status persediaan [198](#page-211-0) subnet mask [152](#page-165-0)

# **T**

TCP/IP konfigurasi parameter IPv4 secara manual [152](#page-165-0) mengkonfigurasi parameter IPv6 secara manual [152](#page-165-0) tema warna mengubah, (Windows) [202](#page-215-0) tersimpan,pekerjaan membuat (Windows) [64](#page-77-0) mencetak [66](#page-79-0) menghapus [67](#page-80-0) tombol Awal menemukan [4](#page-17-0) tombol Bantuan menemukan [4](#page-17-0) tombol hidup/mati menemukan [2](#page-15-0)

tombol Mulai Salin menemukan [4](#page-17-0) tombol Sign-In menemukan [4](#page-17-0) tombol Sign-Out menemukan [4](#page-17-0) transparansi mencetak (Windows) [59](#page-72-0)

### **U**

unggah file, Mac [149](#page-162-0) unit pengumpul tinta kemacetan [192](#page-205-0) mencari [3](#page-16-0) USB mengirim ke [123](#page-136-0)

### **W**

warna kalibrasi [203](#page-216-0) wizard, pengaturan faks [133](#page-146-0)